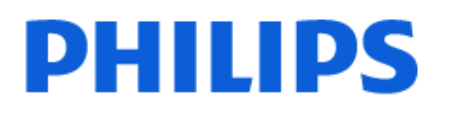

Television

*OLED909 Series*

# Hưá»>ng dẫn sá» dụng

55OLED909 65OLED909 77OLED909

Register your product and get support at www.philips.com/TVsupport

# **Ná»™i dung**

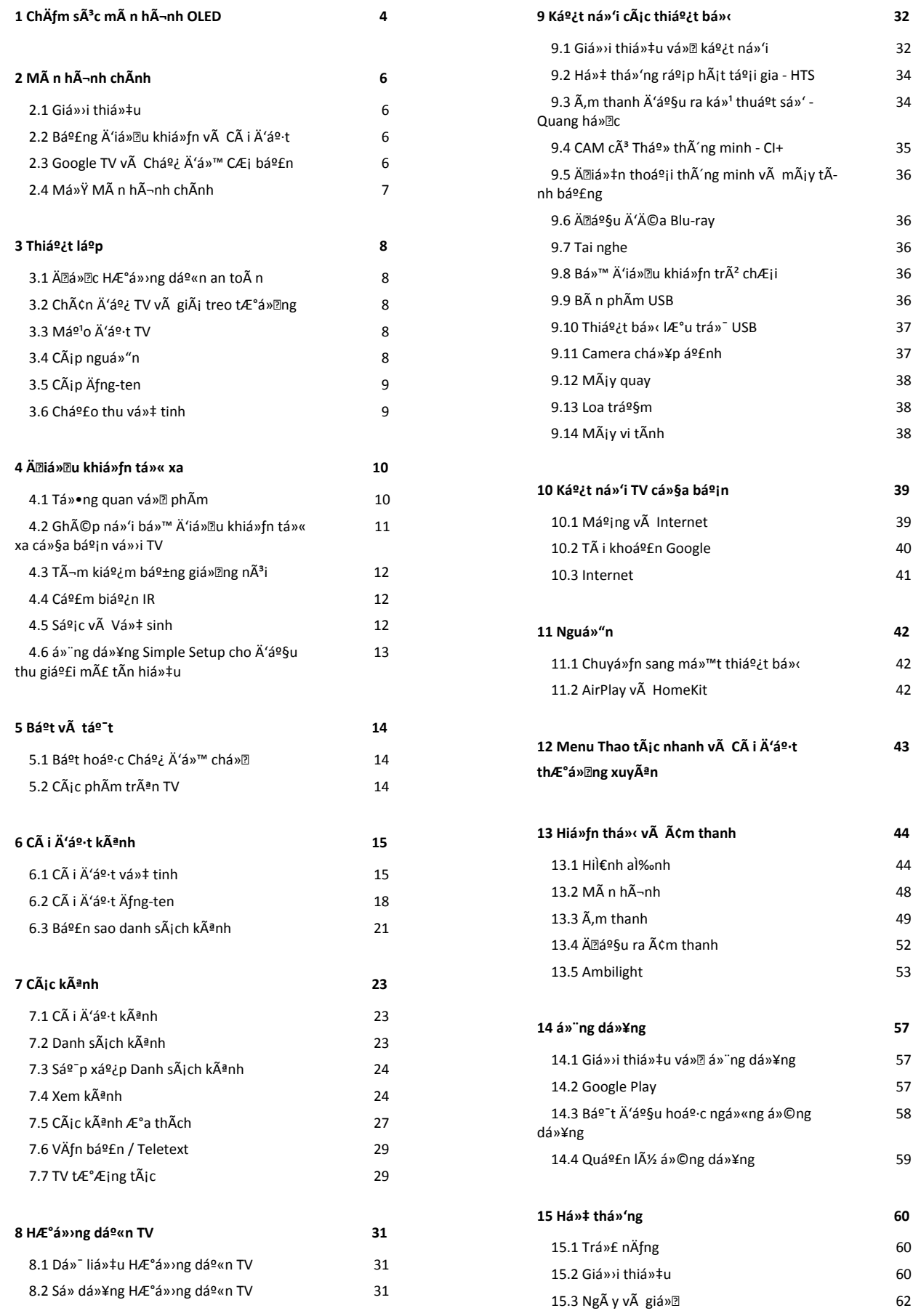

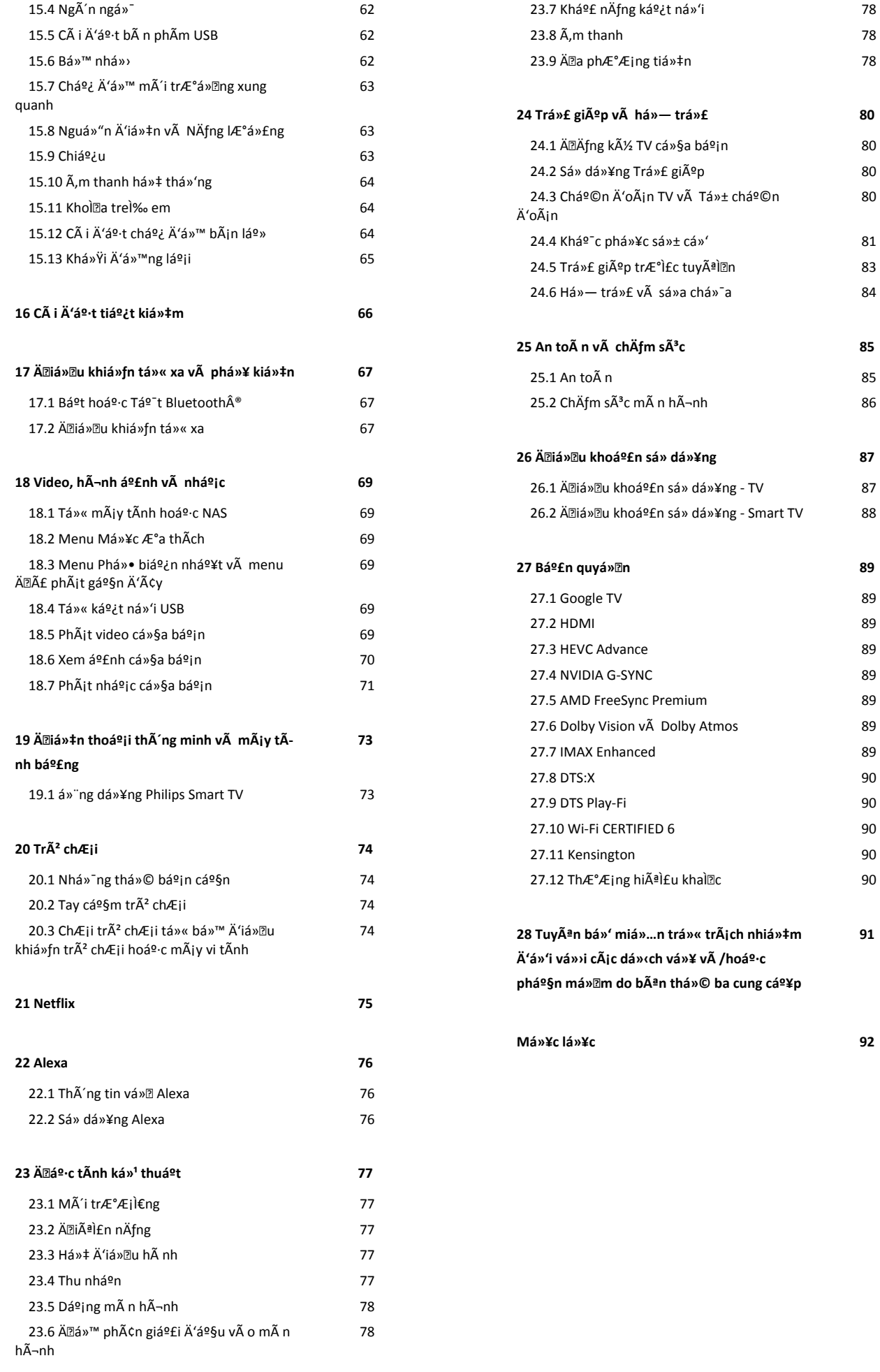

 [80](#page-79-3)

 **[91](#page-90-0)**

# <span id="page-3-0"></span>1. ChÄfm sÃ<sup>3</sup>c mà n **h**Ã-nh OLED

Màn hình OLED là công nghệ tiên tiến và kết hợp với Công cụ Chất lượng hình ảnh của chúng tôi, công nghệ này đã đạt được một số giải thưởng xuất sắc. Để đảm bảo TV của bạn luôn cung cấp hiệu suất tốt nhất có thể, đôi khi TV sẽ thực hiện quy trình làm sạch màn hình trong khi ở chế độ chờ.

Nếu bạn không bao giờ đặt TV ở chế độ chờ, bạn sẽ thường xuyên được thông báo trên màn hình rằng màn hình cần thực hiện quy trình làm sạch này. Hãy luôn làm theo các hướng dẫn này. Việc trì hoãn quá trình này nhiều lần có thể dẫn đến hiện tượng lưu ảnh, vốn có thể làm mất hiệu lực bảo hành.

Nên đặt TV ở chế độ chờ để thực hiện quy trình làm sạch dưới nền.

Chúng tôi cũng khuyên bạn nên tránh liên tục hiển thị hình ảnh tĩnh hoặc các phần tĩnh trong hình ảnh chuyển động (như thanh biểu ngữ tin tức, tỷ số bóng đá, HUD trò chơi ...).

#### **Làm mới màn hình TV**

Để bảo vệ màn hình, OLED TV cần được làm mới theo thời gian.

Quá trình làm mới có 2 loại:

• Làm mới thông thường: Quá trình này sẽ diễn ra tự động và mất vài phút với TV ở chế độ chờ.

• Làm mới hoàn toàn: Quá trình này sẽ mất vài phút và phải do khách hàng kích hoạt.

#### **Để cho phép OLED TV tiến hành quá trình làm mới đúng cách, vui lòng thực hiện như sau:**

• Đối với quá trình làm mới thông thường diễn ra tự động, hãy luôn sử dụng điều khiển để tắt TV và đảm bảo TV luôn cắm nguồn.

• Khi thông báo làm mới thông thường xuất hiện trên màn hình TV, hãy làm theo các hướng dẫn trên màn hình. • Có thể kích hoạt thủ công quy trình làm mới hoàn toàn thông qua  **Cài đặt** > **Hiển thị và âm thanh** > **Màn hình** > **CÁC CÀI ĐẶT MÀN HÌNH OLED** > **Xóa ảnh dư**. Thông báo nhắc nhở cũng có thể được hiển thị trên TV để yêu cầu người dùng thực hiện làm mới hoàn toàn, vui lòng làm theo hướng dẫn và đảm bảo TV được cắm nguồn liên tục để cho phép hoàn tất toàn bộ quy trình. Quá trình này sẽ mất vài phút. Quy trình làm mới hoàn toàn chỉ được thực hiện khi ảnh dư xuất hiện trên màn hình ngay cả khi đã hết 8 giờ ở chế độ chờ. Thực hiện **Xóa ảnh dư** thủ công quá thường xuyên có thể làm giảm tuổi thọ của màn hình OLED. Tuy nhiên, điều quan trọng là phải cho phép các chu kỳ làm mới, khi TV yêu cầu.

• Không được chạm vào hoặc đè ép lên màn hình TV trong suốt quá trình làm mới.

• Luôn sử dụng thiết bị điều khiển từ xa để tắt TV và đảm bảo TV luôn cắm nguồn khi quá trình làm mới được kích hoạt.

**\* Lưu ý**: Để có được chất lượng hình ảnh tốt nhất, quá trình

này là thiết yếu. Chúng tôi không thể chấp nhận bất kỳ yêu cầu sửa chữa, đổi trả hoặc bảo hành nào thay cho hiện tượng dư ảnh trong và/hoặc ngoài thời hạn bảo hành nếu có bằng chứng rõ ràng rằng thiết bị đã không hoàn tất quá trình làm mới một cách thường xuyên. Đây cũng là trường hợp khi TV được sử dụng chủ yếu để chơi game với nội dung tĩnh trên màn hình, TV chỉ được sử dụng để xem các kênh tin tức (với các thanh biểu ngữ tin tức tĩnh) hoặc các trường hợp sử dụng tương tự khác có hàm ý là tăng nguy cơ duy trì hiệu ứng lưu ảnh màn hình. Lỗi này không nằm trong phạm vi bảo hành.

#### **Lưu ý đặc biệt dành cho OLED TV**

OLED (Điốt phát quang hữu cơ) có thể bị lỗi lưu ảnh trên màn hình (do đặc tính của vật liệu) khi hình ảnh được hiển thị liên tục trong một khoảng thời gian dài hoặc cùng một hình ảnh được hiển thị nhiều lần. Vì vậy, chúng tôi đặc biệt khuyến nghị bạn cần làm theo các hướng dẫn chăm sóc OLED TV dưới đây:

• Không được hiển thị liên tục một hình ảnh tĩnh hoặc hiển thị cùng một hình ảnh trong hơn 10 phút.

• Khuyến nghị sử dụng **ECO**, **Rạp chiếu phim tại nhà HDR** hoặc **Dolby Vision Tối** làm kiểu hình ảnh trong điều kiện xem phim thông thường tại nhà.

• Khuyến nghị sử dụng cài đặt **Độ tương phản** OLED là 50 hoặc thấp hơn trong các cài đặt hình ảnh khi chơi game hoặc xem chương trình TV có logo hay đồng hồ trên bất kỳ phần nào của màn hình.

• Tắt Hiển thị trên màn hình (ví dụ như menu chính) của chương trình ứng dụng TV khi không sử dụng.

• Tắt Hiển thị trên màn hình của các thiết bị video bên ngoài đã kết nối (ví dụ như đầu đĩa DVD). Để biết chi tiết, vui lòng tham khảo tài liệu hướng dẫn dành cho thiết bị đã kết nối.

• Tránh hiển thị hình ảnh video có gam màu sáng (kể cả màu trắng), văn bản, đồng hồ hoặc logo trên bất kỳ phần nào của màn hình trong thời gian dài.

• Sử dụng **Màn hình rộng** hoặc **Lấp đầy màn hình** làm tùy chọn định dạng hình ảnh (xem cài đặt hình ảnh TV).

• Luôn xem video ở chế độ toàn màn hình thay vì cửa sổ nhỏ trên màn hình TV. (ví dụ như video trên trang trình duyệt internet)

• Không được gắn bất kỳ nhãn hoặc nhãn dán nào lên màn hình OLED để giảm khả năng xảy ra hiện tượng dư ảnh.

• Màn hình LED hữu cơ (OLED) cực kỳ nhạy cảm với khí hậu khắc nghiệt và các yếu tố bên ngoài, chẳng hạn như đặt chúng trực tiếp dưới ánh sáng mặt trời và/hoặc tia cực tím cũng như nhiệt độ môi trường không phù hợp, dẫn đến giảm độ trưng, độ sáng và tuổi thọ của màn hình OLED, giảm điểm ảnh và hư hại không thể khắc phục và/hoặc lỗi của màn hình. Xin lưu ý rằng bảo hành không áp dụng cho các vấn đề phát sinh trực tiếp hoặc gián tiếp từ việc sử dụng không phù hợp với các hướng dẫn sản phẩm này.

Hiển thị một hình ảnh tĩnh trong thời gian dài có thể gây ra hiện tượng dính hình. Hiện tượng này là đặc tính bình thường đối với tấm nền OLED và không phải là khuyết điểm của TV. Tránh hiển thị một ảnh cố định trên màn hình TV trong một thời gian dài.

#### **Trình bảo vệ màn hình**

Để giảm tình trạng dư ảnh trên màn hình TV, màn hình chờ (logo chuyển động) sẽ được kích hoạt trong các trường hợp này.

- khi các thành phần menu cài đặt tĩnh được hiển thị trên màn hình trong hơn 2 phút.

- khi các thành phần menu cài đặt tĩnh của Ứng dụng được hiển thị trên màn hình trong hơn 2 phút.

- khi Teletext được hiển thị trong hơn 2 phút.

Màn hình chờ có thể không được kích hoạt trong các trường hợp này.

- tạm dừng phát lại trên một nguồn bên ngoài (ví dụ: HDMI), vì khi đó TV không hiển thị các thành phần menu cài đặt tĩnh.

Khi màn hình chờ hiện hoạt, có thể đóng màn hình chờ bằng cách nhấn bất kỳ phím nào trên điều khiển từ xa. Các thao tác khác như cắm USB hoặc chiếu nội dung sẽ được thực thi trong nền, nhưng các hoạt động này sẽ không làm gián đoạn màn hình chờ.

### **TV của Philips được trang bị các tính năng sau đây để chăm sóc màn hình OLED:**

• **Quá trình làm mới tự động**

Tiến hành quá trình làm mới màn hình khi cần.

• **Điều khiển độ sáng màn hình tự động**

Giảm dần độ sáng màn hình khi TV hiển thị hình ảnh tĩnh trong thời gian dài.

• **Trình bảo vệ màn hình**

Hiển thị trình bảo vệ màn hình khi màn hình hiển thị hình ảnh tĩnh trong một khoảng thời gian dài.

# <span id="page-5-0"></span>2. MÃ n hÃ-nh chÃnh

## <span id="page-5-1"></span>**2.1. Gián i thián‡u**

<span id="page-5-2"></span>Để tận hưởng được các lợi ích của Google TV, hãy kết nối TV với Internet. Nhấn **HOME** trên điều khiển từ xa để đến **Màn hình chính**. Giống như điện thoại thông minh hoặc máy tính bảng Android của bạn, Màn hình chính nằm ở giữa TV. Từ Màn hình chính, bạn có thể quyết định sẽ xem gì bằng cách duyệt qua các tùy chọn giải trí từ ứng dụng và chương trình TV trực tiếp.

Màn hình chính được sắp xếp theo hàng để cho phép bạn khám phá nội dung tuyệt vời từ các ứng dụng yêu thích của bạn. Bạn cũng có thể thêm các hàng bổ sung hoặc tìm ứng dụng mới để có thêm nội dung. Các ứng dụng có thể điền đề xuất của ứng dụng (nếu có) theo lựa chọn của riêng ứng dụng như một hàng riêng lẻ trong màn hình chính.

#### **Điểm nổi bật trên màn hình chính của bạn**

Với nhiều tab như **Tìm kiếm**, **Dành cho bạn**, **Phim**, **Chương trình TV**, **Ứng dụng**, **Thư viện** và **Philips**, bạn có thể khám phá các bộ phim và chương trình từ các dịch vụ và ứng dụng phổ biến của bạn. Đăng nhập vào Tài khoản Google của bạn để nhận các đề xuất được cá nhân hóa từ các dịch vụ phát trực tuyến của bạn dựa trên nội dung bạn đã xem và nội dung bạn quan tâm. Bạn cũng có thể kích hoạt tìm kiếm của Google bằng cách giọng nói hoặc nhập văn bản trong tab **Tìm kiếm**.

#### **Ứng dụng**

Tab **Ứng dụng** của Màn hình chính chứa tất cả Ứng dụng đã cài đặt đi kèm với TV và Ứng dụng bạn đã cài đặt từ Cửa hàng Google Play™. Bạn cũng có thể cài đặt và thêm các ứng dụng khác mà bạn ưa thích từ tab **Ứng dụng**.

#### **Điều hướng**

Quyết định nội dung sẽ xem tiếp theo với điều hướng dễ sử dụng. Duyệt qua các đề xuất được cá nhân hóa của bạn, tiếp tục xem từ nơi bạn đã xem dang dở hoặc nhanh chóng tìm thấy một ứng dụng nhất định bằng hệ thống tab mới.

#### **Khám phá các đề xuất được cá nhân hóa**

Duyệt các chương trình và phim mà bạn yêu thích trên tất cả các dịch vụ đa phương tiện yêu thích của bạn. Đăng nhập vào Tài khoản Google của bạn để bắt đầu.

#### **Nhận các đề xuất trên Google**

Các dịch vụ của bạn được lưu vào Tài khoản Google của bạn để bạn có thể nhận được các đề xuất tốt hơn trên Google.

#### <span id="page-5-3"></span>**Giới thiệu về Philips TV của bạn**

Tab **Philips** bao gồm thông tin về Philips TV của bạn. Hàng **Bộ sưu tập Smart TV** liệt kê các ứng dụng được thiết kế cho TV của bạn hoặc hướng dẫn bạn đăng ký TV. Hàng **Cách…** giới thiệu các mẹo thao tác phổ biến trên TV của bạn. Hàng **Trợ**

**giúp** giúp bạn truy cập hướng dẫn sử dụng, thực hiện chẩn đoán TV hoặc Tự chẩn đoán để kiểm tra trạng thái TV của bạn.

Xem thêm www.support.google.com/googletv

# 2.2. Bảng Ä'iá»**Ru khiá»fn v**Ã Cà i Ä'ặt

#### **Bảng Ä'iá»**au khiá»fn

Ä $\mathbb{Z}$ ây là bảng Ä'iá» $\mathbb{Z}$ u khiá» $f$ n bên trong Google TV cung cấp quyá» ln truy cáºp và o Cà i Ä'ặt, cÃic Ä'iá» lu khiá» fn thiá<sup>o</sup>it bá», thÂ'ng bÂjo, v.v.

 $C\tilde{A}^3$  thá»f truy cáºp Bảng Ä'iá»lu khiá»fn theo ba c $\tilde{A}$ ich như sau:

1 - Ä**<b>Diá»**Du hưá»>ng Ä'ến biá»fu tượng hồ sÆj ở phÃa trên bên phải cá»§a Mà n hình chÃnh.

2 - Nhấn phÃm **C DASHBOARD** trên Ä'iá»**Du khiá»fn** từ xa.

3 - Nhấn giá»<sup>-</sup> phÃm  **HOME** trên Ä'iá»**Du khiá»fn từ** xa.

Bảng Ä'iá» lu khiá» fn chá» ©a cÃic tÃnh nÄfng sau Ä'ây.

• Hồ sÆi: Ä'á»f hiá»fn thá»< biá»fu tượng hồ sÆi ngưá» $\mathbb{D}$ i dÃ<sup>1</sup>ng hiện táºji hoặc Ä'á»f thêm hồ sÆj ngưá»**Di** dÃ<sup>1</sup>ng má»›i

• **Cà i Ä'ặt**: Ä'á»f truy cáºp tất cả cÃjc menu cà i Ä'ặt Ä'á»f Ä'iá» Du chỉnh cÃic cà i Ä'ặt TV.

• Ä**Dồng hồ và trÃ-nh bảo vệ mà n hÃ-nh**: Ä'á»f chỉ bÃjo Ä'ồng hồ hệ thá»'ng và nhấn Ä'á»f kÃch hoá $9$ it trÃ-nh bá $9$ £o vá» $\ddagger$  mà n hÃ-nh ngay lá $9$ p tức.

• Nguồn: Ä'á»f khởi cháºjy danh sÃich nguồn Ä'ầu và o Ä'á»f chuyá»fn sang bất ká»<sup>3</sup> thiết bị nà o Ä'ược kết ná»'i.

• Hình ảnh: liên kết nhanh Ä'á»f Ä'iá»**Du chỉnh** cÃic cà i Ä'ặt hình ảnh.

• **Thông bÃjo**: Ä'á»f cung cấp cho báºjn thông bÃjo vá»**<b>n** hệ thá»'ng Google TV; nhấn XÃ<sup>3</sup>a tất cả Ä'á»f loáºii bá» $\mathbb D$  tá $\mathbb P$ ¥t cá $\mathbb P$ E cÃic thÃ'ng bÃio.

#### $\ddot{A}$ liỠlu chỉnh cÃic cà i Ä'ặt

Báºin cÃ<sup>3</sup> thá»f truy cáºp menu **Cà i Ä'ặt** thÃ'ng qua bảng Ä'iá» Du khiá» fn ở gÃ<sup>3</sup>c trên cÃ<sup>1</sup>ng bên phẠ£i. Ngoà i ra, báºin cÃ<sup>3</sup> thá»f truy cáºp menu **Cà i Ä'ặt thưá»<b>ang xuy**ên v $\tilde{A}$  c $\tilde{A}$ jc mục menu chung trong Menu Philips TV. Báºjn c $\tilde{A}^3$ thá»f mở menu nà y trá»±c tiếp bằng Ä'iá»2u khiá»fn từ xa.

# **2.3. Google TV và Chế Ä'á»™** CÆi bản

### Sá»**± khÃic biệt cá»§a tÃnh nÄfng**

Báºin cÃ<sup>3</sup> thá»f Ä'ặt Tivi cá»§a báºin ở chế Ä'á»™ Google TV hoặc Chế Ä'á»<sup>™</sup> CÆi bản.

Chế Ä'á»™ CÆ¡ bản chỉ chứa cÃic tÃnh nÄfng của Live TV và Thiết bị bên ngoà i (và dụ: HDMI). Google TV yêu cầu báºin Ä'Äfng nháºp bằng tà i khoản Google cá»§a báºin và kết ná»'i Internet. Vá»>i Google TV, báºin cÃ<sup>3</sup> thá»f cÃ<sup>3</sup> tất cả cÃic tÃnh nÄfng cá»§a Chế Ä'á»™ CÆj bản và nhiỤu dịch vụ Ä'ược cÃj nhân hÃ<sup>3</sup>a khÃic cá»§a Google. Và dụ: phim và chưÆing trÃ-nh TV từ cÃic ứng dụng phÃit trá»±c tuyến yêu thÃch cá»§a báºjn, Ä'á»@ xuất Ä'ược cÃj nhân hÃ<sup>3</sup>a vÃ Google Assistant Ä'á»f tìm kiếm và Ä'iá» au khiá»fn TV bằng giá»@ng nÃ<sup>3</sup>i cá»§a báºjn.

Má»™t sá»' tÃnh nÄfng khÃ'ng khả dụng trong Chế  $\ddot{A}$ 'á»™ CÆi bản. Ä $\ddot{a}$ á»f biết th $\ddot{A}$ ªm th $\ddot{A}$ 'ng tin, vui l $\ddot{A}$ <sup>2</sup>ng tham khẠfo trang há» - trá» f cá» §a Google.

### Sá»**± khÃic biệt cá»§a MÃ n hÃ-nh chÃnh**

Mà n hình chÃnh cá»§a Chế Ä'á»™ CÆi bản chỉ cÃ<sup>3</sup> hai hà ng và khÃ'ng cÃ<sup>3</sup> tab. HÃ ng **Home** Ä'ầu tiên chứa cÃic biá»fu tượng Xem TV, Hưá»>ng dẫn TV, Nguồn v**à Bảng Ä'iá»<br/>
<b>Region** A'á»f thao tÃic tÃnh nÄfng TV. Hà ng á»"ng dụng thứ hai chứa tất cả Ỡing dụng Ä'ược cà i Ä'ặt sẵn. Báºfng Ä'iá»au khiỠfn trên Chế Ä'á»<sup>™</sup> CÆi bản khÃ'ng bao gá» "m há» " sÆi cÃi nhân và chỉ cÃ<sup>3</sup> thá»f thá»±c hiện thay Ä'ổi cà i Ä'ặt và hiá»fn thị thÃ'ng bÃio hệ thá»'ng.

 $M\tilde{A}$  n h $\tilde{A}$ -nh ch $\tilde{A}$ nh cá»§a Google TV c $\tilde{A}^3$  nhiá» $\mathbb{D}$ u tab nh $\mathcal{A}^{\circ}$ Home, Ỡ"ng dụng, Thư viện và Tìm kiếm. Má»-i tab chứa cÃic hà ng ứng dụng, phim và chưÆing trình từ cÃic dịch vụ và ứng dụng phổ biến cá»§a báºjn. Báºjn cÃ<sup>3</sup> thá»f nháºn cÃjc Ä'á»**a** xuất Ä'ược cÃi nhân hÃ<sup>3</sup>a từ cÃic dá»<ch vụ phÃit trá»±c tuyến cá»§a báºin dá»±a trên ná»™i dung báºin Ä'ã xem và ná»™i dung báºjn quan tâm. Báºjn cÅ©ng cÃ<sup>3</sup> thá»f kÃch hoáºit tìm kiếm cá»§a Google bằng cÃich giá»<br/><br>Ping nÃ<sup>3</sup>i hoặc nháºp vÄfn bản trong tab Tìm kiếm.

# <span id="page-6-0"></span>**2.4. Mở Mà n hình chÃnh**

Ä**⊠á»f mở Mà n hÃ**¬nh chÃnh và mở má»™t mục:

### **1 -** Nhấn **HOME**.

2 - Chá»**<b>an một mục v**à nhấn OK Ä'á»f mở hoặc báº<sup>-</sup>t Ä'ầu mục Ä'Ã<sup>3</sup>.

3 - Nhấn ← Quay láºji liên tục hoặc nhấn **n** HOME Ä'á» ftrở vá» a Mà n hình chÃnh. Khi mở Mà n hình chÃnh, ứng dụng hoặc ná»™i dung Ä'ang phẫit trẫ<sup>a</sup>n ná»**n sá%** ngừng cháºiv. Báºin phải chá»**M**n một ứng dụng hoặc ná»™i dung từ Mà n hÃ-nh chÃnh Ä'á»f tiếp tục láºji.

# <span id="page-7-1"></span><span id="page-7-0"></span>3.1. Ä**zá»** zc Hưá» ng dẫn an **toà n**

Vui l $\tilde{A}^2$ ng  $\tilde{A}'$ á» $\mathbb{R}C$  hÆ $\degree$ á» $\mathbb{R}C$ ng dá $\degree$ «n an to $\tilde{A}$ n træ $\degree$ á» $\mathbb{R}C$ c khi sá» dụng TV.

<span id="page-7-3"></span>Ä**Dá»f Ä'á»Dc hưá»**>ng dẫn, trong Trợ giúp > Hƺá» ng dẫn sá» dụng, nhấn phÃm mà u **-Â Tá** v khÃ<sup>3</sup>a và tra cá »©u HÆ<sup>o</sup>á » > ng dẠ« n an **toà n**.

# <span id="page-7-2"></span>3.2. Ch¢n Ä'ế TV v**à giÃi treo** tưá»**<b>ang**

### **Ch**ân Ä'áº; TV

Báºjn cÃ<sup>3</sup> thá»f tìm hưá»>ng dẫn gáº<sup>-</sup>n chân Ä'ế TV trong Hưá» ng dẫn báº<sup>-</sup>t Ä'ầu nhanh Ä'i kèm TV. Trong trưá»**<b>ng hợp báºin Ä'Ãinh mất hưá»**>ng dẫn nà y, báºin cÃ<sup>3</sup> thá»f tải hưá»>ng dẫn xuá»'ng từ **[www.philips.com/TVsupport](http://www.philips.com/TVsupport)**.

Duì€ng sá»' loáºii sản phẩm cá»§a TV Ä'á»f tìm Hưá»>ng dẫn bÄfl**lat Ä'âì€u nhanh** Ä'á»f tải xuá»'ng.

### **GiÃi treo tưá»ng**

TV của bạn cũng đã được thiết kế để dùng với giá treo tường (được bán riêng).

Kích thước giá treo tường có thể thay đổi tùy thuộc vào các loại vỏ lưng khác nhau; tham khảo **Hướng dẫn bắt đầu nhanh** trong gói sản phẩm của bạn để xem kích thước nào được áp dụng cho TV của ban.

Sử dụng kích thước giá treo tường sau đây khi mua giá treo tường.

<span id="page-7-4"></span>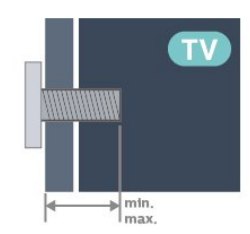

• 55OLED909

**300x300, M6 (tối thiểu: 10 mm, tối đa: 15 mm)** • 65OLED909

**300x300, M6 (tối thiểu: 10 mm, tối đa: 15 mm)**

### • 77OLED909 **400x300, M6 (tối thiểu: 10 mm, tối đa: 22 mm) Chú ý**

Việc lắp TV lên tường yêu cầu phải có các kỹ năng đặc biệt và chỉ được thực hiện bởi nhân viên có đủ khả năng. Việc lắp TV lên tường phải đáp ứng các tiêu chuẩn an toàn theo trọng lượng của TV. Ngoài ra, hãy đọc các biện pháp phòng ngừa an toàn trước khi lắp đặt TV.

TP Vision Europe B.V. không chịu trách nhiệm về việc lắp đặt không đúng cách hoặc bất kỳ việc lắp đặt nào gây ra tai nạn hoặc tổn thương.

# **3.3. Má<sup>o1</sup>o Ä'ặt TV**

• Ä $\overline{a}$ ặt TV ở nÆji Ãjnh sÃjng khÃ'ng chiếu trá»±c tiếp lên mà n hình.

• Ä**<b>Diá»**Du kiện Ấinh sÃing yếu trong phÃ<sup>2</sup>ng sẽ táºio hiệu ứng Ambilight tá»'t nhất.

• Khoáº $\epsilon$ ng cÃich lý tưởng Ä'á»f xem TV là báº $\pm$ ng 2 Ä'ến 5 lần kÃch cá»j mà n hình theo Ä'ưá»**<b>ang chéo**. Khi ngồi, máº<sup>-</sup>t cá»§a báºin nên ngang tầm vá»»i phần giá»<sup>-</sup>a mà n hÃ-nh.

• Khoảng cÃich khuyến nghá»< Ä'ến tưá»<br/><br> $\blacksquare$ A. Khi treo tưá»**[drack]** hãy Ä'ặt TV cÃich tưá»[drack] 7 Ä'ến 10 cm.

B. Khi TV cÃ<sup>3</sup> chân Ä'ế, hãy Ä'ặt TV cÃich tưá»**ang tá»**« 10 Ä'ến 20 cm tÃ<sup>1</sup>y thuá»™c và o kÃch thưá»>c cá»§a chân Ä'ế.

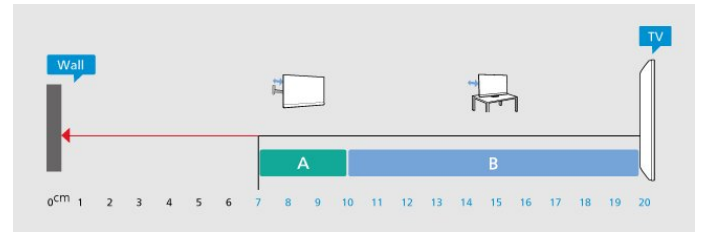

### Lưu Ã<sup>1</sup>⁄<sub>2</sub>:

Vui lÃ<sup>2</sup>ng giá»<sup>-</sup> TV trÃinh xa cÃic nguồn phÃit ra bụi bẩn như bếp lÃ<sup>2</sup>. Nên là m sáºjch bụi bẩn thưá»**<b>ang xuyên Ä'á»f trÃinh bụi xâm nháºp** và o TV.

# 3.4. CÃ<sub>i</sub>p nguồn

- Láº<sup>-</sup>p cÃip nguồn và o Ä'ầu ná»'i POWER á»Ÿ mặt sau cá»§a TV.
- Ä $\mathbb{D}$ ảm bảo cÃip nguồn Ä'ược láº<sup>-</sup>p chặt vá»›i Ä'ầu ná»'i.
- Ä $\mathbb{Z}$ ảm bảo phÃch cáº $\mathbb{Z}$ m trong á» $\bullet$  Ä'iá» $\mathbb{Z}$ n luÃ'n cÃ<sup>3</sup> thá»f tiếp cáºn Ä'ược.
- Khi báºjn rút phÃch cẠm cá»§a cÃip nguồn, hãy luÃ'n kéo phÃch, không Ä'ược kéo dây cÃip.

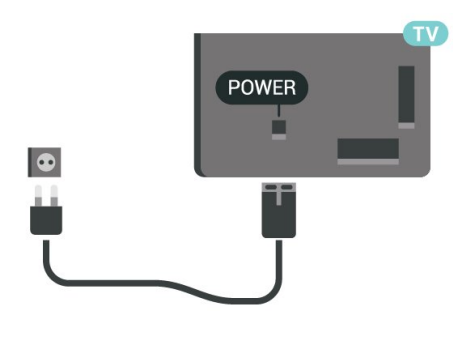

SAT  $\bigodot$ SAT Ü

Mặc dÃ<sup>1</sup> TV nà y tiêu thụ nguồn Ä'iện chá» l' rất Ãt nhưng hãy rút phÃch cáº<sup>-</sup>m cá»§a cÃip nguồn Ä'á»f tiết kiệm Ä'iện nếu báºin khÃ'ng sá» dụng TV trong thá»**Di** gian dà i.

ÄØá»f biết thêm thÃ'ng tin, trong **Trợ giúp**, nhấn phÃm mà u <sup>-</sup> Từ khÃ<sup>3</sup>a và tra cứu Báºt Ä'á»f biết thêm thông tin vá»<sup>[2]</sup> báºt hoặc táº<sup>-</sup>t TV.

# <span id="page-8-0"></span>3.5. CÃ<sub>i</sub>p Äfng-ten

CẠm phÃch cẠm Äfng-ten tháºt chẠt và o á». cáº<sup>-</sup>m Ä,ng-ten á»Ÿ mặt sau cá»§a TV.

Báºin cÃ<sup>3</sup> thá»f kết ná»'i vá»›i Äfng-ten cá»§a chÃnh báºin hoặc tẤn hiệu Äfng-ten từ hệ thá»'ng phẤ¢n phá»'i Äfng-ten. Sá» dụng Ä'ầu ná»'i Äfng-ten IEC Coax 75 Ohm RF.

SỠdụng Ä'ầu ná»'i Äfng-ten nà y cho tÃn hiệu Ä'ầu và o DVB-T và DVB-C.

ANTENNA

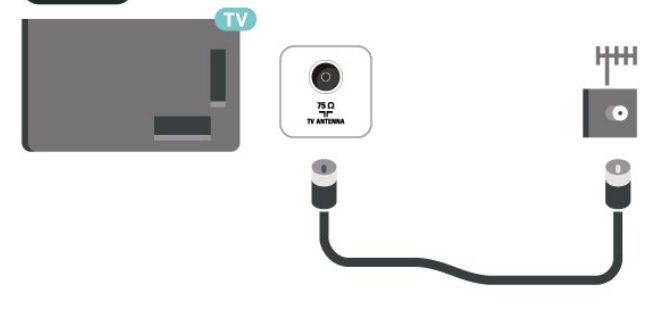

## <span id="page-8-1"></span>**3.6. Cháº** £0 thu vá»<sup>‡</sup> tinh

Gáº<sup>-</sup>n Ä'ầu ná»'i F-type cá»§a vệ tinh vá»>i SAT kết ná»'i vệ tinh ở phÃa sau TV.

# <span id="page-9-0"></span>4. Ä**<b>Diá»Du khiá»fn từ**

### **xa**

# <span id="page-9-1"></span>**4.1. Tổng quan vá»** phÃm

### Trên cÃ<sup>1</sup>ng

### TÃnh nÄfng Ä'ặc biệt cá»§a bá»™ Ä'iá»**®u khiá»fn từ xa**

CÃ<sup>3</sup> má»™t sá»' tÃnh nÄfng Ä'ặc biệt Ä'ược tÃch hợp vá»›i bá»™ Ä'iá» lu khiá»fn từ xa. Cảm biến chuyá»fn Ä'á»™ng Ä'á»f phÃit hiện chuyá»fn Ä'á»™ng cá»§a bá»™ Ä'iỤu khiá»fn từ xa và báºt Ä'èn nỤn. CÃic phÃm ẩn Ä'á»f mở rá»™ng thêm nhiá»2u chức nÄfng Ä'iá»**Du khiá»fn khi nhấn ph**Ãm 123. Sáºic pin bằng cổng kết ná»'i USB type-c.

### Cảm biến chuyá»fn Ä'á»<sup>™</sup>ng

Bá»™ Ä'iá» lu khiá» fn từ xa Ä'ưá» £c tÃch há» £p CẠ£m biến chuyá»fn Ä'á»™ng, khi báºjn nhấc bá»™ Ä'iá»**au** khiá»fn từ xa lên bình thưá»**ng và nghiêng cÃic phÃ**m Ä'iá» Du khiá» fn từ xa vá» DhÃa báºin, Ä'à n ná» Dn sẠ1/2 báºt trong và i giây. TÃnh nÄfng cảm biến chuyá»fn Ä'á»<sup>™</sup>ng Ä'ược báºt mặc Ä'ịnh, báºin cÃ<sup>3</sup> thá»f táº<sup>-</sup>t tÃnh nÄfng nà y bằng cÃich nhấn và giá»<sup>-</sup> phẫm OK vÃ Ph**Ãm mà u**  $\rightarrow$  trong 3 giây. Ä $\mathbb{Z}$ á»f báºt láºji tÃnh nÄfng nà y, nhá<sup>o</sup>¥n và giá»<sup>-</sup> phÃm **OK** và **PhÃm mà u** trong 3 giây.

### Ph**Ãm** ẩn

CÃ<sup>3</sup> má»<sup>™</sup>t phÃm 123 ở giá»<sup>-</sup>a bá»™ Ä'iá»**au khiá»fn từ** xa, Ä'ược sá» dụng Ä'á»f báºt/táº<sup>-</sup>t chế Ä'á»™ phÃm ẩn. Khi báºt chế Ä'á»™ phÃm ẩn bằng cÃich nhấn phÃm 123, **các phÃm số** 0 đến 9 và **các phÃm Ä'iá»u** khiá» fn ph**Ãit phưÆing tiá»** ‡n sá<sup>o</sup>½ xuá º¥t hiá» ‡n vá» »i Ä'Ã"n ná»**<b>In và kÃch hoáºit cÃic chá»**©c nÄfng. Khi táº<sup>-</sup>t chế Ä'á»<sup>™</sup> phÃm ẩn bằng cÃich nhấn láºii phÃm 123 hoặc chế Ä'á»™ phÃm ẩn tá»± Ä'á»™ng táº<sup>-</sup>t, bá»™ Ä'iá»**Du khiá»fn từ xa sẽ hoáºjt Ä'á»**<sup>m</sup>ng vá»›i cÃjc phÃm thÃ'ng thưá»<sup>ng</sup>.

### Sáºic cÃ<sup>3</sup> dây và không dây cho bá»™ Ä'iá»**au khiá»fn tá** » « xa

Bá»™ Ä'iá» lu khiá» fn từ xa khÃ'ng cÃ<sup>3</sup> pin thay thế, bẠin cÃ<sup>3</sup> thá»f sáºjc bá»™ Ä'iá»**Du khiá»fn từ xa bằng Ä'ầu** ná»'i USB type-c phÃa trưá»>c bá»™ Ä'iá» lu khiá» fn từ xa. Ngoà i ra, báºjn cÃ<sup>3</sup> thá»f sáºjc bá»™ Ä'iá»**Du khiá»fn từ xa** bằng bá»™ sáºic khÂ'ng dây Qi\*.

\* Lưu ý: Thiết bị sáºic/Ä'ế sáºic khÃ'ng dây khÃ'ng Ä'ược cung cấp trong gÃ<sup>3</sup>i sản phẩm.

Nguy cÆj mẠc nghẠn! Bá»™ Ä'iá» au khiá» fn từ xa nà y cá»§a TV c $\tilde{A}^3$  chứa c $\tilde{A}$ ic bá»™ pháºn nhá»**[1, kh** $\tilde{A}$ ' ng ph $\tilde{A}^1$ hợp vá»»i trẻ dưá»»i 5 tuổi.

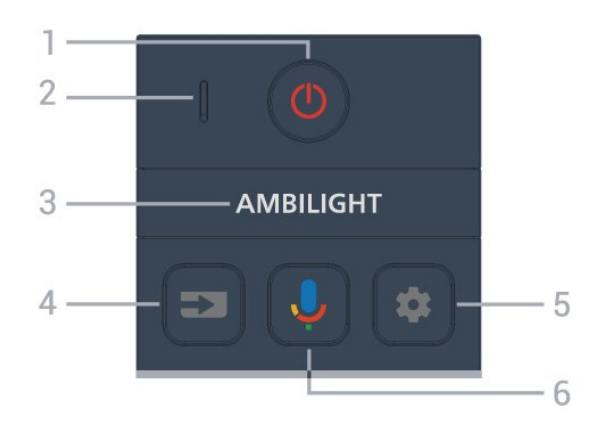

### 1Â -Â **<u><b>O**</u> (Chế Ä'á»™ chá» a / Báºt)

Ä**⊠á»f báºt TV hoặc Ä'ưa TV vá»** láºji Chế Ä'á»™ chá» . Nhấn và giá»<sup>-</sup> trong 3 giây Ä'á»f khởi Ä'á»™ng láºji TV.

### **2** - Micrô **VOICE**

### $3\hat{A}$  - Ambilight

Ä**⊠ê**]‰ chá»⊠n má»™t trong nhá» ng kiê]‰u Ambilight.

### **4** -Â **(SOURCES)**

Ä lá»f mở hoặc Ä'Ã<sup>3</sup>ng menu Nguồn.

### **5** -Â **(DASHBOARD)**

Ä ãa»f khởi cháºiy Bảng Ä'iá» au khiá»fn ở mặt bên của mà n hình Ä'á»f truy cáºp Cà i Ä'ặt, cÃic Ä'iá» lu khiỠfn thiẠ¿t bá» «, thÂ' ng bÂjo, v.v.

### **6** -Â **(Google Voice Search)**

Ä as if bá <sup>o-</sup>t Ä'á <sup>o</sup>§u Google Voice Search.

### Ở giá»<sup>-</sup>a

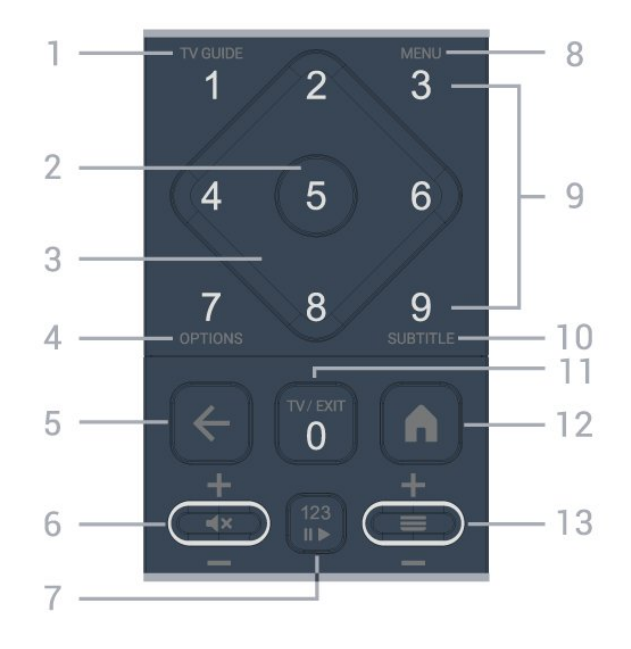

 $1\hat{A}$  - $\hat{A}$  HÆ<sup>o</sup>á» ng dẫn TV ( $\equiv$ Ä**⊠á»f mở hoặc Ä'Ã<sup>3</sup>ng Hưá»**>ng dẫn TV.

### 2Â -Â PhÃm **OK**

ÄØá»f xÃic nháºn lá»±a chá»@n hoặc cà i Ä'ặt. ÄØá»f mở danh sÃich kênh trong khi xem TV.

### 3 - PhÃm MÅ©i tên / Ä'iá»**<b>Du hưá»**»ng

ÄØá»f Ä'iá»@u hưá»>ng lên, xuá»'ng, trÃji hoặc phải.

### **4** - **OPTIONS ()**

Ä $\mathbb{Z}$ á»f mở hoặc Ä'Ã<sup>3</sup>ng menu tÃ<sup>1</sup>y chá» $\mathbb{Z}$ n. Nhấn giá»  $\ddot{A}$ 'á»f má» $\ddot{Y}$  th $\ddot{A}$ 'ng tin ch $\mathcal{A}$ <sup>o</sup> $\mathcal{A}$  the tr $\ddot{A}$ -nh.

### $5 - \hat{A} \leftarrow (Back)$

Ä lá»f trở láºji kênh trưá»>c mà báºjn Ä'ã chá»ln. Ä aá»f quay láºii menu trưá» c Ä'Ã<sup>3</sup>. Ä $\mathbb{Z}$ á»f trở láºji trang Ứng dụng/Internet trưá»›c Ä'Ã<sup>3</sup>.

### $6 - \tilde{A}$ ,m lượng / **∢** (Táº<sup>-</sup>t tiếng)

Di chuyá»fn lên hoặc xuá»'ng Ä'á»f Ä'iá» au chỉnh mức ¢m lượng. Nhấn và o giá»<sup>-</sup>a phÂm Ä'á»f táº<sup>-</sup>t âm thanh hoặc khÃ'i phục âm thanh.

### **7** - **PhÃm 123**

ÄØá»f báºt hoặc táº<sup>-</sup>t cÃic phÂm chức nÄfng ẩn vÃ chuyá» fn cÃic phÂm giá» a cÃic nhÃ<sup>3</sup>m thao tÃic khÃic nhau.

### **8** -Â **Menu Thao tác nhanh / MENU ()**

Ä. Má»f mở Menu Thao tÃic nhanh vá»›i cÃic chức nÄfng TV Ä'iá»fn hÃ-nh. Giá»<sup>-</sup> phÃm MENU Ä'á»f hiá»fn thị thanh Ä**Ziá»**Zu khiá»fn trÃ<sup>2</sup> chÆji khi Ä'ã phÃjt hiện tÃn hiệu trÃ<sup>2</sup> chÆii và Ä'ã báºt cháºi Ä'á»™ trÃ<sup>2</sup> chÆii.

#### 9 - **PhÃm sá»'** (phÃm ẩn, khả dụng sau khi nhấn **phÃm 123**)

Äaá»f chá»an kênh trá»±c tiếp.

### **10** -Â **SUBTITLE**

Ä aá»f mở trang Phụ Ä'á»<br>2. Nhấn và giá»<sup>-</sup> Ä'á». VÄfn bản/Teletext.

#### **11** - **TVÂ () / EXIT**

Ä**⊠á»f quay láºji xem TV hoáº**·c dừng má»™t ứng dụng TV tưÆjng tÃjc. Tuy nhiên, phÃm cÃ<sup>3</sup> thá»f khÃ'ng hoáºjt Ä'á»<sup>™</sup>ng trên má»™t sá»' ứng dụng; hà nh vi phụ thuá»<sup>™</sup>c và o cÃic ứng dụng TV cá»§a bên thứ ba. Phẫm nẫ y sá<sup>o y</sup> Ä'ưá» £c thay Ä'á» • i thẫ nh Phẫm sá»<sup>1</sup> 0 sau khi nhá<sup>o</sup>¥n phÃm 123.

### **12** -Â  **(HOME)**

Ä $\mathbb{Z}$ á»f mở Menu chÃnh. Nhấn và giữÄ'á»f truy cáºp Bảng Ä'iá»<sub>2u</sub> khiá»fn.

### **13** -Â **(Kênh)**

<span id="page-10-0"></span>Di chuyỠfn xuỠ'ng hoặc lên Ä'á» f chuyá» fn sang kênh tiá<sup>o</sup> i p theo hoá<sup>o</sup> c kênh trưá» c Ä'Ã<sup>3</sup> trong danh sÃich kênh. Äøá»f mở trang tiếp theo hoặc trang trưá»>c ở dáºjng VÄfn bản/Teletext. Nhấn phÃm giá» a Ä'á»f mở danh sÃich kênh.

### **MÄfIEt dưÆjI**II

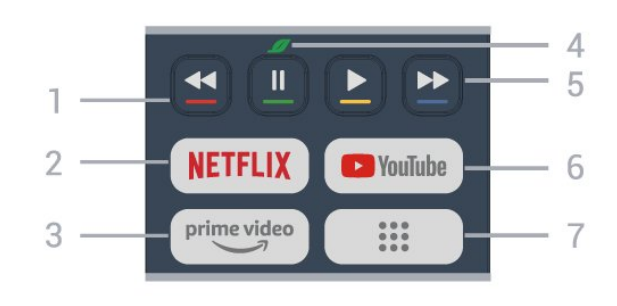

### $1\hat{A} - \hat{A}$   $\longrightarrow$   $\longrightarrow$   $\longrightarrow$  Ph $\tilde{A}$ m m $\tilde{A}$  u

Lá»±a chá»**<b>In trực tiếp cÃic tÃ<sup>1</sup>y chá»**In. Nhấn PhÃm mẫu xanh dưÆjng **—** Ä'á»f mở Trợ giúp.

### **2Â -**

• Nếu bạn cê thuê bao thà nh viên Netflix, bạn cê thá»f xem cÃic chưÆing trình cá»§a Netflix trên TV nà y. TV cá»§a báºjn phải Ä'ược kết ná»'i vá»>i Internet. • Ä**⊠á»f khởi cháºjy Netflix, hãy nhấn NETFLIX** Ä'á»f mở Netflix ngay láºp tức khi TV Ä'ược báºt hoặc từ chế Ä'á»™ chá»?. www.netflix.com

#### $3\hat{A}$  -  $\stackrel{\text{prime video}}{\longrightarrow}$

Ä⊠ể khởi chạy Ứng dụng Amazon **prime video**.

### **4** -Â **PhÃm Eco / Mà u xanh lá**

Nhấn Ä'á»f gá»**<b>Di thÃ**'ng bÃjo nháº<sup>-</sup>c báºjn và o menu Cà i **Ä'ặt tiết kiệm**; nhấn giá»<sup>-</sup> Ä'á»f gá»**<b>Di trá»±c tiáº**¿p menu Cà i Ä'ặt tiết kiệm. Khi menu Cà i Ä'ặt tiết kiá»**‡m** Ä'ược kÃch hoáºit bằng cÃich nhấn và giá»<sup>-</sup> phÂm và i lần, thÃ'ng bÃjo sẽ khÃ'ng hiá»fn thá» $\kappa$  ná» $\bar{a}$ .

5 - PhÃit láºii (cÃic phÂm ẩn, sá» dụng Ä'ược sau khi nhấn **phÃm 123**)

 $\hat{a}\in\hat{c}$  Ph $\hat{A}$ it $\hat{A}$   $\blacktriangleright$ ,  $\hat{A}'$ á»f ph $\hat{A}$ it lá $\frac{1}{2}$ ii. • Táºjm dừng II, Ä'á»f táºjm dừng phÃit láºji • Tua láºji << , Ä'á»f tua láºji • Tua tá»>i ►►. Ä'á»f tua nhanh

### **6** -Â **YouTube**

Ä am Khány vi chá lị ván "ng dán ¥ng YouTube.

#### **7** -Â **:::** (Ỡing dụng) / GiÃi trị Công cá»™ng\* / IVI\*\* ÄØá»f khởi cháºjy trang á**»"ng dụng cá»§a báºjn** vÃ

hiá» fn thá» (danh sÃich á» ©ng dá» ¥ng Ä'ưá» £c cà i Ä'ặt sẵn hoặc do ngưá»**Di dÃ**1ng cà i Ä'ặt.

\* Khi quá»'c gia Ä'Æ<sup>°</sup>ợc Ä'ặt thà nh **PhÃip**, phÃm nà y sá<sup>o</sup>% là phÂm thao tÃic nhanh Ä'á»f khởi chá<sup>o</sup>iy tab GiÃi trừ CÃ'ng cá»<sup>™</sup>ng trên Mà n hình chÃnh.

\*\* Khi quá»'c gia Ä'ược Ä'ặt thẫ nh **Nga**, phẫm nẫ y sáº1/<sub>2</sub> là phẫm thao tÃic nhanh Ä'á»f khởi cháºiy ứng dụng **IVI**.

# 4.2. Ghép ná»'i bá»<sup>™</sup> Ä'iá»**au** khiá»fn từ xa cá»§a báºjn vá»»i **TV**

Bá»™ Ä'iá» lu khiá» fn từ xa nà y sá» dụng cá e£ Bluetooth® và IR (tia hồng ngoáºii) Ä'á»f gá»i cÃic lệnh cá»§a nÃ<sup>3</sup> Ä'ến TV.

• Báºin cÃ<sup>3</sup> thá»f sá» dụng bá»™ Ä'iá»**Du khiá»fn từ xa** nà y thà ng qua IR (tia há» "ng ngoáºii) cho hầu hết cÃic thao tÃic.

<span id="page-11-0"></span>• Ä $\mathbb{B}$ á»f thá»±c hiện thao tÃic nâng cao như tìm kiếm bằng giá»<sup>n</sup>g nÃ<sup>3</sup>i, báºin cần ghép ná»'i (liên kết) TV vá»»i bá»™ Ä'iá» lu khiá» fn từ xa.

Ở bưá»>c Ä'ầu cà i Ä'ặt, TV sẽ yêu cầu báºin nhấn phÃm Home + Quay láºii Ä'á»f ghép ná»'i Ä'iá»**Du** khiỠfn từ xa. BẠin nên hoà n thà nh viá» ‡c ghép ná»'i trong lần cà i Ä'ặt TV Ä'ầu tiên.

Lưu ý:Â

1 - Sau khi bá»™ Ä'iá»**Du khiá»fn từ xa Ä'ã v**à o chế  $\ddot{A}$ 'á»<sup>™</sup> ghép ná»'i thà nh cÃ'ng, Ä'Ã"n bÃjo LED xung quanh micrÃ' ở phÃa trưá»>c cá»§a bá»™ Ä'iá»**Du khiá»fn từ xa** sẽ báº<sup>-</sup>t Ä'ầu nhấp nhÃiy.

2 - Ä**<b>Diá»Du khiá»fn từ xa phải lu**Ã'n ở gần TV (trong khoảng cÃich 1m) trong suá»'t quÃi trÃ-nh ghép ná»'i Ä'á»f Ä'ảm bảo thá»±c hiện kết ná»'i thà nh cÃ'ng. 3 - Nếu TV không khởi cháºiy trưá»**<b>ang Ä**'iá»au khiá»fn bằng giá»**®ng nÃ<sup>3</sup>i khi nhấnÂ** , thì ghép ná»'i khÃ'ng thà nh cÃ'ng.

**4 -** Báºjn hãy chá»**<b>D** cho Ä'ến khi TV khởi Ä'á»™ng xong hoà n toà n và khởi cháºjy hết tất cả cÃjc tiến trình nỤn trưá»>c khi và o chế Ä'á»™ ghép ná»'i do th $\tilde{A}$ 'ng b $\tilde{A}$ jo nhanh chứa c $\tilde{A}$ jc h $\tilde{A}^c$ á»>ng dẫn chi tiết c $\tilde{A}^3$ thá»f xuất hiện quÃi trá»... và từ Ä'Ã<sup>3</sup> gây ảnh hưởng xấu Ä'ến quy trình ghép ná»'i.

### <span id="page-11-1"></span>Ghép ná»'i hoặc ghép ná»'i láºii

Nếu Ä'ã mất ghép ná»'i vá»›i Ä'iá»**Du khiá»fn từ xa**, thÃ- báºin cÃ<sup>3</sup> thá»f ghép ná»'i láºii TV vá»›i Ä'iá»**Du** khiá»fn từ xa.

Báºin cÃ<sup>3</sup> thá»f nhấn phÃm **Home** + **Quay láºii** hoặc nhấn giá»<sup>-</sup> phÃm PAIR (SOURCES) (khoảng 3 giây) Ä'á»f ghép ná»'i.

Hoặc, Ä'i tá»»i **C** Cà i Ä'ặt >Â Ä**Diá»Du khiá»fn từ xa v**à phụ kiện > Cà i Ä'ặt Ä'iá»**Ru khiá»fn từ xa** > Ghép ná»'i bá»™ Ä'iá»**<b>Du khiá»fn từ xa, sau Ä'Ã**<sup>3</sup> là m theo hưá» ng dẫn trên mà n hình.Â

Má»<sup>™</sup>t thông bÃjo sẽ xuất hiện khi việc ghép ná»'i thà nh cÃ'ng.

#### <span id="page-11-2"></span>Phần má»**Mm Ä'iá»**Nu khiá»fn từ xa

### **C**À Cà i Ä'ặt >Â Ä**Diá»Du khiá»fn từ xa v**à phụ kiện >Â **Cà i Ä'ặt Ä'iá»** lu khiỠfn từ xa >Â ThÃ'ng tin vá»**a** Äaiá»au khiá»fn từ xa

Ngay khi bá»™ Ä'iỤu khiá»fn từ xa Ä'ược ghép ná»'i, báºjn cÃ<sup>3</sup> thá»f kiá»fm tra phiên bản hiện táºji cá»§a phần má»**Mm Ä'iá»Mu khiá»fn từ xa.** 

### **C** Cà i Ä'ặt >Â Ä**Diá»Du khiá»fn từ xa v**à phụ kiện > **Cà i Ä'ặt Ä'iá»** lu khiỠfn từ xa > Cáºp nháºt phần má»**Dm Ä'iá»Du khiá»fn từ xa**

Kiá» fm tra cÃic bẠ£n cẠp nhẠt cÃ<sup>3</sup> sẠµn cho phẠ§n má»<sup>m</sup> Ä'iá»<sup>n</sup>u khiá»fn từ xa.

# 4.3. Tìm kiếm bằng giá»**<b>ang**  $n\tilde{A}^3$ i

Báºin cê thá»f tìm kiếm video, nháºic hoặc bất cứ  $\ddot{A}$ 'iá» $\ddot{B}$ u gÃ $\neg$  kh $\ddot{A}$ ic trên máºing Internet báº $\pm$ ng cÃich dÃ $\ddot{A}$ ng giá» $\mathbb{Z}$ ng n $\tilde{A}^3$ i cá»§a báºjn. Báºjn c $\tilde{A}^3$  thá»f n $\tilde{A}^3$ i v $\tilde{A}$  o micr $\tilde{A}'$ trên Ä'iá» au khiá» fn từ xa.

Báºin cần ghép ná»'i bá»™ Ä'iá»**¤u khiá»fn từ xa vá»**›i TV trưá» > c khi sá» dụng chức nÄfng tìm kiếm bằng giá»**<b>ang nÃ**<sup>3</sup>i.

ÄØá»f sá» dụng ÄØiá»@u khiá»fn bằng giá»@ng nÃ<sup>3</sup>i:

1 - Nhấn và giá»<sup>-</sup> phÃm ↓ trên bá»™ Ä'iỤu khiá»fn từ xa, Ä'èn mà u xanh dưÆjng trên bá»™ Ä'iá»**Du** khiá»fn từ xa báºt sÃing và trưá»**ng tÃ**¬m kiếm mở ra, micrÃ' Ä'ang hoáºit Ä'á»<sup>™</sup>ng.

**2 -** NÃ<sup>3</sup>i rÃμ và phÃit âm chÃnh xÃic Ä'iá»**Du báºin Ä'ang** tÃ-m kiếm. Sau khi nháºp xong bằng giá»<sub>[ng n</sub>êi, hãy] nhả phÃm  $\bigcup$  Ä'á»f báº<sup>-</sup>t Ä'ầu tìm kiếm. CÃ<sup>3</sup> thá»f mất má»™t lúc Ä'á»f kết quả xuất hiện. 3 - Trong danh sÃich cÃ<sup>3</sup> kẠ¿t quẠ£ tÃ-m kiẠ¿m, bẠin cÃ<sup>3</sup> thá»f chá»<br>
<br/>
muốn. mục báºin muá»'n.

## 4.4. Cảm biến IR

TV c $\tilde{A}^3$  thá»f nháºn lệnh từ Ä'iá»**Du khiá»fn từ xa sá»** dụng IR (Ä'èn hồng ngoáºji) Ä'á»f gá»i lệnh. Nếu báºjn sá» dụng loáºji Ä'iá» lu khiá» fn từ xa nà y, hãy luÃ'n Ä'ảm bảo rằng báºjn trá» ZÄ'iá» Zu khiá» fn từ xa và o cảm biến hồng ngoại ở phÃa trưá»>c TV.

### **A** Cảnh bÃjo

KhÃ'ng Ä'ặt bất ká»<sup>3</sup> váºt thá»f nà o trưá»>c cảm biến hồng ngoại cá»§a TV vì váºt thá»f nà y cÃ<sup>3</sup> thá»f chá<sup>o</sup>·n tẤn hiệu hồng ngoáºji.

# 4.5. Sáºic v**Ã** Vệ sinh

Sáºic cÃ<sup>3</sup> dây và khÃ'ng dây cho bá»™ Ä'iá»**au khiá»**fn

### **tá** » « xa

Tham khẠ£0 **HÆ<sup>°</sup>á» ng dẠ«n bẠt Ä'Ạ§u nhanh** trong gÃ<sup>3</sup>i sản phẩm cá»§a bạn Ä'á»f biết thÃ'ng tin chi tiết vá»**<b>n** cÃich sáºic bá»™ Ä'iá»nu khiá»fn từ xa.

Nếu TV khÃ'ng phản ứng khi nhấn má»™t phÃm trên bá»™ Ä'iá» au khiá» fn từ xa hoặc nháºn Ä'ưá» £c thÃ'ng bÃjo sáºjc trên TV, báºjn cÃ<sup>3</sup> thá»f sáºjc bá»<sup>™</sup> Ä'iá»**Du khiá»fn từ xa bá**º±ng Ä'ầu ná»'i USB type-c phÃa trưá»»c bá»™ Ä'iá»**Ru khiá»fn từ xa.** 

Ä lá»f sáºic bá»™ Ä'iá» lu khiá»fn từ xa, hãy kết ná»'i bá»™ Ä'iá»**Du khiá»fn bằng cÃip USB Ä'i k**Ã"m vá»»i bá»™ Ä'iá» lu khiá» fn từ xa vá» »i thiá "¿t bá» cá "¥p nguá» "n USB cá»§a báºjn. Nguồn Ä'iện Ä'ầu và o cá»§a bá»™ Ä'iá» lu khiá» fn từ xa là 5,0V 0,5A, vui lÃ<sup>2</sup>ng kiá» fm tra Ä'iện Ãip nguồn trưá»>c khi kết ná»'i Ä'á»f sáºjc.

Cuá»<sup>™</sup>n dây sáºic khÃ'ng dây Ä'ược Ä'ặt ở logo Philips ở mặt sau cá»§a bá»™ Ä'iá» lu khiá»fn từ xa. Bằng cÃjch sá» dụng má»™t bá»™ sáºjc khÃ'ng dây Qi tưÆing thÃch, cÃ<sup>3</sup> thá»f sáºic bá»™ Ä'iá»**Du khiá»fn từ xa** bằng cÃich Ä'ặt nÃ<sup>3</sup> lên thiết bị sáºic/Ä'ế sáºic khÃ'ng dây\*.

Khi bá»™ Ä'iá» lu khiá» fn từ xa Ä'ang sẠic, Ä'Ã n bÃio LED cá»§a micrÃ' trên Ä'ầu bá»™ Ä'iá» lu khiá»fn từ xa sáº1⁄2 nhấp nhÃiy hoặc báºt:

• Ä $\mathbb{Z}$ Ã"n LED mà u trá $\mathbb{P}$ "ng ở lá»— micrÃ' sá $\mathbb{Z}$ % phÃit sÃing trong khi sáºjc.

• Ä**��A<sup>"</sup>n LED m**à u tráº<sup>-</sup>ng ở lá»— micrô báºt sÃing liên tục khi sáºic Ä'ầv.

• KhÃ'ng cÃ<sup>3</sup> Ä'Ã"n LED nhấp nhÃiy nếu phÃit hiện bất ká»<sup>3</sup> lá»—i sáºic nà o.

\* Lưu ý: Thiết bị sáºic/Ä'ế sáºic khÃ'ng dây khÃ'ng Ä'ược cung cấp trong gÃ<sup>3</sup>i sản phẩm.

### LÃ m sá<sup>o</sup>ich

Ä**Ziá»**Zu khiá»fn từ xa cá»§a báºin Ä'ược phá»§ má»™t lá»>p chá»'ng xưá»>c.

<span id="page-12-0"></span>Ä**⊠á»f là m sáºich Ä'iá»** lu khiỠfn từ xa, hãy dÃ<sup>1</sup>ng má»™t miếng vải ẩm má»@m. KhÃ'ng sá» dụng cÃic chất như cồn. hÃ<sup>3</sup>a chất hoặc chất tẩv rá»a gia dụng lên Ä'iá» Du khiá» fn tá» « xa.

# 4.6. á»<sup>n</sup>g dụng Simple Setup cho Ä'ầu thu giải mã tÃn hiệu

Ỡing dụng **Simple Setup** sẽ cho phép ngưá»**<b>Di** dÃ<sup>1</sup>ng Ä'iá» lu khiá» fn Ä'ầu thu giải mã tÃn hiệu cá»§a há» l bằng bá»™ Ä'iá»**Du khiá»fn từ xa cá»§a TV (thÃ**'ng qua Ä'iá» au khiá» fn IR tá» »i Ä'Ạ§u thu giẠ£i mà £ tẤn hiá» ‡u).

### Thiết láºp qua á»"ng dụng cho Ä'ầu thu giải mã tÃn hiệu Ä'ược kết ná»'i

1 - Ká<sup>o</sup>¿t ná»'i Ä'ầu thu giải mã tÃn hiệu qua HDMI vá»›i TV.

2 - Khởi cháºjy ứng dụng Simple Setup trên TV 3 - Ä**⊠á»f thiết láºp má»™t Ä'ầu thu giải mã tÃn** hiệu má»›i, hãy chỤn nhãn hiệu và model cho Ä'ầu thu giải mã tÃn hiệu cá»§a báºin.

Ỡing dụng Simple Setup trên TV sẽ gá»i cÆj sở dá» liệu mã IR cá»§a Ä'ầu thu giải mã tÃn hiệu qua Bluetooth® tá»›i bá»™ Ä'iỤu khiá»fn từ xa cá»§a TV.

### $\ddot{A}$ liá»lu khiá»fn Ä'ầu thu giải mã tÃn hiệu bằng bá»<sup>™</sup> Ä'iá»**Ru khiá»fn từ xa cá»§a TV**

**1 -** Khi ngưá»**Di dÃ<sup>1</sup>ng Ä'ang xem nguá»**"n TV, bá»™ Ä'iá»Du khiá»fn từ xa cá»§a TV sẽ ở chế Ä'á»™ TV và gá»i mã IR TV.

2 - Khi ứng dụng Simple Setup Ä'ang cháºjy trên TV, ứng dụng sẽ phÂjt hiện khi ngưá»**®i d**Ã<sup>1</sup>ng chuyá» fn sang Ä'ầu và o HDMI cho Ä'ầu thu giải mã tÃn hiệu và kÃch hoáºjt bá»™ Ä'iá» lu khiá»fn từ xa cá»§a TV Ä'á»f chuvá»fn sang gá»i mã IR cá»§a Ä'ầu thu giải mã tÃn hiệu trong khi nhấn phÃm.

# <span id="page-13-1"></span><span id="page-13-0"></span>5.1. Báºt hoặc Cháºi Ä'á»<sup>™</sup> **chá»**

ÄZẠ£m bẠ£o TV Ä'ã kẠ¿t ná»'i vá» >i nguá»" n Ä'iá» ‡n AC. Ná»'i dẫ¢y Ä'iện Ä'ược cung cấp vá»»i Ä'ầu ná»'i **AC in** á»Ÿ mặt sau cá»§a TV. Ä**Dèn chỉ bÃio á»**Ÿ phÃa dưá»»i cÃ<sup>1</sup>ng cá»§a TV phÃit sÃing.

### **Báºt**

Nhấn **O** trên Ä'iá» lu khiá»fn từ xa Ä'á»f báºt TV. Trong tr $\mathcal{F}^{\circ}$ á» $\mathbb{Z}$ ng há» $\mathsf{fp}$  bá $\mathsf{g}$  in kh $\tilde{\mathsf{A}}$ 'ng thá» $\mathsf{f}$  t $\tilde{\mathsf{A}}$ -m thá $\mathsf{g}$ ¥y Ä'iá» Du khiá» fn từ xa hoặc Ä'iá» Du khiá» fn từ xa bá»< hết pin, bạn cÅ©ng cÃ<sup>3</sup> thá»f nhấn phÃm cần Ä'iá»**øu** khiá»fn nhá»@ ở mặt dưá»»i cá»§a TV Ä'á»f báºt TV.

### Khởi Ä'á»<sup>™</sup>ng láºji

Nhấn và giá»<sup>-</sup>Â **O** trên bá»™ Ä'iỤu khiá»fn từ xa trong 3 giây Ä'á»f khởi Ä'á»™ng láºji TV.

### **Chuyá»fn sang chế Ä'á»™ chá»**®

Ä**⊠á»f chuyá»fn TV sang chế Ä'á»**™ chá»*®***,** nhấn **O** trên Ä'iá»**Du khiá»fn từ xa. Báºin cÅ©ng cÃ**<sup>3</sup> thá»f nhấn phÃm cần Ä'iá»**Du khiá»fn nhá»**Dở mặt sau cá»§a TV Ä'á»f báºt TV.

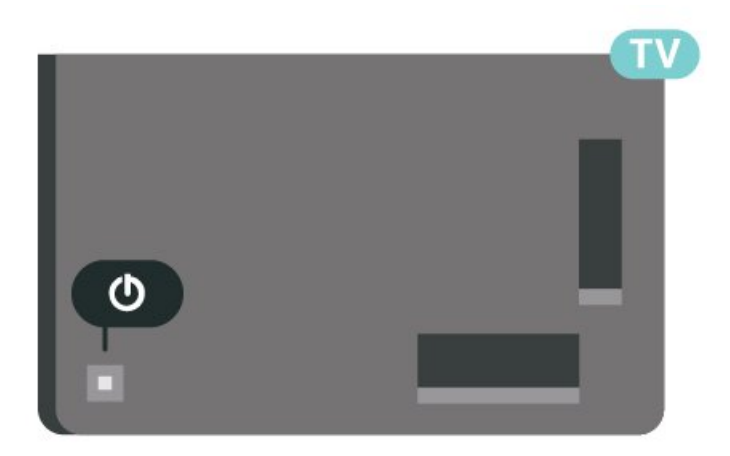

Ở chế Ä'á»™ chá»<br/>
R TV vẫn Ä'ược kết ná»'i vá»›i nguá»"n Ä'iện chÃnh nhưng tiêu thụ rất Ãt nÄfng lượng.

Ä $\mathbb{Z}$ á»f táº<sup>-</sup>t TV hoà n toà n, ngáº<sup>-</sup>t kết ná»'i phÃch cáº<sup>-</sup>m Ä'iện.

<span id="page-13-2"></span>Khi ngáº<sup>-</sup>t kẠ¿t ná»'i nguá»"n, luÃ'n kéo phÃch cáº<sup>-</sup>m, khÃ'ng Ä'ược kéo dây Ä'iện. Ä**zảm bảo báº**jn  $c\tilde{A}^3$  thá»f tiá $9e$  cá $9n$  phÃch cá $9m$ , dây cÃip Ä'iá» $\pm n$  vÃ $\Delta s$  $c$ ágīm Ä'iện bág¥t ká»<sup>3</sup> lÃg $c$  nà o.

# 5.2. CÃic phÂm tr**Ã**ªn TV

Nếu bạn bị mất Ä'iá»lu khiá»fn từ xa hoặc Ä'iá» lu khiá» fn từ xa bá» < hẠ¿t pin, bẠin vẠ«n cê thá» f thực hiện má»™t sá»' thao tÃic cÆi bản Ä'á»'i vá»»i TV.

Ä@á»f mở menu cÆi bản:

1 - Khi TV Ä'ang báºt, nhấn và o phÃm cần Ä'iá»**Du** khiá» fn á» Ÿ phÃa sau TV Ä'á» f hiá» fn thá» < menu cÆi bẠ£n. **2** - Nhấn trÃji hoặc phải Ä'á»f chá»**<b>am** (1)Â Ã,m **lượng,**  $\equiv$  **Kênh** hoặc **IA** Nguồn. Chá»**<b>n** @Â Minh há»**a**, Ä'á»f báº<sup>-</sup>t Ä'ầu báºfn minh há»a. 3 - Nhấn lên hoặc xuá»'ng Ä'á»f Ä'iá»**Du chỉnh âm**  $LE^{\circ}$ ợng hoặc d $\tilde{A}^{2}$  s $\tilde{A}^{3}$ ng  $\tilde{A}'$ ến k $\tilde{A}^{a}$ nh tiếp theo hoặc k $\tilde{A}$ ªnh tr $\mathcal{F}$ °á» c. Nhá $94$ n l $\tilde{A}$ ªn hoá $9$ ·c xuá» 'ng  $\tilde{A}'$ á» fxem qua danh sÃich nguồn, bao gồm lá»±a chá» $\mathbb{Z}$ n bá»™ dÃ<sup>2</sup> sÃ<sup>3</sup>ng. Nhấn và o phÃm cần Ä'iá»**Du khiá»fn Ä'á»f báº**<sup>-</sup>t Ä'ầu bản minh há»<sub>[d</sub>a.

4 - Menu sẽ tá»± Ä'á»<sup>™</sup>ng biến mất.

Ä**⊠á»f báºt TV ở chế Ä'á»**™ chá»**®**, chá»®n **OÂ v**à nhấn phÃm cần Ä'iá»**Du khiá»fn.** 

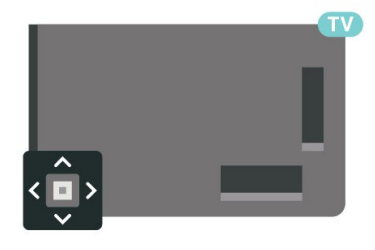

# <span id="page-14-0"></span>6. Cà i Ä'ặt kênh

# <span id="page-14-1"></span> $6.1.$   $C\tilde{A}$  i  $\tilde{A}'$   $\acute{a}$ <sup>o</sup>  $\cdot$ t vá $\nu$  $\ddagger$  tinh

### Giá» i thiá» ‡u vá»<br>
<sup>2</sup> Cà i Ä'ặt vá» ‡ tinh

### Lên tá» vi 4 vá»**±** tinh

Báºin cÃ<sup>3</sup> thá»f cà i Ä'ặt lên tá»»i 4 vệ tinh (4 LNB) trên TV nà y. Chá»<br>
<br/>
2n sá»<sup>·</sup> Iưá»<br>
fug vệ tinh chÃnh xÃic mÃ báºin muá»'n thiết láºp lúc báº<sup>-</sup>t Ä'ầu cà i Ä'ặt. ThÃ'ng tin nà y sáº1⁄2 tÄfng tá»'c cà i Ä'ặt.

### **Unicable**

Báºin cÃ<sup>3</sup> thá»f dÃ<sup>1</sup>ng hệ thá»'ng Unicable\* Ä'á»f kết ná»'i Ä'Ä©a Äfng-ten Ä'ến TV. Bạn cÃ<sup>3</sup> thá»f chá»**Dn** Unicable cho tá»'i Ä'a 4 vá» $\ddagger$  tinh lúc báº<sup>-</sup>t Ä'ầu cà i Ä'ặt.

\* Lưu ý: há» — trợ Unicable 1 (EN50494) và Unicable 2 (EN50607/JESS).

### Báº<sup>-</sup>t Ä'ầu cà i Ä'ặt

Ä. and báo cháo fo thu vệ tinh cá»§a báoin Ä'ược kết ná»'i Ä'úng cÃich và Ä'ược cÄfn chỉnh hoà n hẠfo trưá» vc khi bẠjn bẠt Ä'Ạ§u cà i Ä'ặt.

Ä. Ä. and thát thát dá via the dán thát dán thát dán thát dán thát tinh:

1 - Chá»**an ta Cà i Ä'ặt** > Kênh và Ä'ầu **và o**  $\hat{A} > \hat{A}$  CÃic kênh $\hat{A} > \hat{A}$  Cà i Ä'ặt vệ tinh $\hat{A}$  v $\tilde{A}$ nhấn QK. Nháºp mã PIN cá»§a báºin nếu cần. 2 - Chá»**<b>[7]** Tìm kiếm vệ tinh và nhấn OK.

3 - Chá»**<b>an TÃ-m kiếm** và nhấn OK. TV sẽ tÃ-m kiá<sup>o</sup> im cÃic vệ tinh.

 $4$  - Chá»**<b>nâ Cà i Ä'ặt** và nhấn **OK**. TV hiá»fn thị thiết láºp cà i Ä'ặt vệ tinh hiện táºji.

Nếu báºin muá»'n thay Ä'ổi thiết láºp nà y, chá»**<b>Dn CÃ i** Ä'ặt.

Nếu báºin không muá»'n thay Ä'ổi thiết láºp, chá»@n Tìm kiếm. Ä**⊠ến bưá»**›c 5.

5 - Trong Hệ thá»'ng cà i Ä'ặt, chá»**<b>In sá»'** lượng vệ tinh mà báºjn muá»'n cà i Ä'ặt hoặc chá»**<b>n** má»™t trong cÃic hệ thá»'ng Unicable. Khi báºin chá»**n** Unicable, báºin cÃ<sup>3</sup> thá»f chá»**n Sá»** bÄfng tần dà nh cho ngưá»**Di dÃ<sup>1</sup>ng v**à nháºp Tần sá»' bÄfng tần dà nh cho ngưá»**Di dÃ<sup>1</sup>ng cho từng bá»**™ dÃ<sup>2</sup> sÃ<sup>3</sup>ng. Ở má»™t sá»' quá»'c gia, báºin cÃ<sup>3</sup> thá»f Ä'iá»**⊠u chỉnh má»**™t sá»' cà i Ä'ặt chuyªn gia cho từng LNB trong **Cà i Ä'ặt thêm**. 6 - TV sẽ tìm kiếm cÃic vệ tinh cÃ<sup>3</sup> sẵn trên cÄfn chỉnh Ä'Ä©a Äfng-ten cá»§a báºjn. QuÃi trÃ-nh nà y cÃ<sup>3</sup> thá»f mất Ất phút. Nếu má»™t vệ tinh Ä'ược tìm thấy, tên và cưá»**ang Ä'á»™ thu tÃn hiệu cá»§a vá»**‡ tinh Ä'Ã<sup>3</sup> Ä'ược hiá»fn thị trên mà n hình. **7** - Khi TV tÃ-m thấy cÃic vệ tinh mà báºjn cần,

### chá»**Pn Cà i Ä'ặt**.

8 - Ná<sup>o</sup>¿u vệ tinh cung cấp GÃ<sup>3</sup>i dá» ch vụ kênh, TV sá $9\frac{1}{2}$  hiá» fn thá» c $A$ ic g $A$ <sup>3</sup>i c $A$ <sup>3</sup> sá $9\mu$ n cho vá» $\ddagger$  tinh  $A'A^3$ . Chá»**⊠n gÃ<sup>3</sup>i báºin cần. Má»™t sá»**' gÃ<sup>3</sup>i cung cấp cà i Ä'ặt Nhanh hoặc Toà n bá»<sup>™</sup> cho cÃic kênh cÃ<sup>3</sup> sẵn cá»§a chúng, hãy chá»**<b>n một trong hai cà i Ä**'ặt nà y. TV sẽ cà i Ä'ặt cÃic kênh vệ tinh và kênh radio. 9 - Ä**Øá»f lưu thiết láºp vệ tinh cÅ©ng như cÃic kênh** và kênh radio Ä'ã cà i Ä'ặt, chá»**an Kết thúc.** 

### Cà i Ä'ặt cho cà i Ä'ặt vá»**±** tinh

CÃic cà i Ä'ặt cho cà i Ä'ặt vệ tinh Ä'ược Ä'ặt sẵn theo quá»'c gia cá»§a báºin. CÃic cà i Ä'ặt nà y xÃic Ä'ịnh cÃich TV tìm kiếm và cà i Ä'ặt vệ tinh cÅ©ng như kênh cá»§a nÃ<sup>3</sup>. Báºjn luÃ'n cÃ<sup>3</sup> thá»f thay Ä'ổi cÃjc cà i Ä'ặt nà y.

ÄØá»f thay Ä'ổi cÃic cà i Ä'ặt cho cà i Ä'ặt vệ tinh:

1 - Báº<sup>-</sup>t Ä'ầu cà i Ä'ặt vệ tinh.

2 - Trên mà n hình mà báºin cÃ<sup>3</sup> thá»f báº<sup>-</sup>t Ä'ầu tìm kiếm vệ tinh, chá»**<b>an Láºp cấu hình** và nhấn OK. **3** - Chá»**<b>n** sá»' lượng vệ tinh mà báºin muá»'n cà i Ä'ặt hoặc chá»⊠n má»™t trong cÃic hệ thá»'ng Unicable. Khi báºjn chá»<br>
<br/>
Inicable, báºjn cÃ<sup>3</sup> thá» $f$  chá»<br>
In Sá»<sup>,</sup> bÄfng tần dà nh cho ngưá» $\mathbb{Z}$ i dÃ<sup>1</sup>ng và nháºp Tần sá»' bÄfng tần dà nh cho ngưá» $\mathbb{Z}$ i dÃ<sup>1</sup>ng cho từng bá»™ dÃ<sup>2</sup> sÃ<sup>3</sup>ng. 4 - Khi báºjn Ä'Ấ£ hoà n thà nh, chá»**an Tiếp theo** vÃ nhấn OK.

**5 - Trên menu Cà i Ä'ặt, nhấn phÃm mà u -Â Xong** Ä'á»f quay láºji mà n hình Ä'á»f báº<sup>-</sup>t Ä'ầu tìm kiếm vệ tinh.

### Bá»<sup>™</sup> phẫit Ä'Ãip dẫn Ä'ưá»**ang và LNB**

Ở má»™t sá»' quá»'c gia, báºjn cÃ<sup>3</sup> thá»f Ä'iá»**<b>Du chỉnh**  $c$ Ãi $c$   $c$ à i Ä'ặt chuyên gia cho bá»™ phÃit Ä'Ãip dẫn  $A'A<sup>c</sup>$ á» $\mathbb{R}$ ng v $\tilde{A}$  từng LNB. Chỉ sá» dụng hoá $\mathbb{R}$ ·c thay Ä'ổi cÃic cà i Ä'ặt nà y khi cà i Ä'ặt bÃ-nh thưá» $\mathbb{Z}$ ng khÃ'ng thà nh cÃ'ng. Nếu bạn cÃ<sup>3</sup> thiết bị vệ tinh khÃ'ng chuẩn, báºin cê thá»f sá» dụng cÃic cà i Ä'ặt nà y Ä'á»f ghi Ä'Ã" lên cà i Ä'ặt chuẩn. Má»™t sá»' nhÃ cung cấp cÃ<sup>3</sup> thá»f cung cấp cho báºjn má»<sup>™</sup>t sá»' giÃj trị bá»™ phÃit Ä'Ãip hoặc LNB mà báºin cÃ<sup>3</sup> thá»f nháºp và o Ä'âv.

### **CAM** vệ tinh

Nếu báºin dÃ<sup>1</sup>ng má»<sup>™</sup>t CAM â€" Conditional Access Module c $\tilde{A}^3$  thá<sup>o</sup>» th $\tilde{A}'$ ng minh â $\varepsilon$ "  $\tilde{A}'$ á»f xem k $\tilde{A}$ ªnh vệ tinh,  $ch$ úng tÃ'i khuyên báºin nên cà i Ä'ặt vệ tinh vá»»i CAM Ä'ược cẠm và o TV.Â

Hầu hết CAM Ä'ược dÃ<sup>1</sup>ng Ä'á»f mã hÃ<sup>3</sup>a kênh.

CÃic CAM thá<sup>o</sup> i hệ má» i nhá<sup>o</sup>¥t cÃ<sup>3</sup> thá»f tá»± cà i Ä'ặt tất cả cÃic kênh vệ tinh trên TV cá»§a báºin. CAM sẽ má»**Di báºin cà i Ä'ặt cÃic vá»**‡ tinh và kênh cá»§a nÃ<sup>3</sup>. CÃic CAM nà y khà ng chỉ cà i Ä'ặt và mã hÃ<sup>3</sup>a kênh mà cÃ<sup>2</sup>n quản lý cÃic cáºp nháºt kênh thưá»**ang** 

### GÃ<sup>3</sup>i dá» ch vụ kênh

Nhà khai thÃic dá» ch vụ vệ tinh cÃ<sup>3</sup> thá»f cung cá $94p$ cÃic gÃ<sup>3</sup>i dá» ch vụ kênh bao gá» "m cÃic kênh miá»...n  $ph\tilde{A}$  (ph $\tilde{A}$ it s $\tilde{A}^3$ ng miá»…n ph $\tilde{A}$ ) v $\tilde{A}$  cung cấp má»™t danh sÃich phân loáºii phÃ<sup>1</sup> hợp cho từng quá»'c gia. Má»<sup>™t</sup> sá»' vệ tinh cung cấp cÃic gÃ<sup>3</sup>i dịch vụ Ä'Äfng ký má»™t táºp hợp cÃic kênh mà báºin phải trả tiá»@n.

Nếu bạn chỤn má»™t gÃ<sup>3</sup>i dịch vụ Ä'Äfng ký, TV cÃ<sup>3</sup> thá»f yêu cầu báºjn chá»**kh cà i Ä**'ặt Nhanh hoặc toà n bá»<sup>™</sup>.

Chá»**<b>an Nhanh** Ä'á»f chỉ cà i Ä'ặt cÃic kênh cá»§a gÃ<sup>3</sup>i dịch vụ hoặc chá»**<b>Dh Toà n bá»**™Â Ä'á»f cà i Ä'ặt gÃ<sup>3</sup>i và tất cả cÃic kênh sáºun cÃ<sup>3</sup> khÃic. Chúng tÃ'i khuyên báºin nên cà i Ä'ặt Nhanh cho gÃ<sup>3</sup>i dịch vụ Ä'Äfng ký. Nếu báºin cÃ<sup>3</sup> cÃic vệ tinh bổ sung khÃ'ng phải là má»™t phần cá»§a gÃ<sup>3</sup>i dịch vụ Ä'Äfng ký, báºjn nên cà i Ä'ặt Toà n bá»™. Tất cả cÃic kênh Ä'ã cà i Ä'ặt Ä'ược Ä'ặt trong danh sÃich kênh Tất cả.

### **Thiết láºp Unicable**

### **Há»**‡ thá»'ng Unicable

Báºin cÃ<sup>3</sup> thá»f dÃ<sup>1</sup>ng hệ thá»'ng CÃip Ä'Æin hoặc hệ thá»'ng Unicable\* Ä'á»f kết ná»'i Ä'Ä©a Äfng-ten Ä'ến TV. Hệ thá»'ng CÃip Ä'Æin sá» dụng má»™t cÃip Ä'á»f kết ná»'i chảo thu vệ tinh Ä'ến tất cả cÃjc bá»™  $d\tilde{A}^2$  s $\tilde{A}^3$ ng vá» $\ddagger$  tinh trong há» $\ddagger$  thá»' ng cá» $\S$ a n $\tilde{A}^3$ . Há» $\ddagger$ thá»'ng CÃip Ä'Æin thưá» $\mathbb{R}$ ng Ä'ược d $\mathbb{A}$ <sup>1</sup>ng trong cÃic t $\tilde{A}^2$ a nh $\tilde{A}$  chung cư. Nếu báºin d $\tilde{A}^1$ ng hệ thá»'ng Unicable, TV sẽ yêu cầu bạn gán má»™t sá»' bÄfng  $t$ ần dà nh cho ngưá» $\mathbb{Z}$ i dÃ<sup>1</sup>ng và tần sá»' tưÆjng ứng trong khi cà i Ä'ặt. Báºin cÃ<sup>3</sup> thá»f cà i Ä'ặt tá»'i Ä'a 4 vệ tinh vá»»i Unicable trên TV nà y.

Nếu bạn phẫit hiện cÃ<sup>3</sup> má»™t sá»' kênh bị thiếu sau khi cà i Ä'ặt Unicable, cÃ<sup>3</sup> thá»f cÃ<sup>3</sup> má»™t cà i Ä'ặt khÃjc Ä'ã Ä'ược thá»±c hiện cÃ<sup>1</sup>ng má»™t thá»**Di** Ä'iá» fm trên hệ thá» 'ng Unicable. Thá»±c hiện cà i Ä'ặt láºii Ä'á»f cà i Ä'ặt cÃic kênh bị thiếu.

\* Lưu ý: há» - trợ Unicable 1 (EN50494) và Unicable 2 (EN50607/JESS).

### **Sá»'** bÄfng tần dà nh cho ngưá»**Di** dÃ<sup>1</sup>ng

Trong hệ thá»'ng Unicable, má»-i bá»™ dÃ<sup>2</sup> sÃ<sup>3</sup>ng vệ tinh Ä'ã kết ná»'i phải Ä'ược Ä'Ãinh sá»' (và dụ như 0, 1, 2 hoặc 3, v.v.).

Báºin cÃ<sup>3</sup> thá»f tìm thấy cÃic bÄfng tần dà nh cho ng $\mathcal{A}^{\circ}$ á» $\mathbb{Z}$ i d $\tilde{A}^{1}$ ng v $\tilde{A}$  sá»' cá»§a n $\tilde{A}^{3}$  c $\tilde{A}^{3}$  sáº $\mu$ n tr $\tilde{A}$ ªn há»™p Ä'ổi sá»' Unicable. BÄfng tần dà nh cho ngưá» ai dÃ1ng Ä'Ã'i khi Ä'ược viết ngẠn là UB. CÃ<sup>3</sup> cÃic há»™p Ä'ổi sá»' Unicable cung cấp 4 hoặc 8 bÄfng tần dà nh cho ngưá»**Di dÃ<sup>1</sup>ng. Náº**¿u báºjn chá»**Dn Unicable trong c**à i Ä'ặt nà y, TV sẽ yêu cầu báºin gÃin sá»' bÄfng tần duy nhất dà nh cho ngưá»**Di dÃ**<sup>1</sup>ng cho từng bá»™ dÃ<sup>2</sup> sÃ<sup>3</sup>ng vệ tinh tÃch hợp. Má»™t bá»™ dÃ<sup>2</sup> sÃ<sup>3</sup>ng vệ tinh khÃ'ng thá»f cÃ<sup>3</sup> cÃ<sup>1</sup>ng sá»' bÄfng tần dà nh cho ngưá»**Di**  $d\tilde{A}^1$ ng vá» i bá»<sup>™</sup> d $\tilde{A}^2$  s $\tilde{A}^3$ ng vá» $\ddagger$  tinh kh $\tilde{A}$ jc trong há» $\ddagger$ thá»'ng Unicable.

### Tần sá»' bÄfng tần dà nh cho ngưá»**<b>Di dÃ**<sup>1</sup>ng

Bên cáºjnh sá»' bÄfng tần duy nhất dà nh cho ngưá»<br/>@i  $d\tilde{A}^1$ ng,  $\tilde{A}'$ á $9$ §u thu vá» $\ddagger$  tinh cá $9$ §n tá $9$ sn sá»' cá»§a sá»' bÄfng tần Ä'ã chá»@n dà nh cho ngưá»@i dÃ<sup>1</sup>ng. CÃic tần sá»' nà y thưá»<sub>[1g</sub> Ä'ược hiá»fn thừ kế bên sá»' bằng tần dà nh cho ngưá»**Di dÃ<sup>1</sup>ng trong há»™p Ä'ổi sá»**' Unicable.

### Cáºp nháºt kênh thá»§ cÃ'ng

Báºin luÃ'n cÃ<sup>3</sup> thá»f tá»± báº<sup>-</sup>t Ä'ầu quÃi trình cáºp nháºt kênh.

Ä aá»f báº<sup>-</sup>t Ä'ầu cáºp nháºt kênh theo cÃich thá»§ cÃ'ng:

1 - Chá»**<b>an Ât Cà i Ä'ặt > Kênh và Ä'ầu và o** > **CÃic kênh** >Â **Cà i Ä'ặt vệ tinh** và nhấn OK. 2 - Chá»**<b>D**n TÃ→m kênh và nhấn OK.

**3 - Chá»<b>Dn Cáºp nháºt kênh** và nhấn OK. TV sẽ báº<sup>-</sup>t Ä'ầu cáºp nháºt. QuÃi trình cáºp nháºt cê thá»f mất má»<sup>™</sup>t và i phút.

4 - Là m theo hưá» ng dẫn trên mà n hình. QuÃi trình cáºp nháºt cÃ<sup>3</sup> thá»f mất má»™t và i phút.Â  $5 -$ Chá»**<b>an Kết thúc** và nhấn **OK.** 

### Cà i Ä'ặt thá»§ c**Ã**'ng

Cà i Ä'ặt thá»§ cÃ'ng là cà i Ä'ặt dà nh cho ngưá»<br/>
21 dÃ<sup>1</sup>ng chuyên nghiệp.

Báºin c $\tilde{A}^3$  thá»f d $\tilde{A}^1$ ng C $\tilde{A}$  i  $\tilde{A}'$ ặt thá»§ c $\tilde{A}'$ ng  $\tilde{A}'$ á»f th $\tilde{A}$ ªm nhanh cÃic kênh má» i tá» « bá»<sup>m</sup> phÃit Ä'Ãip vá» $\ddagger$  tinh. Báºjn cần biết tần sá»' và phân cá»±c cá»§a bá»<sup>™</sup> phẫit Ä'Ãip. TV sẽ cà i Ä'ặt tất cả cÃic kênh cá»§a bá»™ phÃit Ä'Ãip Ä'Ã<sup>3</sup>. Nếu bá»™ phÃit Ä'Ãip Ä'ã Ä'ược cà i Ä'ặt trưá»>c Ä'Ã<sup>3</sup> thì tất cả cÃjc kênh  $c$ á»§a n $\tilde{A}^3$  - k $\tilde{A}$ ªnh tr $A^{\circ}$ á» $\chi$ c  $\tilde{A}'$  $\tilde{A}^3$  v $\tilde{A}$  k $\tilde{A}$ ªnh má» $\chi$ i - sáº $\chi$ Ä'ược di chuyá»fn Ä'ến cuá»'i danh sÃich kênh Tất cả.

Báºin khà 'ng thá»f dÃ<sup>1</sup>ng Cà i Ä'ặt thá»§ cà 'ng nếu báºin cần thay Ä'ổi sá»' lượng vệ tinh. Nếu việc nà y cần thiết, bạn phải thá»±c hiện cà i Ä'ặt Ä'ầy Ä'á»§ bằng Cà i Ä'ặt vệ tinh.

Ä⊠á»f cà i Ä'ặt bá»™ phÃit Ä'Ãip:

1 - Chá»**<b>an Ât Cà i Ä'ặt > Kênh và Ä'ầu và o** > CÃic kênh > Cà i Ä'ặt vệ tinh và nhấn OK.

### **2** - Chá»**Dn Cà i Ä'ặt thá»§ cÃ'ngÂ** vÃ

nhá $\frac{1}{2}$   $\hat{A}$  (phá $\frac{1}{2}$ i) $\hat{A}$   $\ddot{A}'$ á»f truy cá $\frac{1}{2}$ p menu.

3 - Nếu bạn cÃ<sup>3</sup> nhiá»**Du hÆ**in 1 vệ tinh Ä'ược cà i  $\ddot{A}$ 'ặt, chá» $\ddot{a}$ **n LNBÂ** cho vệ tinh mà báºin muá»'n thêm kênh.

4 - Ä**zặt Phân cá»±c mà báºin cần. Náº**¿u báºin đặt **C.độ t.độ nháºp t.hiệu** thà nh **Thá»§** cÃ'ng, báºin cÃ<sup>3</sup> thá»f nháºp tá»'c Ä'á»<sup>™</sup> nháºp tÃn hiệu trong **Tá»'c Ä'á»™ nháºp ký tá»±** theo cÃjch thá»§ cÃ'ng. 5 - Nhấn cÃic phÃm MÅ©i tên / Ä'iá»**Du hưá»**>ng Ä'á»f Ä'iá»**<b>Du chỉnh tần sá»' và chá»**Dn Xong.

 $6$  - Chá»**<b>an TÃ→m kiếm** và nhấn OK. Cưá»**ang Ä**'á»<sup>™</sup> tÃn hiệu Ä'ược hiá»fn thị trên mà n hình.

**7** - Nếu bạn muá»'n lưu kênh cho bá»™ phÃit Ä'Ãip mới, hãy chá»**<b>an Lưu** và nhấn **OK**.

8 - Nhá<sup>o</sup>¥n < (trÃii) lặp láºii nếu cần, Ä'á»f Ä'Ã<sup>3</sup>ng menu.

### Bá»™ ph**Ãit Ä'Ãip dẫn Ä'ưá»ang vÃ LNB**

Ở má»™t sá»' quá»'c gia, báºjn cÃ<sup>3</sup> thá»f Ä'iá»**⊠u chỉnh** cÃic cà i Ä'ặt chuyên gia cho bá»™ phÃit Ä'Ãip dẫn Ä'ưá»<br />
ang và từng LNB. Chỉ sá» dụng hoặc thay Ä'ổi cÃic cà i Ä'ặt nà y khi cà i Ä'ặt bình thưá»**ng** khẫ´ng thẫ nh cẫ´ng. Nếu bạn cẫ<sup>3</sup> thiết bị vệ tinh khÃ'ng chuẩn, báºin cÃ<sup>3</sup> thá»f sá» dụng cÃic cà i Ä'ặt nà y Ä'á»f ghi Ä'Ã" lên cà i Ä'ặt chuẩn. Má»™t sá»' nhÃ cung cá $94p \tilde{A}^3$  thá»f cung cá $94p \tilde{B}$ cho bá $91p \tilde{B}$  má»<sup> $m$ </sup>t sá»' gi $\tilde{A}$ i trị bá»™ phÃit Ä'Ãip hoặc LNB mà báºin cÃ<sup>3</sup> thá»f nháºp và o Ä'ây.

### **Nguồn LNB**

Theo mặc Ä'ịnh, Nguồn LNB Ä'ược Ä'ặt thà nh Tá»±Ä'á»<sup>™</sup>ng.

### **Âm thanh 22 kHz**

Theo mặc Ä'ịnh, Ã,m thanh Ä'ược Ä'ặt thà nh Tá»± Ä'á»<sup>™</sup>ng.

### Tần sá»' LO thấp / Tần sá»' LO cao

CÃic tần sá»' dao Ä'á»™ng cục bá»™ Ä'ược Ä'ặt thà nh cÃic giÃi trá»< tiêu chuẩn. Chỉ Ä'iá»au chỉnh giÃi trị trong trưá»**ang hợp thiáº**¿t bị ngoáºji lệ cần cÃic giÃi trị khÃic nhau.

### Sá»**±** cá»<sup></sup>

### TV kh**Ấ** ng thá»f tìm thấv cÃic vệ tinh mà báºin muá»'n hoặc TV cà i Ä'ặt hai lần cÃ<sup>1</sup>ng má»™t vệ **tinh**

• Ä**⊠ảm bảo sá»**' lượng vệ tinh chÃnh xÃic Ä'ược Ä'ặt trong Cà i Ä'ặt lúc báº<sup>-</sup>t Ä'ầu cà i Ä'ặt. Báºin cÃ<sup>3</sup> thá»f cà i Ä'ặt TV tìm kiếm Má»™t, Hai hoặc  $3/4$  vá» $\ddagger$  tinh.

### LNB Ä'ầu kép khÃ'ng thá»f tìm vệ tinh thứ hai

 $\hat{a} \in \mathcal{K}$  Nếu TV tìm thấy má»™t vệ tinh nhưng không thá»f tìm thấy vệ tinh thứ hai, hãy xoay Ä'Ä©a sang và i Ä'á»™. CÄfn chỉnh Ä'Ä©a Ä'á»f cÃ<sup>3</sup> Ä'ược tÃn hiệu máºinh nhất trên vệ tinh thứ nhất. Kiá»fm tra chỉ bÃjo cưá»**ang Ä'á»™ tÃn hiệu cá»§a** vệ tinh thứ nhất trên mà n hình. Vá»>i vệ tinh thứ nhất Ä'ược Ä'ặt táºii tÃn hiệu máºinh nhất, chá»2n láºji Tìm kiếm Ä'á»f tìm vệ tinh thứ hai.

 $\hat{a}$ EC Ä $\hat{a}$ 2fm báºfo c $\hat{A}$  i  $\hat{A}'$ ặt  $\hat{A}'$  $\hat{A}$ °á»fc  $\hat{A}'$ ặt th $\hat{A}$  nh Hai vá» $\pm$ tinh.

### Thay Ä'ổi cÃic cà i Ä'ặt kh**Ã'ng giải quyết Ä'ược** sá»**±** cá»' cá»§a tÃ'i

 $\hat{a}\in C$  Táº\t cáºf c $\tilde{A}$  i  $\tilde{A}'$ ặt, vệ tinh v $\tilde{A}$  k $\tilde{A}$ ªnh chỉ Ä'ược lưu và o cuá»'i quÃi trình cà i Ä'ặt khi báºin kết thúc.

### Tất cả cÃic kênh vệ tinh Ä'á»**<b>Du biến mất**

 $\frac{\partial \mathcal{L}}{\partial \mathbf{r}}$  Nếu báºin dÃ<sup>1</sup>ng hệ thá»'ng Unicable, hãy Ä'ảm bảo báºjn Ä'ã gÃjn hai sá»' bÄfng tần duy nhất dà nh cho ngưá» $\mathbb{Z}$ i dÃ<sup>1</sup>ng cho cả hai bá»™ dÃ<sup>2</sup> sÃ<sup>3</sup>ng tÃch hợp trong cà i Ä'ặt Unicable. CÃ<sup>3</sup> thá»f cÃ<sup>3</sup> má»<sup>™</sup>t Ä'ầu thu vệ tinh khÃic trong hệ thá»'ng Unicable Ä'ang dÃ<sup>1</sup>ng  $c\tilde{A}^1$ ng sá»' bÄfng tá $9$ §n dà nh cho ngưá» $\mathbb{Z}$ i dÃ $^1$ ng.

### Má»™t sá»' kênh vệ tinh dưá»**<b>ang như Ä'ã** biến **mất khá»Di danh sÃich kênh**

• Nếu cê má»™t sá»' kênh dưá» lng như Ä'ã biến má $94t$  hoá $9 \cdot c$  bá» $\cdot$  Ä'á» $\bullet$ i chá» $\leftarrow$ , c $\tilde{A}^3$  thá» $\uparrow$  Ä' $\tilde{A}$  i ph $\tilde{A}$ it s $\tilde{A}^3$ ng Ä'ã thay Ä'ổi vị trà bá»™ phÃit Ä'Ãip cá»§a cÃic kênh nà y. Ä**⊠á»f khÃ**'i phục vị trà kênh trong danh sÃich kênh, báºjn cê thá» f thá» bản cáºp nháºt cá»§a gÃ<sup>3</sup>i dỠch vụ kênh.

### TÃ'i khÃ'ng thá»f gá»j bá»**<b>z** kênh

• CÃic gÃ<sup>3</sup>i dịch vụ Ä'Äfng ký khÃ'ng cho phép gá»i bá» vá» ‡ tinh. Ä a » f gá» i bá» a vá» ‡ tinh, bẠin phẠ£i là m láºji toà n bá»™ quÃj trình cà i Ä'ặt và chá»**⊠n gÃ**<sup>3</sup>i dỠch vụ khÃic.

### Thỉnh thoảng việc thu t**Ãn hiệu kém**

 $\hat{a}\in\hat{C}$  Kiá»fm tra xem cháº $\hat{c}$ o thu vá» $\hat{a}$  tinh c $\tilde{A}^3$  Ä' $\hat{A}^c$ °á» $\hat{c}$ c láº $\hat{c}$ p chá $2^{\circ}$ c chá $2^{\circ}$ n kh $A$ 'ng. Gi $A^3$  lá» $n \in A^3$  thá» $f$  l $A$  m dá» $\cdot$ ch chuvá»fn cháºfo thu.

• Mưa và tuyết cÃ<sup>3</sup> thá»f là m giảm chất lượng thu tÃn hiệu.

### Ỡng dụng cá»§a nhà khai thÃic dá»<ch **vá**ȴ

#### **HD+ OpApp**

#### **HD+ OpApp**

Ỡing dụng HD+ OpApp\* do HD+ cung cấp dà nh cho ngưá» $\mathbb{Z}$ i dÃ<sup>1</sup>ng Ä $\mathbb{Z}$ á» $\mathbb{C}$ c cÃ<sup>3</sup> thá»f chá $\mathbb{Q}$ jy Ä'á $\mathbb{Q}$ §u thu giá $\mathbb{Q}$ £i mã tÃn hiệu ảo trên TV. Ứng dụng nà y cÃ<sup>3</sup> cÃic ứng dụng và tÃnh nÄfng mà trưá»>c Ä'ây báºin cần má»™t há»™p giải mã tÃn hiệu váºt lý Ä'á»f truy cáºp.

Báºjn cần cÃ<sup>3</sup> kết ná»'i internet và chấp nháºn Ä**⊠iá»**Øu khoản sá» dụng cá»§a Philips, ChÃnh sÃich riêng tư vÃ Ä**Ziá»**Zu khoản sá» dụng Smart TV Ä'á»f cà i Ä'ặt HD+ OpApp. Báºjn c $\tilde{A}^3$  thá»f c $\tilde{A}$  i  $\tilde{A}'$ ặt á» ng dụng bằng c $\tilde{A}$ jch sỠdụng Mà n hình Ứng dụng hoặc t $\tilde{A}^1$ y chá» $\mathbb{R}$ n TÃ-m kiếm vệ tinh trong Menu Cà i Ä'ặt.

Nếu khÂ'ng thá»f tải xuá»'ng hoặc c i Ä'ặt ứng dụng HD+ OpApp, báºin cÃ<sup>3</sup> thá»f thá» tải xuá»'ng láºii sau. Nếu sá»± cá»' vẫn tiếp diá»...n, vui lÃ<sup>2</sup>ng liên hệ HD+.

Khi HD+ OpApp Ä'ã Ä'ược cà i Ä'ặt thà nh cÃ'ng, báºin cÃ<sup>3</sup> thá»f báº<sup>-</sup>t Ä'ầu giai Ä'oáºin miá»...n phÃ. Vui lÃ<sup>2</sup>ng chuyá» fn nguá» "n sang Xem vá» ‡ tinh sau khi c $\tilde{A}$  i Ä'ặt. Nếu bạn Ä'ã sá» dụng MÃ'-Ä'un CAM cho HD+ trưá» > c Ä'ây, báºjn cÃ<sup>3</sup> thá»f xÃ<sup>3</sup>a mô-Ä'un ngay bây giá»**<b>D**. Nếu má»™t CICAM Ä'ược láº<sup>-</sup>p và o TV, nÃ<sup>3</sup> sẽ khÃ'ng Ä'ược sá» dụng Ä'á»f giải mã tÃn hiệu khi báºjn Ä'ang xem má»™t kênh vệ tinh.

<span id="page-17-0"></span>Sau khi cà i Ä'ặt HD+ OpApp, cÃ<sup>3</sup> má»™t sá»' tÃnh nÄfng sáº1/<sub>2</sub> bá»< ảnh hưởng.

• CÃic chức nÄfng ghi và nhẠc nhở khÃ'ng Ä'ược phép dÃ<sup>1</sup>ng cho cÃic kênh vệ tinh.

• Danh sÃich ưa thÃch chỉ cÃ<sup>3</sup> trong Ä,ng-ten/CÃip.

• Lá»±a chá»**<b>an kênh, Hưá»**,ng dẫn TV, thÃ'ng tin kênh Ä'ược thay thế bằng giao diện ngưá»<br/>
<sup>Di</sup>  $d\tilde{A}^1$ ng OpApp

• Việc Ä'ổi tên và sao chép cÃic kênh truvá»**¤n** hÃ-nh vệ tinh sáº1⁄2 bá»< vô hiệu hÃ<sup>3</sup>a.

\* Lưu ý: HD+ OpApp chỉ khả dụng cho ngưá»**li** Ä'Äfng ký HD+ và cà i Ä'ặt quá»'c gia là Ä*®á*»©c.

#### á»<sup>"</sup>ng dụng TV M7

#### á»<sup>n</sup>ng dụng TV M7

Ỡing dụng TV M7\* là má»™t ứng dụng do thuê bao M7 cung cấp cÃ<sup>3</sup> thá»f cháºjy Ä'ầu thu giải mã tÃn hiệu trên TV. á»¨ng dụng nà y cÃ<sup>3</sup> cÃic ứng dụng và tÃnh nÄfng mà trưá»>c Ä'ây báºin cần má»™t há»™p giải mã tÃn hiệu váºt lý Ä'á»f truy cáºp.

Báºin cần cÃ<sup>3</sup> kết ná»'i internet và chấp nháºn Ä**ziá»**zu khoản sá» dụng cá»§a Philips, ChÃnh sÃich riêng tư vÃ Ä Diá» Du khoá º £ n sá» dá» ¥ng Smart TV Ä'á» f cà i Ä'á º· t á» ing dụng TV M7. Báºjn cÃ<sup>3</sup> thá»f cà i Ä'ặt Ứng dụng bằng cÃich sá» dụng Mà n hình Ứng dụng hoặc tÃ<sup>1</sup>y chá»**<b>In TÃ-m kiếm vệ tinh** trong Menu Cà i Ä'ặt.

Nếu khÂ'ng thá»f tải xuá»'ng hoặc cà i Ä'ặt á»"ng dụng TV M7, báºjn c $\tilde{A}^3$  thá» $f$  thỠtải xuá»'ng láºji sau. Nếu sá»± cá»' vẫn tiếp diá»...n, vui lÃ<sup>2</sup>ng liên hệ vá»›i M7.

Khi á»"ng dụng TV M7 Ä'ã Ä'ược cà i Ä'ặt thà nh cÃ'ng, báºin cÃ<sup>3</sup> thá»f báº<sup>-</sup>t Ä'ầu nháºn thêm cÃic kênh thưÆjng máºji vá»»i chất lượng HD và UHD. Vui lÃ<sup>2</sup>ng chuyá»fn nguồn sang Xem vệ tinh sau khi cà i Ä'ặt. Nếu báºjn Ä'ã sá» dụng Mô-Ä'un CAM cho M7 trưá» >c Ä'ây, hãy tiếp tục sá» dụng mÃ'-Ä'un Ä'á»f giải mã tÃn hiệu khi báºjn Ä'ang xem má»™t kênh vệ tinh.

Sau khi ứng dụng TV M7 Ä'ược cà i Ä'ặt, cÃ<sup>3</sup> má»™t sá»' tÃnh nÄfng sẽ bị ảnh hưởng.

• CÃic chức nÄfng ghi và nhẠc nhở khÃ'ng Ä'ược phép dÃ<sup>1</sup>ng cho cÃic kênh vệ tinh.

• Danh sÃich ưa thÃch chỉ cÃ<sup>3</sup> trong Ä,ng-ten/CÃip.

• Lá»±a chá»**<b>anh, Hưá»**, ng dẫn TV, thỗíng tin kỗªnh Ä'ược thay thế bằng giao diện ngưá»**Di d**Ã<sup>1</sup>ng á»"ng dụng TV

• Việc Ä'ổi tên và sao chép cÃic kênh truyá»2n hình vệ tinh sẽ bị vô hiệu hÃ<sup>3</sup>a.

\* Lưu ý: Ỡng dụng TV M7 chỉ sá» dụng  $Ä'Æ<sup>o</sup> á»fc$ cho thu $\tilde{A}$ ª bao M7 cá»§a má»<sup>™</sup>t sá»′ quá»′c gia nhất Ä'ịnh.

# 6.2. Cà i Ä'ặt Äfng-ten

### **Cáºp nháºt kênh**

#### Cáºp nháºt kênh tá»± Ä'á»<sup>™</sup>ng

Nếu bạn tiếp sÃ<sup>3</sup>ng Ä'ược kênh ká»<sup>1</sup> thuáºt sá»', báºjn cÃ<sup>3</sup> thá»f Ä'ặt TV tá»± Ä'á»™ng cáºp nháºt cÃjc kênh nà y.

Sau một ngà y, và o lúc 7 giá» a sÃing. TV sẽ cáºp nháºt k $\tilde{A}$ ªnh v $\tilde{A}$  lưu k $\tilde{A}$ ªnh má» $i$ i. C $\tilde{A}$ ic k $\tilde{A}$ ªnh má» $i$ i  $\tilde{A}'$ ưá» $f$ c lưu trong Danh sÃich kênh và Ä'ược Ä'Ãinh dấu  $\star$ Â. CÃic kênh không cÃ<sup>3</sup> tÃn hiệu bị xÃ<sup>3</sup>a. TV phải ở chế Ä'á»™ chá»@ Ä'á»f tá»± Ä'á»™ng cáºp nháºt kênh. Báºjn cÃ<sup>3</sup> thá»f táº<sup>-</sup>t Cáºp nháºt kênh tá»± Ä'á»<sup>™</sup>ng.

Ä**Øá»f táº<sup>-</sup>t cáºp nháºt tá»**± Ä'á»™ng:

1 - Chá»**<b>an thâ Cà i Ä'ặt** > Kênh và Ä'ầu và o > CÃic kênh > Cà i Ä'ặt Äfng-ten/cÃip hoặc Cà i Ä'ặt  $\mathsf{A}$ fng-ten v $\tilde{A}$  nhá<sup>o</sup>¥n OK.

2 - Nháºp mã PIN cá»§a báºin nếu cần.

3 - Chá»**<b>an Cáºp nháºt kênh tá»± Ä'á»™ng v**Ã nhấn OK.

**4 - Chá»** $\overline{2}$ n **Táº<sup>-</sup>t** và nhấn **OK**.

**5 -** Nhấn  $\angle$  (trÃii) Ä'á»f quay láºii má»™t bưá»>c hoặc nhá<sup>o</sup>¥n  $\leftarrow$  **Quay láºi Ä'**á»f Ä'Ã<sup>3</sup>ng menu.

Khi tÃ-m thấy kênh má»›i hoặc nếu cáºp nháºt hay

xÃ<sup>3</sup>a kênh, má»™t thÃ'ng bÃjo sẽ hiá»fn thị khi khởi  $\mathring{A}'$ á»™ng TV. Ä $\mathbb{Z}$ á»f kh $\mathring{A}'$ ng cho th $\mathring{A}'$ ng b $\mathring{A}$ jo n $\mathring{A}$  y xuá $\mathscr{Q}$ t hiện sau mỗi lần cáºp nháºt kênh, báºin cÃ<sup>3</sup> thá»f táº<sup>-</sup>t nÃ<sup>3</sup>.

Ä $\mathbb{Z}$ á»f táº<sup>-</sup>t thÃ'ng bÃio:

### 1 - Chá»**<b>an tà Cà i Ä'ặt** > Kênh và Ä'ầu và o > CÃic kênh > Cà i Ä'ặt Äfng-ten/cÃip hoặc Cà i Ä'ặt  $\overline{A}$ fng-ten v $\tilde{A}$  nhấn OK.

2 - Nháºp mẤ£ PIN cá»§a báºjn nếu cần.

**3 -** Chá»**<b>n Thông bÃio cáºp nháºt kênh** và nhấn **OK**.

**4 - Chá»** $\overline{2}$ n **Táº<sup>-</sup>t** và nhấn **OK**.

**5 -** Nhấn **⟨** (trÃii) Ä'á»f quay láºii má»™t bưá»>c hoặc nhá<sup>o</sup>¥n  $\leftarrow$  **Quay láºi Ä'**á»f Ä'Ã<sup>3</sup>ng menu.

Ở má»™t sá»' quá»'c gia cụ thá»f, Cáºp nháºt kênh tá»± Ä'á»<sup>™</sup>ng Ä'ược thá»±c hiện trong khi xem TV hoặc bất ká»<sup>3</sup> thá»**⊠i gian nà o khi TV ở chế Ä'á»**™ chá»**<b>a.Â** 

#### Cáºp nháºt kênh thá»§ c**Ã**'ng

Báºin luÃ'n cÃ<sup>3</sup> thá»f tá»± báº<sup>-</sup>t Ä'ầu quÃi trình cáºp nháºt kênh.

Ä. am bẠt Ä'ầu cáºp nháºt kênh theo cÃich thá»§ cÃ'ng:

1 - Chá»**<b>an Ât thể cã i Ä'ặt** > Kênh và Ä'ầu và o > CÃic kênh > Cà i Ä'ặt Äfng-ten/cÃip hoặc Cà i Ä'ặt  $\overline{A}$ fng-ten v $\tilde{A}$  nhá<sup>o</sup>¥n OK.

2 - Nháºp mẤ£ PIN cá»§a báºjn nếu cần.

**3 - Chá»<b>Dn TÃ-m kênh** và nhấn OK.

 $4 -$  Chá»**<b>an Báº<sup>-</sup>t Ä'ầu** và nhấn **OK**.

**5** - Chá»**<b>nô Cáºp nháºt kênh ká»<sup>1</sup> thuáºt sá»**',

chá»**<b>an Tiếp theo và nhấn OK.** 

 $6$  - Chá»**<b>an Báº<sup>-</sup>t Ä'ầu** và nhấn OK Ä'á»f cáºp nháºt kênh ká»<sup>1</sup> thuáºt sá»'. QuÃi trình nà y cÃ<sup>3</sup> thá»f mất Ãt phút.

7 - Nhấn **<** (trÃji) Ä'á»f quay láºji má»™t bưá»>c hoặc nhá<sup>o</sup>¥n  $\leftarrow$  **Quay láºji** Ä'á»f Ä'Ã<sup>3</sup>ng menu.

### Cà i Ä'ặt láºii kênh

### Cà i Ä'ặt láºji tất cả cÃic kênh

Báºin cÃ<sup>3</sup> thá»f cà i Ä'ặt láºii tất cả cÃic kênh Ä'ồng thá» di khÂ'ng chẠim và o cÃic cà i Ä'ặt TV khÃic.Â

Nếu mã PIN Ä'ược Ä'ặt, bạn cần nháºp mã nà y trưá»>c khi cÃ<sup>3</sup> thá»f cà i Ä'ặt láºji kênh.

Ä@á»f cà i Ä'ặt láºji kênh:

### 1 - Chá»**⊠n <b>t** Cà i Ä'ặt > Kênh và Ä'ầu và o > CÃic kênh > Cà i Ä'ặt Äfng-ten/cÃip hoặc Cà i Ä'ặt  $\mathsf{A}$ fng-ten và nhấn OK.

- 2 Nháºp mẤ£ PIN cá»§a báºin nếu cần.
- **3 Chá»<b>Pn TÃ-m kênh** và nhấn **OK**.
- $4 -$ Chá»**<b>an Báº<sup>-</sup>t Ä'ầu** và nhấn OK.
- $5 -$  Chá»**<b>Dn Cà i Ä'ặt láºii kênh nâng cao** và nhấn OK.
- 6 Chá»**In quá»**'c gia nÆji báºin Ä'ang cư trú và nhấn **OK**.

 $7$  - Chá»**<b>n** loáºii cà i Ä'ặt báºin muá»'n. Antenna

**(DVB-T)** hoặc Cable (DVB-C) và nhấn OK.

 $8$  - Chá»**<b>In loáºji kênh báºjn muá»**'n, Kênh ká»<sup>1</sup> thuáºt sá»' v**à kênh analog hoặc Chỉ cÃic kênh ká»<sup>1</sup>** thuáºt sá»' và nhấn OK.

9 - Chá»**<b>an Báº<sup>-</sup>t Ä'ầu** và nhấn OK Ä'á»f cà i Ä'ặt láºii cÃic kênh. QuÃi trình nà y cÃ<sup>3</sup> thá»f mất Ất phút. 10 - Nhấn **K** (trÃji) Ä'á»f quay láºji má»™t bưá»>c hoặc nhá<sup>o</sup>¥n  $\leftarrow$  **Quay láºji** Ä'á»f Ä'Ã<sup>3</sup>ng menu.

### Kh**Ã'i phục tÃ<sup>1</sup>y chá»<b>In cà i Ä**'ặt gá»'c

Báºjn cÃ<sup>3</sup> thá»f là m láºji cà i Ä'ặt toà n bá»™ TV. TV Ä'ược cà i Ä'ặt láºii toà n bá»™.

Ä@á»f thá»±c hiện láºji cà i Ä'ặt TV hoà n toà n:

1 - Chá»**Dn**  $\bigcirc$ **A Cà i Ä'ặt > Hệ thá»'ng > Giá»>i thiệu > Ä**@ặt láºji > Khôi phục tÃ<sup>1</sup>y chá»@n cà i Ä'ặt gá»'c vÃ nhấn **OK**.

2 - Nháºp mẤ£ PIN cá»§a báºjn nếu cần.

3 - TV sẽ cà i Ä'ặt láºii ho**à n to**à n. Tất cả cà i Ä'ặt sẽ Ä'ược Ä'ặt láºji và kênh Ä'ã cà i Ä'ặt sẽ Ä'ược thay thế. Việc cà i Ä'ặt cÃ<sup>3</sup> thá»f mất và i phút.

4 - Nhấn **K** (trÃji) Ä'á»f quay láºji má»™t bưá»>c hoặc nhá<sup>o</sup>¥n  $\leftarrow$  **Quay láºji** Ä'á»f Ä'Ã<sup>3</sup>ng menu.

### Cà i Ä'ặt DVB

### Thu tẤn hiệu DVB-T hoặc DVB-C

Trong quÃi trình cà i Ä'ặt kênh, trưá»>c khi tìm kiếm kênh, báºin Ä'ã chá»<br><sup>2</sup> m, Ang-ten (DVB-T) hoặc CÃip (DVB-T) C). Ä.ng-ten DVB-T/T tìm kiếm cÃic kênh analog trên mặt Ä'ất và cÃic kênh DVB-T/T2 ká»<sup>1</sup> thuáºt sá»'. CÃip DVB-C tìm kiếm cÃic kênh analog và ká»<sup>1</sup> thuáºt sá»' cÃ<sup>3</sup> sẵn từ má»™t nhà khai thÃjc dịch vụ cÃjp DVB-C.Â

#### Cà i Ä'ặt kênh DVB-C

Ä aá» f dá»... sá» dụng, tất cả cà i Ä'ặt DVB-C Ä'á» au Ä'ược Ä'ặt thà nh tá»± Ä'á»™ng. Nếu nhà khai thÃic dá» <ch vụ DVB-C cung cấp cho báºin giÃi trá»< DVB-C cụ thá»f, ID máºing hoặc tần sá»' máºing, hãy nháºp nhá» ng giÃi trừ nà y khi TV yêu cầu trong khi cà i Ä'ặt.

#### Xung Ä'á»<sup>™</sup>t sá»' kênh

Ở má»™t sá»' quá»'c gia, cÃic kênh TV khÃic nhau (Ä'Ã i phẫit sÃ<sup>3</sup>ng) cÃ<sup>3</sup> thá»f cÃ<sup>3</sup> cÃ<sup>1</sup>ng sá»' kênh. Trong khi cà i Ä'ặt, TV sẽ hiá»fn thị danh sÃich cÃ<sup>3</sup> xung Ä'á»™t sá»' kênh. Báºin cần chỤn kênh TV nà o mà báºin muá»'n cà i Ä'ặt sá»' kênh vá»›i nhiỤu kênh TV

#### Chế Ä'á»<sup>™</sup> tần sá»' máºjng

Ná<sup>o</sup>¿u bá<sup>o</sup>jn Ä'á» (nh sá» dụng phưÆjng ph $\tilde{A}$ jp nhanh Quét nhanh trong Quét tần sá»' Ä'á»f tìm kiếm kênh, chá»**an Tá»± Ä'á»™ng**. TV sẽ sá» dụng 1 trong cÃic tần sá»' máºjng Ä'ã xÃic Ä'ịnh trưá»>c (hoặc HC - kênh chá»§) như hầu hết cÃic nhà khai thÃic dá» ch vụ cÃip Ä'ã sá» dụng trong quá»'c gia báºjn.

Nếu báºjn nháºn Ä'ược giÃj trị tần sá»' máºjng cụ thá»f Ä'á»f tìm kiếm kênh, hãy chá»**®n Thá»§** cÃ'ng.

#### Tần sá»' máºjng

Vỻi Chế Ä'á»™ tần sá»' máºjng Ä'ược Ä'ặt thẫ nh **Thá»§ cÃ'ng**, báºin cÃ<sup>3</sup> thá»f nháºp giẤi trị tần sá»' máºing Ä'ã nháºn Ä'ược từ nhà khai thÃic dịch vụ cÃip và o Ä'ây. Ä**Øá»f nháºp giÃi trá»**<, dÃ<sup>1</sup>ng cÃic phÃm sá»'.

#### Quét tần sá»<sup>'</sup>

Chá» $\mathbb{D}$ n phưÆjng ph $\tilde{A}$ ip t $\tilde{A}$ ¬m kiếm k $\tilde{A}$ ªnh. Báºjn c $\tilde{A}$ <sup>3</sup> thá»f chá»**<b>n** phưÆjng phÃjp Quét nhanh nhanh hÆjn vÃ sỠdụng cà i Ä'ặt Ä'ã xÃic Ä'ịnh trưá»›c mà hầu hết cÃic nhà khai thÃic dá» <ch vụ cÃip Ä'ã sá» dụng.

Nếu phưÆjng phÃjp nà y dẫn Ä'ến khÃ'ng cÃ<sup>3</sup> kênh nà o Ä'ược cà i Ä'ặt hoặc nếu má»™t sá»' kênh bị thiá<sup>o</sup>¿u, bá<sup>o</sup>in cÃ<sup>3</sup> thá»f chá»<sup>n</sup>n phưÆing phÃip Quét toà n bá»<sup>™</sup>. PhưÆjng phÃjp nà y sẽ mất nhiá»**<b>Du** thá»Di gian hÆjn Ä'á»f tìm kiếm và cà i Ä'ặt kênh.

#### KÃch thưá»>c bưá»>c tần sá»'

TV tìm kiếm kênh theo bưá»>c gia **8 MHz**.

Nếu phưÆjng phÃjp nà y dẫn Ä'ến khÃ'ng cÃ<sup>3</sup> kênh nà o Ä'ược cà i Ä'ặt hoặc nếu má»™t sá»' kênh bị thiá<sup>o</sup>¿u, bá<sup>o</sup>in cÃ<sup>3</sup> thá»f tÃ-m kiá<sup>o</sup>¿m theo cÃic bưá» c gia nhá»**<b>nhá»** hÆjn là 1 MHz. Sá» dụng cÃic bưá» e gia 1MHz sáº1⁄2 mất nhiá» au thá» ai gian hÆin Ä'á»f tÃ-m kiếm vÃ cà i Ä'ặt kênh.

#### **Kênh KyÌ** $f$  **thuâÌ£t sôÌ**〗

Nếu bạn biết nhà khai thÃic dịch vụ cÃip khÃ'ng cung cá $94p$  kênh ká»<sup>1</sup> thuá $9t$  sá»', bá $9p$ n cÃ<sup>3</sup> thá» f bá» **qua** tìm kiếm kênh ká»<sup>1</sup> thuáºt sá»'.

#### **Kênh Analog**

Nếu báºin biết nhà khai thÃic dá» ch vụ cÃip khÃ'ng cung cấp kênh analog, báºin cê thá»f bá»@ qua tìm kiếm kênh analog.

#### Miá»...n ph**Ã/mã** hÃ<sup>3</sup>a

Nếu báºjn cÃ<sup>3</sup> má»<sup>™</sup>t gÃ<sup>3</sup>i Ä'Äfng ký và má»™t CAM -Conditional Access Module cho cÃic dá» ch vụ TV trả tiá»**<b>an, chá»**an Miá»...n phà + mã hÃ<sup>3</sup>a. Nếu báºin khÃ'ng Ä'Äfng ký cÃic kênh hoặc dịch vụ TV trả tiá»**<b>an, báºin cÃ**<sup>3</sup> thá»f chá»**an Chỉ cÃic kênh miá»...n phÃ**.

Ä $\mathbb{Z}$ á»f biết thêm thông tin, trong **Trợ giúp**, nhấn phẫm mà u <a> **A** Từ khÃ<sup>3</sup>a và tra cứu CAM, **Conditional Access Module**.

### Chá<sup>o</sup>¥t lượng thu tÃn hiệu

Báºin cÃ<sup>3</sup> thá»f kiá»fm tra chất lượng và cưá»**<b>ng** Ä'á»™ tÃn hiệu cá»§a kênh ká»<sup>1</sup> thuáºt sá»'. Nếu báºin cÃ<sup>3</sup> Äfng-ten riêng, báºjn cÃ<sup>3</sup> thá»f Ä'ịnh vị láºji Äfngten Ä'á»f thá» và cáºfi thiện việc thu tÃn hiệu.

Ä lá»f kiá»fm tra chá lí LE°á»£ng thu tẤn hiệu cá»§a một kênh ká»<sup>1</sup> thuáºt sá»':

1 - DÃ<sup>2</sup> Ä'ến kênh.

2 - Chá»**⊠n <b>Q**i Cà i Ä'ặt > Kênh và Ä'ầu và o > **CÃic kênh > Cà i Ä'ặt Äfng-ten/cÃip hoặc Cà i Ä'ặt Äfng-ten** và nhấn OK. Nháºp mã PIN cá»§a báºjn nếu cần.

**3** - Chá»**<b>n K.th.sÃ** î**n: Kiá»fm tra việc nháºn** vÃ nhấn OK.

4 - Chá»**<b>Dh Tìm kiếm và nhấn OK. Tần sá**»' ká»<sup>1</sup> thuáºt sá»' hiá»fn thá»< cho kênh nà v.

5 - Chá»**<b>an Tìm kiếm lần ná»** a vÃ

nhấn OK Ä'á»f kiá»fm tra chất lượng tÃn hiệu cho tần sá»' nà y. Kết quả kiá»fm tra Ä'ược hiá»fn thị trên mà n hình. Báºin cê thá»f Ä'ặt láºii vị trÃ Äfng-ten hoặc kiá»fm tra kết ná»'i Ä'á»f cê thá»f cải thiện việc nháºn.

6 - Báºin cÅ©ng cÃ<sup>3</sup> thá»f tá»± thay Ä'ổi tần sá»'. Chá»**<b>In lần lượt từng sá»'** tần sá»' và sá» dụng cÃic phÃm **Mũi tên / Ä'iá»<b>Du hưá»**>ng Ä'á»f thay Ä'ổi giẤi trị. Chá»**<b>an TÃ-m kiếm** vÃ nhá<sup>o</sup>¥n OK Ä'á»f kiá»fm tra láºji việc nháºn.

7 - Nhấn く (trÃji) lặp láºji nếu cần, Ä'á»f Ä'Ã<sup>3</sup>ng menu.

## Cà i Ä'ặt thá»§ c**Ã**'ng

Báºin cÃ<sup>3</sup> thá»f cà i Ä'ặt kênh TV analog thá»§ cÃ'ng, theo từng kênh.

Ä aá» f cà i Ä'ặt kênh analog theo cÃich thá»§ cÃ'ng:

1 - Chá»**<b>an Ât trê cã i Ä'ặt** > Kênh và Ä'ầu và o > CÃic kênh > Cà i Ä'ặt Äfng-ten/cÃip hoặc Cà i Ä'ặt **Äfng-ten** và nhấn OK. Nháºp mã PIN cá»§a báºin nếu cần.

 $2 -$  Chá»**<b>aná Analog: Cà i Ä'ặt thá»§ cÃ'ng** và nhấn **OK**.

### • Hệ thá»'ng

ÄØá»f thiết láºp hệ thá»'ng TV, hãy chá»@n Há»**‡** thá»'ng.

Chá»**<b>In quá»**'c gia hoặc khu vá»±c báºin Ä'ang cư trú vÃ nhấn **OK**.

### • Tìm kiếm kênh

Ä**⊠á»f tÃ**¬m kiếm kênh, hãy chá»**®n Tìm kiếm kênh** và nhá<sup>o</sup>¥n OK. Báºin cÃ<sup>3</sup> thá»f tá»± nháºp tần sá»' Ä'á»f tìm kênh. Nhấn **>** (phải) Ä'á»f chá»**⊠n Tìm** kiếm và nhấn OK Ä'á»f tìm kiếm kênh tá»± Ä'á»™ng. Kênh Ä'ã tìm thấy sẽ Ä'ược hiá»fn thị trên mà n hình và nếu việc thu nháºn tÃn hiệu kém, hãy nhấn Tìm kiếm lần ná»<sup>-</sup>a. Nếu báºjn muá»'n lưu kênh, hãy chá»**<b>an Xong** và nhấn OK.

### •Â **Lưu**

Báºin cÃ<sup>3</sup> thá»f lưu kênh và o sá»' kênh hiện táºii hoặc  $IF<sup>o</sup>u$  l $\tilde{A}$  m sá»' k $\tilde{A}$ ªnh má» $\tilde{A}$ .

Chá»**<b>Dn Lưu kênh hiện táºii hoáº**·c Lưu là m kênh **má»**»i vẫ nhá<sup>o</sup>¥n OK. Sá»' kênh má»»i Ä'ược hiá»fn thừ trong giây lÃit.Â

Báºin cÃ<sup>3</sup> thá»f là m láºii nhá» ng bưá» c nà y cho Ä'ến khi tìm thấv tất cả cÃic kênh TV analog khả dụng.

# <span id="page-20-0"></span>6.3. Bản sao danh sÃich kênh

### Giá» i thiá»**‡u**

Bản sao danh sách kênh dành cho người bán và người dùng chuyên gia.

Với Bản sao danh sách kênh, bạn có thể sao chép các kênh đã cài đặt trên một TV vào một TV khác của Philips trong cùng dải sản phẩm. Với Bản sao danh sách kênh, bạn tránh được việc tốn thời gian tìm kiếm kênh bằng cách tải lên danh sách kênh đã xác định trước trên một TV. Sử dụng ổ đĩa USB flash có dung lượng tối thiểu là 1 GB.

#### **Điều kiện**

• Cả hai TV đều có cùng năm sản xuất.

• Cả hai TV đều có cùng loại phần cứng. Kiểm tra loại phần cứng trên bảng loại TV ở phía sau TV.

• Cả hai TV đều có phiên bản phần mềm tương thích.

• Đối với Hà Lan hoặc bất kỳ nhà khai thác cáp nào trong số này (Thụy Sĩ:Sunrise / Áo:Magenta / Ba Lan:UPC / Romania:Vodafone / Hungary:Vodafone / Ireland:VirginMedia), bản sao danh sách kênh được giới hạn ở bản sao danh sách kênh vệ tinh. Danh sách kênh truyền hình cáp và mặt đất sẽ không bị sao chép hoặc xóa.

### **Phiên bản kênh hiện tại**

Để kiểm tra phiên bản hiện tại của danh sách kênh:

**1 -** Chọn  **Cài đặt** > **Kênh và đầu vào** > **Các kênh**, chọn **Bản sao danh sách kênh**, chọn **Phiên bản hiện tại** và nhấn **OK**. **2 -** Nhấn **OK** để đóng.

#### **Phiên bản phần mềm hiện tại**

Bạn có thể đi tới **Cài đặt** > **Hệ thống** > **Giới thiệu** > **Phiên bản phần mềm** để xem số phiên bản của phần mềm TV hiện tại.

### Sao ch**Ã**©p danh sÃich kênh

Ä awar sao chà © p danh sÃich kênh:

1 - Báºt TV. TV nà y phải cÃ<sup>3</sup> cÃic kênh Ä'ã Ä'ược cà i Ä'ặt

2 - Cáº<sup>-</sup>m ổ Ä'Ä©a USB flash.

 $3$  - Chá»**<b>an tà Cà i Ä'ặt** > Kênh và Ä'ầu và o > **CÃic kênh > Bản sao danh sÃich kênh** vÃ nhấn **OK**.

**4 - Chá»<b>Dn Sao chép và o USB** và nhấn OK. Báºjn cÃ<sup>3</sup> thá»f sẽ Ä'ược yêu cầu nháºp mã PIN KhÃ<sup>3</sup>a trẻ em Ä'á»f sao chép danh sÃich kênh.

**5** - Khi sao chép xong, rút phÃch cẠm á» • Ä'Ä©a USB flash.

6 - Nhấn < (trÃji) lặp láºji nếu cần, Ä'á»f Ä'Ã<sup>3</sup>ng menu.

Giá»<sup>n</sup> Ä'ây, báºin cÃ<sup>3</sup> thá»f tải danh sÃich kênh Ä'ã sao chép và o má»<sup>™</sup>t TV Philips khÃjc.

### Phi**Ã**ªn bản Danh sÃich kênh

KiỠfm tra phiên bẠ£n hiá» ‡n tẠji cá» §a danh sÃi ch kênh:

1 - Chá»**<b>an tà Cà i Ä'ặt** > Kênh và Ä'ầu và o > **CÃic kênhÂ** và nhấn > (phải) Ä'á»f truy cáºp menu. 2 - Chá»**<b>an Á Bản sao danh sÃich kênh** và chá»**an Phiên bản hiện táºii**, rồi nhấn OK.

3 - Nhấn **<** (trÃii) lặp láºii nếu cần, Ä'á»f Ä'Ã<sup>3</sup>ng menu.

### Tải danh sÃich kênh lên TV

### Lên TV không Ä'ược cà i Ä'ặt

TÃ<sup>1</sup>y theo việc TV cá»§a báºjn Ä'ã Ä'ược cà i Ä'ặt hay chưa, báºin phải dÃ<sup>1</sup>ng cÃich khÃic Ä'á»f tải lên danh sÃich kênh.

### Lên TV chưa Ä'ược cà i Ä'ặt

1 - Cáº<sup>-</sup>m phÃch và o ổ Ä'iện Ä'á»f báº<sup>-</sup>t Ä'ầu cà i Ä'ặt và chá»2n ngÃ'n ngá»<sup>-</sup> cÅ©ng như quá»'c gia. Báºin cÃ<sup>3</sup> thá»f bá»**a qua tÃ**¬m kiếm kênh. Kết thúc cà i Ä'ặt.

2 - Cáº<sup>-</sup>m phÃch ổ Ä'Ä©a USB flash cÃ<sup>3</sup> lưu danh sÃjch kênh cá»§a TV khÃic.

3 - Ä**Øá»f báº<sup>-</sup>t Ä'ầu tải lên danh s**Ãich kênh, chá»**<b>an \$\$ Cà i Ä'ặt > Kênh và Ä'ầu và o > CÃic**  $k\tilde{A}$ ªnh > Bản sao danh sÃich kênh > Sao chép và o TV và nhá<sup>o</sup>¥n OK. Nháºp mã PIN cá»§a báºin nếu cần. 4 - TV sẽ thÃ'ng bÃjo cho báºjn nếu danh sÃjch kênh Ä'ược sao chép và o TV thà nh cÃ'ng. Rút phÃch cáº<sup>-</sup>m  $\overleftrightarrow{A}$ "Ä $\overleftrightarrow{C}$ a USB flash

### Lên TV Ä'ược cà i Ä'ặt

TÃ<sup>1</sup>y theo việc TV cá»§a báºjn Ä'ã Ä'ược cà i Ä'ặt hay chưa, báºin phải dÃ<sup>1</sup>ng cÃich khÃic Ä'á»f tải lên danh sÃich kênh.

#### Lên TV vừa Ä'ược cà i Ä'ặt

1 - XÃic minh cà i Ä'ặt quá»'c gia cá»§a TV. (Ä**@á»f xÃic** nháºn cà i Ä'ặt nà y, hãy xem chưÆjng Cà i Ä'ặt láºji tất cả cÃic kênh. Báº<sup>-</sup>t Ä'ầu guy trình nà y cho Ä'ến khi bạn Ä'ến cà i Ä'ặt quá»'c gia. Nhấn < Quay láºji Ä'á»f há»§y cà i Ä'ặt.) Nếu Ä'úng quá»'c gia, hãy tiếp tục vá»>i bưá»>c 2. Nếu khỗ ng Ä'úng quá» c gia, báºin cần báº<sup>-</sup>t Ä'ầu cỗ i Ä'ặt láºii. Xem chưÆing Cà i Ä'ặt láºii tất cả cÃic kênh và báº<sup>-</sup>t Ä'ầu cà i Ä'ặt. Chá»**an Ä'úng quá»'c gia** và bá»® qua tìm kiếm kênh. Kết thúc cà i Ä'ặt. Khi cà i Ä'ặt xong, tiếp tục vá»>i bưá»>c 2.

2 - Cáº<sup>-</sup>m phÃch ổ Ä'Ä©a USB flash cÃ<sup>3</sup> lưu danh sÃjch kênh cá»§a TV khÃjc.

 $3 - \tilde{A}$  and thá ghi há gái tá ghi là ghi danh sáich khá ghh, chá»**<b>an \$\$ Cà i Ä'ặt > Kênh và Ä'ầu và o > CÃic**  $k\tilde{A}$ ªnh > Bản sao danh sÃich kênh > Sao chép và o TV và nhấn OK. Nháºp mã PIN cá»§a báºjn nếu cần. 4 - TV sẽ thông bÃjo cho báºin nếu danh sÃich kênh Ä'ược sao chép và o TV thà nh cÃ'ng. Rút phÃch cáº<sup>-</sup>m ổ Ä'Ä©a USB flash.

# <span id="page-22-0"></span>**7. Các kênh**

# <span id="page-22-1"></span>7.1. Cà i Ä'ặt kênh

Ä $\mathbb{Z}$ á»f biết thêm thÃ'ng tin, trong Trợ giúp, nhấn phẫm mà u **- Từ khÃ<sup>3</sup>a** và tra cứu Kênh, CÃ i  $\ddot{A}$ 'ặt Äfng-ten hoặc Kênh, Cà i Ä'ặt.Â

# <span id="page-22-2"></span>**7.2. Danh sách kênh**

### Giá» vi thiá» ‡u vá» **Danh sÃich kênh**

Sau khi cà i Ä'ặt kênh, tất cả cÃic kênh sẽ xuất hiện trong danh sÃich Tất cả cÃic kênh. CÃic kênh hiá» fn thá» < trong danh sÃich Tất cả cÃic kênh Ä'ưá» £c liệt kê dá»±a trên thá»f loáºji\*. Và dụ: Cao cấp, Tin tức cao cấp, Tin Ä'ịa phưÆjng cao cấp, Trẻ em, Thá»f thao, v.v. Thá»f loáºji Cao cấp là nhá»<sup>-</sup>ng kênh quảng bÃi hà ng Ä'ầu cÃ<sup>3</sup> thị phần trên 3%. CÃic kênh sẽ Ä'ược hiá»fn thá»< vá»>i tên và logo kênh ná $9$ ¿u thông tin nà y cÃ $3$  sá $9$ µn.

Vá»›i danh sÃich kênh Ä'ã chá»**¤n, nhấn cÃic mÅ©i** tên  $\triangle$  (lên) hoặc  $\triangle$  (xuá»'ng) Ä'á»f chá» $\mathbb Z$ n kênh, sau Ä'Ã<sup>3</sup> nhấn OK Ä'á»f xem kênh Ä'ã chá»**an. Báº**jn chỉ d $\tilde{A}^2$  Ä'ến c $\tilde{A}$ ic k $\tilde{A}$ ªnh nằm trong danh s $\tilde{A}$ ich Ä' $\tilde{A}^3$ khi dÃ<sup>1</sup>ng phÃm  $\equiv$  + hoặc  $\equiv$  -

\* Lưu ý: Chức nÄfng liệt kê theo thá»f loáºji chỉ Ãip dụng cho Ä?ức.

### Biá»fu tượng kênh

Sau khi Cáºp nháºt kênh tá»± Ä'á»™ng cho danh sÃich kênh, cÃic kênh má» i tìm thấy sẽ Ä'ược Ä'Ãinh  $dA^{\circ}$ ¥u  $\star$  (dấu sao).

Nếu bạn khêa má»™t kênh, nê sẽ Ä'ược Ä'Ãinh dấu **û** (khêa).

### **Kênh radio**

Nếu cÃ<sup>3</sup> sẵn phÃit sÃ<sup>3</sup>ng ká»<sup>1</sup> thuáºt sá»', cÃic kênh radio ká»<sup>1</sup> thuáºt sá»' sẽ Ä'ược cà i Ä'ặt trong quÃi trình láº<sup>-</sup>p Ä'ặt. Chuyá» fn sang kênh radio giá» 'ng như báºjn chuyá»fn sang kênh TV.

TV nà y cÃ<sup>3</sup> thá»f nháºn chuẩn thu truyá»**<b>n** hÃ-nh ká»<sup>1</sup> thuáºt sá»' DVB. TV cÃ<sup>3</sup> thá»f hoáºit Ä'á»™ng khÃ'ng Ä'úng cÃich vá»›i má»™t sá»' nhà khai thÃic dịch vụ truyá»2n hÃ-nh ká»<sup>1</sup> thuáºt sá»' khÃ'ng tuân theo cÃic vêu cầu của bộ chuẩn thu.

### **Mở danh sách kênh**

Bên cáºjnh danh sÃich cÃ<sup>3</sup> tất cả cÃic kênh, báºjn cÃ<sup>3</sup> thá»f chá»**<b>In má»™t danh sÃich Ä'ã lá»**Ic hay báºin cÃ<sup>3</sup> thá»f chá»**®n má»™t trong cÃic danh sÃich ưa thÃch m**Ã báºin Ä'ã táºio.

Ä lá»f mở danh sÃich kênh hiện táºji:

- 1 Nhá<sup>o</sup>¥n **W**, Ä'á»f chuyá»fn sang TV.
- 2 Nhấn OK<sup>\*</sup> Ä'á»f mở danh sÃich kênh hiện táºji. **3 - Hoá<sup>o</sup>·c, nhá<sup>o</sup>¥n vẫ giá»<sup>-</sup> <b>E Hưá»** ng dẫn TV Ä'á»f mở danh sÃich kênh.
- 4 Nhấn ← Quay láºji Ä'á»f Ä'Â<sup>3</sup>ng danh sÃich kênh.

<sup>\*</sup> Thao tÃic cÃ<sup>3</sup> thá»f không hoáºit Ä'á»™ng khi phÃm **OK** bá»< HbbTV sá» dụng.

Ä**⊠á»f chá»**⊠n má»™t trong cÃic danh sÃich kênh:

1 - Vá» i danh sẫich kẫªnh mở trẫªn mẫ n hẫ¬nh, nhá<sup>o</sup>¥n **+Â OPTIONS** 

 $2$  - Chá»**<b>an Chá»an danh sÃich kênh** và nhấn OK. **3** - Trong menu danh sÃjch, chá»**<b>nmá»™t trong cÃjc danh** sÃich kênh cÃ<sup>3</sup> sẵn và nhấn **OK**.

Hoặc, báºin cê thá»f chá»**n tên danh sÃich ở phÃa** trên cÃ<sup>1</sup>ng cá»§a danh sÃich kênh và nhấn OK Ä'á»f mở menu danh sÃich.

### TÃ-m kiếm kênh

Báºjn cÃ<sup>3</sup> thá»f tìm kiếm má»™t kênh Ä'á»f tìm nÃ<sup>3</sup> trong má»<sup>™</sup>t danh sÃich kênh dà i.

TV cÃ<sup>3</sup> thá»f tìm kiếm má»<sup>™</sup>t kênh trong má»™t trong cÃic danh sÃich kênh chÃnh - danh sÃich kênh Vệ tinh, Ä, ng-ten hoẠc CÃip.

Ä®á»f tìm kiếm kênh:

- 1 Nhấn **W**.
- 2 Nhá<sup>o</sup>¥n OK Ä'á»f mở danh sÃich kênh hiện táºji.
- $3 Nhá<sup>o</sup>$   $\angle$  **A** $\land$  **OPTIONS**.
- $4 Ch$ á» $\text{Ln} \hat{A}$  Chá» $\text{Ln}$  danh sÃich kênh và nhấn OK.

 $5$  - Chá»**an Lá»ac cÃic kênh Äfng-tenÂ** hoặc Lá»ac cÃic **kênh cÃip** và nhấn OK.

**6 - Chá»** $\ln$  **TÃ-m kiếm kênh** và nhấn OK Ä'á»f mở trưá»**<b>ang vÄfn bản. Báºin cÃ**<sup>3</sup> thá»f dÃ<sup>1</sup>ng bà n phÃm Ä'iá»au khiá»fn từ xa (nếu sẵn cÃ<sup>3</sup>) hoặc bà n phÃm trên mà n hình Ä'á»f nháºp vÄfn bản.

7 - Nháºp tẤªn hoặc má»™t phần tẤªn rồi chá»**anÂ Ã**ap dụng và nhấn OK. TV sẽ tìm kiếm cÃic tên kênh trÃ<sup>1</sup>ng khá»›p trong danh sÃich mà báºin Ä'ã chá»**n**.

CÃic kết quả tìm kiếm Ä'ược liệt kê dưá»>i dáºing danh sÃich kênh â€" xem tên danh sÃich á »Ÿ phÃa trên cÃ<sup>1</sup>ng. Tìm kiếm sẽ trả vá»**® tên kênh ph**Ã<sup>1</sup> hợp vá»>i kết quả Ä'ược sáº<sup>-</sup>p xếp theo thứ tự bảng chá»<sup>-</sup> cÃii. CÃic kết quả tìm kiếm biến mất ngay khi báºin chỤn danh sÃich kênh khÃic hoặc Ä'Ã<sup>3</sup>ng danh sÃich cÃ<sup>3</sup> cÃic ká<sup>o</sup>¿t quả tìm kiếm.

# <span id="page-23-0"></span>7.3. Sáº<sup>-</sup>p xẠ¿p Danh sÃich **kênh**

Báºin cÃ<sup>3</sup> thá»f sáº<sup>-</sup>p xẠ¿p danh sÃich kênh vá»»i tất cả cÃic kênh. Báºin cÃ<sup>3</sup> thá»f Ä'ặt danh sÃich kênh Ä'á»f chỉ hiá»fn thị cÃic kênh TV hoặc Radio. Ä<br />
i vá»›i cÃic kênh Vệ tinh/Ä,ng-ten/CÃip, báºin cÃ<sup>3</sup> thá»f Ä'ặt danh sÃich Ä'á»f hiá»fn thá» $\kappa$  kênh PhÃit sÃ<sup>3</sup>ng miá»...n phÃ hoặc kênh Bị Ä'ổi tần sá»'.

Ä**⊠á»f cà i Ä'ặt má»™t bá»™ lá»**@c trên danh sÃich chứa tất cả cÃic kênh:

### 1 - Nhấn **IW**.

2 - Nhá<sup>o</sup>¥n OK Ä'á»f mở danh sÃich kênh hiện táºji.

 $3 - Nhá<sup>o</sup>$   $\angle$  **A** $\land$  **OPTIONS**.

 $4 -$ Chá» $\overline{R}$ **n Chá»** $\overline{R}$ **n danh sÃich kênh** và nhấn **OK**.

**5 - Chá»<b><b>Dn Lá»**Dc cÃic kênh Äfng-ten hoặc Lá»Dc cÃic kênh cÃip theo danh sÃich mà báºin muá»'n lá»**<b>Dc** vÃ nhấn **OK**.

**6 - Trong menu TÃ<sup>1</sup>y chá»<b><b>n**, chá»**n** bá»™ lá»**n**c báºin muá»'n và nhấn **OK** Ä'á»f kÃch hoáºjt. Tên cá»§a bá»™ lá» la xuá º¥t hiện như là má»™t phá º§n cá»§a tên danh sÃich kênh ở phÃa trên cÃ<sup>1</sup>ng cá»§a danh sÃich kênh. **7 -** Nhấn **⟨** (trÃji) Ä'á»f quay láºji má»™t bưá»>c hoặc nhấn ←ÂÄ'á»fÄ'Ã<sup>3</sup>ng menu.

## <span id="page-23-1"></span>**7.4. Xem kênh**

### DÃ<sup>2</sup> kênh

Ä aá»f báº<sup>-</sup>t Ä'ầu xem kênh TV, nhấn **W**. TV sẽ dÃ<sup>2</sup> Ä'ến kênh mà báºin Ä'ã xem gần Ä'ây nhất.Â

### **Chuyển kênh**

Äể chuyển kênh, nhấn hoặc . Nếu bạn biết sá»' kênh, hãy gõ sá»' kênh bằng phÃm sá»'. Nhấn **OK** sau khi Ä'ã nháºp sá»' kênh Ä'á»f chuyỠfn ngay lẠp tá» © c.

Nếu thông tin cÃ<sup>3</sup> sẵn từ Internet, TV sẽ hiá»fn thị tên và thông tin chi tiết cá»§a chưÆing trÃ-nh hiện táºii, theo sau Ä'Ã<sup>3</sup> là tên và thÃ'ng tin chi tiết cá»§a  $ch\mathcal{A}^{\circ}$  Eing tr $\tilde{A}$ -nh tiá $9$ ¿p theo.

### **Kênh trưá»**>c

Ä lá»f chuyá»fn láºi i kênh Ä'ã tinh chỉnh trưá»>c, nhấn **←** Quay láºii.

Báºjn cÅ©ng cÃ<sup>3</sup> thá»f dÃ<sup>2</sup> Ä'ến cÃjc kênh từ Danh **sách kênh**.

### Kh $\tilde{A}^3$ a k $\tilde{A}$ ªnh

### Kh $\tilde{\mathbf{A}}^3$ a v $\tilde{\mathbf{A}}$  mở kh $\tilde{\mathbf{A}}^3$ a k $\tilde{\mathbf{A}}^3$ anh

Ä⊠á»f ngÄfn khÃ'ng cho trẻ em xem má»™t kênh, báºin cÃ<sup>3</sup> thá»f khÃ<sup>3</sup>a kênh Ä'Ã<sup>3</sup>. Ä**⊠á»f xem má»™t kênh Ä**'ã khÃ<sup>3</sup>a, trưá» > ctiên báºin phải nháºp mã PIN KhoÌ**a** trel‰ em gồm 4 chá»<sup>-</sup> sá»'. Báºjn khÂ'ng thá»f khÂ<sup>3</sup>a  $chA^{\circ}A$ ing trÃ-nh tá »« cÃic thiá $e_{\zeta}$ t bá » « Ä'Ã $E$  ká $e_{\zeta}$ t ná $\omega$ 'i.

Ä?á»f khêa kênh:

1 - Nhấn **m**.

2 - Nhấn OK Ä'á»f mở danh sÃich kênh. Thay Ä'ổi danh sÃich kênh nếu cần thiết.

**3 - Chá»** an kênh báºin muá» 'n khÃ<sup>3</sup>a.

4 - Nhấn + OPTIONS và chá»**<b>an KhoÃi kênh** vÃ nhá<sup>o</sup>¥n OK.

5 - Nháºp mã PIN cÃ<sup>3</sup> 4 chá»<sup>-</sup> sá»' cá»§a báºin nếu TV yêu cầu. Kênh Ä'ã khÃ<sup>3</sup>a sẽ Ä'ược Ä'Ãjnh dấu bằng khêa **n** (hình khêa).

**6 - Nhấn K (trÃji) Ä'á»f quay láºji má»™t bưá»>c hoặc** nhấn  $\leftarrow$  **Quay láºji** Ä'á»f Ä'Ã<sup>3</sup>ng menu.

Ä $\mathbb{Z}$ á»f mở khÃ<sup>3</sup>a kênh:

1 - Nhấn **W**.

2 - Nhấn OK Ä'á»f mở danh sÃich kênh. Thay Ä'ổi danh sÃich kênh nếu cần thiết.

**3 - Chá**»**Dn kênh mà báºin muá»**'n mở khÃ<sup>3</sup>a.

**4 - Nhấn +Â OPTIONS** và chá»**Pn Mở khÃ<sup>3</sup>a kênh** vÃ nhấn **OK**.

5 - Nháºp mã PIN cÃ<sup>3</sup> 4 chá»<sup>-</sup> sá»' cá»§a báºjn nếu TV yêu cầu.

**6 - Nhấn K (trÃji) Ä'á»f quay láºji má»™t bưá»>c hoặc** nhá<sup>o</sup>¥n  $\leftarrow$  **Quay láºji** Ä'á»f Ä'Ã<sup>3</sup>ng menu.

Nếu bạn khÃ<sup>3</sup>a hoặc mở khÃ<sup>3</sup>a cÃic kênh trong danh sÃich kênh, báºin chỉ phải nháºp mã PIN má»™t lần cho Ä'ến khi báºin Ä'Â<sup>3</sup>ng danh sÃich kênh.

Ä $\mathbb{Z}$ á»f biết thêm thông tin, trong Trợ giúp, nhấn phÃm mà u **- Từ khÃ<sup>3</sup>a** và tra cứu KhoÌ**la trẻ em** Ä'á»f biết thêm thÃ'ng tin.

#### Ph**ân loáºii Ä'á»**™ tuổi dà nh cho cha máº<sup>1</sup>

ÄØá»f ngÄfn khÃ'ng cho trẻ em xem chưÆjng trình khÃ'ng phÃ<sup>1</sup> hợp vá»»i Ä'á»™ tuổi cá»§a trẻ, báºjn cÃ<sup>3</sup> thá»f cà i Ä'ặt Ä'Ãinh giÃi Ä'á»™ tuổi.

Kênh ká»<sup>1</sup> thuáºt sá»' cÃ<sup>3</sup> thá»f Ä'ược Ä'Ãinh giÃi Ä'á»™ tuổi cÃic chưÆing trình cá»§a chúng. Khi Ä'Ãinh giÃi Ä'á»<sup>™</sup> tuổi cá»§a má»™t chưÆjng trình bằng hoặc cao hÆjn Ä'á»™ tuổi báºjn Ä'ã Ä'ặt là m Ä'Ãjnh giÃj Ä'á»<sup>™</sup> tuổi cho con báºjn, chưÆjng trình Ä'Ã<sup>3</sup> sẽ bị kh $\tilde{A}^3$ a. $\hat{A}$  Ä $\tilde{B}$ á»f xem má»™t chưÆing tr $\tilde{A}$ -nh Ä' $\tilde{A}$ £ kh $\tilde{A}^3$ a, trưá»>c tiên báºin phải nháºp mã Ä**D.giÃi cá»§a p.huynh** (chỉ khả dụng cho má»™t sá»' quá»'c gia nhất Ä'ịnh).

Ä**⊠á»f Ä'ặt Ä'Ãinh gi**Ãi Ä'á»™ tuổi:

### **1 - Chá»** $\ln \hat{A}$   $\hat{C}$  **<b>C**  $\hat{A}$  > Há» $\ddagger$  thá»<sup> $\ln \text{O}$ </sup>  $\ln \text{O}$  KhoÌ $\ln \text{O}$

trẻ em >Â Ä**Da giÃi cá»§a p.huynh và nhấn OK.** 2 - Nháºp mã KhÃ<sup>3</sup>a trẻ em gồm 4 chá»<sup>-</sup> số. Nếu báºin chưa cà i Ä'ặt mã, chá»**<b>an Äzặt** 

**mã** trong KhoÌ**a trẻ em**. Nháºp mã KhÃ<sup>3</sup>a trẻ em gá»"m 4 chá»<sup>-</sup> sá»' và xÃic nháºn. Lúc nà y báºin cÃ<sup>3</sup> thá»f cà i Ä'ặt Ä'Ãjnh giÃj Ä'á»™ tuổi.

 $3$  - Trở láºji trong Ä**D.giÃi cá»§a p.huynh**, chá»**Dn tuá»**•i và nhấn OK.

4 - Nhấn **K** (trÃji) lặp láºji nếu cần, Ä'á»f Ä'Ã<sup>3</sup>ng menu.

Ä**⊠á»f táº<sup>-</sup>t Ä'Ãinh giÃi Ä'á»**™ tuổi cá»§a phụ huynh, chá»**<b>an Không. Tuy nhiên, ở má»**<sup>™</sup>t sá»' quá»'c gia báºjn phải cà i Ä'ặt Ä'Ãinh giÃi Ä'á»™ tuổi.

Ä⊠á»'i vá»›i má»™t sá»' chưÆjng trình truyá»**⊠n** hÃ-nh/nhà khai thÃic dá» ch vụ. TV chỉ khÃ<sup>3</sup>a cÃic chưÆing trình cÃ<sup>3</sup> mức phân loáºii cao hÆin. Phân loáºii Ä'á»™ tuổi dà nh cho cha máº<sup>1</sup> sẽ Ä'ược Ä'ặt cho tất cả cÃic kênh.

### TÃ<sup>1</sup>y chá»**<b>an** kênh

### **Mở TÃ<sup>1</sup>v chá»a**n

Khi xem một kênh, báºin cÃ<sup>3</sup> thá»f cà i Ä'ặt má»™t sá»' tÃ<sup>1</sup>y chá»**an**.

TÃ<sup>1</sup>y thuá»<sup>™</sup>c và o loáºji kênh báºjn Ä'ang xem (analog hoặc ká»<sup>1</sup> thuáºt sá»') hoặc cà i Ä'ặt TV báºin Ä'ã thực hiện, báºjn sẽ cÃ<sup>3</sup> má»™t sá»' tÃ<sup>1</sup>y chá»**<b>an.** VÃ dụ: tÃ<sup>1</sup>v chá»**<b>an Táº<sup>-</sup>t mà n hÃ-nh** chỉ khả dụng cho cÃic kênh radio. Báºin nên táº<sup>-</sup>t mà n hÃ-nh TV Ä'á»f tiết kiệm nÄfng lượng và bảo vệ mà n hình.

Ä**aá»f mở menu tÃ<sup>1</sup>y chá»**an:

- 1 Khi Ä'ang xem má»<sup>™</sup>t kênh, nhấn+Â OPTIONS.
- 2 Nhấn + OPTIONS lần ná»<sup>-</sup>a Ä'á»f Ä'Ã<sup>3</sup>ng.

### **Phụ Ä'á»**

#### **Báºt**

ChưÆing trình phÃit sÃ<sup>3</sup>ng ká»<sup>1</sup> thuáºt sá»' cÃ<sup>3</sup> thá»f cÃ<sup>3</sup> phụ Ä'á»**<b>n** cho cÃic chưÆing trÃ-nh cá»§a chúng.

Äaá»f hiá»fn thá»< phụ Ä'á»a:

 $N$ hấn **+Â OPTIONS** và chá»**<b>Dn Phụ Ä'á»D**.

Báºin cÃ<sup>3</sup> thá»f Báºt hoặc Táº<sup>-</sup>t phụ Ä'á»**<b>a. Hoáº**·c báºin cÃ<sup>3</sup> thá»f chá»**<b>an Tá»± Ä'á»™ng**.

### Tá»± Ä'á»<sup>™</sup>ng

Nếu thÃ'ng tin ngÃ'n ngá»<sup>-</sup> là má»<sup>™</sup>t phần cá»§a phÃit sÃ<sup>3</sup>ng ká»<sup>1</sup> thuáºt sá»' và chưÆjng trình Ä'ược phÃjt s $\tilde{A}^3$ ng kh $\tilde{A}'$ ng phá $9$ Ei ng $\tilde{A}'$ n ngá»<sup>-</sup> cá» $\delta$ a bá $9$ in (ng $\tilde{A}'$ n ngá»<sup>-</sup> Ä'ã cà i Ä'ặt trên TV), TV cÃ<sup>3</sup> thá»f tá»± Ä'á»™ng hiá»fn thừ phụ Ä'á»® bằng má»<sup>™</sup>t trong cÃic ngÃ'n ngá»<sup>-</sup> phụ Ä'á»**?** ưa thÃch cá»§a báºjn. Má»™t trong cÃjc ngÃ'n ngá»<sup>-</sup> phụ Ä'á»**ø** nà v cÅ©ng phải là má»™t phần của chưÆjng trình phÃjt sÃ<sup>3</sup>ng.

Báºin cÃ<sup>3</sup> thá»f chá»**n cÃic ngÃ** n ngá»<sup>-</sup> phụ Ä'á»n ưa thÃch trong Ng**Ã'n ngá»<sup>-</sup> phụ Ä'á»**<sup>n</sup>.

### Phụ Ä'á»**®** từ VÄfn bản

Nếu báºin dÃ<sup>2</sup> Ä'ến má»™t kênh anlog, báºin phải báºt sẵn phụ Ä'á»@ cho từng kênh theo cÃich thá»§  $c\tilde{A}'$ ng.

1 - Chuyá» fn sang má»<sup>™</sup>t kênh và nhấn TEXTÂ Ä'á» f mở VÄfn bản.

2 - Nháºp sá»' trang cho phụ Ä'á»**<b>2**.

3 - Nhấn TEXT má»<sup>™</sup>t lần ná»<sup>-</sup>a Ä'á»f Ä'Â<sup>3</sup>ng VÄfn bản.

Nếu bạn chá»**<b>an Báºt trong menu Phụ Ä**'á»**a** khi Ä'ang xem kênh analog nà y, phụ Ä'á»® sẽ Ä'ược hiá»fn thừ nếu cÃ<sup>3</sup>.

Ä**⊠á»f biết má»™t kênh lÃ** analog hay ká»<sup>1</sup> thuáºt sá»', hãy chuyá»fn sang kênh Ä'Ã<sup>3</sup> và mở Th**Ã'ng tin** trong +Â OPTIONS.Â

### **NgÃ'n ngá»<sup>-</sup> phụ Ä'á»**<sup>[2]</sup>

### **NgÃ'n ngá»<sup>-</sup> phụ Ä'á»<b>?** ưa thÃch

Một chưÆing trình phÃit sÃ<sup>3</sup>ng ká»<sup>1</sup> thuáºt sá»' cÃ<sup>3</sup> thá»f cung cá $94p$  má»<sup>m</sup>t vẫi ngẫ n ngá» phụ Ä'á»**l cho** má»<sup>™</sup>t chưÆjng trình. Báºjn cÃ<sup>3</sup> thá»f Ä'ặt ngÃ'n ngá»<sup>-</sup> phụ Ä'á»<br />  $A^{\circ}a$  thÃch chÃnh và phụ. Nếu cÃ<sup>3</sup> phụ Ä'á»**<b>D** bằng má»<sup>™</sup>t trong cÃic ngÃ'n ngá»<sup>-</sup> nà y, TV sẽ hiá»fn thá» $\kappa$  phụ Ä'á» $\mathbb B$  mà báºjn Ä'ã chá» $\mathbb B$ n.

Ä lá» f Ä'ặt ngÃ'n ngá» phụ Ä'á» l chÃnh và phụ:

1 - Ä**<b>Di tá»**›i **tà** Cà i Ä'ặt > Kênh và Ä'ầu **và o**  $\hat{A} > \hat{A}$  CÃic kênh.

- $2$  Chá»**<b>an Phụ Ä'á»a chÃnh** hoặc Phụ Ä'á»a phụ.
- $3$  Chol£n ngÃ'n ngưlf bal£n cần và nhấn OK.

4 - Nhấn **<** (trÃji) Ä'á»f quay láºji má»™t bưá»>c hoặc nhá<sup>o</sup>¥n  $\leftarrow$  **Quay láºii** Ä'á»f Ä'Ã<sup>3</sup>ng menu.

### **Chá»n ngÃ'n ngá»<sup>-</sup> phụÄ'á»n**

Nếu kh $\tilde{A}$ 'ng c $\tilde{A}^3$  ng $\tilde{A}$ 'n ngá» $\tilde{B}$  phụ  $\tilde{A}$ 'á» $\mathbb{Z}$  ưa th $\tilde{A}$ ch n $\tilde{A}$  o, báºin c $\tilde{A}^3$  thá»f chá» $\mathbb{R}$ n má»™t ng $\tilde{A}'$ n ngá» $\tilde{B}$  phụ  $\tilde{A}'$ á» $\mathbb{R}$ sẵn cÃ<sup>3</sup> khÃic. Nếu khÃ'ng cÃ<sup>3</sup> ngÃ'n ngá»<sup>-</sup> phụ Ä'á»?, báºjn khÃ'ng thá»f chá»**<b>n** tÃ<sup>1</sup>y chá»**n nÃ** y.

Ä $\mathbb{Z}$ á»f chá» $\mathbb{Z}$ n ngÃ'n ngá»<sup>-</sup> phụ Ä'á» $\mathbb{Z}$  khi khÃ'ng cÃ<sup>3</sup> ngÃ'n ngá»<sup>-</sup> ưu tiên cá»§a báºjn:

1 - Nhấn +Â OPTIONS.

2 - Chá»**<b>an NgÃ'n ngá»<sup>-</sup> phụ Ä'á»a v**à chá»**an má»**™t trong cÃic ngÃ'n ngá»<sup>-</sup> là m phụ Ä'á»**la** táºim thá»li.

### NgÃ'n ngưÌf âm thanh

### NgÃ'n ngá»<sup>-</sup> âm thanh ưa thÃch

Một chưÆing trình phÃit sÃ<sup>3</sup>ng ká»<sup>1</sup> thuáºt sá»' cÃ<sup>3</sup> thá»f cung cá op má»<sup>m</sup>t vẫi ngÃ'n ngá»<sup>-</sup> Ấcm thanh (ngÃ'n ngá»<sup>-</sup> nÃ<sup>3</sup>i) cho má»<sup>™</sup>t chưÆjng trình. Báºjn cÃ<sup>3</sup> thá»f Ä'ặt ngÃ'n ngá»<sup>-</sup> âm thanh ưa thÃch chÃnh và phụ. Nếu c $\tilde{A}^3$   $\tilde{A}$ ¢m thanh bằng má»<sup>™</sup>t trong c $\tilde{A}$ ic ng $\tilde{A}'$ n ngá» nà y, TV sá $9\frac{1}{2}$  chuyá» fn sang ngÃ' n ngá» - âm thanh Ä' $\tilde{A}^3$ .

 $\angle$ Ä $\cong$ á $\angle$ ń ng $\angle$ án ngá»<sup>-</sup> âm thanh chÃnh v $\angle$  phụ:

#### 1 - Ä**<b>Di tá»**›i **Cà i Ä'ặt > Kênh và Ä'ầu và o** >Â **CÃic kênh**.

**2** - Chá»**<b>Dn Ã,m thanh chÃnh** hoá<sup>o</sup>·c **Ã,m thanh phụ**.

 $3$  - Chol£n ngÃ'n ngưlf bal£n cần và nhấn OK.

4 - Nhấn **K** (trÃji) Ä'á»f quay láºji má»™t bưá»>c hoặc nhấn  $\leftarrow$  **Quay lại** Ä'á»f Ä'Ã<sup>3</sup>ng menu.

#### Chá»**<b>l**n NgÃ'n ngá»<sup>-</sup> âm thanh

Nếu khÃ'ng cÃ<sup>3</sup> ngÃ'n ngá»<sup>-</sup> âm thanh ưa thÃch nà o, báºin cÃ<sup>3</sup> thá»f chá» $\mathbb{R}$ n má»™t ngÃ'n ngá»<sup>-</sup> âm thanh sẵn cÃ<sup>3</sup> khÃic. Nếu khÃ'ng cÃ<sup>3</sup> ngÃ'n ngá»<sup>-</sup> âm thanh, báºin kh $\tilde{A}'$ ng thá» $f$  chá» $\mathbb{Z}$ n t $\tilde{A}'$ y chá» $\mathbb{Z}$ n n $\tilde{A}$  y.

Ä $\mathbb{Z}$ á»f chá» $\mathbb{Z}$ n ngÃ'n ngá»<sup>-</sup> âm thanh khi khÃ'ng cÃ<sup>3</sup> ngÃ'n ngá»<sup>-</sup> ưu tiên cá»§a báºjn:

#### 1 - Nhấn +Â OPTIONS.

2 - Chá»**<b>an Ng.ngưÌf â.thanh v**à chá»**an má»™t trong**  $c$ Ãic ngÃ'n ngá»<sup>-</sup> là m âm thanh táºim thá» $\mathbb{Z}$ i.

#### **Truy cáºp phổ biến**

#### **Zà** Cà i Ä'ặt > Kênh và Ä'ầu và o >Â CÃic kênh > Truy cáºp phổ biến.

Vá»›i tÃ<sup>1</sup>y chá»**<b>nh Truy cáºp phá»** biến Ä'ược báºt, TV Ä'ược chuẩn bị Ä'á»f sá» dụng cho ngưá»<br/>
<sup>D</sup>i khiá<sup>o</sup> im thÃnh, khiá<sup>o</sup> im thá », bá » chá »©ng ná<sup>o</sup> ng tai hoá<sup>o</sup>·c mất thừ giÃic từng phần.

#### **Truy cáºp phổ biến dà nh cho ngưá»i khiếm thÃnh**

### **Z**à Cà i Ä'ặt > Kênh và Ä'ầu và o >Â CÃic kênh > Truy cáºp phổ biến > Giảm thÃnh giÃic.

• Má»™t sá»' kênh TV ká»<sup>1</sup> thuáºt sá»' phÃit sÃ<sup>3</sup>ng phụ Ä'á»**ø** và ¢m thanh Ä'ặc biệt Ä'ược Ä'iá»øu chỉnh cho phÃ<sup>1</sup> hợp vá»›i ngưá»**Di khiáº**¿m thÃnh hoá<sup>o</sup>·c bá» chứng ná<sup>o</sup>·ng tai.Â

• Khi báºt Giảm thÃnh giÃic, TV sẽ tá»± Ä'á»™ng chuyá»fn sang ¢m thanh vẫ phụ Ä'Ụ Ä'ược Ä'iỤu chỉnh, nếu cÃ<sup>3</sup>.

### Truy cáºp phổ biến dà nh cho ngưá»**<b>ii khiáº**¿m thị hoá<sup>o</sup>·c mất thừ giÃic từng phần

### **C** LÀ 'ặt > Kênh và Ä'ầu và o >Â CÃic kênh > Truy cáºp phổ biến > Mô tả âm thanh.

CÃic kênh TV ká»<sup>1</sup> thuáºt sá»' cÃ<sup>3</sup> thá»f phÃit sÃ<sup>3</sup>ng bÃ-nh luáºn ¢m thanh Ä'ặc biệt mÂ' tả nhá» ng gà → Ä'ang xảy ra trên mà n hình.Â

**C** $\hat{A}$  **C** $\hat{A}$  i  $\hat{A}'$ ặt > $\hat{A}$  K $\hat{A}$ ªnh v $\tilde{A}$   $\hat{A}'$ ầu v $\tilde{A}$  o $\hat{A}$  > $\hat{A}$  C $\tilde{A}$ ic kênh > Truy cáºp phổ biến > Mô tả âm thanh >Â **Ã,m lượng pha trá»™n, Hiệu ứng âm thanh,** Lá»**<b>ai** nÃ<sup>3</sup>i.

• Khi chá»**<b>an Ã,m lượng pha trá»™n**, báºjn cÃ<sup>3</sup> thá»f phá»'i ¢m lượng cá»§a ¢m thanh thÂ'ng thưá»**Dng** vá»»i bil€nh luâl£n âm thanh.

• Báºt **Hiệu ứng âm thanh** Ä'á»f cÃ<sup>3</sup> thêm hiệu ứng âm thanh trong âm thanh bình luáºn, cháº3ng háºin như âm thanh nổi hoặc âm thanh nhá»**a** dần. • Chá»**<b>an Lá»ai nÃ<sup>3</sup>i** Ä'á»f Ä'ặt ưu tiên lá»ai nÃ<sup>3</sup>i, MÃ' tả hoặc Phụ Ä'á»<sup>[7]</sup>.

### TÄfng cưá»**<b>ang há»™i thoá**ºii

**C** LÀ 'ặt > Kênh và Ä'ầu và o >Â CÃic kênh > Truy cáºp phổ biến > TÄfng cưá»**<b>ang há»**™i **thoại**.

Giúp há»™i thoáºii và bình luáºn dá»... hiá»fu hÆjn, nếu cÃ<sup>3</sup>. Chỉ cÃ<sup>3</sup> sáºun khi cà i Ä'ặt âm thanh **Clear** dialogue Ä'ược Ä'ặt là Báºt và luồng âm thanh lÃ AC-4.

### TÃ<sup>1</sup>y chá»**<b>an cà i Ä'ặt HbbTV v**à á» "ng dụng cá»§a nhÃ **váºn hà nh**

Xem hoặc Ä'iá» au chá» ‰nh cÃic cà i Ä'ặt cho HbbTV vÃ Ỡng dụng cá»§a nhà váºn hà nh.

### Báºt hoÄfl£c táº<sup>-</sup>t HbbTV

#### **C** $\hat{A}$  **C** $\hat{A}$  **i**  $\hat{A}'$ Ạt > $\hat{A}$   $\hat{A}$   $\hat{A}$   $\hat{A}$   $\hat{B}$   $\hat{B}$   $\hat{A}$   $\hat{B}$   $\hat{C}$  $\hat{A}$   $\hat{C}$  $\hat{C}$  $\hat{A}$   $\hat{C}$  $\hat{C}$  $\hat{C}$  $\hat{C}$  $\hat{C}$  $\hat{C}$  $\hat{C}$  $\hat{C}$  $\hat{C}$  $\hat{C}$  $\hat{C}$  $\hat{$ kênh >Â TÃ<sup>1</sup>y chá»**<b>an cà i Ä'ặt HbbTV và á»** "ng dụng **cá»§a nhà váºn hà nh** > **HbbTV**.

Nếu bạn muá»'n tránh truy cáºp trang HbbTV trên má»<sup>™</sup>t kênh cụ thá»f, báºin cÃ<sup>3</sup> thá»f chặn trang HbbTV chỉ cho kênh nà v.

#### Táº<sup>-</sup>t Theo dõi lịch sá»

### **th** A cã i Ä'ặt > Kênh và Ä'ầu và o >Â CÃic kênh >Â TÃ<sup>1</sup>y chá»**<b>Dn cà i Ä'ặt HbbTV và á»** "ng dụng của nhà váºn hà nh > Theo dõi.

Nếu Ä'ược báºt, bạn khÃ'ng cÃ<sup>3</sup> tÃ<sup>1</sup>y chá»**an cÃi nhân** nà o liên quan Ä'ến việc theo dÃui. Nếu táº<sup>-</sup>t, báºin khÃ'ng cho phép theo dõi cÃic trang HbbTV và á» ng dụng cá»§a nhà váºn hà nh (nếu cÃ<sup>3</sup>).

#### **Xóa Cookie**

### **ts** Cà i Ä'ặt > Kênh và Ä'ầu và o >Â CÃic kênh >Â TÃ<sup>1</sup>y chá»**<b>Ph** cà i Ä'ặt HbbTV và á» "ng dụng **cá»§a nhà váºn hà nh** > **Cookie**.

Báºt hoặc táº<sup>-</sup>t thao tÃic lƺu trá»<sup>-</sup> cookie từ cÃic trang HbbTV v $\tilde{A}$  Ỡng dụng cá»§a nh $\tilde{A}$  váºn h $\tilde{A}$  nh (nếu c $\tilde{A}$ <sup>3</sup>).

### XÃ<sup>3</sup>a danh sÃich ứng dụng Ä'ược kiá»fm duyệt

**C** LÀ'ặt > Kênh và Ä'ầu và o >Â CÃic kênh >Â TÃ<sup>1</sup>y chá»**<b>Dn cà i Ä'áº**·t HbbTV và Ứng dụng của nhà váºn hà nh > XÃ<sup>3</sup>a danh sÃich ứng dụng Ä'ược kiá»fm duyệt.

ÄØá»f xÃ<sup>3</sup>a tất cả cÃic ứng dụng HbbTV Ä'ược kiá»fm duyệt cá»§a ngưá»**<b>zi dÃ**1ng.

### $\ddot{A}$  ast lási ID thiásit bá» HbbTV

### $\bigstar$  Cà i Ä'ặt > Kênh và Ä'ầu và o > Các kênh >Â TÃ<sup>1</sup>v chá»**¤n cà i Ä'ặt HbbTV và á»** "ng dụng của nhà váºn hà nh > Ä**⊠ặt láºji ID thiết bá» HbbTV**.

Báºin cÃ<sup>3</sup> thá»f Ä'ặt láºii mã nháºn dáºing thiết bị duy nhất TV cá»§a báºjn. Má»™t mã Ä'ịnh danh má»›i sáº1⁄2 Ä'ược táºjo ra. Thao tÃjc nà y sẽ thay thế ID thiết bá» cá»§a báºjn bằng mã Ä'á» nh danh má» i.

### Giao diện th**Ã**'ng dụng

Nếu báºin Ä'Ấ£ cà i Ä'ặt má»™t CAM và o khe Giao diện th $\tilde{A}$ 'ng dụng, báºjn c $\tilde{A}^3$  thá»f xem th $\tilde{A}$ 'ng tin CAM v $\tilde{A}$  nh $\tilde{A}$ khai thÃic dịch vụ hoặc thá»±c hiện má»™t sá»' cà i Ä'áº⋅t liên quan Ä'ến CAM.Â

 $\ddot{A}$  as  $\dot{A}$  xem th $\ddot{A}'$  ng tin CAM:

### 1 - Nhấn **= SOURCES**.

2 - Chá»**an loáºii kênh mà báºin Ä'ang sá» dụng CAM cho Xem TV**.

**3** - Nhấn + OPTIONS và chá»**<b>an Giao diện thÃ**'ng dụng.

**4** - Chá»**<b>n** nhà khai thÃic dá» <ch vụ TV cá»§a CAM vÃ nhá<sup>o</sup>¥n OK. CÃic mà n hình sau Ä'ây do nhà khai thÃic dừch vụ truyá»**Dn hÃ**¬nh cung cấp.

### <span id="page-26-0"></span>TÃ<sup>1</sup>y chá»**<b>n** cà i Ä'ặt CAM

Ä**⊠ặt tên hồ sÆ**i cho CI+/CAM Ä'ã cà i Ä'ặt

**th** A cã i Ä'ặt > Kênh và Ä'ầu và o > CÃic kênh >Â TÃ<sup>1</sup>y chá»**⊠n cà i Ä'ặt CAM > Tên hồ sÆ**j CAM.

### **Chá»n** loáºii CI+/CAM

 $\bigstar$  Cà i Ä'ặt > Kênh và Ä'ầu và o > Các kênh  $>\hat{A}$  TÃ<sup>1</sup>y chá»**<b>n cà i Ä'ặt CAMÂ** > Giao diện CAM.

Chá»**<b>Dn USB** Ä'á»f báºt USB CAM, PCMCIA CAM sáº1/<sub>2</sub> bá» táº<sup>-</sup>t. Chá»**<b>PCMCIA** Ä'á»f báºt PCMCIA CAM, sau Ä'Ã<sup>3</sup> USB CAM sáº1/<sub>2</sub> bá» táº<sup>-</sup>t.

### ThÂ'ng tin chưÆing tr**Ã**¬nh

### **Xem chi tiá<sup>o</sup>¿t chưÆjng trình**

ÄØá»f xem chi tiết chưÆjng trình Ä'ã chá»@n:

1 - DÃ<sup>2</sup> Ä'ến kênh.

2 - Nhấn +Â OPTIONS, chá»**<b>Dh ThÃ'ng tin chưÆing** trÃ-nh và nhấn OK.

**3** - Ä $\mathbb{Z}$ á»f Ä' $\mathbb{A}$ <sup>3</sup>ng m $\mathbb{A}$  n h $\mathbb{A}$ -nh n $\mathbb{A}$  v, nhá $\mathbb{Z}$ ¥n $\mathbb{A}$  **OK**.

Trên Th**Ã'ng tin chưÆing trình**, nhấn phÃm mà u **— Tổng quan** Ä'á»f nháºn thÃ'ng tin tổng quan vỠkênh. PhÃm mà u **- Tá» • ng quan**chá» ‰ khả dụng trong danh sÃich kênh Ä'ầy Ä'á»§ và khÃ'ng khá <sup>o</sup>f dụng trong danh sÃich Mục ưa thÃch.

### Xem th**Ã** ng tin chưÆing trình từ danh sÃich kênh

Ä@á»f lấy thông tin chưÆjng trình từ danh sÃjch kênh:

1 - DÃ<sup>2</sup> Ä'ến kênh Ä'Ã<sup>3</sup>, nhấn OK hoặc **= Danh sÃich kênh** Ä'á»f mở danh sÃich kênh.

2 - Nhấn +Â OPTIONS, chá»**<b>Dh ThÃ'ng tin chưÆing trình** và nhấn OK Ä'á»f xem thÃ'ng tin chung vá»**D** chưÆjng trình.

3 - Ä**Øá»f Ä'Ã<sup>3</sup>ng mà n hÃ**¬nh, nhấn ← Quay láºii Ä'á»f quay láºji danh sÃich kênh.

### **Mono / Stereo**

Báºjn cÃ<sup>3</sup> thá»f chuyá»fn âm thanh cá»§a má»™t kênh analog thà nh Mono hoặc Ã,m thanh nổi.

Ä. Zá»f chuyá»fn sang Mono hoá<sup>o</sup>·c Ã, m thanh nổi:

1 - DÃ<sup>2</sup> kÃ<sup>ª</sup>nh analog.

**2 - Nhấn +Â OPTIONS**, chá»**Dn Mono / Stereo vÃ** nhấn > (phải).

 $3$  - Chá»**<b>anÂ** Mono hoặc Ã,m thanh nổi vÃ nhấn OK.

4 - Nhấn **<** (trÃii) Ä'á»f quay láºii má»™t bưá»>c hoặc nhá<sup>o</sup>¥n  $\leftarrow$  **Quay láºi Ä'**á»f Ä'Ã<sup>3</sup>ng menu.

# **7.5. Các kênh ưa thÃch**

### **Giá»**<sup>i</sup> thiệu vá» CÃic kênh ưa thÃch

Trong danh sÃich kênh ưa thÃch, báºin cÃ<sup>3</sup> thá»f táºp hợp cÃic kênh mà báºin thÃch.

Báºin cÃ<sup>3</sup> thá»f táºio 4 danh sÃich\* kênh ưa thÃch khÃic nhau  $\ddot{A}'$ á»f dá»... d $\ddot{A}$  ng xem l $\mathcal{L}^e$ á»»t qua c $\ddot{A}$ ic k $\ddot{A}$ ªnh. Báºin c $\ddot{A}$ <sup>3</sup> thá»f Ä'ặt tên từng Danh sÃich ưa thÃch riêng lẻ. Chỉ trong Danh sÃich ưa thÃch báºin má»›i cÃ<sup>3</sup> thá»f sáº<sup>-</sup>p xếp láºii cÃic kênh.

Vá»›i Danh sÃich ưa thÃch Ä'ã chá»**¤n, nhấn cÃic mÅ©i** tên ∧ (lên) hoặc √ (xuá»'ng) Ä'á»f chá»**⊠n kênh, sau** Ä'Ấ<sup>3</sup> nhấn **OK** Ä'á»f xem kênh Ä'ã chá»**⊠n. Báº**in chỉ d $\tilde{A}^2$  Ä'ến c $\tilde{A}$ ic k $\tilde{A}$ ªnh nằm trong danh s $\tilde{A}$ ich Ä' $\tilde{A}^3$ khi d $\tilde{A}^1$ ng c $\tilde{A}$ ic ph $\tilde{A}$ m $\hat{A}$   $\tilde{W}$  +  $\hat{A}$  hoá $\tilde{P}$   $\tilde{C}$   $\tilde{W}$  +.

\* Lưu ý: Nếu quá»'c gia cà i Ä'ặt cá»§a bạn lÃ VưÆjng quá»'c Anh hoặc Ã.D, cÃjc kênh Ä,ngten/CÃip/Analog chỉ Ä'ược lưu trong 2 danh sÃich ưa thÃch Ä'ầu tiên; cÃic kênh Vệ tinh/ứng dụng bên thứ ba chỉ Ä'ược lưu trong 2 danh sÃich ưa thÃch cuá»'i cÃ<sup>1</sup>ng.

### Táºio danh s**Ãich ưa thÃch**

Ä**⊠á»f táºjo má»™t danh s**Ãich kênh ưa thÃch:

- 1 Nhá<sup>o</sup>¥n **W**, Ä'á»f chuyá»fn sang TV.
- 2 Nhấn OK Ä'á»f mở danh sÃich kênh hiện táºji.
- $3 Nhá<sup>og</sup> + A$  **OPTIONS**.
- $4 -$ Chá»**<b>Pin Táºio danh sÃich ưa thÃch** và nhấn OK.

5 - Trong danh sÃich ở bên trÃii, chá»**<b>Dn kênh báºin** muá»'n là m ưa thÃch và nhấn **OK**. CÃic kênh Ä'i và o danh sÃich ở bên phải theo thứ tá»± mà báºin Ä'ã thêm chúng. Ä@á»f hoà n tÃic, chá»@n kênh trong danh sÃich ở bên trÃii và nhấn OK lần ná»<sup>-</sup>a.Â 6 - Ná<sup>o</sup>¿u cần, báºin cÃ<sup>3</sup> thá»f tiếp tục chá»**<b>n** vÃ thêm cÃic kênh là m ưa thÃch.

7 - Ä**⊠á»f ho**à n tất thêm kênh, nhấn ← Quay láºji.

TV sẽ yêu cầu Ä'ổi tên Danh sÃich ưa thÃch. Báºin  $c\tilde{A}^3$  thá»f d $\tilde{A}^1$ ng b $\tilde{A}$  n ph $\tilde{A}$ m tr $\tilde{A}$ ªn m $\tilde{A}$  n h $\tilde{A}$ ¬nh.

1 - DÃ<sup>1</sup>ng bà n phÃm trên mà n hình Ä'á»f xÃ<sup>3</sup>a tên hiện táºii và nháºp tên má»›i.

 $2 -$  Khi Ä'Ấ£ hoà n thà nh, chá»**<b>an À ÄøÃ<sup>3</sup>ng** và nhấn **OK**.

TV sáº1/<sub>2</sub> chuyá» fn sang Danh sÃich ưa thÃch má» »i táºio nà y.

Báºjn cÃ<sup>3</sup> thá»f thêm má»™t dải kênh trong má»™t lần thực hiện hoặc báº<sup>-</sup>t Ä'ầu má»<sup>™</sup>t **Danh sÃich ưa** thÃch bằng cÃich nhân Ä'Ã'i danh sÃich kênh chứa tất cả cÃic kênh và loáºii bá»**¤ cÃic kênh m**à báºin khÃ'ng muá»'n.

CÃic kÃ<sup>a</sup>nh trong **Danh sÃich ưa thÃch** Ä'ược Ä'Ãinh sá»' láºii.

## **Chỉnh sá»a ưa thÃch**

Ä**⊠á»f thêm má»™t dải liên tiếp cÃ**ic kênh và o Danh sÃich Æ<sup>°</sup>a thÃch trong má»<sup>™</sup>t lần thá»±c hiện, báºin cÃ<sup>3</sup> thá»f sá» dụng Chỉnh sá»a ưa thÃch.

Ä**<b>@á»f thêm má»™t dải k**ênh:

1 - Mở **Danh sÃich ưa thÃch** mà báºin muá»'n thêm dải kênh.

2 - Nhấn +Â OPTIONS, chá»**<b>an Chỉnh sá»a ưa thÃ**ch v $\tilde{A}$  nhá<sup>o</sup>¥n OK.

3 - Trong danh sẤich ở bẤªn trẤii, chá»**<b>an kẤªnh Ä**'ầu tiên cá»§a dải báºin muá»'n thêm và nhấn OK. **4 - Nhấn ∨ (xuá»'ng) Ä'á»f chá»<b>®n kênh cuá»'i c**Ã<sup>1</sup>ng của dải báºjn muốn thêm. CÃic kênh Ä'ược Ä'Ãinh dấu ở bên phải.

5 - Nhấn OK Ä'á»f thêm dải kênh nà y và xÃic nháºn.

Báºjn cÅ©ng cÃ<sup>3</sup> thá»f báº<sup>-</sup>t Ä'ầu táºjo má»<sup>™</sup>t **Danh sÃjch** *Æ***°a thÃch** từ Chỉnh sá»a ưa thÃch.

## **Ä⊠ổi tên danh sÃich ưa thÃch**

 $\ddot{A}$   $\ddot{B}$   $\dot{A}$   $\acute{A}$   $\ddot{B}$   $\ddot{A}$   $\ddot{B}$   $\ddot{C}$   $\ddot{A}$   $\ddot{C}$   $\ddot{A}$   $\ddot{C}$   $\ddot{C}$   $\ddot{C}$   $\ddot{C}$   $\ddot{C}$   $\ddot{C}$   $\ddot{C}$   $\ddot{C}$   $\ddot{C}$   $\ddot{C}$   $\ddot{C}$   $\ddot{C}$   $\ddot{C}$   $\ddot{C}$ 

1 - MởÂ Danh s**Ãich ưa thÃch** mà báºin muá»'n Ä'ổi tên.

2 - Nhấn +Â OPTIONS, chá»**<b>an Ä**øá»•i tên danh sÃich *Æ***°a thÃch** và nhấn OK.

**3 -** DÃ<sup>1</sup>ng bà n phÃm trên mà n hÃ-nh Ä'á»f xÃ<sup>3</sup>a tên hiện táºii và nháºp tên má»›i.

- **4** Khi Ä'ã hoà n thà nh, chá»**<b>an Änh việt vă nhấn OK.**
- **5 -** Nhấn ← Quay láºii Ä'á»f Ä'Ã<sup>3</sup>ng danh sÃich kênh.

# **Xóa danh sách ưa thÃch**

 $\ddot{A}$  as  $\ddot{A}^3$ a Danh s**Ãich ưa thÃch**:

1 - Mở Danh sÃich ưa thÃch mà báºin muá»'n xÃ<sup>3</sup>a.

2 - Nhấn +Â OPTIONS, chá»**<b>Dh Xêa danh sÃich ưa thÃch** và nhấn **OK**.

3 - XÃic nháºn Ä'á»f xÃ<sup>3</sup>a danh sÃich.

4 - Nhấn ← Quay láºji Ä'á»f Ä'Ã<sup>3</sup>ng danh sÃich kênh.

### **Sắp xếp lại kênh**

Chá»% trong Danh sÃich ưa thÃch, báºin má» i cÃ<sup>3</sup> thá»f thay Ä'ổi trÃ-nh tá» $\pm$  cÃic kênh (sáº<sup>-</sup>p xếp láºii)\*.

Ä**⊠á»f thay Ä'ổi trÃ**¬nh tá»± cÃic kênh:

1 - Mở Danh s**Ãich ưa thÃch** mà báºin muá»'n sẠp xếp láºji.

2 - Nhấn +Â OPTIONS, chá»**an Sáº<sup>-</sup>p xếp láºii kênh** và nhấn **OK**.

**3 - Trong Danh sÃich ưa thÃch**, chá»**<b>nh kênh báºin muá»**'n sáº<sup>-</sup>p xếp láºji và nhấn **OK**.

4 - Bằng phẫm ∧ (lẫªn) hoặc ∨Â (xuá»'ng), hẫ£y di

chuvỠfn kênh Ä'Ạ¿n nÆii bẠin muá» 'n. 5 - Nhấn OK Ä'á»f xÃic nháºn vị trà má»›i. 6 - Báºin cÃ<sup>3</sup> thá»f sáº<sup>-</sup>p xếp láºii cÃic kênh bằng phưÆing thức nà y cho Ä'ến khi báºin Ä'Ã<sup>3</sup>ng Danh sÃich ưa thÃch bằng phÃm **←** Quay láºii.

\* Lưu ý: Thao tẤic sáº<sup>-</sup>p xếp láºii khÃ'ng sá» dụng Ä'ược nếu cà i Ä'ặt quá»'c gia là VưÆjng quá»'c Anh hoặc Ã**⊡**.

# <span id="page-28-0"></span>7.6. VÄfn bản / Teletext

### Trang vÄfn bản

Nếu bá»™ Ä'iỤu khiá»fn từ xa cá»§a báºin cÃ<sup>3</sup> phÃm TEXT, báºin cÃ<sup>3</sup> thá»f nhấn TEXT Ä'á»f mở VÄfn báº $\epsilon$ n/Teletext khi Ä'ang xem cÃic kênh TV. Ä $\mathbb{Z}$ á»f Ä' $\tilde{A}^3$ ng VÄfn bản, hãy nhấn lại phÃm TEXT.

Nếu bá»™ Ä'iỤu khiá»fn từ xa cá»§a báºin khÃ'ng cÃ<sup>3</sup> phÂm TEXT, nhá<sup>o</sup>¥n + OPTIONS khi báºin Ä'ang xem cÃic kênh TV, chá»**<b>n Teletext Ä'á»f mở VÄfn bản/Teletext**.

### Chá»**<b>In trang VÄfn bá**º£n

Ä**<b>⊠á»f chá»n** má»™t trang:

1 - Nháºp sá»' trang bằng cÃic phÂm sá»'.

2 - SỠdụng cÃic phÃm mÅ©i tên Ä'á»f Ä'iá»**Du hưá»**»ng. 3 - Nhấn má»™t phÃm mà u Ä'á»f chá»**<b>@n Ä'á»'i tượng** Ä'ược gÃin mã theo mà u ở cuá»'i mà n hình.

### Trang vÄfn bản phụ

Má»<sup>™</sup>t sá»' cá»§a trang VÄfn bản cÃ<sup>3</sup> thá»f chứa má»<sup>™</sup>t và i trang phụ. Sá»' cá»§a trang phụ Ä'ược hiá»fn thỠtrên thanh bên cáºinh sá»' cá»§a trang chÃnh. Ä**Øá»f chá»** n trang phụ, nhấn < hoặc >.

### Trang vÄfn bản T.O.P.

Má»™t sá»' chưÆjng trình truyá»**an hÃ**¬nh cung cấp VÄfn bản T.O.P.

Ä aá»f mở trang VÄfn bản T.O.P. trong VÄfn bản, nhấn **+ OPTIONS** và chá»**<b>Dn Tổng quan vá»DT.O.P.**.

### VÄfn bản từ má»<sup>™</sup>t thiết bị Ä'ược kết ná»'i

Má»™t sá»' thiết bị nháºn cÃic kênh TV cÅ©ng cÃ<sup>3</sup> thá»f cung cấp VÄfn bản.

Ä a⁄a»f mở VÄfn bản từ má»™t thiết bị Ä'ược káºit ná»'i:

1 - Nhấn **= A SOURCES** Â chá»**<b>n** thiết bị vÃ nhấn OK.

2 - Khi Ä'ang xem kênh trên thiết bá»<,

nhấn **+Â OPTIONS**, chá»**<b>an Hiện phÃm cá»§a thiết bá**» $\hat{A}$  rá»" chá» $\overline{a}$ n phẫm **EIÂ** vẫ nhá $\frac{a}{2}$ n **OK**.

**3 - Nhấn ← Quay láºji Ä'á»f ẩn cÃic phÃm cá»§a** thiết bị.

<span id="page-28-1"></span>4 - Ä**⊠á»f Ä'Ã<sup>3</sup>ng VÄfn bản, nhấn ← Quay láºji lần** ná»<sup>-</sup>a.

### VÄfn bản ká»<sup>1</sup> thuáºt sá»' (chỉ cÃ<sup>3</sup> ở VưÆing

#### **Quốc Anh)**

Má»™t sá»' chưÆjng trình phÃjt sÃ<sup>3</sup>ng ká»<sup>1</sup> thuáºt sá»' cung cấp VÄfn bản ká»<sup>1</sup> thuáºt sá»' hoặc TV tưÆjng tÃic chuyên dụng trên cÃic kênh TV ká»<sup>1</sup> thuáºt sá»' cá»§a há» $\mathbb Z$ . Việc nà y bao gồm VÄfn bản thÃ'ng thưá»**ang bằng cÃich dÃ<sup>1</sup>ng cÃic ph**Ãm sá»', phÃm mà u và phÃm mÅ©i tên Ä'á»f chá»**Dn và Ä'iá»Du hưá»**>ng.

Ä*Dá»f Ä'Ã***<sup>3</sup>ng VÄfn bản ká»<sup>1</sup> thuáºt sá»', nhấn ← Quay lại**.

\* Báºin chỉ cÃ<sup>3</sup> thá»f sá» dụng chức nÄfng Teletext khi cÃjc kênh Ä'ược cà i Ä'ặt trá»±c tiếp trên bá»™ d $\tilde{A}^2$  s $\tilde{A}^3$ ng b $\tilde{A}^{\tilde{a}}$ n trong cá»§a TV v $\tilde{A}$  thiá $\tilde{e}$  the bá» $\tilde{A}$ 'ang ở chế Ä'á»™ TV. Nếu báºin Ä'ang sá» dụng Ä'ầu thu giải mã tÃn hiệu cho TV (set-top box) thì chức nÄfng Teletext sáº1⁄2 khÃ'ng cÃ<sup>3</sup> sẵn qua TV. Trong trưá» $\mathbb{Z}$ ng hợp Ä'Ã<sup>3</sup>, báºjn cÃ<sup>3</sup> thá»f sá» dụng chức nÄfng Teletext cá»§a Ä'ầu thu giải mã tÃn hiệu cho TV.

### TÃ<sup>1</sup>y chá»**<b>an vÄfn bá**º£n

Trong VÄfn bản/Teletext, nhấn + OPTIONS Ä'á»f chá»**<b>Dn cÃic tÃ<sup>1</sup>y chá»**Dn sau: Ä'ây

### • Ká<sup>o</sup>¿t Ä'Ã'ng trang / Giá<sup>o</sup>£i phÃ<sup>3</sup>ng trang

Ä⊠á»f báº<sup>-</sup>t Ä'ầu hoặc ngừng chế Ä'á»™ xoay tá»± Ä'á»<sup>™</sup>ng cá»§a cÃic trang phụ.

• Mà n hình kép / Toà n mà n hình

ÄØá»f hiá»fn thị kênh TV và VÄfn bản cÃ<sup>1</sup>ng nhau.

• Tổng quan vá»**<b>R** T.O.P.

Ä**aã»f mở VÄfn bản T.O.P.** 

• PhÃ<sup>3</sup>ng to / C.Ä'á»™ xem thưá»**<b>ang** 

 $\ddot{A}$  and  $\ddot{A}$  and  $\ddot{A}$  and  $\ddot{A}$  is  $\ddot{A}$  and  $\ddot{A}$  and  $\ddot{A}$  and  $\ddot{A}$  and  $\ddot{A}$  and  $\ddot{A}$  and  $\ddot{A}$  and  $\ddot{A}$  and  $\ddot{A}$  and  $\ddot{A}$  and  $\ddot{A}$  and  $\ddot{A}$  and  $\ddot{A}$  and

**• Hiá»fn thá»** 

Ä lá»f hiá»fn thị thẤ ng tin ẩn trên má»™t trang.

• NgÃ'n ngưÌf

ÄØá»f chuyá»fn nhÃ<sup>3</sup>m ký tá»± mà VÄfn bản sá» dụng Ä'á»f hiá»fn thá»< chÃnh xÃic.

### Thiết láºp vÄfn bản

### NgÃ'n ngá»<sup>-</sup> vÄfn bản

Má»™t sá»' chưÆjng trình nghe nhìn TV ká»<sup>1</sup> thuáºt sá»' cÃ<sup>3</sup> sẵn má»<sup>™</sup>t và i ngÃ'n ngá»<sup>-</sup> VÄfn bản. Ä lá»f Ä'ặt NgÃ'n ngá»<sup>-</sup> vÄfn bản chÃnh và phụ:

### 1 - Chá»**<b>an Ât tra cà i Ä'ặt** > ÂKênh và Ä'ầu **và o** $\hat{A} > \hat{A}$  **CÃic kênh.**

#### $2$  - Chá»**<b>an VÄfn bản ChÃnh** hoặc VÄfn bản Phụ và nhấn OK.

3 - Chá»**<b>In ng**Ã'n ngá»<sup>-</sup> VÄfn bản ưa thÃch cá»§a báºjn. 4 - Nhá<sup>o</sup>¥n < (trÃii) lặp láºii nếu cần, Ä'á»f Ä'Ã<sup>3</sup>ng menu.

# 7.7. TV tưÆjng tÃjc

### Giá» i thiá» ‡u vá»**<b>FiTV**

Vỻi TV tưÆjng tÃjc, má»™t sá»' Ä'Ã i phÃjt sÃ<sup>3</sup>ng ká»<sup>1</sup> thuáºt sá»' kết hợp chưÆjng trình TV thÃ'ng thưá» ang cá»§a há» a vá» >i cÃic trang thà ng tin hoặc giải trÃ. Trên má»™t sá»' trang, báºjn cÃ<sup>3</sup> thá»f phản hồi má»™t chưÆjng trình, bình chá»⊠n, mua sáºīm trực tuyến hoặc thanh toÃin chưÆing trình video theo yêu cầu.

### **HbbTV**

 $C\tilde{A}$ ic  $\tilde{A}$ ' $\tilde{A}$  i truyá» $\mathbb{R}$ n h $\tilde{A}$ -nh sỠdụng c $\tilde{A}$ ic hệ thá»'ng truyá» In hÃ-nh tưÆing tÃic khÃic nhau, và dụ: HbbTV (Truyá»**Dn hÃ**¬nh bÄfng thông rá»™ng phÃit sÃ<sup>3</sup>ng kết hợp). TV tưÆjng tÃjc Ä'Ã'i khi cÃ<sup>2</sup>n Ä'ược coi là VÄfn bản ká»<sup>1</sup> thuáºt sá»' hoặc nút Mà u Ä'á»**<b>n. Nhưng** má» — i hệ thá» 'ng riêng biệt nhau.

Truy cáºp trang web trên Internet cá»§a Ä'à i phÃjt sÃ<sup>3</sup>ng Ä'á»f biết thêm thÃ'ng tin.

### **Nhá»**<sup>-</sup>ng thứ báºin cần

TV tưÆjng tÃjc chỉ khả dụng trên cÃjc kênh TV ká»<sup>1</sup> thuáºt sá»'. Ä**⊠á»f táºn hưởng Ä'ược to**à n bá»™ lợi Ãch cá»§a TV tưÆjng tÃjc, báºjn cần cÃ<sup>3</sup> kết ná»'i Internet tá»'c Ä'á»<sup>™</sup> cao (bÄfng thÂ'ng rá»™ng) vá»>i TV.

### **HbbTV**

Nếu má»™t kênh TV cung cấp trang HbbTV, trưá»>c tiên báºjn phải báºt HbbTV trong cà i Ä'ặt TV Ä'á»f xem trang.

**zî** Cà i Ä'ặt > Kênh và Ä'ầu và o > CÃic kênh > TÃ<sup>1</sup>y chá»**<b>an cà i Ä'ặt HbbTV và á»**"ng dụng **cá»§a nhà váºn hà nh** > **HbbTV** >Â **Báºt**.

### SỠdụng iTV

### **Mở** trang **iTV**

Hầu hết cÃic kênh cung cấp HbbTV hoặc iTV Ä'á»**Du** má»**Di báºin nhấn ph**Ãm mà u - (Ä'á»<sup>D</sup>) hoặc phÂm OK Ä'á»f mở chưÆjng trình tưÆjng tÃjc cá»§a há».

### $\ddot{A}$ liá»lu hưá»>ng cÃic trang iTV

Báºjn cÃ<sup>3</sup> thá»f sá» dụng cÃjc phÃm mÅ©i tên và phÃm mà u, cÃic phÃm sá»' và phÃm  $\leftarrow$  Quay láºii Ä'á»f Ä'iá»**Du** hưá»>ng cÃic trang iTV.

Báºin cÅ©ng cÃ<sup>3</sup> thá»f sá» dụng cÃic phÃm phÃit láºii trên bá»™ Ä'iá» lu khiá» fn từ xa Ä'á» f xem video trong cÃic trang iTV.

### VÄfn bản ká»<sup>1</sup> thuáºt sá»' (chỉ cÃ<sup>3</sup> ở VưÆing

### **Quốc Anh)**

Ä**®á»f mở VÄfn bản ká»**<sup>1</sup> thuáºt sá»', nhấn TEXT. Ä**⊠á»f Ä'Ã<sup>3</sup>ng, nhấn ← Quay láºji.** 

### $\ddot{A}$ *R* $\ddot{A}$ <sup>3</sup>ng trang iTV

Hầu hết cÃjc trang iTV Ä'á»au thÃ'ng bÃjo cho báºjn  $c$ ần sá» dụng phÃm nà o Ä'á»f Ä' $\tilde{A}^3$ ng. Ä $\mathbb{Z}$ á»f buá»™c trang iTV Ä' $\mathsf{A}^3$ ng, h $\mathsf{A}$ £y chuyá»fn sang k $\mathsf{A}^{\mathsf{a}}$ nh TV tiếp theo và nhấn  $\leftarrow$  **Quay lại.**Â

# <span id="page-30-0"></span>8. Hưá»>ng dẫn TV

# <span id="page-30-1"></span>8.1. Dá»<sup>-</sup> liệu Hưá»»ng dẫn **TV**

VỠi Hưá» ng dẫ n TV, báºin cÃ<sup>3</sup> thá» f xem danh sÃich cÃic chưÆing trình TV hiện táºii và Ä'ã lên lịch  $c$ ủa kênh. TÃ<sup>1</sup>v theo vị trà cÃ<sup>3</sup> thông tin (dá»<sup>-</sup> liệu) hưá» ng dẫn TV, cÃic kênh ká»<sup>1</sup> thuáºt sá»' và analog hoặc chỉ mÃ-nh kênh ká»<sup>1</sup> thuáºt sá»' Ä'ược hiá»fn thừ. KhÃ'ng phải tất cả cÃic kênh Ä'á» Du cê thÃ'ng tin Hưá» ng dẫn TV. TV cÃ<sup>3</sup> thá»f thu tháºp thà ng tin Hưá» ng dẫn TV cho cÃic kênh Ä'ưá» £c cà i Ä'ặt trên TV. TV khà ng thá»f thu tháºp thà ng tin Hưá» ng dẫn TV từ cÃic kênh Ä'ược xem từ má»™t Ä'ầu thu ká»<sup>1</sup> thuáºt sá»' hoặc bá»™ giải mã.

# <span id="page-30-2"></span>8.2. SỠdụng Hưá»>ng dẫn **TV**

### Mở Hưá»» ng dẫn TV

ÄØá»f mở Hưá»>ng dẫn TV, nhấn **: EÂ TV GUIDE**. Hưá» ng dẫn TV hiá» fn thá» cÂic kªnh cá» §a bá»<sup>™</sup> dÃ<sup>2</sup> sÃ<sup>3</sup>ng Ä'ược chá»**<b>n**.

Nhấn **: EÂ TV GUIDE** lần ná»<sup>-</sup>a Ä'á»f Ä'Ã<sup>3</sup>ng.

Lần Ä'ầu tiên báºin mở Hưá»>ng dẫn TV, TV sẽ quét tất cả cÃic kênh TV Ä'á»f tìm thÃ'ng tin  $ch\mathcal{A}^{\circ}$ Æing tr $\tilde{A}$ -nh. Qu $\tilde{A}$ i tr $\tilde{A}$ -nh n $\tilde{A}$  v c $\tilde{A}^3$  thá»f má $9$ ¥t v $\tilde{A}$  i phút. Dá»<sup>-</sup> liệu hưá»>ng dẫn TV Ä'ược lưu trên TV.

### DÃ<sup>2</sup> Ä'ến má»<sup>™</sup>t chưÆing trình

Từ Hưá»>ng dẫn TV, báºin cÃ<sup>3</sup> thá»f dÃ<sup>2</sup> sang chưÆing trÃ-nh hiện táºji.

ÄØá»f chuyá»fn sang chưÆjng trình (kênh), chá»@n chưÆing trình và nhấn OK.

### **Xem chi tiá<sup>o</sup>¿t chưÆing trình**

Ä lá»f xem chi tiết chưÆing trình Ä'ã chá» ln:

### 1 - **Nhấn +Â OPTIONS, chá»n ThÃ'ng tin chưÆjng** trình và nhấn OK.

2 - Nhấn ← Quay láºii Ä'á»f Ä'Ã<sup>3</sup>ng.

### Ngà y thay Ä'ổi

Hưá» ng dẫn TV c $\tilde{A}$ <sup>3</sup> thá» f hiá» fn thá» c $\tilde{A}$ ic chưÆjng trình Ä'ã lên lá»<ch cho nhá» ng ngà y sẠp tá» i (tá»'i  $\ddot{A}'$ a l $\ddot{A}$  8 ng $\ddot{A}$  v).

Nhấn phẫm mẫ u -Â Ng**à y** và chá»**<b>an ng**à y báºjn cần.

### TÃ-m theo thá»f loá<sup>o</sup>ii

Nếu thông tin cÃ<sup>3</sup> sẵn, bạn cÃ<sup>3</sup> thá»f tra cứu cÃic chưÆjng trình Ä'ã lên lịch theo thá»f loáºji như phim, thá»f thao, v.v.

ÄØá»f tìm kiếm chưÆjng trình theo thá»f loáºji:

- 1 Nhấn **IIE** TV GUIDE.
- $2 Nhá<sup>o</sup>$   $\angle$  **A**  $\angle$  **OPTIONS**.
- **3** Chá»**<b>aná TÃ-m theo thá»f loáºi** i và nhấn **OK**.

**4** - Chọn thá»f loáºii baÌ£n muà lੋln vaÌ€ nhấn OK. Danh sÃich cÃ<sup>3</sup> cÃic chưÆing trình Ä'ược tìm thấy sẽ xuất hiện

**5** - Nhấn ← Quay lại Ä'á»f Ä'Ã<sup>3</sup>ng menu.

\* Lưu ý: Chức nÄfng Tìm theo thá»f loáºji chỉ khả dụng cho má»™t sá»' quá»'c gia nhất Ä'ịnh.

# <span id="page-31-0"></span>9. Kết ná»'i cÃic thiá<sup>o</sup>it bá»

# <span id="page-31-1"></span>9.1. Giá» i thiá» ‡u vá»**a káº**¿t ná»'i

### Hưá»>ng dẫn kết ná»'i

LuÃ'n kết ná»'i má»™t thiết bị vá»›i TV cÃ<sup>3</sup> kết ná»'i chất lượng cao nhất. Ngoà i ra, hãy sá» dụng cÃip cÃ<sup>3</sup> chất lượng tá»'t Ä'á»f Ä'ảm bảo truyá»®n tá»'t hình ảnh và âm thanh.

Khi báºin kết ná»'i má»™t thiết bị, TV nháºn ra loáºii thiết bị Ä'Ã<sup>3</sup> và cho từng thiết bị má»™t tên loáºii Ä'úng. Báºin cê thá»f thay Ä'ổi tên loáºii nếu muá»'n. Nếu tên loại Ä'úng cho thiết bị Ä'ược cà i Ä'ặt, TV tá»± Ä'á»™ng chuyá»fn sang cÃic cà i Ä'ặt TV lý tưởng khi báºjn chuyá»fn sang thiết bị nà y trong menu Nguồn.

### Cổng Äfng-ten

Nếu báºin cê má»™t Ä⊠ầu thu giải mã tÃn hiệu (Ä'ầu thu ká»<sup>1</sup> thuáºt sá»') hoặc Ä**<br/>**269 ghi, hãy kết ná»'i cÃic cÃip Äfng-ten Ä'á»f cháºiy tÃn hiệu Äfng-ten qua Ä@ầu thu giải mã tÃn hiệu Ä'ặt và /hoặc Ä@ầu ghi trưá» > ctiên trưá» > ckhi truy cáºp TV. Bằng cÃich  $n\tilde{A}$  v. Äfng-ten v $\tilde{A}$  Ä $\tilde{B}$ áº $\tilde{S}$ u thu giáº $\tilde{E}$ i m $\tilde{A}$ £ t $\tilde{A}$ n hiá» $\tilde{A}$ u c $\tilde{A}$ <sup>3</sup> thá» $f$ gá»i cÃic kênh bổ sung cÃ<sup>3</sup> thá»f cÃ<sup>3</sup> tá»›i Ä<sub></sub> Zầu ghi Ä'á»f ghi.

### Cổng HDMI

### Chất lượng HDMI

Kết ná»'i HDMI cho chất lượng hình ảnh và âm thanh tá»'t nhất. Má»™t cÃip HDMI kết hợp cÃic tÃn hiệu video và âm thanh. Hãy sá» dụng cÃip HDMI cho tÃn hiệu TV cÃ<sup>3</sup> Ä'á»<sup>™</sup> ph¢n giải cao (HD).

Ä lá»f truyá» ln chá º ¥t lÆ º á» £ng tẤn hiá» ‡u tá» 't nhá º ¥t, hãy sá» dụng cÃip HDMI Ä'ược chứng nháºn Tá»'c  $\ddot{A}$ 'á»™ cá»±c cao v $\ddot{A}$  kh $\ddot{A}$ 'ng sỠdụng c $\ddot{A}$ ip HDMI d $\ddot{A}$  i hÆin 5 m.

Nếu má»™t thiết bị Ä'ưá»fc kết ná»'i vá»›i HDMI  $l$ à m việc khÃ'ng Ä'úng cÃich, hãy kiá»fm tra xem cà i Ä'ặt HDMI Ultra HD cÃ<sup>3</sup> thá»f giải quyết vấn Ä'á»**®** nà y hay khà ng. Trong Trợ giúp, nhấn phÃm mà u  $\rightarrow$  Từ khÃ<sup>3</sup>a và tra cứu HDMI Ultra HD.

### Bảo vệ chá»'ng sao chép

Cổng HDMI há» - trợ HDCP (BẠfo vệ ná»™i dung ká»<sup>1</sup>

thuáºt sá»' bÄfng thÃ'ng rá»™ng). HDCP là tÃn hiệu bảo vệ chá»'ng sao chép ngÄfn sao chép ná»™i dung từ Ä'Ä©a DVD hoặc Ä'Ä©a Blu-ray. CÃ<sup>2</sup>n Ä'ược gá»**<b>ai lÃ** DRM (Quản lý bản quyá»**<b>n** ká»<sup>1</sup> thuáºt sá»').

#### **HDMI ARC và eARC**

Chỉ HDMI 2 trên TV há» - trợ HDMI ARC (Kênh phản hồi ¢m thanh) và **HDMI eARC**.

Nếu thiết bị, Ä'iá»fn hình là Hệ thá»'ng ráºip hÃit táºii gia (HTS), loa soundbar hoặc Ä'ầu thu AV, cÅ©ng cÃ<sup>3</sup> kết ná»'i HDMI ARC, hãy kết ná»'i thiết bị vá»›i HDMI 2 trên TV nà y. Vá»»i kết ná»'i HDMI ARC, báºin khẫ'ng cần phải kết ná»'i thẫªm cẫip âm thanh gá»i âm thanh cá»§a hình ảnh TV tá»>i HTS. Kết ná»'i HDMI ARC kết hợp cả hai tÃn hiệu.

Báºin cÃ<sup>3</sup> thá»f sá» dụng bất ká»<sup>3</sup> kết ná»'i HDMI nà o trên TV nà y Ä'á»f kết ná»'i HTS nhưng ARC chỉ sá» dụng Ä'ược vá»>i 1 thiết bị/kết ná»'i táºji má»™t thá»**?i Ä'iá»**fm.

HDMI eARC (Kênh trả vá»**<b>n** âm thanh nâng cao) lÃ một cải tiến so vá»›i tÃnh nÄfng ARC trưá»›c Ä'Ã<sup>3</sup>. NÃ<sup>3</sup> bao gá» "m tất cả cÃic tÃnh nÄfng ARC nhưng vá»>i bÄfng thÃ'ng và tá»'c Ä'á»<sup>™</sup> cao hÆjn. eARC há»— trợ truyá»<sub>[2]</sub>n ¢m thanh chất lượng cao lªn Ä'ến 192kHz, 24-bit, 5.1 và 7.1 khà ng nén, và âm thanh khà ng nén  $32$  k $\tilde{A}$ ªnh.

Lưu Ấ½: **HDMI eARC** chỉ sá» dụng Ä'ược trên **HDMI 2**. SỠdụng cÃip HDMI tá»'c Ä'á»™ cá»±c cao cho eARC. Mỗi lần chỉ cÃ<sup>3</sup> má»™t thiết bị eARC sá» dụng Ä'ược.

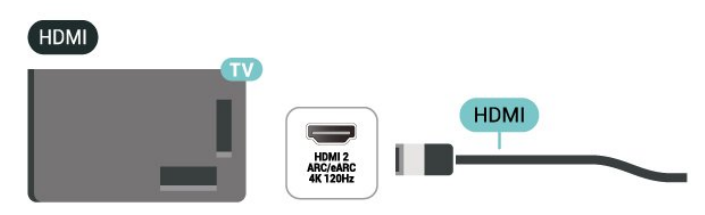

#### **HDMI CEC - EasyLink**

Kết ná»'i cÃic thiết bị tưÆing thÃch HDMI CEC vá»›i TV, báºin c $\tilde{A}^3$  thá»f váºn h $\tilde{A}$  nh c $\tilde{A}$ ic thiết bá» $\kappa$  n $\tilde{A}$  v bằng bá»™ Ä'iá» lu khiá» fn từ xa cá»§a TV. BẠin phẠ£i báºt EasyLink HDMI CEC trên TV và thiết bá»< Ä'ược kết ná»'i.

#### **Báºt EasyLink**

#### $\bigstar$  Cà i Ä'ặt > Kênh và Ä'ầu và o > Ä⊠ầu

Váºn hà nh cÃic thiết bá»< tưÆing thÃch HDMI CEC bằng bá»™ Ä'iá»**Ru khiá»fn từ xa cá»§a TV** 

#### $\bigstar$  Cà i Ä'ặt > Kênh và Ä'ầu và o > Ä⊠ầu **và o** > EasyLink >Â Ä**ziá»**Du khiá»fn từ xa **EasyLink** > **Báºt**.

Ä $\mathbb{Z}$ á»f báºt hoặc táº<sup>-</sup>t chức nÄfng Ä'iá» $\mathbb{Z}$ u khiá»fn từ xa EasyLink. Xin lưu Ấ½ rằng báºjn luÃ'n cÃ<sup>3</sup> thá»f kiá»fm soÃit âm lượng cá»§a cÃic thiết bị tưÆing thÃch vá»»i HDMI CEC Ä'ược kết ná»'i bất ká»f cà i Ä'ặt nà y.

### Táº<sup>-</sup>t nguồn thiết bá»< HDMI vá»>i TV

### **C**À Cà i Ä'ặt > Kênh và Ä'ầu và o > Ä⊠ầu **và o** > EasyLink > Tá»± Ä'á»™ng táº<sup>-</sup>t thiết bị **EasyLink**.

Chá»**<b>n Báºt** Ä'á»f cho phép TV chuyá»fn thiết bị HDMI sang chế Ä'á»<sup>™</sup> chá»**<b>D.** Chá»**Dn Táº<sup>-</sup>t** Ä'á»f táº<sup>-</sup>t chức nÄfng nà y.

### Báºt nguồn TV vá»»i thiết bá»< HDMI

### $\clubsuit$ à Cà i Ä'ặt > Kênh và Ä'ầu và o > Ä⊠ầu **và o** > EasyLink > Tá»± Ä'á»™ng báºt TV EasyLink.

Chá»**<b>n Báºt** Ä'á»f cho phép thiết bá»< HDMI báºt láºji TV từ tráºing thÃii chá»<sup>n</sup>. Chá»<sup>n</sup> Táº<sup>-</sup>t Ä'á»f táº<sup>-</sup>t chức nÄfng nà y.

### Báºt nguồn hệ thá»'ng âm thanh HDMI vá»»i TV

### **Z**à Cà i Ä'ặt > Kênh và Ä'ầu và o > Äً@ầu **và o** > EasyLink > Tá»± Ä'á»™ng báºt ARC EasyLink.

Chá»**<b>an Báºt** Ä'á»f cho phép TV báºt láºji hệ thá»'ng âm thanh HDMI Ä'ược kết ná»'i từ tráºing thÃii chá»**.** Chá»**<b>Dn Táº<sup>-</sup>t** Ä'á»f táº<sup>-</sup>t chức nÄfng nà y.

### $\ddot{A}$ liá»lu khiá»fn ¢m thanh EasyLink 2.0

### $\bigstar$  Cà i Ä'ặt > Kênh và Ä'ầu và o > Ä⊠ầu **và o** > EasyLink >Â Ä**Diá»**Du khiá»fn âm thanh EasyLink **2.0**.

Chá»**<b>an Báºt** Ä'á»f Ä'iá»au khiá»fn cÃic cà i Ä'ặt âm thanh của hệ thá»'ng âm thanh HDMI. Báºjn cÃ<sup>3</sup> thá»f Ä'iá»**Du** chỉnh cÃic cà i Ä'ặt nà y thÃ'ng qua **Cà i Ä'ặt** thưá»**<b>ang xuyên hoặc <del>Q</del>** Cà i Ä'ặt > Hiá»fn thị **và âm thanh >Â Ã,m thanh**. Thao tÃjc nà y chỉ Ãjp dụng vá»›i hệ thống ¢m thanh HDMI tưÆing thÃch EasyLink 2.0.

**Lưu** ý:

• EasyLink c $\tilde{A}^3$  thá»f kh $\tilde{A}'$ ng hoá $9$ it  $\tilde{A}'$ á»<sup> $m$ </sup>ng vá»»i thiá $9$ ¿t bá» $\epsilon$ cá»§a cÃic nhãn hiệu khÃic.

• Chức nÄfng HDMI CEC cÃ<sup>3</sup> cÃic tên khÃic nhau trên cÃic nhãn hiệu khÃic nhau. Má»™t sá»' và dụ là : Anynet, Aquos Link, Bravia Theatre Sync, Kuro Link, Simplink và Viera Link. KhÃ'ng pháºfi tất cáºf cÃic thưÆing hiệu Ä'á»**Du ho**à n toà n tưÆjng thÃch vá»›i EasyLink. CÃjc nhãn hiệu HDMI CEC Ä'ược nªu và dụ ở trên là tà i sản cá»§a cÃic chá»§ sở há»<sup>-</sup>u tưÆing ứng.

### **HDMI Ultra HD**

TV nà y cÃ<sup>3</sup> thá»f hiá»fn thừ cÃic tÃn hiệu Ultra HD. Má»<sup>™</sup>t sá»' thiết bị - Ä'ược kết ná»'i vá»›i HDMI kh $\tilde{A}$ íng nháºn  $\tilde{A}'$ ược TV c $\tilde{A}^3$  Ultra HD v $\tilde{A}$  c $\tilde{A}^3$  thá»f kh $\tilde{A}'$ ng hoáºit Ä'á»<sup>™</sup>ng Ä'úng cÃich hoặc hiá»fn thị hình Ạ£nh hay ¢m thanh bá» mÃ<sup>3</sup>p méo.

Ä $\mathbb{Z}$ á»f thiết bá»< như váºy khÃ'ng gặp sá»± cá»', báºin cÃ<sup>3</sup> thá»f Ä'iá»**Du chỉnh cà i Ä'áº**·t HDMI Ultra HD khi TV ở nguồn HDMI. Cà i Ä'ặt Ä'á»< xuất cho thiết bị  $\ddot{A}'$ á» $\ddot{a}$ i cũ là Chuẩn.

### Cà i Ä'ặt chất lượng tÃn hiệu cho má»—i cổng **HDMI**

### **C** i Ä'ặt > Kênh và Ä'ầu và o >Â Ä**⊠ầu và o** > **HDMI (cổng)** >Â **HDMI Ultra HD** > Chuẩn, Tá»'i ưu hoặc Tá»'i ưu (Game tá»± Ä'á»<sup>™</sup>ng) / Tá»'i ưu **(Game tá»**± Ä'á»<sup>™</sup>ng xxxHz Pro).

ÄØá»f thay Ä'ổi cà i Ä'ặt, trưá»>c tiên hãy chuyá»fn sang nguá»<sup>"</sup>n HDMI. Chá»<sup>n</sup> Tá»'i ưu Ä'á»f báºt tÃn hiệu HDMI chất lượng cao nhất cho chưÆjng trình 4K hoặc xem phim (cháº<sup>3</sup>ng háºin như Ä'ầu thu giải mã tÃn hiệu Ultra HD 4K, Ä'ầu phÃit Blu-ray 4K hoặc há»™p phÃit trá»±c tuyến).

• Cà i Ä'ặt **Tá»'i ưu** cho phép tÃn hiệu tá»'i Ä'a lên Ä'ến Ultra HD (100Hz# hoặc 120Hz#) RGB 4:4:4 hoặc YCbCr 4:4:4/4:2:2/4:2:0.

• Cà i Ä'ặt **Chuẩn** cho phép tẤn hiệu tá»'i Ä'a lên Ä'ến Ultra HD (50Hz hoặc 60Hz)Â YCbCr 4:2:0.

Ä<br />
Ällá»<h>
dáºing thá»<br />
ligan video Ä'ược há» — trợ tá»'i Ä'a cho cÃic tÃ<sup>1</sup>y chá»**<b>n** HDMI Ultra HD:

- Ä $\mathbb{R}$ ộ phân giải: 3840 x 2160
- Tá»'c Ä'á»<sup>™</sup> khung hình (Hz): 50Hz; 59,94Hz; 60Hz; 100Hz#; 120Hz#
- Lấy mẫu con dá»<sup>-</sup> liệu video (Ä'á»™ sâu sá»')
- 8 bit: YCbCr 4:2:0, YCbCr 4:2:2\*, YCbCr 4:4:4\*, RGB 4:4:4\*
- 10 bit: YCbCr 4:2:0\*, YCbCr 4:2:2\*, RGB 4:4:4\*
- $\hat{A}$  12 bit: YCbCr 4:2:0\*, YCbCr 4:2:2\*

\* Chỉ Ä'ược há» - trợ khi HDMI Ultra HD Ä'ược  $\ddot{A}$ 'ặt thà nh **Tá»'i ưu**, Tá»'i ưu (Game tá»± Ä'á»™ng) hoặc **Tá»'i ưu (Game tá»**± Ä'á»™ng xxxHz Pro). Lưu ý: # 4K2K 100Hz chỉ Ä'ược há»- trợ khi HDMI Ultra HD Ä'ược Ä'ặt thẫ nh Tá»'i ưu trong HDMI  $1 \text{ v}$  $\tilde{A}$  **HDMI 2**. 4K2K 120Hz chá $\text{w}$ %  $\tilde{A}'$  $\tilde{A}$ °á $\text{w}$ £c há $\text{w}$ — trá $\text{w}$ £ khi HDMI Ultra HD Ä'ược Ä'ặt thẫ nh Tá»'i ưu, Tá»'i ưu **(Game tá»± Ä'á»<sup>™</sup>ng)** hoặc Tá»'i ưu (Game tá»± Ä'á»<sup>™</sup>ng **xxxHz Pro)** trong **HDMI 1** và **HDMI 2**.

Chá»**<b>an Chuẩn** nếu hình ảnh hoặc ¢m thanh bị méo.

• Ä**⊠ặt Tá»'i ưu (Game tá»± Ä'á»**<sup>m</sup>ng) Ä'á»f cho phép TV hỠ- trợ video Tá»'c Ä'á»™ là m tưÆji biến thiên HDMI\* / FreeSync Premium\* / G-Sync\* (chỉ trên má»<sup>™t</sup> sá»' mẫu TV). TÃ<sup>1</sup>y chá»**<b>n** nà y cÅ©ng cho phép TV tá»± Ă'á»<sup>™</sup>ng Ä'ặt **Kiá»fu hình ảnh/Kiá»fu âm thanh** thà nh **TrÃ<sup>2</sup> chÆii** bất cứ khi nà o thiết bị HDMI Ä'ược kết ná»'i vá»»i TV.

• Chá»**<b>Dn Tá»'i ưu (Game tá»**± Ä'á»™ng xxxHz Pro) Ä'á»f báºt chÆji game HDR10+ trên tất cả cÃjc tÃnh nÄfng  $Ä′ưá»Ec há»$  trợ trong **Tá»'i ưu (Game tá»± Ä'á»™ng)**.

\* Vỻi Tá»'c Ä'á»™ là m tưÆji biến thiên HDMI / FreeSync Premium / G-Sync Ä'ược há» - trợ, TV sáº1/2 thay Ä'ổi tá»'c Ä'á»™ là m tưÆji trong thá»**®i gian thá»±c** theo tẤn hiệu tá»'c Ä'á»™ khung hình Ä'á»f Ä'á»"ng bá»™ hÃ<sup>3</sup>a vá»›i má»**Di hÃ**¬nh ảnh. TÃnh nÄfng nà y Ä'ược Ãip dụng Ä'á»f giảm Ä'á»™ trá»..., rung và xé hình Ä'á»f  $c\tilde{A}^3$  trá $9$ £i nghiệm chÆji game tá»'t hÆjn.

L**ưu ý**: Khả nÄfng tưÆjng thÃch vá»>i G-Sync chỉ Ä'ược há»— trợ ở má»™t sá»' mẫu TV và card Ä'ồ há»<sub>[7]</sub> Nvidia GTX 30 hoặc 40 series.

### **Lưu** ý:

Ä**⊠á»f xem ná»™i dung HDR10+ hoáº**·c Dolby Vision từ nguá» "n HDMI, báºin cần táº<sup>-</sup>t nguá» "n và báºt láºii nguồn cá»§a Ä'ầu phÃit khi Ä'ầu phÃit Ä'ược kết ná»'i vá»»i TV phÃjt ná»™i dung nà y lần Ä'ầu tiên. Ná»<sup>™</sup>i dung HDR10+ chỉ Ä'ược há»— trợ khi HDMI Ultra HD Ä'ược Ä'ặt thà nh Tá»'i ưu hoặc Tá»'i ưu **(Game tá»± Ä'á»™ng xxxHz Pro)**. Ná»™i dung Dolby Vision chỉ Ä'ược há» - trợ khi **HDMI Ultra HD** Ä'ược  $\ddot{A}'$ ặt thà nh **Tá»'i ưu. Tá»'i ưu (Game tá»± Ä'á»™ng)** hoặc Tá»'i ưu (Game tá»± Ä'á»<sup>™</sup>ng xxxHz Pro).

Chỉ Ä'á»'i vá»>i cÃic mẫu TV Ä'ược há»— trợ. Ä'á»f táºn hưởng chÆji game FreeSync Premium / G-Sync, báºjn cần kết ná»'i mÃjy tÃnh hoặc mÃjy chÆji game cá»§a báºjn vá»>i TV qua cÃjp HDMI tá»'c Ä'á»™ cá»±c cao, sau Ä'Ã<sup>3</sup> thay Ä'ổi **HDMI Ultra HD** thà nh **Tá»'i ưu (Game** tá»± Ä'á»<sup>™</sup>ng) hoặc Tá»'i ưu (Game tá»± Ä'á»<sup>™</sup>ng xxxHz Pro). Sau Ä'Ã<sup>3</sup>, báºjn cÃ<sup>3</sup> thá»f cần phải táº<sup>-</sup>t mÃjy tÃnh trÃ<sup>2</sup> chÆji hoặc bá»™ Ä'iá»**¤u khiá»fn trÃ<sup>2</sup> chÆji cá»§a báºin** và báºt láºji nguồn Ä'á»f hoà n tất thiết láºp lần Ä'ầu tiên.

# <span id="page-33-1"></span><span id="page-33-0"></span>9.2. Hệ thá»'ng ráºip hÃit táºii **gia - HTS**

### **Káº**¿t ná»'i vá»>i HDMI ARC/eARC

SỠdụng má»™t cÃip HDMI Ä'á»f kết ná»'i Hệ thá»'ng ráºip hÃit táºii gia (HTS) vá» i TV. Báºin cÃ<sup>3</sup> thá»f kết ná»'i Philips Soundbar hoặc HTS vá»›i Ä'ầu Ä'Ä©a tÃch hợp sẵn.

### **HDMI ARC**

Chỉ HDMI 2 trên TV má»>i cÃ<sup>3</sup> thá»f cung cấp tẤn hiệu Kênh phản hồi âm thanh (ARC). Khi báºin Ä'ã ká $9$ <sub>c</sub>t ná $\frac{1}{2}$  Há $\frac{1}{2}$  thá $\frac{1}{2}$  hg rá $9$ i phất tá $9$ i gia, TV chá $\frac{1}{2}$ % c $\tilde{A}^3$ thá»f gá»i tẤn hiệu ARC Ä'ến kết ná»'i HDMI nà y. Vá»›i HDMI ARC, báºin kh $\tilde{A}'$ ng cần kết ná»'i th $\tilde{A}$ ªm c $\tilde{A}$ ip  $\tilde{A}$ ¢m thanh. Kết ná»'i HDMI ARC kết hợp cả hai tÃn hiệu.

### **HDMI eARC**

HDMI eARC (Kênh trả vá»<br>
<br/>  $\tilde{A}$  cm thanh nâng cao) lÃ một cải tiến so vá»›i tÃnh nÄfng ARC trưá»›c Ä'Ã<sup>3</sup>. NÃ<sup>3</sup> há» — trợ cÃic Ä'á» <nh dáºing âm thanh tá»'c Ä'á»<sup>™</sup> bit cao mỠi nhất lên Ä'ến 192kHz, 24-bit và 5.1 và 7.1 khẫ'ng nén, và âm thanh khẫ'ng nén 32 kênh. HDMI eARC chỉ sá» dụng Ä'ược trên HDMI 2.

### Ä**⊠ồng bá»™ hÃ<sup>3</sup>a âm thanh vá»**»i video (Ä'ồng bá»™)

Nếu ¢m thanh khÂ'ng khá» p vá» vi video trên mà n hình, báºin cÃ<sup>3</sup> thá»f Ä'ặt thá» lị gian chá» li trên hầu hết Hệ thá»'ng ráºip hÃit táºii gia bằng Ä'ầu Ä'Ä©a Ä'á»f khá» »p ¢m thanh vá» »i video.Â

### **CÃic vấn Ä'á»R** liên quan tá»»i âm **thanh HTS**

### **Ã,m thanh cÃ<sup>3</sup> tiá<sup>o</sup> ing á» "n lá»** n

Nếu bạn xem video từ ổ Ä'Ä©a flash USB Ä'ược  $c$ Ạm Ä'iện hoẠc mÃiy tÃnh c $\tilde{A}^3$  kẠ¿t ná»'i, âm thanh từ Hệ thá»'ng Ráºip hÃit Táºii gia cÃ<sup>3</sup> thá»f bị biến dáºing. Tiếng ồn nà y Ä'ược nghe thấy khi tệp  $\tilde{A}$ cm thanh hoá $\Omega$ -c video c $\tilde{A}^3$   $\tilde{A}$ cm thanh DTS nh $\mathcal{F}^{\circ}$ ng Há» $\ddagger$ thỠ'ng rẠip hÃit tẠii gia khà 'ng xá» lü âm thanh DTS. Báºin cÃ<sup>3</sup> thá»f kháº<sup>-</sup>c phục vấn Ä'á»**<b>n** nà y bằng cÃich cà i Ä'ặt Ä**Dá»**<nh dáºing Ä'ầu ra ká»<sup>1</sup> thuáºt sá»' cá»§a TV thà nh **Ã,m thanh nổi**.

Chá»**<b>an Ât thể Cà i Ä'ặt** > Hiá» fn thá» « và ¢m thanh >Â **Ã,m thanh Ä'ầu ra >Â ÄDá»**‹nh dáºjng Ä'ầu ra ká»<sup>1</sup> thuáºt sá»<sup>'</sup>.

### Kh**Ã**'ng cÃ<sup>3</sup> âm thanh

Nếu bạn khÃ'ng thá»f nghe âm thanh từ TV trên Hệ thá»'ng ráºip hÃit táºii gia, hãy kiá»fm tra liệu báºin Ä'ã kết ná»'i cÃip HDMI Ä'ến kết ná»'i HDMI ARC/eARC trên Hệ thá»'ng ráºip hÃit táºii gia chưa. HDMI ARC/eARC chỉ khả dụng trên HDMI 2.

# 9.3. Ã,m thanh Ä'ầu ra ká»<sup>1</sup> thuáºt sá»<sup>'</sup> - Quang há»**Rc**

Ã.m thanh Ä'ầu ra - Quang hỤc là kết ná»'i âm thanh chất lượng cao.

Kết ná»'i quang há»@c nà y cÃ<sup>3</sup> thá»f truyá»@n cÃic kênh âm thanh 5.1. Nếu thiết bị cá»§a báºin, Ä'iá»fn hình là Hệ thá»'ng ráºip hÃit táºii gia (HTS), khÃ'ng cÃ<sup>3</sup> kết ná»'i HDMI ARC thÃ- báºin cÃ<sup>3</sup> thá»f sá» dụng kết ná»'i nà y vá»›i kết ná»'i Ã,m thanh Ä'ầu và o - Quang há»**Dc** trên HTS. Kết ná»'i Ã,m thanh Ä'ầu ra - Quang há» lc gá»i âm thanh từ TV tá»» HTS.

#### AUDIO OUT

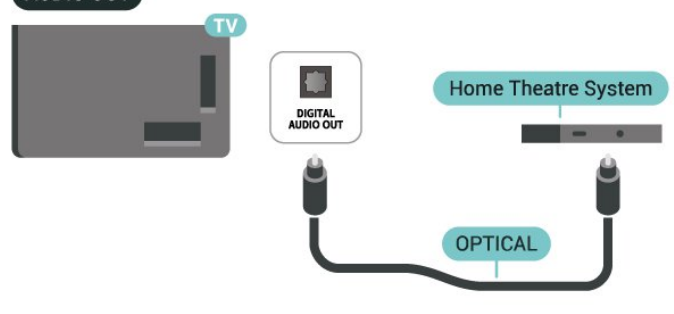

# <span id="page-34-0"></span>9.4. CAM cÃ<sup>3</sup> Thá<sup>o</sup> » thà ng minh -**CI+**

### **CI+**

TV nà y sá<sup>o</sup>un sà ng cho CI+ Conditional Access.

VỠi CI+, bẠin cÃ<sup>3</sup> thá» f xem cÃic chưÆing trình HD cao cấp, cháº<sup>3</sup>ng háºin như phim và thá»f thao do cÃic nhÃ khai thÃic dá» (ch vụ truyá»**n hÃ**¬nh ká»<sup>1</sup> thuáºt sá»' trong khu vá»±c cá»§a báºjn cung cấp. CÃic chưÆjng trình nà y Ä'ược nhà khai thÃic dá»<ch vụ truyá»**<b>nh** Ä'ổi tần sá»' và Ä'ược mÃ'-Ä'un CI+ trả trưá»>c  $m\tilde{A}f h\tilde{A}^3a$ .

Nhà khai thÃic dá» (ch vụ truyá» ln hình ká»<sup>1</sup> thuá <sup>o</sup>t sá»<sup>1</sup> cung cấp mô-Ä'un CI+ (Conditional Access Module - CAM) và má»<sup>™</sup>t thẻ thÃ'ng minh Ä'i kÃ"m khi báºjn Ä'Äfng ký cÃic chưÆing trình cao cấp cá»§a há»**D. CÃic chưÆing** trình nà y cÃ<sup>3</sup> mức bảo vệ chá»'ng sao chép cao.

Vỻi sự hỗ trợ cá»§a CI+ 2.0, TV nà y cÃ<sup>3</sup> thá»f chấp nháºn CAM ở cả dáºjng PCMCIA và USB (Ä'á»'i vá»>i tất cả cÃic cổng USB).

Hãy liên hệ vá»›i nhà khai thÃic dịch vụ truyá»2n hình ká»<sup>1</sup> thuáºt sá»' Ä'á»f biết thêm thÃ'ng tin vá»**®** cÃic Ä'iá» au khoá fn & Ä'iá» au kiá» ‡n.

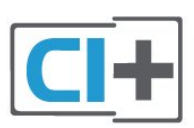

### Thá<sup>o</sup> *th***A**<sup>'</sup> ng minh

Nhà khai thÃic dá» ch vụ truvá»<br>
linh ká»<sup>1</sup> thuáºt sá»<sup>'</sup> cung cấp mô-Ä'un CI+ (Conditional Access Module - CAM) v $\tilde{A}$  một thẻ th $\tilde{A}'$ ng minh  $\tilde{A}'$ i k $\tilde{A}$ "m khi báºin  $\tilde{A}'$ 'Äfng k $\tilde{A}'$ ½ cÃic chưÆing trình cao cấp cá»§a há»<sup>[7]</sup>.

Láº<sup>-</sup>p thẻ thÃ'ng minh Ä'Ã<sup>3</sup> và o mÃ'-Ä'un CAM. Xem hưá» ng dẫn mà báºin Ä'ã nháºn Ä'ưá» £c tá» « nhÃ khai thÃic dá» ch vụ.

Ä?á»f lẠp CAM và o TV:

1 - Xem trên CAM Ä'á»f biết phưÆjng ph**Ãip láº**<sup>-</sup>p Ä'úng. LẠp sai cÃ<sup>3</sup> thá»f là m há»**<b>ang CAM v**à TV.

2 - Khi nhÃ-n và o mặt sau TV, mặt trưá» c cá»§a CAM hưá» ng vá» a phÃa báºin, lẠp nhẠCAM và o khe cá<sup>o-</sup>m COMMON INTERFACE.

3 - Ä**⊠ẩy CAM xa nhất cÃ<sup>3</sup> thá»f. ÄØá»f CAM trong khe** cẠm vÄ©nh viá»...n.

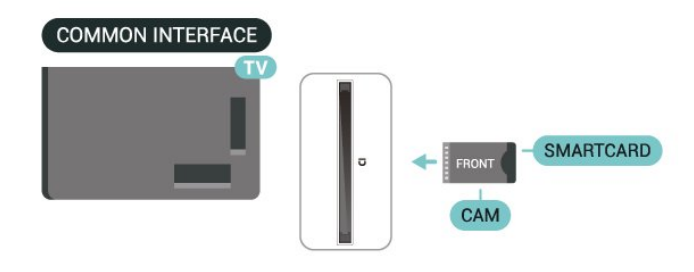

Khi báºin báºt TV, quÃi trình kÃch hoáºit CAM cÃ<sup>3</sup> thá»f mất Ất phút. Nếu CAM Ä'ược láº<sup>-</sup>p và phà Ä'Äfng ký Ä'ược thanh toÃin (cÃic phưÆing thức Ä'Äfng ký cÃ<sup>3</sup> thá»f khÃic nhau), báºin cÃ<sup>3</sup> thá»f xem cÃic kênh bừ Ä'ổi tần sá»' mà thẻ thÃ'ng minh CAM há» trợ.

CAM và thá<sup>o</sup>» thà ng minh chá »‰ dà nh riêng cho TV cá »§a báºin. Nếu báºin thÃio CAM, báºin sẽ khÃ'ng thá»f xem  $c$ Ãic kênh bá»< Ä'ổi tần sá»' mà CAM há»— trợ.

### Máºt khẩu v**Ã** mÃf PIN

ÄØá»'i vá»›i má»™t sá»' CAM, báºin phải nháºp mã PIN Ä'á»f xem kênh cá»§a CAM Ä'Ã<sup>3</sup>. Khi báºin Ä'ặt mã PIN cho CAM, chúng tÃ'i khuyên báºin nên sá» dụng chÃnh mã mà báºjn Ä'ang dÃ<sup>1</sup>ng Ä'á»f mở khÃ<sup>3</sup>a TV.

Ä awf Ä'ặt mẤ£ PIN cho CAM:

1 - Nhấn **= SOURCES**.

2 - Chá»**<b>In loáºji kênh mà báºjn Ä'ang sá» dụng CAM** cho **Xem TV**.

### **3** - Nhấn + OPTIONS và chá»**<b>Dh Giao diện thÃ**'ng dụng.

4 - Chá»**<b>an nhà khai thÃic dá»** ch vụ truyá»**an hÃ**¬nh cá»§a CAM. CÃic mà n hình sau Ä'ây do nhà khai thÃic dá» ch vụ truyá»<br>
l'hnh cung cấp. Thá»±c hiện theo hưá» ng dẫn trên mà n hình Ä'á»f tra cứu cà i Ä'ặt  $m\tilde{A}f$  PIN.

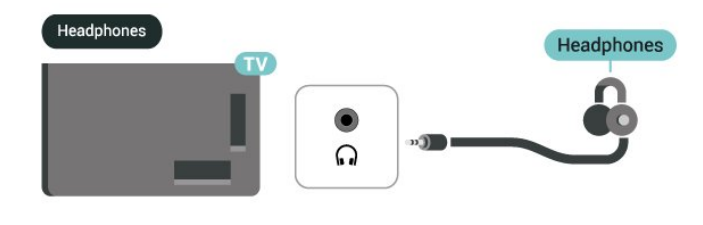

# <span id="page-35-3"></span><span id="page-35-0"></span>9.5. Ä**<b>ziá»**‡n thoáº<sub>i</sub>i thà ng minh v**Ã** mÃiy tÃnh bảng

Ä $\mathbb{Z}$ á»f kết ná»'i Ä'iện thoáºii thÃ'ng minh hoặc mÃjy tÃnh bẠ£ng vá» i TV, bẠin cÃ<sup>3</sup> thá» f sá» dá» ¥ng kẠ¿t ná» 'i khÃ'ng dây. Ä lá»f ká º¿t ná»'i khÃ'ng dây, trà ªn Ä'iện thoá<sup>o</sup>ji thẫ ng minh hoá<sup>o</sup>c mẫiy tẫnh bá **º**Eng cá»§a bá ºin hãy tải xuá»'ng ứng dụng Philips Smart TV từ cá»a hà ng ứng dụng yêu thÃch cá»§a báºjn.

# <span id="page-35-1"></span>9.6. Ä**zầu Ä'Ä©a Blu-ray**

SỠdụng cÃip **HDMI tá»'c Ä'á»™ cao** Ä'á»f kết ná»'i Ä a㺧u Ä'Ä ©a Blu-ray vá» >i TV.

Nếu Ä**Dầu Ä'Ä©a Blu-ray cÃ<sup>3</sup> EasyLink HDMI CEC**, báºin cÃ<sup>3</sup> thá»f Ä'iá»**Du khiá»fn Ä'ầu Ä'Ä©a bằng Ä'iá»**Du khiá»fn từ xa cá»§a TV.

Trong Trợ giúp, nhấn phÃm mà u <sup>-</sup> Từ khÃ<sup>3</sup>a và tra cứu EasyLink HDMI CEC Ä'á»f biết th $\tilde{A}^{\mathsf{a}}$ m th $\tilde{A}'$ ng tin.

# <span id="page-35-4"></span><span id="page-35-2"></span>**9.7. Tai nghe**

Báºjn cÃ<sup>3</sup> thá»f kết ná»'i bá»<sup>™</sup> tai nghe vá»»i kết ná»'i  $\bigcap_{i=1}^{\infty}$  á»Ÿ phÃa sau TV. Kết ná»'i là má»™t giáº<sup>-</sup>c cẠm nhá» 3,5mm. BẠin cÃ<sup>3</sup> thá» fÄ'iá» lu chá» ‰nh âm lượng cá»§a tai nghe riêng biệt.

Ä**Dá»f Ä'iá»Du chá»%onh âm lượng:** 

1 - Nhá<sup>o</sup>¥n (•) Ã,m lượng, chá»**<b>an biá»fu tượng tai** nghe bằng cÃic mÅ©i tên < (trÃii) hoặc > (phải). 2 - Nhấn cÃic mÅ©i tên ∧ (lên) hoặc ∨ (xuá»'ng) Ä'á»f Ä'iỤu chỉnh âm lượng.

# 9.8. Bá»<sup>™</sup> Ä'iá»**Ru khiá»fn tr**Ã<sup>2</sup> chÆii

### **HDMI**

Ä am in the cást lượng tác muốt nhá páp khá là mán thát, ha mán thát, hán thát, hán thát, hán thát, hán thát, bá»™ Ä'iá»**Du khiá»fn trÃ<sup>2</sup> chÆji cÃ<sup>3</sup> cÃip HDMI tá»'c Ä'á»**™ cao vá»›i TV.

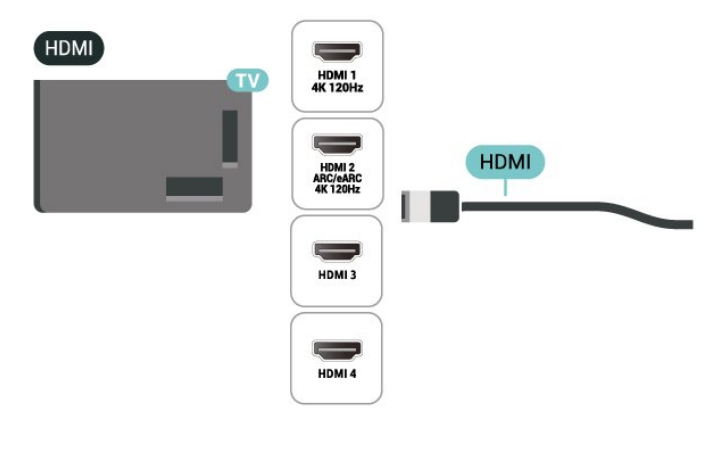

# **9.9. BÃ n phÃm USB**

### **KêÌ** nà Îni

Kết ná»'i bà n phÃm USB (loáºji USB-HID) Ä'á»f nháºp vÄfn bản trên TV cá»§a báºjn.

SỠdụng má»<sup>™</sup>t trong cÃic kết ná»'i USB Ä'á»f kết ná»'i.
## Cấu hình

#### Cà i Ä'ặt bà n ph**Ãm**

Ä as i Ä'ặt bĂ n phẤm USB, báºt TV và kết ná»'i bà n phÃm USB vá»›i má»™t trong nhá»<sup>-</sup>ng kết

ná»'i USB trên TV. Khi TV ph**Ãit hiá»**‡n bà n phÃm lần Ä'ầu tiên, báºjn cê thá»f chá» $\mathbb Z$ n bá»' cục bà n phÃm và thá» nghiệm lá»±a chá»**¤n cá»§a báºin. Nếu báºin** chá»<sup>n</sup> bá»' cục bà n phÃm Cyrillic hoặc Greek trưá»>c, báºjn cÅ©ng cÃ<sup>3</sup> thá»f chá»**n bá»' cục bà n ph**Ãm Latin thứ hai.

Ä. A. Tá »f thay Ä'ổi cà i Ä'ặt bá»' cục bà n phÃm khi bá»' cục Ä'ã Ä'ược chá»**an:** 

#### 1 - Chá»**<b>an tà Cà i Ä'ặt** > Hệ thá»'ng > BÃ n phÃm.  $2$  - Chá»**<b>an Cà i Ä'ặt bà n phÃm USB** vÃ

nhấn OK Ä'á»f báº<sup>-</sup>t Ä'ầu thiết láºp bà n phÃm.

## CÃic ph**Ãm Ä'áº**·c biệt

#### CÃic ph**Ãm Ä'á»f nháºp vÄfn bản**

- PhÃm Enter = OK
- Backspace =  $x\tilde{A}^3$ a k $\tilde{A}$ ½ tá» $\pm$  ph $\tilde{A}$ a tr $\mathcal{F}$ °á»>c con trá» $\mathbb D$
- PhÃm mÅ©i tên = Ä'iỤu hưá»>ng trong má»™t trưá»**<b>ang v**Äfn bản

• Ä $\mathbb B$ á»f chuyá»fn giá»<sup>-</sup> a cÃic bá»' cục bà n phÃm, nếu bá»' cục phụ Ä'ược Ä'ặt, hãy nhấn Ä'á»"ng thá»**Di cÃic ph**Ãm Ctrl + Spacebar.

#### Phẫm dẫ nh cho cẫic ứng dụng vẫ trang Internet

- Tab v $\tilde{A}$  Shift + Tab = Tiá $9$ ¿p theo v $\tilde{A}$  Tr $\mathcal{A}^{\circ}$ á»>c
- Home = cuá»™n lên Ä'ầu trang
- End = cuá»<sup>™</sup>n xuá»'ng cuá»'i trang
- Page Up = chuyá» fn lên má»™t trang
- Page Down = chuyá» fn xuá» 'ng má»™t trang
- $\bullet$   $*$  = khá» b trang web vá» i Ä'á»<sup>™</sup> rá»<sup>™</sup>ng mà n hÃ-nhÂ

## 9.10. Thiá<sup>o</sup>¿t bá»< IÆ<sup>o</sup>u trá»<sup>-</sup> USB

Báºin cÃ<sup>3</sup> thá»f xem ảnh hoặc phÂit nháºic và video từ ổ USB flash hoặc ổ cứng USB Ä'ã kết ná»'i.

CẠm má»<sup>™</sup>t thiết bị lưu trá» USB và o má»<sup>™</sup>t trong cÃic kết ná»'i USB trên TV trong khi TV Ä'ang báºt.

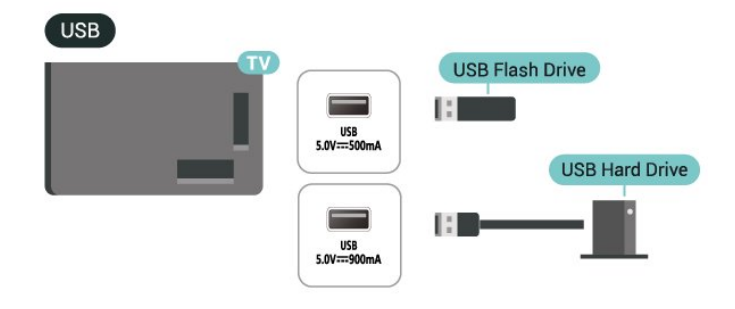

TV phẫjt hiện thiết bị và mở ra má»™t danh sÃjch hiá»fn thị ná»™i dung.

Nếu danh sÃich ná»<sup>™</sup>i dung khÃ'ng tá»±Ä'á»™ng xuất hiện, nhấn **= SOURCES** và chá»**<b>DnÂ** USB.

Ä lá» f dá» «ng xem ná»™i dung trên thiẠ¿t bá» < Iưu trá» USB, nhấn **EXIT** hoặc chá»**<b>n má»™t hoáºit Ä**'á»™ng khÃic.

Ä⊠á»f thÃjo thiết bị lưu trá»<sup>-</sup> USB má»™t cÃjch an toà n:

1 - Nhấn **n** HOME.

 $2$  - Chá»**<b>n á»" USB** trong BẠ£ng Ä'iá» au khiá» fn > ThÃ'ng **bÃio** từ gÃ<sup>3</sup>c trên bên phải và nhấn **OK**.

- $3$  Chá»**<b>n** thiết bừ cá»§a báºin và nhấn OK.
- **4 Chá»** $\overline{2}$ n Lấy ra và nhấn OK.

**5** - Chá»<sup>n</sup> cho Ä'ến khi quÃi trình Ä'ẩy thiết bị lưu trá»<sup>-</sup> USB ra kết thúc và sau Ä'Ã<sup>3</sup> kéo thiết bị lưu trá»<sup>-</sup> USB ra.

#### **Ultra HD trên USB**

Báºjn cÃ<sup>3</sup> thá»f xem hình ảnh ở Ä'á»™ phân giải Ultra HD từ má»™t thiết bị lưu trá»<sup>-</sup> USB Ä'ược kết ná»'i. TV sẽ giảm Ä'á»™ ph¢n giải Ultra HD nếu Ä'á»<sup>™</sup> phân giải cá»§a hình ảnh cao hÆjn.

Ä $\mathbb{Z}$ á»f biá $\mathbb{P}$ ¿t thêm thông tin vá» $\mathbb{Z}$  việc xem hoá $\mathbb{P}$ ·c phÃit ná»<sup>™</sup>i dung từ má»™t thiết bị lưu trá»<sup>-</sup> USB, trong Trợ giúp, nhấn phÃm mà u **— Từ khÃ<sup>3</sup>a** và tra cứu Hình ảnh, video v**à nháºic.** 

## 9.11. Camera chụp ảnh

Ä lá»f xem hình ảnh Ä'ược lưu trá»<sup>-</sup> trên camera chụp ảnh ká»<sup>1</sup> thuáºt sá»′ cá»§a báºin, báºin cÃ<sup>3</sup> thá»f ká<sup>o</sup>¿t ná»'i camera trá»±c tiá<sup>o</sup>¿p vá»»i TV.

SỠdụng má»™t trong nhá»<sup>-</sup>ng kết ná»'i USB trên TV Ä'á»f kết ná»'i. Báºt camera sau khi báºin Ä'ã thá»±c hiện kết ná»'i.

Nếu danh sÃjch ná»™i dung khÃ'ng tá»±Ä'á»™ng xuất hiện, nhấn **= SOURCES** và chá»**an USB**. CÃ<sup>3</sup> thá»f camera cá»§a báºjn cần Ä'ược thiết láºp Ä'á»f truyá»**<b>In nội dung bằng PTP (Giao thá»**©c truyá» In hÃ-nh á º £nh). Ä là» lc hÆ º á» ng dá º «n sá» dá» ¥ng của camera chụp ảnh ká»<sup>1</sup> thuáºt sá»'.

#### **Ultra HD trên USB**

Báºjn cÃ<sup>3</sup> thá»f xem hình ảnh ở Ä'á»™ phân giải Ultra HD từ má»™t thiết bị USB Ä'ược kết ná»'i hoặc ổ Ä'Ä©a flash. TV sẽ giảm Ä'á»™ phân giải Ultra HD nếu Ä'á»™ phân giải cá»§a hình ảnh cao hÆin. Báºin khà ng thá»f phẫit video c $\tilde{A}^3$  Ä'á»<sup>t M</sup> phẫ¢n giải gá»'c cao hÆjn Ultra HD trên bất ká»<sup>3</sup> kết ná»'i USB nà o.

### USB<sup></sup>

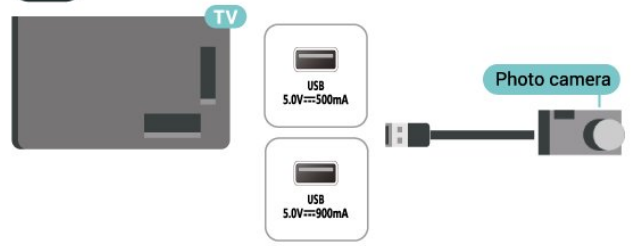

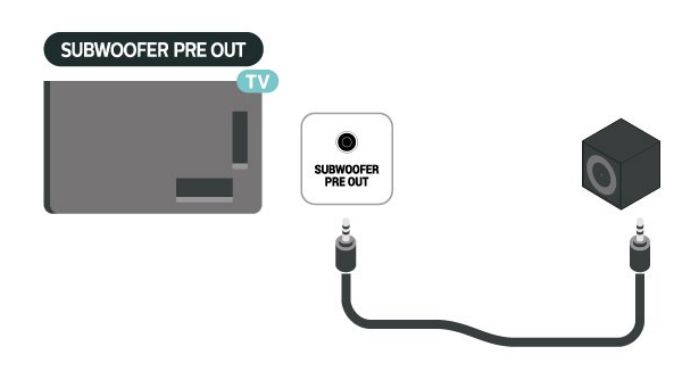

#### **Lưu** ý:

Pre Out loa trầm cê cà i Ä'ặt tần sá»' chéo Ä'ặt trưá»>c. Tần sá»' chéo là 30Hz ở -3dB. Ä as in thás di A' da de trá qua trái nghiá» am tá » 't nhá qua là ng ha da ng kết ná»'i loa subwoofer cá»§a báºjn mà khÃ'ng Ãip dụng bất ká»<sup>3</sup> bá»™ lá» lc chéo nà o hoặc cà i Ä'ặt tần sá»' Bá»™ lá» $\mathbb{R}$ c thÃ'ng thấp tá»'i Ä'a hiện cÃ<sup>3</sup>.

Ä. Zá» f biết thêm thông tin vá» @ cÃich xem hình ảnh, trong Trợ giúp, nhấn phÃm mà u **— Từ khÃ<sup>3</sup>a** vÃ tra cứu Hình ảnh, video v**à nháº**ic.

## **9.12. Máy quay**

ÄØá»f cÃ<sup>3</sup> chất lượng tá»'t nhất, hãy sá» dụng cÃip HDMI Ä'á»f kết ná»'i mÃiy quay vá»>i TV.

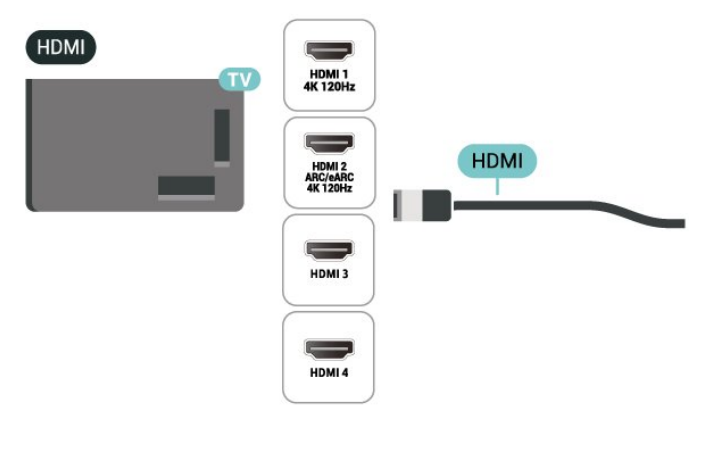

## 9.13. Loa trầm

Hãy kết ná»'i loa trầm Ä'á»f tÄfng cưá» lng âm trầm v $\tilde{A}$  n $\tilde{A}$ ¢ng cao trải nghiệm nghe cá»§a báºjn.

## **9.14. Máy vi tÃnh**

Bạn có thể kết nối máy tính của bạn với TV bằng cáp HDMI được chứng nhận Tốc độ cực cao và sử dụng TV làm màn hình PC.

\* Lưu ý đối với người dùng card đồ họa Nvidia:

Nếu bạn kết nối máy vi tính của bạn với TV qua HDMI, card Nvidia có thể tự động xuất video Tốc độ làm tươi biến thiên (VRR) ra TV khi cài đặt **HDMI Ultra HD** của TV là **Tự động** hoặc **Tối ưu (Game tự động xxxHz Pro)**. Hãy luôn đảm bảo tắt chức năng VRR trong card đồ họa trước khi bạn thay đổi **HDMI Ultra HD** của TV thành **Tối ưu** hoặc **Chuẩn**, lựa chọn Giao diện người dùng TV **Tối ưu** hoặc **Chuẩn** sẽ tắt hỗ trợ VRR trong TV.

\* Lưu ý cho người dùng card đồ họa AMD:

Nếu bạn kết nối máy vi tính của bạn với TV qua HDMI, hãy đảm bảo các cài đặt sau đây trong card đồ họa được sử dụng để có hiệu suất tốt nhất.

 - Nếu video đầu ra của card đồ họa là 4096 x 2160p hoặc 3840 x 2160p và định dạng pixel RGB được sử dụng, studio định dạng pixel 4:4:4 RGB (RGB giới hạn) sẽ được đặt trong card đồ họa của máy vi tính.

 - Nếu video đầu ra của card đồ họa là 2560 x 1440p 120Hz và định dạng pixel RGB được sử dụng thì Tiêu chuẩn PC Định dạng pixel 4:4:4 RGB (RGB đầy đủ) sẽ được đặt trong card đồ họa của máy vi tính.

# 10. Kết ná»'i TV cá»§a báºin

## 10.1. Má<sup>o</sup>ing v $\tilde{A}$  Internet

## Má<sup>o</sup>ing gia Ä'Ã-nh

Ä⊠á»f táºn hưởng toà n bá»™ khả nÄfng cá»§a Philips Google TV, TV cá»§a báºjn phải Ä'ược kết ná»'i vá»>i Internet.

Kết ná»'i TV vá»>i máºing gia Ä'ình bằng kết ná»'i Internet tá»'c Ä'á»™ cao. Báºjn cÃ<sup>3</sup> thá»f kết ná»'i khÃ'ng  $d\tilde{A}$ ¢y hoặc c $\tilde{A}^3$  d $\tilde{A}$ ¢y TV cá»§a báºin  $\tilde{A}'$ ến bá» $M$ Å $'$ ịnh tuyến máºjng.

### Ká<sup>o</sup>¿t ná»'i máºjng

#### Kết ná»'i kh**Ã**'ng dây

#### Nhá»<sup>-</sup>ng thứ báºjn cần

Ä aẠit ná»'i kh 'ng d cy TV vá» »i Internet, bẠin cẠ§n bá»<sup>™</sup> Ä'ịnh tuyến Wi-Fi cÃ<sup>3</sup> kết ná»'i vá»›i Internet.

SỠdụng kết ná»'i tá»'c Ä'á»™ cao (bÄfng thÃ'ng rá»™ng) vá»›i Internet.

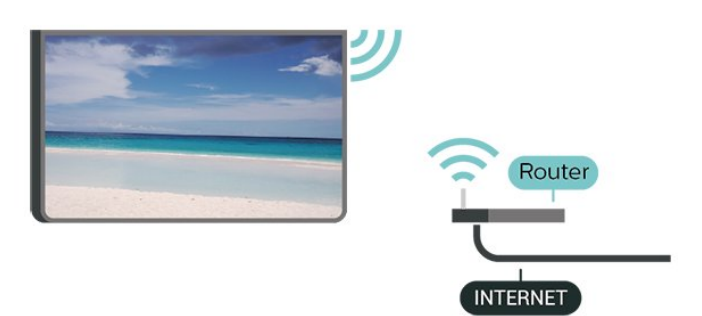

Báºt hoặc Táº<sup>-</sup>t Wi-Fi

**C** $\hat{A}$  **C** $\hat{A}$  **i**  $\hat{A}'$ ặt > $\hat{A}$  Máº<sub>i</sub>ng v $\hat{A}$  Internet > $\hat{A}$  Wi-Fi > Báºt/Táº<sup>-</sup>t.

#### Thực hiện kết ná»'i

#### $\frac{1}{2}$  Cà i Ä'ặt > Máºing và Internet > Wi-Fi > Báºt/Táº<sup>-</sup>t

1 - Trong danh sÃich cÃic má<sup>o</sup>ing Ä'Æ<sup>o</sup>á» £c tÃ-m thá<sup>o</sup>¥y, chá»<sup>n</sup> máºing khÃ'ng dây cá»§a báºin. Nếu máºing  $c$ á»§a báºjn không cÃ<sup>3</sup> trong danh sÃich do tên máºjng bị ẩn (báºjn Ä'ã táº<sup>-</sup>t phÃit sÃ<sup>3</sup>ng SSID cá»§a bá»™ Ä'ịnh tuyến), chá» $\mathbb{D}$ n Thêm máºjng má»›i Ä'á»f tá»± nháºp tên máºjng.

2 - TÃ<sup>1</sup>y thuá»™c và o loáºji bá»™ Ä'ịnh tuyến, nháºp

khÃ<sup>3</sup>a mã hÃ<sup>3</sup>a cá»§a báºin - WPA2 hoặc WPA3. Nếu trưá» >c Ä'ây báºin Ä'ã nháºp khÃ<sup>3</sup>a mã hÃ<sup>3</sup>a cho máºing nà y, báºin cÃ<sup>3</sup> thá»f chá»**Dn OK Ä'á»f thá»±c hiện káº**¿t ná»'i ngay.

3 - Má»<sup>™</sup>t thÃ'ng bÃjo sẽ Ä'ược hiá»fn thị khi kết ná»'i thà nh cÃ'ng.

#### Sá»± cá»<sup>'</sup>

#### KhÂ'ng t**Ã**¬m thấy mạng khÃ'ng dây hoặc mạng bá»< biến dáºjng

• LÃ<sup>2</sup> vi sÃ<sup>3</sup>ng, Ä'iện thoáºii DECT hoặc cÃic thiết bị Wi-Fi khỗic ở gần vị trỗ cá»§a báºin cỗ<sup>3</sup> thá»f lỗ m nhiá»...u máºjng khÂ'ng d¢y.

• Hãy Ä'ảm bảo rằng tưá»@ng lá»a trong máºjng cá»§a báºjn cho phép truy cáºp kết ná»'i khÃ'ng dây cá»§a TV.

• Nếu máºing không dây không hoáºit Ä'á»<sup>™</sup>ng bình th $\mathcal{A}^{\circ}$ á» $\mathbb{Z}$ ng trong nhÃ, báºin hãy thá» cà i Ä'ặt máºing cÃ<sup>3</sup> dây.

#### Internet kh**Ã**'ng hoáºit Ä'á»<sup>™</sup>ng

• Nếu kết ná»'i vá»›i bá»™ Ä'ịnh tuyến OK, hãy kiá»fm tra kết ná»'i cá»§a bá»™ Ä'ịnh tuyến vá»›i Internet.

#### **PC và kết nối Internet cháºm**

• Hãy tra cứu hưá»>ng dẫn sá» dụng dà nh cho bá»<sup>™</sup> Ä'ịnh tuyến khÃ'ng dây cá»§a bạn Ä'á»f biết thÃ'ng tin vá»<br>
<sub>2</sub> pháº<sub>i</sub>m vi pháºim vi phú»§ sÃ<sup>3</sup>ng trong nhÃ, tá»'c Ä'á»<sup>™</sup> truyỠIn và cÃic nhân tá»' khÃic cá»§a chá o¥t lưá» £ng tÃn hiệu.

• Sá» dụng kết ná»'i Internet (bÄfng thÃ'ng rá»™ng) tá»'c Ä'á»<sup>™</sup> cao cho bá»™ Ä'ịnh tuyến cá»§a báºin.

#### **DHCP**

• Ná $9$ ¿u ká $9$ ¿t ná $\%$ 'i kh $\tilde{A}'$ ng th $\tilde{A}$  nh c $\tilde{A}'$ ng, bá $9$ in c $\tilde{A}^3$  thá $\%$ f kiá»fm tra cà i Ä'ặt DHCP (Giao thức cấu hình Ä'á»<sup>™</sup>ng mÃjy chá»§) cá»§a bá»™ Ä'ịnh tuyến. DHCP phải Ä'ược báºt.

Trong Trợ giúp, nhấn phÃm mà u **→ Từ khÃ<sup>3</sup>a** vÃ tra cứu Kháº<sup>-</sup>c phục sá»± cá»' Ä'á»f biết thêm thÃ'ng tin.

#### Kết ná»'i cÃ<sup>3</sup> dây

#### Nhá»<sup>-</sup>ng thứ báºjn cần

Ä**⊠á»f kết ná»**'i TV vá»›i Internet, báºjn cần cÃ<sup>3</sup> má»™t bá»<sup>™</sup> Ä'ịnh tuyến máºjng cÃ<sup>3</sup> kết ná»'i vá»›i Internet. $\hat{A}$  SỠdụng kết ná»'i tá»'c Ä'á»™ cao (bÄfng thÃ'ng rá»<sup>™</sup>ng) vá»»i Internet.

NETWORK

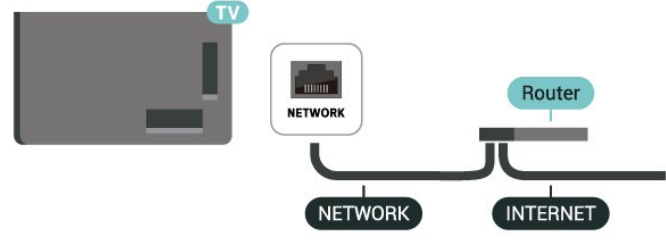

## Cal€i Ä'Äfl£t Máºjng v**à Internet**

#### Xem cà i Ä'ặt máº<sub>ing</sub>

#### **C** $\hat{A}$  **C** $\hat{A}$  **i**  $\hat{A}'$  $\hat{a}$ <sup>o</sup>·t $\hat{A}$  >  $\hat{A}$  **Má**<sup>o</sup>ing v $\hat{A}$  Internet $\hat{A}$  >  $\hat{A}$  Xem c $\hat{A}$  **i**  $\hat{A}'$  $\hat{a}$ <sup>o</sup>·t má<sup>o</sup>ing.

Báºin cÃ<sup>3</sup> thá»f xem tất cả cà i Ä'ặt máºing hiện hà nh táºji Ä'ây. Ä ava chỉ IP và MAC, cưá» ang Ä'á»™ tÃn hiệu, tá»'c Ä'á»™, phưÆjng phÃjp mã hÃ<sup>3</sup>a, Ä**⊠á»**‹a chỉ/Mặt náºj máºjng/Cổng/DNS cá»§a IPv4 hoặc IPv6, v.v.

#### Báºt cÃ<sup>3</sup> Wi-Fi (WoWLAN)

#### $\mathbf{\hat{\Sigma}}$  Cà i Ä'ặt > Máºing và Internet > Báºt cÃ<sup>3</sup> Wi-Fi **(WoWLAN)**.

Báºin cÃ<sup>3</sup> thá»f báºt TV nà y từ Ä'iện thoáºii thÃ'ng minh hoặc mÃiy tÃnh bảng nếu TV Ä'ang ở Chế Ä'á»™ chá» $\mathbb{Z}$ . C $\tilde{A}$  i Ä'á $\mathbb{P}$ ·t Bá $\mathbb{P}$ t c $\tilde{A}$ <sup>3</sup> Wi-Fi (WoWLAN) $\hat{A}$  phá $\mathbb{P}$ £i Ä'ược báºt.

#### Báºt bằng Chromecast

#### **C** i Ä'ặt > Máºing và Internet > Báºt bằng **Chromecast**.

ChuyỠfn thà nh Báºt Ä'á» f cho phép báºt TV nà y từ ứng dụng Chromecast trên thiết bị di Ä'á»™ng cá»§a báºjn. Mức tiêu thụ Ä'iện nÄfng cá»§a TV ở tráºing thẫii chá»<br />
sẽ cao hÆin khi Ä'ược chuyá»fn thà nh báºt. Báºin phải báºt cà i Ä'ặt Wi-Fi (WoWLAN) trưá» > c rá» "i má» > i cÃ<sup>3</sup> thá» f thay Ä'á» • i cà i Ä'ặt cá» § a tÃ<sup>1</sup>y chá»**<b>n Báºt bằng Chromecast**.

#### Thiết bá»< Dá»±ng hình media ká»<sup>1</sup> thuáºt sá»<sup>2</sup> - DMR

#### **C**A i Ä'ặt > Máºing và Internet > Thiết bị Dựng hình media ká»<sup>1</sup> thuáºt sá»<sup>1</sup> - DMR.

Nếu tệp phưÆjng tiện cá»§a báºjn khÃ'ng phÃjt trên TV cá»§a báºin, hãy Ä'ảm bảo cháº<sup>-</sup>c cháº<sup>-</sup>n rằng báºjn Ä'ã báºt Thiết bá»< Dá»±ng hình media ká»<sup>1</sup> thuáºt sá»'. DMR Ä'ược báºt sẵn là m cà i Ä'ặt gá»'c.

### **Ká**<sup>2</sup>*i*t ná»'i nhanh

#### Ká<sup>o</sup>¿t ná»'i nhanh vá»»i Wi-Fi cá»§a báºin

#### **CÃ** i Ä'ặt > Máºing và Internet > Kết ná»'i **nhanh**.

Kết ná»'i nhanh giúp báºin kết ná»'i Wi-Fi nhanh chÃ<sup>3</sup>ng bằng cÃich quét mã QR trên mà n hình TV.

Tham gia Wi-Fi bằng cÃich quét mã QR bằng Ä**keliá»**‡n thoáºii Android và là m theo hưá» ng dẫn. Trên Ä**ndroid** thoá<sup>o</sup>ji Android, Ä'i tá» i Cà i Ä'á<sup>o</sup>·t > Má<sup>o</sup>ing và Internet > **Wi-Fi** > Chá»**<b>n Wi-Fi** > **Nâng cao** > Thêm thiết bị rồi quét mã QR. TV cá»§a báºjn sẽ nhanh chÃ<sup>3</sup>ng kết ná»'i Wi-Fi nhá» a sá»± há» — trợ từ Äajện thoáºii Android cá»§a báºin.

### **ÄDiá»**Du khiá»fn TV bằng Matter

#### Kết ná»'i TV cá»§a bạn vá»>i mạng tại nhà th**Ấ**'ng **minh Matter**

#### **th**  $\hat{A}$  Cà i Ä'ặt > Máºing và Internet > Ä**ziá»**zu khiá»fn **TV bá**<sup>o</sup>±ng Matter.

Matter là má»<sup>™</sup>t giao thức máºjng chung kết ná»'i cÃjc thiá $9$ <sub>c</sub>t bá» $\cdot$  v $\tilde{A}$  há» $\ddagger$  thá» $\dot{\cdot}$ ng t $\mathcal{L}$ <sup> $\circ$ </sup> chang thÃch. Bá $9$ in c $\tilde{A}^3$  thá» $\dot{\cdot}$ thêm TV cá»§a báºin và o máºing táºii nhà thÃ'ng minh Matter bằng cÃich quét mã QR hoặc nháºp mã thiết láºp.

### Ká<sup>o</sup>¿t ná»'i vá»<sup>3</sup>i Control4®

#### Chuyá»fn sang báºt Ä'á»f kết ná»'i vá»»i Control4®

#### **C** $\hat{A}$  **C** $\hat{A}$  **i**  $\hat{A}'$  $\hat{a}$ <sup>o</sup>·t $\hat{A}$  > $\hat{A}$  Má<sup>o</sup>ing v $\hat{A}$  Internet $\hat{A}$  > $\hat{A}$  Ká<sup>o</sup><sub>i</sub>t ná $\hat{A}'$ **vá»›i Control4**.

Control4 $\hat{A}^{\circ}$  l $\tilde{A}$  nh $\tilde{A}$  cung cá $94p$  c $\tilde{A}$ ic giá $92p$ i ph $\tilde{A}$ ip  $\tilde{A}'$ iá» $\mathbb{Z}$ u khiỠfn và tá»±Ä'á»<sup>™</sup>ng hÃ<sup>3</sup>a Ä'ưá» £c cÃi nhân hÃ<sup>3</sup>a, giúp Ä'iá» Du khiá» fn nhiá» Du thiẠ¿t bá» trong nhà bẠin. Ä. Ä. Sết ná»'i Philips Smart TV cá»§a báºin vá»›i Control4®, vui lÃ<sup>2</sup>ng Ä'ảm bảo mÃ'i trưá»**ang v**Ã thiết bị Control4® cá»§a báºin Ä'ược Ä'ặt Ä'úng cách.

## 10.2. TÃ i khoá<sup>o</sup>£n Google

## $\ddot{A}$ *<u>a</u>***</u> Afing nháºp**

Ä láºn hưởng Ä'ầy Ä'á»§ tÃnh nÄfng cá»§a Philips Google TV, báºin c $\tilde{A}^3$  thá»f  $\tilde{A}'$ Äfng nháºp v $\tilde{A}$  o Google bằng Tà i khoản Google cá»§a báºjn.

Bằng cÃich Ä'Äfng nháºp, báºin sẽ cÃ<sup>3</sup> thá»f chÆii trÃ<sup>2</sup> chÆji yêu thÃch cá»§a báºin trên Ä'iện thoáºii, mÃjy tÃnh bảng và TV. Báºin cÅ©ng sẽ nháºn Ä'ược Ä'á»**®** xuất video và nháºjc tÃ<sup>1</sup>y chỉnh trên mà n hình chÃnh của TV cũng như quyá»**<b>n** truy cáºp và o YouTube, Google Play và cÃic ứng dụng khÃic.

#### **Äăng nháºp**

SỠdụng **Tà i khoản Google** hiện cÃ<sup>3</sup> cá»§a báºjn Ä'á»f Ä'Äfng nháºp và o Google trên TV cá»§a báºin. Tà i khoản Google bao gồm má»™t Ä'ịa chỉ email vÃ má»™t máºt khẩu. Nếu báºin chưa cÃ<sup>3</sup> tà i khoản Google, hãy sá» dụng mÃiy tÃnh hoặc mÃiy tÃnh bảng cá»§a báºjn Ä'á»f táºjo tà i khoản (accounts.google.com). Nếu báºin chưa Ä'Äfng nháºp trong khi cà i Ä'ặt TV lần Ä'ầu tiên, báºjn luÃ'n cÃ<sup>3</sup> thá»f Ä'Äfng nháºp sau Ä'Ã<sup>3</sup>.

ÄØá»f Ä'Äfng nháºp sau khi báºin Ä'ã cà i Ä'ặt TV:

1 - Chá»**⊠n <del>♡</del> Cà i Ä'ặt > Tà i khoản và Ä'Äfng nháºp** và nhấn OK.

2 - Chá»**<b>an ÄøÄfng nháºp** và nhấn OK.

3 - Chá»**<b>an SỠdụng bá»™ Ä'iá»**au khiá»fn từ xa vÃ nhấn OK.

4 - Với bà n phÃm trên mà n hÃ-nh, nháºp Ä'ịa chỉ email cá»§a báºin và nhấn OK.

5 - Nháºp máºt khẩu cá»§a báºin và nhấn OK Ä'á»f Ä'Äfng nháºp.

6 - Nhấn **<** (trÃii) lặp láºii nếu cần, Ä'á»f Ä'Ã<sup>3</sup>ng menu.

### Cấu hình trẻ em

Sau khi Ä'ã Ä'Äfng nháºp tà i khoản Google, báºin cÃ<sup>3</sup> thá»f muá»'n táºjo **Cấu hÃ-nh trẻ em** cho con cá»§a báºjn. Cấu hình trẻ em cho phép cha máº<sup>1</sup> cấp cho con mình quyá»<br>
<br/>
In truy cáºp và o cả ứng dụng truyá»**M**n hÃ-nh dà nh cho Ä'á»'i tượng chung và ứng dụng dà nh cho trẻ em. Cha máº<sup>1</sup> chá»**®n ứng dụng** sẽ cà i Ä'ặt và cÃ<sup>3</sup> thá»f Ä'ịnh cấu hình lá»**Di** nhẠc trưá» > c khi Ä'i ngá»§ cÅ©ng như giá» > i hẠin thá»2i gian sỠdụng thiết bị.

Trong Cá<sup>o</sup>¥u hình trẻ em, chỉ nhá»<sup>-</sup>ng ứng dụng Ä'ược cấp quyá»**In má»**›i cÃ<sup>3</sup> thá»f truy cáºp và chỉ cÃic ká<sup>o</sup>¿t ná»'i **HDMI** má»›i Ä'ược phép chá»**<b>n** là m nguồn bên ngoà i.

#### Táºjo má»<sup>™</sup>t cấu hình trẻ em

Báºin cÃ<sup>3</sup> thá»f sá» dụng Tà i khoản Google hiện cÃ<sup>3</sup> Ä'á»f Ä'Äfng nháºp và o TV hoặc thêm tà i khoản Ä'á»f táºjo cấu hình trẻ em.

1 - Chá»**<b>n** biá»fu tượng Cấu hình thông qua Bảng **Ä'iá»<b>Du khiá»fn** ở gÃ<sup>3</sup>c trên bên phải MÃ n hÃ-nh chÃnh.

2 - Chá»**Pn một tà i khoáºfn Ä'Ãf tồn táºii náºiu** báºin Ä'ã táºio tà i khoản hoặc chá»**⊠n + Thêm tà i khoản** và là m theo hưá» ng dẫn Ä'á»f thêm tà i khoản má»›i.

3 - Chá»**<b>an Thêm trẻ** Ä'á»f táºjo khÃ'ng gian cÃi nhân  $h\tilde{A}^3$ a cho con báºin.

4 - Trong quẫi trình báº<sup>-</sup>t Ä'ầu sá» dụng Cấu hình trá<sup>o</sup>» em, cha má<sup>o1</sup> chá»**n ứng dụng sẽ cà i Ä**'ặt trong Cấu hình trẻ em từ cÃic ứng dụng trên Cá»a hà ng Play Ä'ược xếp háºing cho má» Di lứa tuổi.

## **10.3. Internet**

### **Khởi Ä'á»™ng Internet**

Báºin cÃ<sup>3</sup> thá»f duyệt Internet trên TV cá»§a  $m\tilde{A}$ ¬nh. $\hat{A}$  Báºin c $\tilde{A}^3$  thá»f xem báº\it ká»<sup>3</sup> trang web Internet nà o nhưng Ä'a sá»' cÃic trang web nà y khÃ'ng Ä'ược thiết kế phÃ<sup>1</sup> hợp vá»>i mà n hÃ-nh TV.

• Má»™t sá»' bổ trợ (và dụ như Ä'á»f xem trang hoặc video) khÂ'ng sẵn cÃ<sup>3</sup> trên TV cá»§a báºin.

• Báºin khÃ'ng thá»f gá»i hoặc tải tệp xuá»'ng.

• Trang Internet hiện má»—i lần má»™t trang và hiện toà n mà n hình.

Ä**⊠á»f khởi Ä'á»**™ng trình duyệt Internet:

#### **1 - Nhấn <b>A** HOME

2 - Chá»**an Ỡing dụng cá»§a báºin > TRÃŒNH DUYỆT** WEB (hà ng biá»fu tượng thứ hai ở chế Ä'á»<sup>™</sup> CÆi bản) và nhấn OK.

3 - Nháºp Ä'ừ chỉ Internet và chá»**an Ä'á»f xÃic** nháºn.

4 - Ä**⊠á»f Ä'Ã<sup>3</sup>ng Internet, hãy nhấn ← Quay láºii rồi** xÃic nháºn Ä'á»f thoÃit mà n hÃ-nh tin nhẠn.

\* Lưu Ấ½: Nếu TRÃŒNH DUYá»<sup>+</sup>T WEB khẤ´ng cÃ<sup>3</sup> trên hà ng á»"ng dụng cá»§a báºjn, báºjn cÃ<sup>3</sup> thá»f thêm ứng dụng theo c $\tilde{A}$ ich thá»§ c $\tilde{A}'$ ng.

## 11.1. Chuyá»fn sang má»<sup>™</sup>t thiá<sup>o</sup>¿t bị

Từ danh sÃich Nguồn, báºin cÃ<sup>3</sup> thá»f chuyá»fn sang bất ká»<sup>3</sup> thiết bá»< nà o Ä'ược kết ná»'i. Báºin cÃ<sup>3</sup> thá»f chuyá»fn sang má»<sup>™</sup>t bá»™ dÃ<sup>2</sup> sÃ<sup>3</sup>ng Ä'á»f xem TV hoặc mở ná»™i dung cá»§a má»™t thiết bị lưu trá»<sup>-</sup> USB  $\rm \AA' \AA^{\circ}$ á» $\rm \AA$ c ká $\rm \AA^{\circ}$ i. Bá $\rm \AA^{\circ}$ in c $\rm \AA^{\circ}$ s thá» $\rm f$  chuyá» $\rm fm$  sang thiết bị Ä'ược kết ná»'i cá»§a mình Ä'á»f xem chưÆjng trình cá»§a chúng, Ä'ầu thu ká»<sup>1</sup> thuáºt sá»' hoặc Ä'ầu Ä'Ä©a Blu-ray.Â

Ä avf chuyá» fn sang má»™t thiá º¿t bị Ä'ưá» £c ká º¿t ná»'i:

1 - Nhấn **= SOURCES** Ä'á»f mở menu Nguồn. **2** - Chá»**<b>Dh** một mục trong danh sÃich nguồn vÃ nhấn OK. TV sẽ hiá»fn thá»< chưÆing trình hoặc ná»<sup>™</sup>i dung cá»§a thiết bị.

\* Lưu ý: KhÃ'ng thá»f Ä'iá»<br/>
and khiá»fn thiá $9$ ¿t bá»<br/>
HDMI Ä'ược liệt kê trong danh sÃich Nguồn là Chưa Ä'Äfng ký bằng bá»™ Ä'iá»<u khiá»fn từ xa cá»§a TV do giao thức truyá»**Dn th**Ấ'ng bá»< háºjn chế.

## **11.2. AirPlay và HomeKit**

#### Truyá»**<b>Rn phÃit ná»™i dung qua AirPlay**

Báºin cÃ<sup>3</sup> thá»f truyá»**¤n ph**Ãit cÃic tệp Ä'a phưÆing tiện từ thiết bá»< Apple sang TV thÂ'ng qua AirPlay. Ä**Di** tỻi **‡‡** Cà i Ä'ặt > Kênh và Ä'ầu và o > Apple AirPlay v**à HomeKit** Ä'á»f và o trang Cà i Ä'ặt AirPlay vÃ HomeKit v**à Ä'ảm bảo AirPlay Ä'ược Ä'ặt là Báºt.** Thiết bị Apple cá»§a báºin phải Ä'ược kết ná»'i vá»›i cÃ<sup>1</sup>ng máºjng Wi-Fi táºji nhà vá»›i TV Ä'á»f truyá»**an** phÃit ná»<sup>™</sup>i dung.

#### Thêm TV cá»§a báºjn và o Apple HomeKit

Ä⊠ể thêm TV cá»§a báºjn và o HomeKit và Ä'iá»⊠u khiển TV cá»§a báºin thÃ'ng qua cÃic thiết bị Apple:

1 - Ä**zi tới <del>Q</del> Cà i Ä'ặt > Kênh và Ä'ầu và o ></del>** Apple AirPlay v**à HomeKit** Ä'á»f và o trang Cà i Ä'ặt AirPlay **và HomeKit**.

2 - Chá»**<b>n Thiết láºp** trong phần HomeKit Ä'á»f táºio mã QR trên TV cá»§a báºin.

**3** - Trên thiết bá»< Apple cá»§a báºin, hãy mở ứng dụng Home v $\tilde{A}$  nhấn v $\tilde{A}$  o Th**êm** $\hat{A}$  + rồi quét mã OR trên TV.

# **12. Menu Thao tÃic** nhanh v**à Cà i Ä'áº**·t thưá»**<b>ang xuy**ên

Trong Menu Thao t**Ấic nhanh** và Cà i Ä'ặt thưá»**ang xuyên**, báºjn sẽ tìm thấy má»™t cÃjch nhanh chÃ<sup>3</sup>ng Ä'á»f truy cáºp cÃic chức nÄfng TV hoặc menu cà i Ä'ặt.

Ä**Zá»f mở Menu Thao t**Ãic nhanh / Cà i Ä'ặt thưá»**zng** xuyên và mở má»™t mục:

1 - Nhấn **B<sup>&</sup>Â Menu Thao tÃic nhanh / MENU** Ä'á»f mở **Menu Thao tÃic nhanh.** 

2 - Nhấn cÃic mÅ©i tên < (TrÃii) hoặc > (phải) Ä'á»f chuyá»fn giá»<sup>-</sup>a Menu Thao tÃic nhanh và Cà i Ä'ặt **thưá»ng xuyên**.

3 - Chá»**<b>an một mục v**à nhấn OK Ä'á»f mở hoặc  $bA^{\circ}$ t Ä'á $\circ$ §u mục Ä'Ã $\circ$ .

4 - Nhấn ← Quay lại Ä'á»f Ä'Â<sup>3</sup>ng Menu Thao tÃic nhanh hoá<sup>o</sup>·c Cà i Ä'á<sup>o</sup>·t thưá»**ang xuyên** mà khÃ'ng báº<sup>-</sup>t Ä'ầu bất cứ Ä'iá»**au gÃ**¬.

Báºin cÃ<sup>3</sup> thá»f nhấn + OPTIONS Ä'á»f báºt hoặc táº<sup>-</sup>t cÃic mục từ danh sÃich **Cà i Ä'ặt thưá»<b>ang xuy**ên.

\* Lưu ý: Menu Thao tÃic nhanh và Cà i Ä'ặt thưá»**<b>ang xuyên** khÃ'ng khả dụng trên cÃjc ứng dụng TV cá»§a bên thứ ba.

# 13. Hiá»fn thá»< và âm **thanh**

## **13.1. HìÌ€nh ảnh**

## Cà i Ä'ặt hình ảnh

#### GiỠi thiệu vá»**a** Menu Cà i Ä'ặt hình ảnh

Menu cà i Ä'ặt hình ảnh cung cấp quy trình là m việc dá»... dà ng Ä'á»f truy cáºp cÃic cà i Ä'ặt hình ảnh Ä'a cấp Ä'á»™ từ chung Ä'ến nâng cao. Ä av'i vá»»i má»™t sá»' cà i Ä'ặt hình ảnh, cÃ<sup>3</sup> thá»f thay Ä'ổi cÃjc giÃj trá»< bằng menu tÃjch biệt Ä'á»f cho phép báºin xem tất cả cÃic giÃi trị cà i Ä'ặt vÃ xem trưá»>c cÃic hiệu ứng sẽ Ä'ược Ãip dụng.

Ở cấp Ä'á»™ Ä'ầu tiên cá»§a menu Cà i Ä'ặt hình ảnh, bạn luÃ'n cÃ<sup>3</sup> thá»f chá»®n má»™t mục và nhấn phÃm OK Ä'á»f chuyá»fn sang cÃic tÃ<sup>1</sup>y chá»**<b>an cấp Ä**'á»<sup>™</sup> tiếp theo. Nếu má»™t menu tÃjch biệt xuất hiện, báºin cÃ<sup>3</sup> thá»f trượt hoặc Ä'Ãinh dấu Ä'á»f chá»**an** cÃic giÃi trừ cà i Ä'ặt và xem trưá» vc hiệu ứng rồi nhấn OK Ä'á»f xÃic nháºn thay Ä'ổi. Nếu cÃ<sup>3</sup> cÃic tÃ<sup>1</sup>y chá» $\mathbb{Z}$ n c $\tilde{A}$  i Ä'á $\mathbb{P}$ t kh $\tilde{A}$ jc á» $\tilde{Y}$  c $\tilde{A}$ <sup>1</sup>ng cá $\mathbb{P}$ p Ä'á» $\mathbb{M}$ , bá $\mathbb{P}$ jn c $\tilde{A}^3$ thá»f nhấn phÃm Â A (lên) hoặc V (xuá»'ng) Ä'á»f cuá»™n Ä'ến cÃic tÃ<sup>1</sup>y chá»**an cà i Ä'ặt khÃic và tiáº**¿p tục cà i Ä'ặt mà khÃ'ng cần rá»**Di khá»**Di menu tÃich biệt. Sau khi hoà n tất tất cả cÃic thay Ä'ổi cà i Ä'ặt, báºin cÃ<sup>3</sup> thá»f tiếp tục nhấn phÃm  $\leftarrow$  **Quay** lá<sup>o</sup>ji Ä'á»f thoÃit hoá<sup>o</sup>·c Ä'Ã<sup>3</sup>ng menu cà i Ä'á<sup>o</sup>·t.

#### Kiá»fu hÃ-nh ảnh AI

#### **Chọn kiểu**

#### **Cài đặt** > **Hiển thị và âm thanh** > **Hình ảnh** > **Kiểu hình ảnh AI**.

Hoặc, nhấn **(DASHBOARD)** trên điều khiển từ xa và chọn **Hình ảnh** > **Kiểu hình ảnh AI**.

Để điều chỉnh hình ảnh dễ dàng, bạn có thể chọn kiểu hình ảnh đã cài đăt sẵn.

• Cá nhân - Các cài đặt hình ảnh ưa thích mà bạn đã đặt trong lần khởi động đầu tiên.

- Trong trẻo Lý tưởng khi xem ban ngày.
- Rạp chiếu phim tại nhà Lý tưởng cho trải nghiệm giải trí xem phim tại nhà hàng ngày.
- ECO Cài đặt sử dụng năng lượng hiệu quả nhất

• Filmmaker Mode - Lý tưởng để xem phim có hiệu ứng studio gốc.

- Trò chơi\* Lý tưởng để chơi trò chơi.
- Màn hình\*\* Lý tưởng để hiển thị ứng dụng máy vi tính. Video gốc đang hiển thị với quá trình xử lý tối thiểu.
- Calman Để Hiệu chuẩn màu Calman

\* Kiểu hình ảnh - Trò chơi chỉ có sẵn trong ứng dụng video HDMI và ứng dụng video trực tuyến.

\*\* Kiểu hình ảnh - Màn hình chỉ có sẵn khi video nguồn HDMI có thể áp dụng cho ứng dụng máy tính.

Khi TV nhận được tín hiệu HDR (Hybrid Log Gamma, HDR10 và HDR10+), hãy chọn một kiểu hình ảnh bên dưới:

- HDR Cá nhân
- HDR Trong trẻo
- Rạp chiếu phim tại nhà HDR
- HDR ECO
- Filmmaker Mode HDR
- HDR IMAX Enhanced
- HDR Trò chơi
- Màn hình HDR
- HDR Calman Để Hiệu chuẩn màu Calman

Khi TV nhận tín hiệu HDR Dolby Vision, chọn một kiểu hình ảnh bên dưới:

- HDR Cá nhân
- HDR Trong trẻo
- Dolby Vision Bright
- Dolby Vision Filmmaker
- Game Dolby Vision

#### **Khôi phục kiểu hình ảnh**

#### **Cài đặt** > **Hiển thị và âm thanh** > **Hình ảnh** > **Khôi phục kiểu hình ảnh**.

Chọn để khôi phục kiểu hình ảnh.

### Kiá»fu hình ảnh Phim tá»± Ä'á»<sup>™</sup>ng

#### Kiá»fu hình ảnh Phim ưa th**Ãch**

**C**À Cà i Ä'ặt > Hiá»fn thị và âm thanh > Hìl€nh aì‰nh > Kiá»fu hình ảnh Phim tá»± Ä'á»™ng > Kiá»fu hình ảnh Phim ưa th**Ãch**.

Báºin cÃ<sup>3</sup> thá»f chá»**an Kiá»fu hÃ-nh ảnh AI** nà o sáº1⁄2 Ä'ược Ä'ặt tá»± Ä'á»™ng khi phÃit hiện ná»™i dung phim. TÃ<sup>1</sup>y chá»**In Kiá»fu hÃ**¬nh ảnh Phim ưa thÃch tÃ<sup>1</sup>y thuá»<sup>™</sup>c và o tÃnh khả dụng cá»§a **‡**A CÃ i **Ä'ặt > Hiá»fn thị và âm thanh > HiÌ€nh ảnh >** Kiá»fu hình ảnh AI.

\*Lưu ý: Ä øá»f tá»± Ä'á»™ng phÃit hiện ná»™i dung phim và Ä'ặt Kiá»fu hình ảnh AI tÃ<sup>1</sup>y chá»**®n cá»§a báºin**, báºjn cần báºt **Kiá»fu hình ảnh Phim tá»± Ä'á»**™ng từ **tá& Cà i Ä'ặt** > Hiá»fn thá»< và ¢m thanh > HìÌ€nh ảnh > Kiá»fu hình ảnh Phim tá»± Ä'á»<sup>™</sup>ng > Kiá»fu hình ảnh Phim tá»± Ä'á»<sup>™</sup>ng.

#### Báºt/táº<sup>-</sup>t Kiá»fu hình ảnh Phim tá»± Ä'á»™ng

**C** i Ä'ặt > Hiá»fn thị và ¢m thanh > Hìl€nh aì‰nh > Kiá»fu hình ảnh Phim tá»± Ä'á»™ng > Kiá»fu hình ảnh Phim tá»± Ä'á»<sup>™</sup>ng.

Báºt hoặc táº<sup>-</sup>t Ä'á»f tá»± Ä'á»™ng phÃit hiện ná»™i dung phim vẫ Ä'ặt tÃ<sup>1</sup>y chá»**In cá»§a báºin trong <del>À</del> Cà i**  $\mathbf{\ddot{A}}$ 'ặt > Hiá»fn thị v**à âm thanh > Hiì€nh a**ì‰nh > Kiá»fu hình ảnh Phim tá»± Ä'á»<sup>™</sup>ng > Kiá»fu hình **ảnh Phim ưa thÃch**.

#### PhưÆjng ph**Ãjp phÃjt hiá»**‡n phim

**‡** Cà i Ä'ặt > Hiá»fn thị và ¢m thanh > HiÌ€nh aì‰nh > Kiá»fu hình ảnh Phim tá»± Ä'á»<sup>™</sup>ng > PhưÆing ph**Ãip phÃit hiện phim**.

TV sẽ tá»± Ä'á»™ng Ä'ặt thà nh Kiá»fu hình ảnh AI  $E^{\circ}$ a thÃch cá»§a báºin khi phÃit hiện ná»™i dung phim. Báºin c $\tilde{A}^3$  thá»f  $\tilde{A}'$ ặt ph $\mathcal{A}^8$  ethe ph $\tilde{A}$ ip ph $\tilde{A}$ it hiện phim bằng cÃich Sá» dụng AI hoặc Sá» dụng tÃn hiệu **ná»™i dung**.

### $\tilde{A}$ **l**nh s $\tilde{A}$ ing xung quanh th $\tilde{A}'$ ng minh

Tá»'i ưu hÃ<sup>3</sup>a mức Ä'á»™ Ãinh sÃing

**th** A cà i Ä'ặt > Hiá»fn thị và ¢m thanh > Hình ảnh > Tá»'i ưu hÃ<sup>3</sup>a mức Ä'á»<sup>™</sup> Ãinh sÃing.

Báºt Ä'á»f tá»± Ä'á»™ng giảm má»**⊠i máº**<sup>-</sup>t trong cÃic Ä'iá»**Du kiện Ãinh sÃing xung quanh kh**Ãic nhau.

#### Tá»'i ưu hÃ<sup>3</sup>a chi tiết tá»'i

#### **th** A cà i Ä'ặt > Hiá»fn thị và ¢m thanh > Hình ảnh > Tá»'i ưu hÃ<sup>3</sup>a chi tiết tá»'i.

Chá» $\mathbb{R}$ n báºt Ä'á»f tá» $\pm$  Ä'á» $\mathbb{M}$ ng tÄfng c $\mathcal{A}$ °á» $\mathbb{R}$ ng cÃic chi tiết tá»'i dá»±a trên cÃic Ä'iỤu kiện Ãinh sÃing xung quanh.

#### Tá»'i ưu hÃ<sup>3</sup>a nhiệt Ä'á»™ mà u

**C** $\hat{A}$  **C** $\hat{A}$  **i**  $\hat{A}'$  $\hat{a}$ <sup> $\theta$ </sup>  $\cdot$  th $\hat{A}$  >  $\hat{A}$  **Hi**  $\hat{a}$  >  $\hat{A}$  **H** $\hat{B}$  +  $\hat{A}$  +  $\hat{B}$  +  $\hat{A}$  +  $\hat{B}$  +  $\hat{B}$  +  $\hat{B}$  +  $\hat{B}$  +  $\hat{B}$  +  $\hat{B}$  +  $\hat{B}$  +  $\hat{B}$  +  $\hat{$ ảnh > Tá»'i ưu hÃ<sup>3</sup>a nhiệt Ä'á»™ mà u.

Chá»**<b>n** báºt Ä'á»f tá»± Ä'á»<sup>™</sup>ng tá»'i ưu hÃ<sup>3</sup>a nhiệt Ä'á»<sup>™</sup> mà u dá»±a trên cÃic Ä'iỤu kiện Ãinh sÃing xung quanh.

### Cà i Ä'ặt hình ảnh khÃic

#### Ä**<b>⊠á»**™ tưÆjng phản

**Äá»™ sáng**

Tá»'i ưu hÃ<sup>3</sup>a mức Ä'á»™ Ãinh sÃing xung quanh

**C** $\hat{A}$  i  $\hat{A}'$ ặt > Hiá»fn thị và ¢m thanh > Hình ảnh >Â Ä**⊠á»™ tưÆjng phản >Â Ä⊠Ã**'Ì£ saÌ**⊠ng > Tá»**'i ưu hÃ<sup>3</sup>a mức Ä'á»™ Ãinh sÃing xung quanh.

Báºt Ä'á»f tá»± Ä'á»™ng Ä'iá»<u chỉnh cÃic cà i Ä'ặt hÃ-nh ảnh theo Ä'iá»<br/>
lumini anh sÃing trong phÃ2ng.

#### Ä**<b>⊠á»™ tưÆjng phản OLED**

#### **C** Cà i Ä'ặt > Hiá»fn thị và ¢m thanh > Hình **ảnh** >Â **Äá»™ tương phản** >Â **Äá»™ sáng** > **Äá»™** tưÆjng phản OLED.

Ä**Ziá»**Zu chỉnh giÃj trị Ä'á»™ tưÆjng phản cá»§a hình ảnh. Bạn cÃ<sup>3</sup> thá»f giảm giÃi trị Ä'á»™ tưÆjng phản Ä'á»f giảm tiêu thụ nÄfng lượng.

#### **TÄfng cưá»** ang Ãinh sÃing

**C** $\hat{A}$  **C** $\hat{A}$  **i**  $\hat{A}'$  $\hat{a}$ <sup> $\hat{a}$ </sup>  $\hat{c}$   $\hat{A}$  **Hi**  $\hat{a}$   $\hat{b}$  **H** $\hat{B}$   $\hat{c}$   $\hat{b}$  **H** $\hat{B}$  $\hat{c}$   $\hat{b}$  **H** $\hat{B}$  $\hat{c}$   $\hat{b}$  **H** $\hat{B}$  $\hat{c}$   $\hat{b}$  **H** $\hat{B}$  $\hat{c}$   $\hat{b}$  **H**ảnh >Â Ä**⊠á»™ tưÆing phản >Â Ä**⊠á»™ sÃing >Â TÄfng cưá»**<b>ang Ãinh sÃing**.

Chá»**<b>Dn Táº<sup>-</sup>t, Tá»**'i thiá»fu, Trung bÃ-nh hoặc Tá»'i Ä'a Ä'á»f cà i Ä'ặt TV tá»± Ä'á»™ng giảm Ä'á»™ tưÆjng phản nhằm Ä'ạt mức tiêu thụ nÄfng lượng tá»'t nhất hoặc Ä'áºit chất lượng hình ảnh tá»'t nhất.

#### Mức Ä'á»<sup>™</sup> video

**C** Cà i Ä'ặt > Hiá»fn thá»< và ¢m thanh > Hình **ảnh > Ä⊠á»™ tưÆjng phản > Ä⊠á»™ sÃjng > Mức độ video**.

Ä**<b>Diá»**Du chỉnh mức Ä'á»™ tưÆing phản cá»§a video.

#### **Chi tiá<sup>o</sup>it tá**»'i

Tá»'i ưu hÃ<sup>3</sup>a chi tiết tá»'i xung quanh

#### **C** Cà i Ä'ặt > Hiá»fn thị và ¢m thanh > Hình **ảnh > Ä<b>⊠á»™ tưÆjng phản > Chi ti**ết tá»'i > Tá»'i **ưu hÃ<sup>3</sup>a chi tiết tá»'i xung quanh.**

Ä**⊠á»f tá»± Ä'á»**™ng tÄfng cưá»**⊠ng cÃic chi tiết tá»**'i dá»±a trên cÃic Ä'iá» Du kiá» ‡n Ãinh sÃing xung quanh.

#### Chỉ sá»<sup>2</sup> gamma

#### **C** $\hat{A}$  **C** $\hat{A}$  **i**  $\hat{A}'$  $\hat{a}$ <sup> $g$ </sup>  $\cdot$  th $\hat{A}$  >  $\hat{A}$  Hiá $\hat{a}$   $\cdot$  for thanh  $\hat{A}$   $\cdot$   $\hat{A}$   $\cdot$   $\hat{A}$   $\cdot$   $\hat{A}$   $\cdot$   $\cdot$   $\hat{A}$   $\cdot$   $\cdot$   $\hat{A}$   $\cdot$   $\cdot$   $\hat{A}$   $\cdot$   $\cdot$   $\hat{A}$   $\cdot$  **ảnh** >Â **Äá»™ tương phản** > **Chi tiết tối** > **Gamma**.

Ä**⊠á»f Ä**'ặt cà i Ä'ặt phi tuyến tÃnh cho Ä'á»™ sÃing vÃ Ä'á»<sup>™</sup> tưÆjng phản hình ảnh.

Lưu ý: KhÃ'ng khả dụng trên má»™t sá»' mẫu TV khi Tá**»'i ưu hÃ<sup>3</sup>a chi tiáºit tá»'i xung quanh** hoặc Tá**»'i ưu hóa chi tiết tối** được đặt thà nh **Báºt**.

#### **Mức**Ä'á»™Ä'en

#### **th** A cà i Ä'ặt > Hiá»fn thị và ¢m thanh > Hình ảnh >Â Ä**⊠á»™ tưÆing phản > Chi tiết tá»**'i > Mức Ä'á»<sup>™</sup> Ä'en.

Ä⊠á»f Ä'ặt mức Ä'á»™ mà u Ä'en cá»§a hình ảnh.

Lưu ý: Việc Ä'ặt mức Ä'á»™ Ä'en khÃjc nhiá»**<b>Du** so vá»»i giÃi trừ tham chiếu (50) cÃ<sup>3</sup> thá»f dẫn Ä'ến Ä'á»™ tưÆjng phản thấp hÆjn (chi tiết vÃ<sup>1</sup>ng tá»'i biến mất hoặc ảnh Ä'en trở nên xÃjm).

#### Nâng cao Ä'á»<sup>™</sup> tưÆjng phản

#### Tự nhiên hoà n hảo như thá»±c

#### **C** i Ä'ặt > Hiá»fn thị và âm thanh > Hình ảnh >Â Ä**⊠á»™ tưÆjng phản > Nâng cao Ä**'á»™ tưÆjng phản > Tá»± nhiên hoà n hảo như thá»±c.

TÃnh nÄfng Tá»± nhiên hoà n hảo như thá»±c cải thiện Ä'á»™ tưÆjng phản và Ä'á»™ sÃjng giúp táºjo ra hiệu ứng HDR dà nh cho cÃic nguồn tiêu chuẩn. KhÃ'ng khả dụng khi ná»™i dung video Ä'ược há»trợ HDR (Dải Ä'á»<sup>™</sup>ng cao) và **Kiá»fu hình ảnh** kh $\tilde{A}'$ ng  $\tilde{A}'\mathcal{A}^{\circ}$ ợc  $\tilde{A}'$ ặt th $\tilde{A}$  nh **MÃ n hÃ-nh**.

#### Mức Ä'á»<sup>™</sup> nâng cao Ä'á»<sup>™</sup>ng

**C** i Ä'ặt > Hiá»fn thị và ¢m thanh > Hình ảnh >Â Ä**⊠á»™ tưÆjng phản > Nâng cao Ä**'á»™ tưÆjng phản > Mức Ä'á»™ nâng cao Ä'á»™ng.

#### **Chá»n Táº<sup>-</sup>t, Tá»'i Ä'a, Medium** hoặc Trung **bình** Ä'á»f Ä'ặt mức Ä'á»™ mà TV sẽ tá»± Ä'á»™ng tÄfng cưá»**<b>ng chi tiáº**¿t trong cÃic vÃ<sup>1</sup>ng tá»'i, trung bình và sÃing cá»§a hình ảnh.

Lưu ý: Không cÃ<sup>3</sup> sẵn khi phÃit hiện tÃn hiệu HDR. KhÃ'ng cÃ<sup>3</sup> sẵn ở chế Ä'á»™ M**à n hình**.

#### $\tilde{A}$ **2nh xáºi sáº<sup>-</sup>c thÃii HDR**

#### **C** $\hat{A}$  i  $\hat{A}'$ ặt > Hiá»fn thị và ¢m thanh > Hình ảnh >Â Ä**⊠á»™ tưÆjng phản > Ä⊠iá»**@u khiá»fn HDR >  $\tilde{A}$ **Ph xáºi sáº<sup>-</sup>c thÃii HDR.**

Ä $\mathbb{Z}$ ặt phưÆ $\mathbb{Z}$ ing ph $\mathbb{Z}$ ip Ä'ược sá» dụng trong xá» l $\mathbb{Z}/2$ Ãinh xáºi sáº<sup>-</sup>c thẫii HDR. **Táº<sup>-</sup>t/HGiG** là táº<sup>-</sup>t Ấinh xáºi sáº<sup>-</sup>c thÃii TV hoặc tuân theo tiêu chuẩn HDR chÆji game cá»§a HGiG (HDR Gaming Interest Group) Ä'á»f phÃ<sup>1</sup> hợp vá»» i thiá<sup>o</sup>¿t bừ chÆji game. **Chuá<sup>o</sup>©n** là tuân theo siêu dá»<sup>-</sup> liệu chuẩn HDR. **Nâng cao** là Ãip dụng Ãinh xáºi sáº<sup>-</sup>c thÃii thÃch ứng AI.

**Lưu ý**: SỠdụng Ä'ược khi phÂit hiện tÃn hiệu HDR10 hoặc HDR10+.

#### **Mà u sắc**

**C** $\hat{A}$  **C** $\hat{A}$  **i**  $\hat{A}'$  $\hat{a}$ <sup> $\Omega$ </sup> t > Hiá»fn thá $\circ$ v $\hat{A}$   $\hat{A}$   $\hat{C}$ m thanh > H $\hat{A}$ -nh á $\Omega$ **Enh** > **Mà u sắc**.

#### Ä**⊠á»™ bÃ**fo hÃ<sup>2</sup>a

#### **C** i Ä'ặt > Hiá»fn thị và ¢m thanh > Hình ảnh > **MaÌ€u săÌc** > **Bão hòa**.

Ä**⊠á»f Ä**'iá»**⊠u chỉnh giÃi trá»**‹ cá»§a Ä'á»™ bão hÃ<sup>2</sup>a cho mà u sáº<sup>-</sup>c.

Lưu ý: khÃ'ng khả dụng khi kiá»fu hình ảnh lÃ **MÃ n hÃ-nh** hoá<sup>o</sup>·c **MÃ n hÃ-nh HDR.** 

#### $\ddot{A}$  liá» lu chá» ‰nh má» ©c nâng cao mà u sẠc

#### **C** i Ä'ặt > Hiá»fn thị và ¢m thanh > Hình ảnh > **Mà u sắc** > **Nâng cao mà u sắc**.

Chá»**<b>Dh Tá»'i Ä'a, Trung bình, Tá»'i thiá»fu** hoặc Táº<sup>-</sup>t Ä'á»f Ä'ặt mức cưá»**ang Ä'á»**™ mà u và chi tiết của mà u sÃing.

LÆ<sup>o</sup>u ý: khÃ'ng khả dụng khi phÃit hiện tÃn hiệu Dolby Vision và kiá»fu hình ảnh là **Mà n hình / MÃ n h** $\tilde{A}$ -nh HDR

#### Ä**<b>Diá»**Du chỉnh gam mà u rá»™ng

#### **C** i Ä'ặt > Hiá»fn thị và ¢m thanh > Hình ảnh > Màu sÄfÌ**<b><b>Bc** > Gam mà u rá»™ng.

Ä⊠á»f báºt/táº<sup>-</sup>t gam mà u rá»™ng. Chỉ Ãip dụng cho  $m$ á $v^{\text{m}}$ t sá $v'$  má $2\kappa$ u TV

#### **Ä⊠iá»**⊠u chỉnh nhiệt Ä'á»™ mà u

**C** i Ä'ặt > Hiá»fn thị và ¢m thanh > Hình ảnh > Mà u sáº<sup>-</sup>c > Nhiệt Ä'á»™ mà u > Tá»'i ưu hÃ<sup>3</sup>a nhiệt **độ mà u xung quanh**.

Ä**⊠ặt Ä'á»f tá»± Ä'á»**™ng tá»'i ưu hÃ<sup>3</sup>a nhiệt Ä'á»™ mà u dá» $\pm$ a tr $\tilde{A}$ ªn c $\tilde{A}$ jc Ä'iá» $\mathbb{R}$ u kiá» $\pm$ n  $\tilde{A}$ jnh s $\tilde{A}$ jng xung quanh.

**C** i Ä'ặt > Hiá»fn thị và ¢m thanh > Hình ảnh > Màu sÄḟl**zc > Nhiệt Ä'á»**™ mà u > Ä**ziá»fm tráº**<sup>-</sup>ng.

Chá»**<b>an Ấm, Bình thưá»**ang, Láºinh hoẠc TÃ<sup>1</sup>y chỉnh Ä'á»f Ä'ặt nhiệt Ä'á»<sup>™</sup> mà u theo sở thÃch cá»§a báºin.

#### **C** i Ä'ặt > Hiá»fn thị và ¢m thanh > Hình ảnh > Mà u sáº<sup>-</sup>c > Nhiệt Ä'á»™ mà u > CÄfn chỉnh 2  $\ddot{A}$ 'iá»fm trá<sup>o-</sup>ng hoá<sup>o</sup>·c CÄfn chỉnh 20 Ä'iá»fm tráº<sup>-</sup>ng.

TÃ<sup>1</sup>y chỉnh tÃnh nÄfng cÄfn chỉnh Ä'iá»fm tráº<sup>-</sup>ng theo nhiệt Ä'á»™ mà u Ä'ã chá»**®n cá»§a hÃ**¬nh ảnh.

#### $\ddot{A}$ **<b>Ziá»**Zu khiá»fn mà u

#### **th** Cà i Ä'ặt > Hiá»fn thá»< và ¢m thanh > Hình ảnh > MaÌ€u sÄḟl**zc >Â Äziá»**zu khiá»fn mà u.

Cà i Ä'ặt Ä**<b>ziá»** zu khiỠfn mà u chá» ‰ khả dụng khi Nâng cao mà u sẠc Ä'ược Ä'ặt thà nh TẠt. Ä**@á»f** Ä'iá» au chá» ‰nh hoặc Ä'ặt vá» a giÃi trá» « mặc Ä'á» «nh của Hue, Ä**Øá»™ bão hÃ<sup>2</sup>a và Cưá»**Øng Ä'á»™ cho  $m\tilde{A}$  u Ä $\mathbb{Z}$ á» $\mathbb{Z}$ , **VÃ ng**, Xanh lÃi, Xanh lÆi, Xanh dưÆing vÃ **ÄØá» LưÆji** tưÆjng á» ©ng. Nếu báºjn muá» 'n Ä'ặt láºji tất cả giÃi trá»< vá»@ mặc Ä'á»<nh, hãy chá»**an Äaặt láºji tất cả vá»a mặc Ä'á»**‹nh.

#### Ä**⊠á»™ sáº<sup>-</sup>c nét**

#### **N** $\tilde{A}$ ¢ng cao

#### **C** i Ä'ặt > Hiá»fn thị và ¢m thanh > Hình ảnh >Â **Sắc nét** > **Nâng cao**.

ÄØá»f Ä'iá»Øu chỉnh giÃi trị Ä'á»™ sẠc nét cá»§a  $h\tilde{A}$ -nh á $9$ fnh.

#### Nâng cao kết cấu

#### **C** i Ä'ặt > Hiá»fn thị và ¢m thanh > Hình ảnh > Sáº<sup>-</sup>c nét > Nâng cao kết cấu.

Báºt Ä'á»f Ä'áºjt Ä'ược Ä'á»™ sáº<sup>-</sup>c nét tá»'t hÆjn táºji cÃic Ä'ưá»<br />
ng viá»<br />
ng cÃic Ä'ưá»<br />
Ing viá»<br />
Ing chi tiết. Kh<br />
Ing khả dụng khi Ä**Dừnh dáºing hình ảnh** Ä'ược Ä'ặt thà nh Lấp Ä'ầy mà n hình.

#### Hiệu chỉnh hình ảnh

#### Giảm nhiá»...u

#### **C** i Ä'ặt > Hiá»fn thị và ¢m thanh > Hình ảnh > Hiệu chỉnh hình ảnh > Giảm nhiá»...u.

#### Chá»**<b>Dh Táº<sup>-</sup>t, Tá»'i Ä'a, Trung bÃ-nh** hoặc Tá»'i

thiá»fu Ä'á»f Ä'ặt mức Ä'á»<sup>™</sup> cần loáºji bá»**<b>a** nhiá»...u trong ná»™i dung cá»§a video.

Ä⊠á»™ nhiá»…u chá»§ yếu cê thá»f nhìn thấy Ä'ược dưá»>i dáºing cÃic chấm nhá»@ di Ä'á»™ng trong hÃ-nh ảnh trên mà n hÃ-nh.

#### CÃ'ng cụ nén MPEG

#### **C** i Ä'ặt > Hiá»fn thị và ¢m thanh > Hình ảº£nh > Hiệu chỉnh hình ảnh > Công cụ nén.

#### Chá»**<b>Dn Táº<sup>-</sup>t, Tá»'i Ä'a, Trung bÃ-nh** hoặc Tá»'i thiá»fu

Ä'á»f Ä'ặt mức Ä'á»™ là m mịn khÃjc nhau cho cÃjc xẠ£o Ạ£nh trong ná»™i dung video ká»<sup>1</sup> thuẠt sá»'. XẠ£o Ạ£nh chá»§ yẠ¿u cÃ<sup>3</sup> thá» f nhÃ-n thẠ¥y Ä' Æ º á» £c dưá» vi dáºing cÃic khá» 'i nhá» l hoặc viá» ln rÄfng cưa trong hình ảnh trên mà n hình.

#### Chuyá»fn Ä'á»<sup>™</sup>ng

#### Kiá»fu chuyá»fn Ä'á»<sup>™</sup>ng

**CÃ** i Ä'ặt > Hiá»fn thị và ¢m thanh > Hình ảnh > Chuyá»fn Ä'á»™ng > Kiá»fu chuyá»fn Ä'á»™ng.

Kiá»fu chuyá»fn Ä'á»™ng cÃ<sup>3</sup> cÃic chế Ä'á»™ cà i Ä'ặt chuyá» fn Ä'á»<sup>™</sup>ng Ä'ưá» £c tá» 'i ưu cho ná»™i dung video khác nhau.

Chá»**<b>In má»™t trong cÃic kiá»fu chuyá»fn Ä'á»**™ng nà y Ä'á»f cÃ<sup>3</sup> trải nghiệm xem khÃic biệt vá»»i video chuyá»fn  $\ddot{A}$ 'á»™ng. (**Táº<sup>-</sup>t, Ä⊠iện ảnh thuần túy, Phim**, **ChuáºOn, Mƺợt, CÃi nhân)** 

KhÃ'ng khả dụng Ä'á»'i vá»›i cÃic trưá»@ng hợp sau:

•  $\mathbf{\dot{\alpha}}$   $\mathbf{\hat{A}}$   $\mathbf{\hat{C}}$   $\mathbf{\hat{A}}$  i  $\mathbf{\ddot{A}}$ 'ặt > Hiá»fn thá»< và  $\mathbf{\tilde{A}}$ Cm thanh > Hình ảnh > Kiá»fu hình ảnh > Mà n **hình**

•  $\oint_a$   $\hat{A}$   $C\tilde{A}$  i  $\tilde{A}'$ ặt $\hat{A} > \hat{A}$  Hiá»fn thá»< v $\tilde{A}$   $\tilde{A}$   $Cm$ thanh > Hình ảnh > Kiá»fu hình ảnh > TrÃ<sup>2</sup> **chơi**

#### Ä**⊠á»™** mịn

#### **C** i Ä'ặt > Hiá»fn thá»< và ¢m thanh > Hình ảnh > Chuyá»fn Ä'á»™ng > Ä**⊠á»**™ mịn.

Ä aming giúp chuyá» fn Ä'á»™ng hình ảnh mưá» £t mÃ bằng cÃich giảm thiá»fu Ä'á»™ rung.

Chá»**<b>n từ** O Ä'ến 10 Ä'á»f cÃ<sup>3</sup> cÃic Ä'á»™ khÃic nhau nhằm giảm Ä'á»™ rung chuyá»fn Ä'á»™ng, hiá»fn thị trong phim trên TV. Chá»**<b>n** 0 khi xuất hiện nhiá»...u trong lúc phÃit hình ảnh chuyá»fn Ä'á»™ng trên mà n  $h\tilde{A}$ -nh.

Lưu ý: Chỉ khả dụng khi Kiá»fu chuyá»fn Ä'á»<sup>™</sup>ng Ä'ược Ä'ặt thà nh **CÃi nhân**.

#### **Giáº£m** má»<sup>®</sup>

#### **C** Cà i Ä'ặt > Hiá»fn thị và âm thanh > Hình  $á$ º£nh > Chuyá»fn Ä'á»<sup>™</sup>ng > Giảm má»<sup>®</sup>.

Giáº $\mathsf{f}$ m má» $\mathbb{Z}$  Ä'á» $\mathsf{f}$  l $\mathsf{\tilde{A}}$  m cho chuyá» $\mathsf{f}$ n Ä'á» $\mathsf{m}$ ng h $\mathsf{\tilde{A}}$ -nh áº $\mathsf{f}$ chh rÃu rà ng và sẠc nét.

Chá»**<b>n từ** O Ä'ến 10 Ä'á»f cÃ<sup>3</sup> cÃic cấp Ä'á»™ giảm má»**ø** chuyá» fn Ä'á»<sup>™</sup>ng khÃic nhau. CÃ<sup>3</sup> thá» f nhìn thấy trong phim trên TV. Chá»**<b>n 0** khi xuất hiện nhiá»...u trong lúc phÃit hình ảnh chuyá»fn Ä'á»™ng trên mà n  $h\tilde{A}$ -nh.

Lưu ý: Chỉ khả dụng khi Kiá»fu chuyá»fn Ä'á»<sup>™</sup>ng Ä'ược Ä'ặt thẫ nh **CÃi nhân**.

#### Cà i Ä'ặt hình ảnh nhanh

Trong lần cà i Ä'ặt Ä'ầu tiên, báºin Ä'ã thá»±c hiện má»<sup>™</sup>t sá»' cà i Ä'ặt hình ảnh trong và i bưá»>c Ä'Æjn giản. Báºjn cê thá»f thá»±c hiện láºji cÃjc bưá»>c nà y bằng **Cà i Ä'ặt hình ảnh nhanh**.

Ä⊠á»f cà i Ä'ặt hình ảnh trong và i bưá»›c Ä'Æjn giản:

#### **1** - Chá»**<b>n <del>Ca</del> A Cà i Ä'ặt** > Hiá»fn thị và âm thanh >Â H**Ã**¬nh ảnh.

2 - Chá»**<b>Dh Cà i Ä'ặt hình ảnh nhanh** và nhấn OK. 3 - SỠdụng cÃic phÂm Ä'iá»**Du hưá»**>ng Ä'á»f chá»**Dn** cÃic cà i Ä'ặt nguồn, Ä'á»™ sáº<sup>-</sup>c nét, Ä'á»™ tưÆjng phản, mà u sẠc và chuyá»fn Ä'á»™ng ưa thÃch cá»§a báºin.

4 - Chá»**<b>In Kết thúc** hoặc nhấn < (trÃii) lặp láºii nếu cần, Ä'á»f Ä'Ã<sup>3</sup>ng menu.

## 13.2. MÃ n hÃ-nh

### **ÄDá**»‹nh dáºing hình ảnh

Nếu hình ảnh không lấp Ä'ầy toà n bá»™ mà n hình, nếu thanh mà u Ä'en hiá»fn thị ở phÃa trên hoặc phÃa dưá»›i hay ở cả hai bên, báºjn cÃ<sup>3</sup> thá»f Ä'iá» Du chá» ‰nh hình Ạ£nh Ä'á» f hoà n toà n lấ p Ä'ầy mà n hình.Â

Ä lá»f chá» ln má»™t trong cÃi c cà i Ä'ặt cÆi bẠ£n Ä'á»f lấp Ä'ầy mà n hình:

1 - Nhấn **Zâ** Cà i Ä'ặt > Hiá»fn thị và âm **thanh** $\hat{A}$  **> MÃ n hÃ-nh > Ä** $\bar{\mathbb{Z}}$ **á** » < nh dáºing hÃ-nh ảnh > Lấp Ä'ầy mà n hình, Vừa vá»›i mà n hình, Mà n hình rá»™ng và Gá»'c và nhấn OK. 2 - Nhấn < (trÃii) lặp láºii nếu cần, Ä'á»f Ä'Ã<sup>3</sup>ng menu.

• Lấp Ä'ầy mà n hình â€" tá»± Ä'á»™ng phÃ<sup>3</sup>ng to hình ảnh Ä'á»f lấp Ä'ầy mà n hình. BÃ<sup>3</sup>p méo hÃ-nh ảnh nhá»<br>
2 nhất, phá»<br>
1 nhất, phụ Ä'á»<br>
2 vẫn hiá»<br/>fn thá». KhÃ'ng thÃch hợp vá»›i Ä'ầu và o PC. Má»™t sá»' ná»™i dung hÃ-nh ảnh cá»±c lá»>n cÃ<sup>3</sup> thá»f vẫn hiá»fn thá»< thanh mà u Ä'en. Tá»· lệ khung hình ná»™i dung hình  $á<sup>9</sup>Enh c<sup>3</sup>thá<sup>*</sup>fthay A'á<sup>*</sup> i.$ 

• Vừa vá»»i mà n hình â€" tá»± Ä'á»<sup>™</sup>ng thu phÃ<sup>3</sup>ng hình ảnh Ä'á»f lấp Ä'ầy mà n hình mà khÃ'ng bị méo ảnh. CÃ<sup>3</sup> thá»f thấy thanh mà u Ä'en. KhÃ'ng thÃ $chh$ á $v$ fn vá $v$ i Ä $4$ <sup>o</sup>§u v $\tilde{A}$  o PC.

• **MÃ n hÃ-nh rá»<sup>™</sup>ng** â€" tá»± Ä'á»<sup>™</sup>ng phÃ<sup>3</sup>ng to hÃ-nh áº $\epsilon$ nh thà nh toà n mà n hình 16:9. Tá» $\cdot$  lá» $\ddagger$  khung hình ná»<sup>™</sup>i dung hình ảnh cÃ<sup>3</sup> thá»f thay Ä'ổi.

• Gá»'c â€" tá»± Ä'á»<sup>™</sup>ng phÃ<sup>3</sup>ng to hình ảnh Ä'á»f vừa vá»»i mà n hình bằng tá»· lệ khung hình gá»'c. Má»<sup>™</sup>t phần cá»§a ná»™i dung sẽ bị mất nhưng phần mất nà y là rất nhá»**øvà khÃ**<sup>3</sup> phÃit hiện.

 $\ddot{A}$   $\ddot{B}$   $\ddot{A}$   $\acute{B}$   $\ddot{A}$   $\dot{B}$  and  $\ddot{B}$   $\ddot{A}$   $\ddot{B}$   $\ddot{A}$   $\ddot{B}$   $\ddot{B}$   $\ddot{B}$   $\ddot{B}$   $\ddot{B}$   $\ddot{B}$   $\ddot{B}$   $\ddot{B}$   $\ddot{B}$   $\ddot{B}$   $\ddot{B}$   $\ddot{B}$   $\ddot{B}$   $\ddot{B}$   $\dd$ 

1 - Nhấn **Q Cà i Ä'ặt** > Hiá»fn thị và âm thanh > Mà n hình > Ä**<b>zá»**«nh dáºing hình ảnh > **Nâng cao** và nhấn OK.

2 - SỠdụng Dừch chuyá»fn, Thu/phÃ<sup>3</sup>ng và Kéo **cÄfng** Ä'á»f Ä'iá»**Du chỉnh hÃ**¬nh ảnh.

3 - Hoặc chá»**<b>an A Hoà n tÃic** Ä'á»f quay láºi cà i Ä'ặt mà hÃ-nh ảnh Ä'ã cÃ<sup>3</sup> khi bạn mởÂ Ä*l***ịnh dạng** hình ảnh.

• Dá» ch chuyá» fn â€" Chá»**<b>an mũi tên Ä**'á» f dá» ch chuyá» fn hÃ-nh á f fnh. Bá <sup>2</sup>in chá» ‰ cÃ<sup>3</sup> thá» f dá» <ch chuyỠfn hình Ạ£nh khi nÃ<sup>3</sup> Ä'ưá» £c phÃ<sup>3</sup>ng to.

• Thu/ph**Ã<sup>3</sup>ng** â€" Chá»**<b>an mũi tên Ä'á»f phÃ**<sup>3</sup>ng to. • Kéo cÄfng â€" Chá»**<b>an mũi tên Ä'á»f kéo cÄfng** 

hình ảnh theo chiá»**Du ngang hoặc dá»**Dc.

• Hoà n tÃic â€" Chá»**<b>Dn Ä'á»f quay láºji Ä'á»**‹nh dáºjng hình ảnh mà báºjn Ä'ã báº<sup>-</sup>t Ä'ầu.

Một số lá»±a chá»®n cà i Ä'ặt Įịnh dạng hình ảnh cÃ<sup>3</sup> thá»f khÃ'ng cÃ<sup>3</sup> sẵn trong má»™t sá»' Ä'iá»**au** kiện. Và dụ: trong phÃit trá»±c tuyến video, ứng dụng Android, chế Ä'á»™ chÆji trÃ<sup>2</sup> chÆji, v.v.

### CÃic cà i Ä'ặt mà n hình OLED

Bảo vệ ảnh cục bá»<sup>™</sup>

#### **th** Cà i Ä'ặt > Hiá»fn thá»< và ¢m thanh > Mà n hình > Bảo vệ ảnh cục bá»™.

Thiết láºp cấp Ä'á»™ bảo vệ khi hiá»fn thị ảnh tĩnh cục bá»™.

Hiá»fn thị má»™t hình ảnh tÄ©nh trong thá»<a> dà i cÃ<sup>3</sup> thá»f gây ra hiện tượng dÃnh hình. Hiện tượng nà y là Ä'ặc tÃnh bình thưá» $\mathbb{E}$ ng Ä'á»'i vá»›i bảng hiá»fn thị OLED. TrÃjnh hiá»fn thị má»™t ảnh cá»' Ä'ịnh trên mà n hình TV trong má»™t thá»**®i gian** dà i.

#### Tá»± Ä'á»<sup>™</sup>ng dịch chuyá»fn Ä'iá»fm ảnh

 **C** i Ä'ặt > Hiá»fn thị và âm thanh > Mà n hình > Tá»± Ä'á»™ng dịch chuyá»fn Ä'iá»fm ảnh. Báºt Ä'á»f dịch chuyá»fn vị trà Ä'iá»fm ảnh Ä'á»f giảm tải cho Ä'iá»fm ảnh. Ä**Diá»Du nà v là Ä'á»f bảo** vệ mà n hình OLED hiá»fn thị hình ảnh tÄ©nh.

#### **XÃ**<sup>3</sup>a ảnh dư

#### **C** i Ä'ặt > Hiá»fn thị và ¢m thanh > Mà n **hÃ**¬nh > XÃ<sup>3</sup>a ảnh dư.

Khi báºin gặp tình tráºing dư ảnh trên TV, báºin cÃ<sup>3</sup> thá»f loáºji bá» $\mathbb D$  lá» $-i$  lưu giá» $^-$  ảnh trên mà n hình bằng cÃich kÃch hoáºit chức nÄfng nà v.

### 1 - Chá»**<b>In tà Cà i Ä'ặt > Hiá»fn thá»**< và âm thanh $\hat{A} > M\tilde{A}$  n h $\tilde{A}$ -nh.

 $2$  - Chá»**<b>an XÃ<sup>3</sup>a áº**£nh dư.

#### **3 -** Chá»n **Xác nháºn**.

TV sáº1⁄2 táº<sup>-</sup>t cho Ä'ến khi quÃi trình nà y hoà n tất. Nếu báºin báºt TV trong khi Ä'ang tiến hà nh quÃi trình, thì quÃi trình nà y sẽ bá»< dừng và tá» $\pm$ Ä'á»<sup>™</sup>ng báº<sup>-</sup>t Ä'ầu lại khi TV chuyá»fn sang chế Ä'á»™ chá»**®** táºji má»™t thá»**®i Ä'iá»fm sau Ä'**Ã<sup>3</sup>.Â

Trong khi tiến hà nh quÃj trình, sẽ cÃ<sup>3</sup> má»<sup>™</sup>t Ä'ưá»**<b>l**ng tháº<sup>3</sup>ng mà u tráº<sup>-</sup>ng xuất hiện trên mà n hình. Ä $\mathbb{B}$ ây là hiện tượng bình thưá» $\mathbb{B}$ ng khi xÃ $^3$ a lỗi lưu ảnh trên mà n hình.

**XÃ<sup>3</sup>a ảnh dư** là má»™t quÃi trình là m má»>i hoà n toà n và khÃ'ng dÃ<sup>1</sup>ng Ä'á»f ngÄfn tÃ-nh tráºjng dư ảnh. QuÃi trÃ-nh nà y chỉ Ä'ược váºn hà nh bằng tay khi ảnh dư xuất hiện trên mà n hình ngay cả khi Ä'ã hết 8 giá»? ở chế Ä'á»™ chá»?.

## **13.3. Âm thanh**

### **Kiểu âm thanh**

#### **Chá»**Pn kiá»fu

**z:** Cà i Ä'ặt > Hiá»fn thị và âm thanh > Ã,m **thanh** > Kiá»fu âm thanh.

Ä@á»f Ä'iá»@u chỉnh âm thanh dá»... dà ng, báºin cÃ<sup>3</sup> thá»f chá»<br><sup>2</sup> n cà i Ä'ặt cÃ<sup>3</sup> sẵn vá»›i kiá» fu âm thanh.

• Chế Ä'á»™ AI – Tá»'i ưu hÃ<sup>3</sup>a tá»± Ä'á»™ng cá»§a Dolby.

• Gá»'c â€" Chế Ä'á»<sup>™</sup> phổ biến Ä'á»f nghe má»—i ngà y.

• Giải trà– DÃ nh cho cÃic bá»™ phim & game sá»'ng Ä'á»<sup>™</sup>ng vá»>i Dolby Atmos.

• NhẠjc â $\epsilon$ " Ã,m nhẠjc Ä'ưá» £c tá» 'i ưu hêa cho Ã,m thanh trung thực từ Bowers & Wilkins.

• Ã,m nháºic không gian â $\epsilon$ " Ã,m nháºic phong phú vá»›i Dolby Atmos Music.

• Há»™i thoáºii - TÄfng cưá»**<b>ng Ä'á»™ trong cá»§a giá»**ng hát.

• CÃi nhân – Ä $\mathbb{Z}$ iá» $\mathbb{Z}$ u chỉnh âm thanh theo sở thÃch cÃi nhân cá»§a báºin.

#### TÃ<sup>1</sup>y chỉnh cà i Ä'ặt cÃi nhân

1 - Ä**zặt kiá»fu âm thanh th**à nh CÃi nhân. **2** - Ä**Di tá»**›i  $\bullet$  Cà i Ä'ặt > Hiá»fn thị và âm **thanh** >Â **Ã,m thanh** >Â **CÃic cà i Ä'ặt cÃi nhân** Ä'á»f thay Ä'ổi cà i Ä'ặt âm thanh cÃi nhân.

#### KhÃ'i phục cà i Ä'ặt c**Ãi nh**ân

**th**  $\hat{A}$  C $\tilde{A}$  i  $\tilde{A}'$   $\hat{a}$ <sup>o</sup>  $\cdot$  the Hianh in  $\hat{A}$   $\cdot$   $\hat{A}$   $\tilde{A}$   $\cdot$   $\hat{B}$   $\cdot$   $\cdots$   $\hat{B}$   $\cdot$   $\hat{B}$   $\cdot$   $\cdots$   $\hat{B}$   $\cdot$   $\hat{B}$   $\cdot$   $\cdots$   $\hat{B}$   $\cdot$   $\hat{B}$   $\cdots$ thanh > CÃic cà i Ä'ặt cÃi nhân > KhÃ'i phục chế Ä'á»<sup>™</sup> cÃj nhân.

Chá» $\mathbb{Z}$ n Ä'á»f khÂ'i phục cà i Ä'ặt âm thanh cÃi nhân.

## CÃic cà i Ä'ặt cÃi nh**ân**

Cà ng nghệ xá» lý tẤn hiệu ká»<sup>1</sup> thuáºt sá»'

**C** i Ä'ặt > Hiá»fn thị và âm thanh > Ã,m thanh > CÃic cà i Ä'ặt cÃi nhân > CÃ'ng nghệ xá» lý tÃn hiệu ká»<sup>1</sup> thuáºt sá»'.

Chá»**<b>an Báºt** hoặc Tá»± Ä'á»<sup>™</sup>ng (Dolby Atmos) Ä'á»f báºt Dolby Atmos, Ä'ây là tÃ<sup>1</sup>y chá»**<b>n** cÃ<sup>3</sup> thá»f thêm Ä'á»<sup>™</sup> cao của âm thanh. Vá»›i Ä'iá» lu chỉnh Ä'á»™ cao, âm thanh Ä'ược Ä'ặt và di chuyá»fn chÃnh xÃic trong khÃ'ng gian ba chiá»au. Chá»an Táº<sup>-</sup>t Ä'á»f táº<sup>-</sup>t chức nÄfng.

#### **Clear dialogue**

#### **C** i Ä'ặt > Hiá»fn thị và âm thanh > Ã,m thanh > CÃic cà i Ä'ặt cÃi nhân >Â Clear dialogue.

Chá»**<b>Dn Báºt** Ä'á»f cÃ<sup>3</sup> Ä'ược chất lượng âm thanh Ä'ược cải thiện cho chưÆjng trình lá»**?i** nÃ<sup>3</sup>i.

#### Bá»<sup>™</sup> chỉnh âm AI

**C** $\hat{A}$  **C** $\hat{A}$  **i**  $\hat{A}'$  $\hat{a}$ <sup> $g$ </sup> +  $\hat{A}$  >  $\hat{A}$  Hiá»fn thá» $\kappa$  v $\tilde{A}$   $\tilde{A}$ cm thanh $\hat{A}$  >  $\hat{A}$  $\tilde{A}$ .m thanh > CÃic cà i Ä'ặt cÃi nh**ân >Â Bá»**™ chỉnh  $\tilde{A}$ cm AI.

Chá»**<b>an Báºt** Ä'á»f cho phép Ä'iá»au chỉnh bá»™ chỉnh ¢m thÂ'ng minh tÂ<sup>1</sup>y theo ná»<sup>™</sup>i dung ¢m thanh và cÃic cà i Ä'ặt tÃ<sup>1</sup>y chỉnh.

#### Bá»<sup>™</sup> chỉnh âm AI tÃ<sup>1</sup>y chỉnh

**C** $\hat{A}$  **C** $\hat{A}$  **i**  $\hat{A}'$  $\hat{a}$ <sup> $\Omega$ </sup>  $\hat{A}$  >  $\hat{A}$  Hiá»fn thá» $\kappa$  v $\tilde{A}$   $\hat{A}$ cm thanh $\hat{A}$  >  $\hat{A}$  $\hat{A}$ , m thanh > CÃic cà i Ä'ặt cÃi nh**ân >Â Bá»**™ chỉnh âm AI tÃ<sup>1</sup>y chỉnh.

Nhấn cÃic phÃm **Mũi tên / Ä'iá»<b>Du hưá»** ng Ä'á»f Ä'iá»**⊠u chỉnh mức Ä'á»™ cá»§a Bá»™ chỉnh** âm AI.

#### Kh**Ã**'i phục cà i Ä'ặt cÃi nhân

**C** $\hat{A}$  **C** $\hat{A}$  **i**  $\hat{A}'$  $4$ <sup> $9$ </sup> t $\hat{A}$  >  $\hat{A}$  Hiá»fn thá» $\kappa$  v $\hat{A}$   $\hat{A}$ cm thanh $\hat{A}$  >  $\hat{A}$  $\hat{A}$ .m thanh > CÃic cà i Ä'ặt cÃi nhân > KhÃ'i phục chế  $\ddot{A}$ 'á»™ cÃi nhân.

Chá»**<b>In Ä'á»f kh**Ã'i phục cà i Ä'ặt âm thanh cÃi nhân.

### **Vil£ trilE** TV

#### **Vil£ trilE** TV

**C** $\hat{A}$  **C** $\hat{A}$  **i**  $\hat{A}'$  $\hat{a}$ <sup> $\Omega$ </sup>  $\hat{A}$   $>$   $\hat{A}$  Hiá»fn thá» $\kappa$  v $\hat{A}$   $\hat{A}$ cm thanh $\hat{A}$  $>$  $\hat{A}$  $\hat{A}$ ,m thanh >Â Vá» tr**à TV**.

Chá»**<b>an Trên chân Ä'ế TV** hoặc Trên tưá»**ang** Ä'á»f

### **DTS Play-Fi**

 $\tilde{A}$ , m thanh v $\tilde{A}^2$ m kh $\tilde{A}'$ ng d $\tilde{A}$ ¢y DTS Play-Fi

#### **DTS Play-Fi**

#### **C** $\hat{A}$  **C** $\hat{A}$  **i**  $\hat{A}'$ ặt > $\hat{A}$  Hiá»fn thá» $\kappa$  v $\tilde{A}$   $\tilde{A}$ cm thanh $\hat{A}$  > $\hat{A}$  $\tilde{A}$ .m thanh >Â DTS Play-Fi.

Vỻi DTS Play-Fi trên Philips TV cá»§a báºin, báºin cÃ<sup>3</sup> thá»f kết ná»'i vá»›i cÃic loa tưÆing thÃch Ä'á»f truyá»**an phÃit**  $\tilde{A}$ cm thanh tá» i c $\tilde{A}$ ic ph $\tilde{A}^2$ ng kh $\tilde{A}$ jc trong nh $\tilde{A}$  bẠin qua máºjng khÃ'ng dây.

 $LE<sup>o</sup>u \tilde{A}$ / $\frac{1}{2}$ : C $\tilde{A}$  i  $\tilde{A}'$ á $\Omega$ ·t cho  $\tilde{A}$ .m thanh TV  $\tilde{A}'$ a ph $\tilde{A}^2$ ng kh $\tilde{A}'$ ng khả dụng khi Ä'ược kết ná»'i vá»>i ứng dụng DTS Play-Fi Headphones hoặc phÂit nháºic tá » « á » ©ng dụng DTS Play-Fi.

Ä $\mathbb Z$ á»f truyá» $\mathbb Z$ n phÃit âm thanh tá»›i loa qua máºing khÃ'ng dây, báºjn sẽ cần:

• Philips Smart TV há» - trá» £ DTS Play-Fi

- Thiết bị tưÆjng thÃch vá»›i DTS Play-Fi
- á» ng dụng DTS Play-Fi tr $\tilde{A}$ ªn Philips TV cá»§a báºin

• Thiết bị di Ä'á»<sup>™</sup>ng như Ä'iện thoáºi hoặc mÃiy tÃnh bảng cá»§a báºin

• á» ing dụng Philips Sound Ä'ược cà i Ä'ặt trên Ä'iện thoáºi hoặc mÃiy tÃnh bảng cá»§a báºin

• Máºjng Wi-Fi

#### Thiết láºp Ä'á»f kết ná»'i thiết bị tưÆing thÃch **vá»›i DTS Play-Fi**

1 - Tải xuá»'ng ứng dụng Philips Sound và cà i Ä'ặt Ỡing dụng trên Ä'iện thoẠji hoẠc mÃjy tÃnh bẠ£ng cá»§a báºin.

**2** - SỠdụng ứng dụng Philips Sound Ä'á»f tìm kiếm và thiết láºp thiết bị tưÆjng thÃch DTS Play-Fi. Ä**záº**£m bảo thiết bá»< DTS Play-Fi và TV cá»§a báºjn Ä'ược kết ná»'i Ä'ến cÃ<sup>1</sup>ng má»™t mạng Wi-Fi. 3 - Trên Philips TV cá»§a báºin, mở ứng dụng DTS Play-Fi Ä'ã cà i Ä'ặt sáºun và chá»**<b>n Kết ná»'i loa** Ä'á»f tÃ-m kiếm cÃic thiết bị tưÆing thÃch vá»›i DTS Play-Fi.

4 - Khi thiá<sup>o</sup>¿t bá»< DTS Play-Fi Ä'ược ká<sup>o</sup>¿t ná»'i thà nh cÃ'ng vá»›i TV cá»§a báºin, báºin cÃ<sup>3</sup> thá»f chá»**<b>an thiáº**¿t bá» tá» « danh sÃich thiẠ¿t bá» « và Ä'iá» au chá» ‰nh âm lượng.

**5 - Lúc nà γ, báºjn cÃ<sup>3</sup> thá»f báº<sup>-</sup>t Ä'ầu truyá»<b><b>n** phÃit âm thanh từ TV cá»§a báºin Ä'ến nhiá» Du thiết bị DTS Play-Fi.

#### $\tilde{A}$ , m thanh v $\tilde{A}^2$ m kh $\tilde{A}'$ ng d $\tilde{A}$ ¢y DTS Play-Fi

Vỻi ứng dụng Play-Fi trên TV, báºin cÃ<sup>3</sup> thá»f thiết láºp âm thanh vÃ<sup>2</sup>m vá»<sup>y</sup>i loa TV, loa soundbar và loa subwoofer.

#### 1 - Khởi cháºiv á»"ng dụng DTS Play-Fi trên TV 2 - Di chuyá»fn Ä'ến tab **Ã,m thanh vÃ<sup>2</sup>m khÃ'ng dây DTS** Play-Fi và chá»**<b>n** 'Báº<sup>-</sup>t Ä'ầu thiết láºp...'.

**3** - Là m theo hưá» ng dẫn trên mà n hình Ä'á»f cà i Ä'ặt loa TV và thiết bị tưÆjng thÃch DTS Play-Fi là m hệ thá»'ng âm thanh vÃ<sup>2</sup>m.

#### Ráºip h**Ãit táºii nhà DTS Play-Fi**

Tráºfi nghiệm ¢m thanh ráºip hÃit táºji nhà Ä'ẙ chÃ-m vá» i loa subwoofer khà ng dây Play-Fi, loa soundbar, loa mặt trưá»>c, loa vÃ<sup>2</sup>m hoặc Ä'ầu thu Play-Fi há»trợ loa ráºip hÃit táºii nhÃ.

#### Loa Play-Fi là m Loa TV má<sup>o</sup>·t trưá»>c

• Báºin cÃ<sup>3</sup> thá»f phẫit ¢m thanh TV ra má»™t cặp loa Play-Fi và dụ như TAW6205, TAW6505 hoặc TAFW1.

• Loa TV sẽ bị táº<sup>-</sup>t tiếng khi Ä'ược kết ná»'i vá»›i loa Play-Fi.

• Sá» dụng ứng dụng Play-Fi trên TV Ä'á»f thiết láºp loa Play-Fi.

- 1 Chá»**an Ráºip hÃit táºii nhà khÃ'ng dây Play-Fi**
- $2$  Chá»**<b>n Hai** là m Loa mặt trưá» c

**3 - L**à m theo trình hưá» ng dẫn thiẠ¿t láºp Ä'á»f hoà n tất thiáºit láºp.

### Thiết láºp Hệ thá»'ng ráºip hÃit táºii nhà vá»›i TV vÃ

#### Loa Play-Fi cá»§a báºin

1 - Trên ứng dụng Play-Fi, chá»**<b>an Ráºip hÃit táºii nhÃ DTS Play-Fi > Thiết láºp > Kết ná»'i loa Ä'á»f kết ná»'i** tất cả cÃic thiết bị Play-Fi cá»§a báºin. Nếu cÃic thiết bị Ä'ã Ä'ược kết ná»'i, bạn cê thá»f chá»**<b>an Loa của tôi Ä'ã Ä'ược kết ná»'i…** Ä'á»f chuyỠfn sang bưá» > c tiẠ¿p theo.

2 - Thiết láºp Ä'á»f chỉ Ä'ịnh Loa trưá»›c, Loa vÃ<sup>2</sup>m, Loa subwoofer cho c**Ãic thiá<sup>o</sup>¿t bá»** Play-Fi Ä'ược ká<sup>o</sup>¿t ná»'i. HÃ-nh bên trÃii sẽ hiá»fn thị vị trà cá»§a cÃic loa.

**3** - Ä**Dá»** xuá<sup>o</sup>¥t sá» dụng TV+ Hai vì tÃ<sup>1</sup>y chá» Dn cung cấp kênh trung tâm dà nh riêng cho há»™i thoáºji rõ rà ng.

4 - Sau khi thiá<sup>o</sup>¿t bá»< Ä'ược chỉ Ä'á»<nh, hãy chá»**<b>Dn Tiếp tục… Ä'á»f ho**à n tất thiết láºp Hệ thá»'ng ráºip hÃit táºii nhÃ.

Trên menu **Cà i Ä'ặt** của Hệ thá»'ng ráºip hÃit táºii nhà . Báºin cÃ<sup>3</sup> thá»f chá»**<b>n Khoảng cÃich Ä'ến loa** Ä'á»f chá»**<b>n** khoảng cÃich thÃch hợp hoặc chá»**n Táº<sup>-</sup>t** ráºip hÃit táºii nhà , Bá»**<b>a** thiết láºp nếu cần.

#### Lưu ý:

1. Cặp ¢m thanh nổi / ¢m thanh v $\tilde{A}^2$ m kh $\tilde{A}'$ ng d $\tilde{A}$ ¢y sẽ tiến hà nh trong Ráºip hÃit táºii nhà Play-Fi. 2. CÃic tÃnh nÄfng phụ thuá»™c và o kiá»fu TV và loa Play-Fi Ä'ang sá» dụng.

### **EasyLink 2.0**

#### $\ddot{A}$  Ziá» Zu khiá» fn cÃi c cà i Ä'ặt âm thanh cá»§a hệ thá»'ng **âm thanh HDMI qua EasyLink 2.0**

#### **C** $\hat{A}$  **C** $\hat{A}$  **i**  $\hat{A}'$ ặt > $\hat{A}$  Hiá»fn thá» $\kappa$  v $\tilde{A}$   $\tilde{A}$ cm thanh $\hat{A}$  > $\hat{A}$  $\tilde{A}$ .m  $t$ hanh $\hat{A} > \hat{A}$  EasyLink 2.0.

Báºin cÃ<sup>3</sup> thá»f Ä'iá» Du chá» ‰nh cà i Ä'ặt âm thanh ri $\tilde{A}$ <sup>a</sup>ng lẻ cá»§a hệ thá»'ng  $\tilde{A}$ ¢m thanh HDMI th $\tilde{A}'$ ng qua Cà i Ä'ặt thưá»**ang xuy**ên hoặc Hiá»fn thị và âm **thanh >**  $\tilde{A}$ **, m thanh**. Thao t $\tilde{A}$  ic n $\tilde{A}$  y chỉ  $\tilde{A}$  ip dụng vá» $\tilde{A}$ hệ thá»'ng ¢m thanh HDMI tưÆjng thÃch EasyLink 2.0. ÄØá»f báºt Ä'iá» Du khiá»fn, hãy Ä'ảm bảo mục menu  $\ddot{A}$ liá»lu khiá»fn ¢m thanh EasyLink 2.0 Ä'ược Ä'ặt thà nh **Báºt** trong **Kênh và đầu và o** > **Äầu và o**.

#### **Chá»n kiá»fu ¢m thanh**

#### **C** $\hat{A}$  **C** $\hat{A}$  **i**  $\hat{A}'$ ặt > $\hat{A}$  Hiá»fn thá» $\kappa$  v $\tilde{A}$   $\tilde{A}$ cm thanh $\hat{A}$  > $\hat{A}$  $\tilde{A}$ .m **thanh** $\hat{A} > \hat{A}$  EasyLink 2.0 $\hat{A} > \hat{A}$  Kiá»fu  $\tilde{A}$ ¢m thanh.

Chuyá»fn Ä'ổi giá»<sup>-</sup>a cÃic kiá»fu ¢m thanh cà i Ä'ặt sẵn. CÃ<sup>3</sup> cÃic kiá»fu lý tưởng Ä'á»f xem phim, nghe nháºic hoặc cÃic ná»<sup>™</sup>i dung ¢m thanh khÃic.

- Phim Kiá»fu ¢m thanh lý tưởng Ä'á»f xem phim.
- Nháºic Tá»'i ưu h $\tilde{A}^3$ a Ä'á»f nghe nháºic.
- Giá»**<b>ang nÃ<sup>3</sup>i Cải thiện giá»**ang nÃ<sup>3</sup>i há»™i thoáºji.

• Sân váºn Ä'á»™ng - Mang Ä'ến cảm giÃic như má»™t sân váºn Ä'á»™ng ngoà i trá»**ai rá»™ng lá»**›n.

• TÃ<sup>1</sup>y chỉnh - Chế Ä'á»™ âm thanh Ä'ược Ä'iá»**au** chỉnh theo nhu cầu cÃi nhân. Cà i Ä'ặt nà y chỉ khá º £ dụng khi thiá º¿t bị Ä'ược ká º¿t ná»'i tưÆjng thÃch vá»›i TV vá»<br>
Il tÃnh nÄfng nà v.

#### $\ddot{A}$  **Tiá»**Iu chỉnh mức âm trầm

**th**  $\hat{A}$  Cà i Ä'ặt > Hiá»fn thị và ¢m thanh > Â,m **thanh** $\hat{A} > \hat{A}$  EasyLink 2.0 $\hat{A} > \hat{A}$  Bass.

Nhấn cÃic phÃm MÅ©i tên / Ä'iá»**Du hưá»**>ng Ä'á»f Ä'iá»**Du chỉnh mức âm bass.** 

#### $\ddot{\mathbf{A}}$  liá» lu chá» ‰nh má» © c âm cao

**C** i Ä'ặt > Hiá»fn thị và âm thanh > Ã,m **thanh** $\hat{A} > \hat{A}$  EasyLink 2.0 $\hat{A} > \hat{A}$  Treble.

Nhấn cÃic phÃm **Mũi tên / Ä'iá»<b>Du hưá»**>ng Ä'á»f Ä'iá» au chá» ‰nh má» ©c âm treble.

#### Bá»<sup>™</sup> chỉnh âm tÃ<sup>1</sup>y chỉnh

**th**  $\hat{A}$  C $\tilde{A}$  i  $\tilde{A}'$   $\hat{a}$ <sup>o</sup>  $\cdot$  the Hianh in  $\hat{A}$   $\cdot$   $\hat{A}$   $\tilde{A}$   $\cdot$   $\hat{B}$   $\cdot$   $\cdots$   $\hat{B}$   $\cdot$   $\hat{B}$   $\cdot$   $\cdots$   $\hat{B}$   $\cdot$   $\hat{B}$   $\cdot$   $\cdots$   $\hat{B}$   $\cdot$   $\hat{B}$   $\cdots$ thanh > EasyLink 2.0 > Bá»<sup>™</sup> chỉnh âm tÃ<sup>1</sup>y chỉnh.

CÃic dải tần cÃ<sup>3</sup> thá»f Ä'iá»**Du chỉnh khi Kiá»fu âm** thanh Ä'ược Ä'ặt thà nh T**Ã<sup>1</sup>y chỉnh**. Nhấn cÃic phÃm MÅ©i tên / Ä'iá»**au hưá»**»ng Ä'á»f Ä'iá»au

 $chá\nu$ %ch má $\nu \mathbb{O}$ c Ä'á $\nu^{\text{TM}}$  cá $\nu$ §a Bá $\nu^{\text{TM}}$  chá $\nu$ %chh âm AI. CÃ i Ä'ặt nà y chỉ khả dụng khi thiết bị Ä'ược kết ná»'i tưÆing thÃch vá»›i TV vá» li tÃnh nÄfng nà y.

#### $\tilde{A}$ .m thanh v $\tilde{A}^2$ m

#### **C** $\hat{A}$  **C** $\hat{A}$  **i**  $\hat{A}'$  $\hat{a}$ <sup> $\Omega$ </sup>  $\hat{A}$   $>$  $\hat{A}$  Hiá»fn thá» $\kappa$  v $\hat{A}$   $\hat{A}$ cm thanh $\hat{A}$  $>$  $\hat{A}$  $\hat{A}$ ,m **thanh** $\hat{A} > \hat{A}$  EasyLink 2.0 $\hat{A} > \hat{A}$   $\tilde{A}$ , m thanh v $\tilde{A}^2$ m.

Chá»<sup>n</sup> hiệu ứng âm thanh vÃ<sup>2</sup>m từ cÃic kiá»fu cÃi sẵn.

• Upmix - Upmix Ä'á»f táºn dụng tá»'i Ä'a tất cả cÃic loa.

• Chuẩn - Ä**⊠ầu ra loa theo cÃic k**ênh gá»'c.

• AI  $\tilde{A}$ , m thanh v $\tilde{A}^2$ m - Hiệu ứng  $\tilde{A}$ ¢m thanh v $\tilde{A}^2$ m tá»'i ưu bằng cÃich sá» dụng phân tÃch AI.

#### **DRC**

#### **C** $\hat{A}$  **C** $\hat{A}$  **i**  $\hat{A}'$  $\hat{a}$ <sup> $g$ </sup> · t $\hat{A}$  >  $\hat{A}$  Hiá»fn thá» $\kappa$  v $\tilde{A}$   $\tilde{A}$ cm thanh $\hat{A}$  >  $\hat{A}$  $\tilde{A}$ ,m **thanh** $\hat{A} > \hat{A}$  EasyLink 2.0 $\hat{A} > \hat{A}$  DRC.

Chá»**<b>an Ä**aiá»au khiá»fn dải Ä'á»<sup>™</sup>ng (DRC) ưa thÃch.

• Tá»± Ä'á»<sup>™</sup>ng - Dải Ä'á»™ng Ä'ược Ä'iá»**⊠u chỉnh** tá»±Ä'á»<sup>™</sup>ng.

- Báºt Tá»'i ưu hÃ<sup>3</sup>a dải Ä'á»<sup>™</sup>ng.
- Táº<sup>-</sup>t Táº<sup>-</sup>t Ä'iá»**au chỉnh dải Ä'á»**<sup>m</sup>ng.

#### **Loa trên cao**

#### **C** $\hat{A}$  **C** $\hat{A}$  **i**  $\hat{A}'$  $\hat{a}$ <sup> $\Omega$ </sup>  $\hat{A}$   $>$  $\hat{A}$  Hiá»fn thá» $\kappa$  v $\tilde{A}$   $\tilde{A}$ cm thanh $\hat{A}$  $>$  $\hat{A}$  $\tilde{A}$ ,m **thanh** > **EasyLink 2.0** > **Loa trên cao**.

Chá»**<b>D**n chuyá»fn Ä'á»<sup>™</sup>ng loa trên cao ưa thÃch. Cà i Ä'ặt nà y chỉ khả dụng khi thiết bị Ä'ược kết ná»'i tưÆing thÃch vá»›i TV vá» dtÃnh nÄfng nà v.

• Tá»± Ä'á»™ng - Chuyá»fn Ä'á»™ng Ä'á»™ng theo ná»™i dung.

- Báºt LuÃ'n nâng cao.
- Tá $9$ <sup>-</sup>t Vá» $\kappa$  trà bá $9$ ±ng phá $9^3$ ng.

#### Chá»**<b>an âm táº**§ng

#### **C** $\hat{A}$  **C** $\hat{A}$  **i**  $\hat{A}'$  $\hat{a}$ <sup> $\Omega$ </sup>  $\hat{A}$   $>$  $\hat{A}$  Hiá»fn thá» $\kappa$  v $\tilde{A}$   $\tilde{A}$ cm thanh $\hat{A}$  $>$  $\hat{A}$  $\tilde{A}$ ,m thanh > EasyLink 2.0 > Ã,m tầng.

Chá» $\mathbb Z$ n trá $\mathbb P$ Ei nghiá» $\mathbf{\ddot{a}}$ m nghe. CÃ i Ä'á $\mathbf{\ddot{a}}$ 't nà y chỉ khá $\mathbf{\ddot{e}}$ £ dụng khi thiết bị Ä'ược kết ná»'i tưÆjng thÃch vá»›i TV vá» lễ tÃnh nÄfng nà y.

- Tá» $\pm$  Ä'á»™ng Cà i Ä'ặt Ä'á»™ng theo ná»™i dung.
- Báºt  $\tilde{A}$ , m tầng phong ph $\tilde{A}^0$ , ph $\tilde{A}^1$  há» $\epsilon$ p  $\tilde{A}'$ á» $\mathfrak f$  xem phim.
- TẠt Ã, m tẠ§ng trong trẠ»o, phÂ<sup>1</sup> há »£p Ä'á »f nghe nháºjc và há»<sup>™</sup>i thoáºji.

#### $\ddot{\mathsf{A}}$  aº+ láºii tất cả vá» mặc Ä'á»<nh

#### **C** $\hat{A}$  **C** $\hat{A}$  **i**  $\hat{A}'$  $\hat{a}$ <sup> $\Omega$ </sup>  $\hat{A}$  >  $\hat{A}$  **Hiá**»fn thá» $\kappa$  v $\tilde{A}$   $\tilde{A}$ cm thanh $\hat{A}$  >  $\hat{A}$  $\tilde{A}$ ,m

#### thanh >Â EasyLink 2.0Â >Â Ä**∄ặt láºii tất cả vá» mặc** Ä'ịnh

Ä $\mathbb{Z}$ ặt láºji tất cả cà i Ä'ặt âm thanh EasyLink 2.0 vá» $\mathbb{Z}$ cà i Ä'ặt gá»'c.

 $C\tilde{A}^3$  thá»f  $C\tilde{A}^3$  nhiá» $\mathbb{Z}$ u t $\tilde{A}^1$ v chá» $\mathbb{Z}$ n c $\tilde{A}$  i  $\tilde{A}'$ á $\mathbb{P}$ ·t hÆin ná $\mathbb{P}$ ¿u há» $\ddagger$ thỠ'ng ¢m thanh HDMI cá»§a báºin há» — trợ cÂic tÃ<sup>1</sup>y chá»<sub>[2]n:</sub>

 $\ddot{A}$  aiá» au chá» ‰nh **Má» ©c loa subwoofer**  $\ddot{A}$ liá»<sup>D</sup>u chỉnh **Dolby Atmos**  $\ddot{A}$ **Diá»Du chá»%onh Mức loa trên cao** Báºt/táº<sup>-</sup>t DTS Virtual X Báºt/táº<sup>-</sup>t Ã,m lượng THá»°C Báºt/táº<sup>-</sup>t Chế Ä'á»™ Ä'êm Cà i Ä'ặt **Ã,m lượng tá»± Ä'á»**<sup>m</sup>ng Báºt/táº<sup>-</sup>t **MÃ n hÃ-nh** 

## **Cà i Ä'ặt âm thanh nâng cao**

#### $\ddot{A}$ liá»lu khiá»fn âm lượng

#### Ã,m lượng tá»± Ä'á»<sup>™</sup>ng

**C**à i Ä'ặt > Hiá»fn thị và ¢m thanh > Â,m thanh > Nâng cao > Ã,m lượng tá»± Ä'á»™ng.

Chá»**<b>an Báºt hoặc Táº<sup>-</sup>t** Ä'á»f báºt hoặc táº<sup>-</sup>t Ä'iá»au chỉnh âm lượng tá»± Ä'á»™ng.

Chá»**an Chế Ä'á»™ Ä'êm** Ä'á»f cÃ<sup>3</sup> Ä'ược trải nghiá» ‡m nghe yên tÄ©nh thư giãn hÆjn.

#### $\tilde{A}$ , m lượng delta

#### **C** $\hat{A}$  **i**  $\hat{A}'$ ặt > Hiá»fn thị và ¢m thanh >Â $\hat{A}$ ,m thanh > Â N**Ã** ¢ng cao > Â **Ã**, m lÆ ° á » £ng Delta.

Báºin cÃ<sup>3</sup> thá»f sá» dụng cà i Ä'ặt Ã,m lượng delta Ä'á»f cân bằng sá»± chênh lệch vá»@ mức âm thanh giá»<sup>-</sup>a kªnh TV và Ä'ầu và o nguồn HDMI. Nhấn cÃic phÃm **Mũi tên / Ä'iá»<b>Du hưá»**>ng Ä'á»f Ä'iá»Du chỉnh giÃi trị delta cho âm lượng loa cá»§a TV.

\* Lưu ý: Ã,m lượng Delta khả dụng khi nguồn và o Ä'ược Ä'ặt thà nh HDMI hoặc Analog và Ã,m thanh Ä'ầu ra Ä'ược Ä'ặt thà nh Loa TV hoặc Hệ thá»'ng ¢m thanh HDMI.

#### $\tilde{A}$ , m lượng loa trung t $\tilde{A}$ ¢m

#### **C** i Ä'ặt > Hiá»fn thị và âm thanh > Ã,m thanh >Â N**âng cao > Ã,m lượng loa trung tâm**.

Ä**<b>Diá»**Du chỉnh Ä'á»™ to ¢m thanh cá»§a loa trung tâm TV nếu cÃ<sup>3</sup> sẵn loa trung tâm trên TV.

### ThÂ'ng bÂjo Dolby Atmos

#### **C** $\hat{A}$  **C** $\tilde{A}$  **i**  $\tilde{A}'$  $\hat{a}$ <sup> $\Omega$ </sup>  $\cdot$  the Hiá $\gamma$ <sup>5</sup> of  $\tilde{A}$  am thanh  $\hat{A}$   $>$  $\hat{A}$   $\tilde{A}$ , m **thanh** $\hat{A} > \hat{A}$  Th $\tilde{A}'$ ng b $\tilde{A}$ jo Dolby Atmos.

Báºt hoặc Táº<sup>-</sup>t Thông bÃio Dolby Atmos khi ná»<sup>™</sup>i dung Dolby Atmos báº<sup>-</sup>t Ä'ầu phÃit trên TV cá»§a báºin. ThÃ'ng bÃi o chỉ khả dụng khi **\$** Cà i Ä'ặt > Hiá»fn **thá»** v**à âm thanh** > Â**Ã,m thanh Ä'ầu ra** Ä'ưá» £c Ä'ặt thà nh **Loa TV** và Â **\$** Cà i Ä'ặt > Hiá»fn thị và âm thanh > Ã,m thanh > CÃic cà i Ä'ặt cÃi nhân > CÃ'ng nghệ xá» lý tÃn hiệu ká»<sup>1</sup> thuáºt sá»' Ä'ược Ä'ặt thà nh Báºt hoặc Tá»± Ä'á»™ng (Dolby **Atmos)**.

## 13.4. Ä**Zầu ra âm thanh**

### **Loa và eARC**

#### $\tilde{A}$ .m thanh  $\tilde{A}'$ ¢Ì€u ra

#### **C** i Ä'ặt > Hiá»fn thị và âm thanh > Ã,m thanh Ä'ầu ra.

Ä lặt TV phÂjt ¢m thanh trên TV hoặc trên hệ thá»'ng âm thanh Ä'ược kết ná»'i.

Báºin cÃ<sup>3</sup> thá»f chá»**<b>n** nÆii báºin muá»'n nghe ¢m thanh TV và caÌ lch báºin muá»'n Ä'iêÌ€u khiển nÃ<sup>3</sup>. • Nếu báºin chá»**¤n Loa TV** thì loa TV seÌf luôn bâÌft.

• Nếu báºin chá»**an Quang há»ac**, loa TV sẽ táº<sup>-</sup>t vÃ Ä a 25 u ra ká»<sup>1</sup> thuá <sup>o</sup>t sá» '/ Quang há» Dc sá <sup>o</sup> 1/<sub>2</sub> K 'ư á» £ c bá <sup>o</sup>t.

Khi kết ná»'i thiết bị âm thanh bằng HDMI CEC, chá»**<b>la Hệ thá»'ng âm thanh HDMI.** TV sáº1⁄<sub>2</sub> táº<sup>-</sup>t loa TV khi thiá<sup>o</sup>¿t bá»< Ä'ang phaÌll âm thanh.

Khi thiết bị tưÆjng thÃch DTS Play-Fi Ä'ược Ä'ịnh cấu hình chÃnh xÃjc và Ä'ược báºt, báºjn cÃ<sup>3</sup> thá»f chá»**an Ráºip hÃit táºii nhà khÃ'ng dây Play-Fi** Ä'á»f Ä'ặt nÃ<sup>3</sup> là m thiá<sup>o</sup>¿t bừ phÃit âm thanh.

#### **eARC**

#### **C**A i Ä'ặt > Hiá»fn thá»< và ¢m thanh > Ä<br/><br> $\frac{1}{2}$ ân thanhâ >Â Ä **ra**  $\tilde{A}$  **cm thanh** > **eARC**.

Ä**⊠ặt chế Ä'á»**™ eARC thà nh Tá»± Ä'á»™ng hoặc Táº<sup>-</sup>t.

## Cà i Ä'ặt Ä'ầu ra ká»<sup>1</sup> thuáºt sá»'

Cà i Ä'ặt Ä'ầu ra ká»<sup>1</sup> thuáºt sá»' khả dụng Ä'á»'i vá»›i cÃic tÃn hiệu ¢m thanh cÃip quang và HDMI ARC.

#### $\ddot{A}$   $\ddot{B}$ á»<nh dáºing Ä'ầu ra ká»<sup>1</sup> thuáºt sá»'

#### **C**A i Ä'ặt > Hiá»fn thá»< và ¢m thanh > Ä $\mathbb{Z}$ ầu ra ¢m thanh >Â Ä**Dá»**<nh dáºing Ä'ầu ra ká»<sup>1</sup> thuáºt sá»'.

Ä lặt tẤn hiệu Ấ¢m thanh Ä'ầu ra cá»§a TV Ä'á»f phẫ<sup>1</sup> hợp vá»>i cÃic khả nÄfng âm thanh cá»§a Hệ thá»'ng ráºip hÃit táºii gia Ä'ã kết ná»'i.

• Ã,m thanh nổi (khÃ'ng nén): Nếu cÃic thiết bị phẫit láºji âm thanh cá»§a báºjn khẫ'ng cÃ<sup>3</sup> tÃnh nÄfng xá» lý âm thanh nhiá» Du kênh, hãy chá» Dn Ä'á»f chá» ‰ phÃit ná»<sup>™</sup>i dung âm thanh nổi ra thiết bị phÃit láºji âm thanh cá»§a báºjn.

• Nhiá»**¤u kênh**: Chá»**¤n Ä'á»f chỉ phÃit ná»™i dung** âm thanh Ä'a kênh (tÃn hiệu âm thanh Ä'a kênh Ä'ược nén) hoặc ná»™i dung âm thanh stereo ra thiá<sup>o</sup> it bá» c phẫit lá<sup>o</sup> ii ¢m thanh cá»§a báºin.

• Nhiá»**Du kênh (truyá»**Dn tháº<sup>3</sup>ng): Chá»Dn Ä'á»f phÃit ná»<sup>™</sup>i dung Dolby Digital Plus hoặc DTS ra thiết bị phÂjt láºji âm thanh hoặc Hệ thá»'ng ráºjp hÃjt táºji gia cá»§a báºin.

- Ä $\overline{a}$ ảm bảo rằng cÃic thiết bị phÃit láºii âm thanh cá»§a báºin cÃ<sup>3</sup> há»— trợ tÃnh nÄfng Dolby Atmos.

#### Cân bằng Ä'ầu ra ká»<sup>1</sup> thuáºt sá»'

#### **C** Cà i Ä'ặt > Hiá»fn thị và ¢m thanh > Ä**⊠ầu** ra âm thanh > Cân bằng Ä'ầu ra ká»<sup>1</sup> thuáºt sá»'.

Ä ziá» zu chỉnh mức âm lượng cá»§a hệ thống  $\tilde{A}$ cm thanh HDMI.

- Chá»**<b>In Nhiá»** Iu hÆjn Ä'á» f tÄfng âm lưá» £ng.
- Chá» $\mathbb{R}$ n Ã $\mathbb{R}$ t hÆjn Ä'á»f giá $\mathbb{R}$ £m  $\mathbb{R}$ °á» $\mathbb{R}$ ng.

#### $\ddot{A}$  $\mathbb{Z}$ **á»™ trá»…**  $\ddot{A}'$ **ầu ra ká»<sup>1</sup> thuáºt sá»'**

#### **C**à Là 'ặt > Hiá»fn thị và ¢m thanh > Ä**⊠ầu** ra âm thanh >Â Ä**⊠á»™ trá»... Ä'ầu ra ká»**<sup>1</sup> thuáºt sá»'.

Ä $\mathbb{Z}$ á»'i vá»›i má»™t sá»' Hệ thá»'ng ráºip h $\tilde{A}$ it táºii gia, c $\tilde{A}^3$ thá»f báºjn cần Ä'iá» lu chỉnh Ä'á»™ trá»... Ä'ồng bộ ¢m thanh Ä'á»f Ä'ồng bá»™ hÃ<sup>3</sup>a ¢m thanh vá»»i video. Chá»**<b>Ph Táº** t nếu xuất hiện Ä'á»™ trá»... cá»§a âm thanh trên Hệ thá»'ng ráºip hÃit táºii gia cá»§a báºin.

BÃ<sup>1</sup> Ä'ầu ra ká»<sup>1</sup> thuáºt sá»' (Chỉ khả dụng khi Ä**⊠á»™ trá»**... Ä'ầu ra ká»<sup>1</sup> thuáºt sá»' Ä'ược Ä'ặt lÃ **Báºt)**

**th** A Cà i Ä'ặt > Hiá»fn thá»< và âm thanh > Ä $\mathbb{Z}$ ầu ra ¢m thanh > BÃ<sup>1</sup> Ä'ầu ra ká»<sup>1</sup> thuáºt sá»'.

Nếu không thá»f Ä'ặt Ä'á»™ trá»... trên Hệ thá»'ng

ráºip hÃit táºii gia, báºin cÃ<sup>3</sup> thá»f Ä'ặt TV Ä'á»f Ä'ồng bộ âm thanh. Báºjn cÃ<sup>3</sup> thá»f Ä'ặt Ä'á»™ bÃ<sup>1</sup> cho thá»**Di** gian cần thiết Ä'á»f Hệ thá»'ng ráºip hÃit táºii gia xá» lý âm thanh cá»§a hình ảnh TV. Báºin cÃ<sup>3</sup> thá»f Ä'ặt giÃi trá» theo cÃic bưá» c 5ms. Cà i Ä'ặt tá»'i Ä'a lÃ 60ms.

#### **Ä** a<sup>2</sup>§u ra loa subwoofer

#### **th** A cà i Ä'ặt > Hiá»fn thá»< và ¢m thanh > Ä**⊠ầu ra âm thanh** > **Äầu ra loa subwoofer**.

Ä**Ziá»**Zu chỉnh Ä'á»™ lệch âm lượng cá»§a loa subwoofer hoáºit Ä'á»™ng cÃ<sup>3</sup> dây.

## **13.5. Ambilight**

### Bá<sup>o</sup>t hoá<sup>o</sup>·c Tá<sup>o-</sup>t Ambilight

#### **Báºt Ambilight**

Nhấn AMBILIGHT Ä'á»f báºt hoặc báºjn cÃ<sup>3</sup> thá»f báºt bằng cÃich chá»**<b>Dh <del>Q</del>i Cà i Ä'ặt > Hiá»fn thá»**< vÃ **âm thanh** > **Ambilight** > **Kiểu Ambilight** > **Báºt**.

Ä $@i$ »f táº<sup>-</sup>t Ambilight:

1 - Nhấn **AMBILIGHT**.

2 - Nhấn OK trên tÃ<sup>1</sup>y chá»**<b>Dn Báºt Ä'á»f báºt hoặc táº**<sup>-</sup>t Ambilight.

3 - Nhấn **<** (trÃii) Ä'á»f quay láºii má»™t bưá»>c hoặc nhá<sup>o</sup>¥n  $\leftarrow$  **Quay láºii** Ä'á»f Ä'Ã<sup>3</sup>ng menu.

### **Kiá»fu Ambilight**

#### **Chọn kiểu Ambilight**

#### **Cài đặt** > **Hiển thị và âm thanh** > **Ambilight** > **Kiểu Ambilight**.

Bạn có thể chọn kiểu Ambilight cài sẵn.

- Chuẩn Lý tưởng để xem TV hàng ngày.
- Thể thao Lý tưởng cho chương trình thể thao.
- Điện ảnh Lý tưởng cho trải nghiệm xem phim và giải trí tại nhà.
- Chơi game Lý tưởng để chơi trò chơi.
- Nhạc Nghe nhạc và theo dõi chuyển động của âm thanh.
- Màu cố định Chọn màu tĩnh theo lựa chọn của bạn.

#### **Cá nhân hóa Ambilight**

#### **Cài đặt** > **Hiển thị và âm thanh** > **Ambilight** > **Cá nhân hóa Ambilight**.

Bạn có thể tùy chỉnh kiểu hiện tại theo sở thích của bạn.

• Thích ứng với độ sáng của phòng - Bật hoặc tắt tính năng

điều chỉnh độ sáng tự động liên quan đến điều kiện trong phòng.

• Độ sáng - Để đặt mức độ sáng Ambilight.

• Bão hòa - Để đặt mức độ bão hòa Ambilight.

• Dải động - Để đặt tốc độ của hiệu ứng động Ambilight.

• Ambilight trên nội dung tối - Chọn độ sáng tối thiểu của Ambilight trong khi nội dung tối đang được hiển thị.

• Đặt lại về cài đặt mặc định - Chọn để khôi phục kiểu Ambilight.

Khi **Kiểu Ambilight** được đặt thành **Màu cố định**, bạn có thể tùy chỉnh kiểu:

• Lựa chọn màu cố định - Chọn màu tĩnh ưa thích của bạn từ bảng màu và điều chỉnh màu tĩnh thông qua thanh trượt màu theo sở thích của bạn.

• Hiệu ứng động - Thêm hiệu ứng động vào màu đã chọn.

Khi **Kiểu Ambilight** được đặt thành **Nhạc**, bạn có thể chọn cấu hình nhạc Ambilight được xác định trước từ **Lựa chọn kiểu âm nhạc**:

- Sáng chói Lý tưởng để xem video âm nhạc.
- Disco Lý tưởng để nghe nhạc hoài cổ âm lượng lớn.
- Nhịp điệu Lý tưởng để nghe nhạc có nhịp điệu.

### $\tilde{A}$ **l**nh s $\tilde{A}$ ing ph $\tilde{A}^2$ ng chá»<br>

Chế Ä'á»<sup>™</sup> Ã**Dnh sÃing phÃ<sup>2</sup>ng chá»** trên TV cho phép báºjn báºt Ambilight khi TV Ä'ang ở chế Ä'á»™ chá»<sup>[7]</sup>. Nhá» là váºy, báºin cÃ<sup>3</sup> thá» f phÂit sÃing gian phÂ<sup>2</sup>ng vá» > i Ambilight.

#### Báºt Chế Ä'á»<sup>™</sup> Ã**⊠nh sÃing phÃ**<sup>2</sup>ng chá»**®**

#### **C**À Cà i Ä'ặt > Hiá»fn thá»< và âm **thanh** > **Ambilight** > **Ãnh sáng phòng chá»** > **Tá»± Ä'á»**<sup>m</sup>ng khởi Ä'á»<sup>™</sup>ng khi ở chế Ä'á»™ chá»**D.**

Báºt Ä'á»f báºt chế Ä'á»™ Ãinh sÃing phÃ<sup>2</sup>ng chá» lkhi TV ở chế Ä'á»™ chá»2.

Sau khi Ä'ã chuyá»fn TV vá»**¤** chế Ä'á»™ chỤ và báºin muá»'n báºt Ãinh sÃing phÃ<sup>2</sup>ng chá» ambilight, hãy là m theo cÃic bưá»>c sau Ä'ây:

1 - Nhấn phÃm AMBILIGHT trên Ä'iá»**Du khiá»fn từ xa** Ä'á»f kÃch hoáºjt Ãinh sÃing phÃ<sup>2</sup>ng chá» <sup>El</sup> Ambilight. 2 - Nhấn cÃic phÃm Ä'iá»**Du hưá»**»ng < (trÃii) hoặc > (phải) Ä'á»f thay Ä'ổi cÃic hiệu ứng Ãinh sÃing khác nhau.

**3 - Nhấn cÃic phÃm Ä'iá»lu hưá»>ng ∧ (lên)** hoặc v (xuá»'ng) Ä'á»f Ä'iỤu chỉnh Ä'á»™ sÃjng. 4 - Ä**Øá»f táº<sup>-</sup>t Ãinh sÃing phÃ<sup>2</sup>ng chá» <b>Ambilight**, hãy nhấn láºii phÂm **AMBILIGHT**.

#### Lá»±a chá»**®n mà u înh sÃing phÃ<sup>2</sup>ng chá»**®

#### **C**À Cà i Ä'ặt > Hiá»fn thị và âm **thanh** $\hat{A} > \hat{A}$  Ambilight $\hat{A} > \tilde{A}$ <br> **Zinh sÃing ph** $\tilde{A}$ **<sup>2</sup>ng chá»**  $\Box$  **> Lá»** $\pm$ **a** chá»**<b>an mà u Ãanh sÃing phÃ**<sup>2</sup>ng chá»**a**.

Chá» $\mathbb Z$ n mà u Ã $\mathbb Z$ nh sÃ $\mathbb I$ ng phÃ $\mathbb Z$ ng chá» $\mathbb Z$   $\mathbb Z$  athÃch cá»§a báºjn từ bảng mà u và Ä'iá»au chỉnh mà u Ä'Ã<sup>3</sup> th $\tilde{A}$ 'ng qua thanh tr $\mathcal{A}^{\circ}$ ợt m $\tilde{A}$  u theo sá» $\ddot{Y}$  th $\tilde{A}$ ch cá»§a báºin.

#### Hiệu ứng Ä'á»<sup>™</sup>ng

#### **C**À Cà i Ä'ặt > Hiá»fn thá»< và âm **thanh** $\hat{A} > \hat{A}$  Ambilight $\hat{A} > \tilde{A}$  anh s $\tilde{A}$ ing ph $\tilde{A}^2$ ng chá» $\mathbb{Z} > H$ iá» $\ddagger$ u ứng Ä'á»<sup>™</sup>ng.

KÃch hoáºit hiệu ứng Ä'á»™ng cho mà u báºin Ä'ã chá»<sub>n.</sub>

#### **Äá»™ sáng**

#### **C** i Ä'ặt > Hiá»fn thá»< và âm **thanh** $\hat{A} > \hat{A}$  Ambilight $\hat{A} > \hat{A}$  A $\hat{B}$ nh s $\hat{A}$ ing ph $\hat{A}^2$ ng chá» $\hat{B}$ >Â Ä**DÃ** If salDng.

Lá»±a chá»**⊠n mức Ä'á»**™ sÃjng cá»§a Ã**⊠nh sÃjng ph**Ã<sup>2</sup>ng chá»<sup>[7]</sup>.

#### **Thá»ai** lượng

#### **C**A i Ä'ặt > Hiá»fn thị và âm thanh > Ambilight >Â **ÃDnh sÃing phÃ<sup>2</sup>ng chá»D** >Â Thá»**<b>ai lượng**.

Ä ãge·t thá» ai lượng (tÃnh bá <sup>o</sup>±ng phà <sup>o</sup>t) cá»§a chá <sup>o</sup>¿  $\ddot{A}$ 'á»<sup>TM</sup> Ã $\ddot{2}$ nh sÃing ph $\ddot{A}$ <sup>2</sup>ng chá» $\ddot{2}$ .

### **Ambisleep**

Ambisleep m $\tilde{A}$  phá» $\tilde{B}$ ng ho $\tilde{A}$  ng h $\tilde{A}$ 'n  $\tilde{A}'$ á»f gi $\tilde{A}$ <sup>o</sup>p bá°in th $\mathcal{A}$ ° giãn trưá»>c khi chìm và o giấc ngá»§. Khi kết thúc mÃ' phá»**⊠ng, TV sẽ tá»**± Ä'á»<sup>™</sup>ng chuyá»fn sang chế Ä'á»<sup>™</sup> chá»?.

#### Báº<sup>-</sup>t Ä'ầu Ambisleep

#### **C** i Ä'ặt > Hiá»fn thá»< và ¢m thanh > Ambilight > Ambisleep > Báº<sup>-</sup>t Ä'ầu **Ambisleep**.

Chá»**<b>n Ä'á»f bá**ºt Ambisleep.

#### Lá»±a chá»**<b>an mà u Ambisleep**

#### **C** i Ä'ặt > Hiá»fn thá»< và âm **thanh** > **Ambilight** > **Ambisleep** > **Lá»±a chá»n mà u Ambisleep**.

Chá» $\mathbb{R}$ n mà u Ambisleep ưa thÃch cá»§a báºin từ bảng

 $m\tilde{A}$  u v $\tilde{A}$   $\tilde{A}'$ iá» $\mathbb{Z}$ u chỉnh m $\tilde{A}$  u  $\tilde{A}'$  $\tilde{A}^3$  th $\tilde{A}'$ ng qua thanh trượt mà u theo sở thÃch cá»§a báºin.

#### **Äá»™ sáng**

#### **C** Cà i Ä'ặt > Hiá»fn thị và âm **thanh** $\hat{A} > \hat{A}$  Ambilight $\hat{A} > \hat{A}$  Ambisleep $\hat{A} > \hat{A}$  A $\hat{B}$  $\hat{A}'$ if sal $\hat{B}$ ng.

Ä**⊠ặt Ä'á»**™ sÃing báº<sup>-</sup>t Ä'ầu cho Ambisleep.

#### **Thá»ai** lượng

**C**À Cà i Ä'ặt > Hiá»fn thị và âm **thanh** > Ambilight > Ambisleep >Â Thá»**Di lượng**.

Ä lặt thá» li lƺá» £ng (tÃnh bằng phút) cho Ambisleep.

#### $\tilde{A}$ , m thanh

**C**À Cà i Ä'ặt > Hiá»fn thị và âm **thanh** > **Ambilight** > **Ambisleep** > **Âm thanh**.

Chá» $\mathbb{R}$ n ¢m thanh tá» $\pm$  nhi $\tilde{A}$ ªn báºin muá»'n sá» dụng trong khi báºt Ambisleep.

Nhá»<sup>-</sup>ng ¢m thanh tá»± nhiªn cÂ<sup>3</sup> sáºun là :

- **Tiếng lá»a cháy**
- Tiá<sup>o</sup>¿ng mưa
- **Tiá**<sup>2</sup>ing rừng mưa
- Tiếng biá»fn nhiệt Ä'á»›i
- Tiá<sup>o</sup>¿ng thÃic nưá»>c
- **Êm**

### **Cà i Ä'ặt Ambilight nâng cao**

**Trung hòa ảnh hưởng của tường màu đối với màu Ambilight**

#### **Cài đặt** > **Hiển thị và âm thanh** > **Ambilight** > **Nâng cao** > **Màu tường phía sau TV**.

Chọn màu tường phía sau TV và TV sẽ thay đổi màu Ambilight xuất hiện theo chủ định.

#### **Đặt Ambilight tắt ngay lập tức hoặc từ từ mờ dần khi bạn tắt TV**

#### **Cài đặt** > **Hiển thị và âm thanh** > **Ambilight** > **Nâng cao** > **Làm mờ dần đến tắt**.

Đặt thời gian mờ dần đến tắt tính bằng giây hoặc chọn **Tắt lập tức** để tắt Ambilight ngay lập tức.

#### **Hoạt ảnh Ambilight**

#### **Cài đặt** > **Hiển thị và âm thanh** > **Ambilight** > **Nâng cao** > **Hoạt ảnh Ambilight**.

Bật hoặc tắt để hiển thị hoạt ảnh Ambilight trong khi bật lại

nguồn TV.

### Tiện Ãch mở rá»<sup>™</sup>ng Ambilight

#### **Philips Wireless Home Speakers**

#### Lưu ý: Trưá»>c khi thiết láºp, Ä'ảm bảo TV vÃ Philips Wireless Home Speakers cá»§a báºin Ä'Æ<sup>°</sup>ợc kết ná»'i vá»>i cÃ<sup>1</sup>ng má»<sup>™</sup>t máºjng Wi-Fi.

Với Tiện Ãch mở rá»™ng Ambilight, báºin cÃ<sup>3</sup> thá»f thiết láºp Philips Wireless Home Speakers cá»§a báºin Ä'á»f tuân theo mà u sẠc cá»§a Ambilight. Trưá» c khi bẠt Ä'ầu thiết láºp, hãy Ä'ảm bảo rằng Philips Wireless Home Speakers cá»§a báºjn Ä'ã Ä'ược báºt vÃ Ä'ược kết ná»'i vá»>i cÃ<sup>1</sup>ng má»™t máºing Wi-Fi như TV. Trưá» >c khi báº<sup>-</sup>t Ä'ầu, vui lÃ<sup>2</sup>ng chá»**¤và i phút Ä'á»f** loa sẵn sà ng hoáºit Ä'á»<sup>™</sup>ng nếu báºin chỉ vừa má»›i báºt loa.

Nhấn và giá»<sup>-</sup> nút liên kết Ä'Ã"n LED trên loa trong 3 giây Ä'á»f báº<sup>-</sup>t Ä'ầu liên kết. Nếu báºin cê nhiá»au hÆin 1 loa, hãy lặp láºii thao tÃic tưÆing tá»± cho từng loa và nhá<sup>o</sup>¥n phÃm BACK khi báºjn thá»±c hiện xong. Nút liên kết Ä'èn LED nằm trên Philips Wireless Home Speakers.

Báºt/táº<sup>-</sup>t Philips Wireless Home Speakers hoáºit Ä'á»<sup>™</sup>ng **vá»›i Ambilight**

 $\mathbf{\hat{A}}$  Cà i Ä'ặt > Hiá»fn thá»< và ¢m thanh > Ambilight > **Philips Wireless Home Speakers** > **Báºt/Tắt**.

#### **Cấu hÃ**¬nh

#### **C** i Ä'ặt > Hiá»fn thá»< và ¢m thanh > Ambilight > Philips Wireless Home Speakers > Láºp cấu hình.

Láºp cấu hình Philips Wireless Home Speakers Ä'á»f hoáºit Ä'á»<sup>™</sup>ng vá»>i Ambilight. Là m theo cÃic hưá»>ng dẫn trên mà n hình Ä'á»f liên kết tối Ä'a 10 Ä��èn LED loa vá»›i TV cá»§a báºjn. Ä**klá»'i vá»**›i từng ÄklÃ"n LED loa Ä'ược liên kết, báºin cÃ<sup>3</sup> thá»f chá»**¤n vÃ**<sup>1</sup>ng mà u Ä'á»f tưÆjng ứng vá»›i TV và Ä'iá»⊠u chỉnh Ä'á»™ sÃjng cá»§a Ä'èn.

#### **Xem cấu hÃ**¬nh

#### **C** i Ä'ặt > Hiá»fn thá»< và ¢m thanh > Ambilight > Philips Wireless Home Speakers > Â Xem cá <del>º</del> ¥u hÃ-nh.

Xem thiết láºp hiện táºji cá»§a Philips Wireless Home Speakers hoáºjt Ä'á»<sup>™</sup>ng vá»»i Ä'Ã"n LED Ambilight, máºjng và Loa.

#### **Ä**@ặt láºii cấu hình

#### **C** i Ä'ặt > Hiá»fn thá»< và ¢m thanh > Ambilight

#### $>$  Philips Wireless Home Speakers  $\geq$  Ä $\mathbb{Z}$ ặt láºi cấu hình.

Ä lặt láºji thiết láºp hiện táºji cá»§a Philips Wireless Home Speakers.

## **B**Ãio thức

BÃio thức sá» dụng Ambilight, nháºic và thÃ'ng tin thỠdi tiẠ¿t Ä'á»f tẠjo ra trẠ£i nghiá» ‡m bÃjo thá» © c má»›i.

• TV bÃjo thức và o ngà y và giá» Imà báºjn Ä'ã thiết láºp trưá»>c Ä'Ã<sup>3</sup>.

• Phẫit sÃing Ambilight bá $9\pm$ ng tiá $9\pm$ ng nhá $9\pm$ c và mà n hình mà u rõ dần.

• Từ từ chuyá»fn sang phần dá»± bÃjo thá»**<b>zi tiáº**¿t kà m theo phà ng ná»an phà hợp.

ÄØá»f và o menu cà i Ä'ặt BÃjo thức:

1 - Nhấn **B<sup>†</sup>Â Menu Thao tÃic nhanh / MENU** Ä'á»f mở **Menu Thao tác nhanh**.

 $2$  - Chá»**<b>an BÃio thá»**©c và nhấn OK Ä'á»f mở.

- **BÃio thức**: Ä'ặt tá»'i Ä'a 5 cảnh bÃio trong nhiá»**Du** ngà y liên tục hoặc nhá» ng ngà y Ä'ã chá»**®n**, cà i Ä'ặt Báºt/Táº<sup>-</sup>t.

- **PhÃ'ng ná»<b>Dn**: theo thá»**Di tiáº**¿t hoặc chá»**Dn từ danh** mục ảnh.

- **Nháºic**: bản nháºic sẽ phÂit trong khi bÂio thức.

- Â, m lÆ<sup>o</sup>á» £ng khi báºt: thiẠ¿t láºp ¢m lƺ á» £ng bẠ£n nháºic sẽ phÃit khi bÃio thức.

- **Thá»li tiết**: cÃic cà i Ä'ặt dà nh cho dá»± bÃio thá»**li** tiết táºji Ä'ừ phưÆjng.

- Xem trưá»»c: báºin cÃ<sup>3</sup> thá»f xem trưá»»c hiệu ứng  $b$ Ãio thá» $\mathbb{O}c$ .

Nếu TV Ä'ang ở chế Ä'á»™ chá»⊠ và Ä'ã cháºjm Ä'ến thá» $\overline{2}$ i gian cảnh bÃjo thì TV sẽ thoÃjt khá» $\overline{2}$ i chế Ä'á»™ chỤ và hoáºit Ä'á»™ng láºii. Mà u mà n hÃ-nh bÃio thức rõ dần, Ambilight Ä'ược báºt, nháºic lá»›n dần và hiá»fn thị thÃ'ng tin thá» di tiết kà m theo phà ng ná»2n.

Ä**⊠á»f thoÃit BÃio thức. nhấn ph**Ãm **少Â Ch.Ä'á»**™ **chá»** $\mathbb{B}$  **/ Báºt, ← Quay láºii hoặc △ HOME** trên Ä'iá» Du khiá» fn từ xa.

- *D* **Ch.Ä'á»™ chỤ / Báºt:** thoÃit ứng dụng Sunrise và chuyá» fn TV vá» @ chế Ä'á»™ chá» @.

-  $\leftarrow$  Quay láºji: thoÃit ứng dụng Sunrise và chuyá»fn Ä'ến nguồn TV Ä'ã xem gần Ä'ây nhất.

-  $\bigcirc$  HOME: tho A<sup>l</sup>t ứng dụng Sunrise v A chuyá»fn vá» trình khởi cháºjy.

- Nếu BÃjo thức khÃ'ng Ä'ược thoÃjt Ä'ến ứng dụng khÃic sau 30 phút ká»f từ khi BÃio thức báºt thì TV sẽ tá»± Ä'á»™ng táº<sup>-</sup>t Ä'á»f vá»**® chế Ä'á»**™ chá».

#### **Lưu** ý:

Duy trÃ- kết ná»'i máºing Ä'á»f BẤjo thức hoáºit

Ä'á»<sup>™</sup>ng Ä'úng cÃich. Chức nÄfng BÃio thức khÃ'ng thá»f váºn hà nh khi chế Ä'á»™ Ä'ồng hồ TV Ä'ược Ä'ặt thà nh thá»§ cÃ'ng. Truy cáºp menu cà i Ä'ặt và thay Ă'ổi chế Ä'á»™ Ä'ồng hồ thà nh tá»± Ä'á»™ng. BÃjo thức sẽ khÃ'ng hoáºjt Ä'á»™ng nếu Vị trà Ä'ược Ä'ặt là Cá»a hà ng.

### **Aurora**

Ỡing dụng Aurora là má»™t ứng dụng giúp nâng cao m $\tilde{A}$ 'i tr $\mathcal{F}^{\circ}$ á» $\mathbb{Z}$ ng xung quanh cá»§a kh $\tilde{A}$ 'ng gian sá»'ng cá»§a TV vá»»i cÃic mà n trÃ-nh diá»...n và Ambilight Ä'ầy mà u sáº<sup>-</sup>c. Aurora táºn dụng hình ảnh, hoáºit ảnh, âm thanh và Ambilight Ä'ặc trưng cá»§a Philips Ä'á»f tÄfng thêm diện tÃch sá»'ng cho phÃ<sup>1</sup> hợp vá»›i phong cÃich sá»'ng má» i cá»§a báºin.

Ä $\mathbb{Z}$ á»f khởi cháºjy ứng dụng Aurora:

1 - Nhá<sup>o</sup>¥n **BËÂ Menu Thao tÃic nhanh / MENU** Ä'á»f mở **Menu Thao tÃic nhanh**, chá»**<b>n Aurora** AvÃ nhá<sup>o</sup>¥n OK Ä'á»f mở.

2 - Hoặc, nhấn **△Â HOME** Ä'á»f chuyá»fn Ä'ến Mà n hÃ-nh chÃnh. Chá»**<b>ln Aurora** từ hà ng á**»** "ng dụng cá»§a **báºin** và nhấn OK Ä'á»f mở.

#### **Nhóm**

CÃ<sup>3</sup> bá»'n loáºji chá»§ Ä'á»**<b>[2]: MÃ'i trưá»[2]ng xung quanh**, Cáº**£nh, Bá»™ sưu táºp** và Ä**Dồng hồ.** Báºin cÃ<sup>3</sup> thá»f tải xuá»'ng nhiá»**Du chá»§ Ä'á»**D hÆjn khi TV cá»§a báºjn kết ná»'i vá»›i internet. Sá» dụng cÃic phÃm Ä'iá»?u hưá» ng Ä'á»f duyệt theo chiá»**Du ngang / chiá»Du dá»**Dc trên menu. Nhấn OK trên má»<sup>™</sup>t chá»§ Ä'á»*a* **Ä'á»f báº**<sup>-</sup>t Ä'ầu phÃjt. Nhấn OK trên PhÃjt tất cả Ä'á»f phÃjt tất cả cÃic mục trong danh sÃich danh mục nà y, báº<sup>-</sup>t Ä'ầu vá»»i mục Ä'ầu tiên. Nhấn ← Quay lá<sup>o</sup>ji Ä'á»f tho<sub>A</sub>jt ứng dụng Aurora.

#### **Ä⊠ặt TV ở chế Ä'á»™ chá»®**

Báºin cÃ<sup>3</sup> thá»f Ä'ặt thá»**Di lượng phÃit láºii chá»§ Ä'á»**D Aurora, TV sáº1⁄2 chuyá»fn sang chế Ä'á»™ chá»**® khi Ä'áº**it Ä'ến giá»›i háºin thá»**Di gian.** 

Ä**⊠á»f Ä'ặt TV ở chế Ä'á»**™ chá»**?:** 

#### 1 - Khi ứng dụng Aurora Ä'ược kÃch hoáºit, nhá<sup>o</sup>¥n +Â OPTIONS.

#### 2 - Chá»**<b>an 1 giá»a**, 2 giá»**a** hoặc 4 giá»a Ä'á»f Ä'ặt TV ở chế Ä'á»<sup>™</sup> chá»?.

3 - Và o hai phút trưá»>c khi hết háºjn háº<sup>1</sup>n giá»**<b>[?**, TV] sẽ hiá»fn thị má»™t Ä'oáºjn há»™i thoáºji Ä'á»f cung cấp cÃic tÃ<sup>1</sup>y chá»**¤n chuyá»fn sang chế Ä**'á»™ chá»**¤** ngay láºp tức hoặc hoãn láºji Ä'ến 1 hoặc 2 giá»<br/>
<sub>2</sub> sau Ä'Ã<sup>3</sup>. Ä**Dá**»"ng hồ há<sup>o1</sup>n giá»<sub></sub> Ä'ược Ä'ặt Ä'á»f Ä'ếm ngược hoặc hoãn lại khÃ'ng Ä'ược vượt quÃj 4 giá» $\mathbb D$  tá»'i Ä'a cho phép.

## 14.1. Giá» vi thiá» ‡u vá»<sup>n</sup> á» ing dụng

Báºin cÃ<sup>3</sup> thá»f tìm thấy cÃic á» ing dụng ưa thÃch tr<sub>A</sub><sup>a</sup>n hà ng á» "ng dụng cá»§a báºin trong Menu chÃnh.

Giá»'ng như cÃic ứng dụng trên Ä'iện thoáºii thÃ'ng minh hoá<sup>o</sup>·c mÃiy tÃnh bảng, cÃic ứng dụng trên TV cá»§a báºin cÅ©ng cung cấp cÃic chức nÄfng cụ thá»f Ä'á»f Ä'em láºji trải nghiệm TV phong phú. Báºjn cÃ<sup>3</sup> thá»f sá» dụng á»©ng dụng TRÃŒNH DUYá»<sup>†</sup>T WEB Ä'á»f duyệt Internet.

Báºjn cÃ<sup>3</sup> thá»f tải xuá»'ng ứng dụng từ Cá»a hà ng Google Playâ"¢. Ä**⊠á»f giúp báºin báº**™t Ä'ầu, má»™t sá»' ứng dụng thiết thá»±c Ä'ược cà i Ä'ặt sẵn trên TV cá»§a báºjn.

ÄØá»f cà i Ä'ặt ứng dụng từ Cá»a hà ng Google Playâ., ¢. TV phải Ä'ược kết ná»'i vá»>i Internet. Báºin phải Ä'Äfng nháºp bằng Tà i khoản Google Ä'á»f dÃ<sup>1</sup>ng cÃic ứng dụng Google Play và Cá»a hà ng Google Playâ"c. Chá» In á» ©ng dụng bẠin muá» 'n cà i Ä'ặt vÃ chá»**<b>n** nút Cà i Ä'ặt Ä'á»f báº<sup>-</sup>t Ä'ầu cà i Ä'ặt. Sau khi cà i Ä'ặt xong ứng dụng, báºin cÃ<sup>3</sup> thá»f chá»**an n**út Mở Ä'á»f mở ứng dụng hoặc nút Gá»j cà i Ä'ặt Ä'á»f gá»j cà i Ä'ặt ứng dụng.

## **14.2. Google Play**

### **Phim và TV**

VỠvi á»©ng dụng Google TV, báºin cÃ<sup>3</sup> thá»f thuê hoặc mua phim và chưÆjng trình truyá»**<b>n** hình Ä'á»f xem trên TV.

#### Nhá»<sup>-</sup>ng thứ báºjn cần

• TV cá»§a báºjn phải Ä'ược kết ná»'i vá»›i Internet

• báºin phải Ä'Äfng nháºp bằng Tà i khoản Google của mình trên TV

• thêm thẻ tÃn dụng và o Tà i khoản Google cá»§a báºin Ä'á»f mua phim và chưÆing trình TV

**Ä**@á»f thuê hoặc mua phim hoặc chưÆjng trình TV: 1 - Nhấn **n** HOME và chá»**<b>n** tab á»"ng dụng.

2 - Chá»**<b>In á»** ©ng dụng Google TV và mở á» ©ng dụng.

3 - Chá»**<b>In một phim hoặc chưÆing tr**ình TV rồi nhá<sup>o</sup>¥n OK.

4 - Chá»**<b>n** gÃ<sup>3</sup>i mua báºin muá»'n rá»"i nhấn OK. Báºin sá $9\frac{1}{2}$  Ä'ưá» $\frac{1}{2}$ c chuyá» $\frac{1}{2}$ n qua quy tr $\frac{1}{2}$ -nh mua h $\frac{1}{2}$  ng.

**Ä**@á»f xem phim hoặc chưÆing trình TV Ä'ã thuê hay **mua:**

1 - Nhá<sup>o</sup>¥n **n** HOME v $\tilde{A}$  chá» $\mathbb{Z}$ n tab á»" ng dụng.

2 - Chá»**<b>In á»**©ng dụng Google TV và mở ứng ng.

**3** - Chá»**<b>n** phim hoặc chưÆjng trình TV từ thư viện trong ứng dụng, chá»**<b>Dn tiêu Ä'á»**D và nhấn OK.

4 - Báºin cÃ<sup>3</sup> thá»f sá» dụng cÃic phÃm Ngừng, Táºim **dừng, Tua láºii** hoặc Tua nhanh trên Ä'iá»au khiá»fn từ xa.Â

5 - Ä $\mathbb{Z}$ á»f ngừng ứng dụng Movies &

TV, nhấn Quay láºji nhiá»**Du lần hoáº**·c nhấn **W EXIT**.

\* Lưu Ấ½: Nếu Google TV khẤ'ng cÃ<sup>3</sup> trên hà ng á»"ng dụng cá»§a báºin, báºin cÃ<sup>3</sup> thá»f tìm kiếm ứng dụng nà y trong trưá»**<b>ng tÃ**¬m kiếm Ä'á»f Mở hoặc Cà i Ä'ặt.

Tìm thêm thông tin trên www.support.google.com/googletv

## $\tilde{A}$ .m nháºic

Vá»<sup>i</sup> YouTube Music, báºin cÃ<sup>3</sup> thá»f phẫit nháºic yêu thÃch cá»§a báºin trên TV.

Báºin cÃ<sup>3</sup> thá»f mua nháºic má»›i trên mÃiy vi tÃnh hoặc thiết bị di Ä'á»™ng cá»§a báºjn. Hoặc trên TV cá»§a mình, báºjn cê thá»f Ä'Äfng ký All Access, vá»'n là thuê bao Google Play Music. Ngoà i ra, bẠin cÃ<sup>3</sup> thá» f phÃit nháºic mình Ä'Ấ£ sở há»<sup>-</sup>u, Ä'ược lưu trá»<sup>-</sup> trên mÃiy vi tÃnh cá»§a báºin.

#### Nhá»<sup>-</sup>ng thứ báºjn cần

• TV cá»§a báºjn phải Ä'ược kết ná»'i vá»›i Internet

• báºin phải Ä'Äfng nháºp bằng Tà i khoản Google của mình trên TVÂ

• thêm thẻ tẤn dụng và o Tà i khoản Google cá»§a báºin Ä'á»f Ä'Äfng ký thuê bao nháºic

 $\ddot{A}$  and  $\ddot{B}$  and  $\ddot{A}'$  *a*<sup>o</sup>§u YouTube Music:

1 - Nhấn **n** HOME và chá»**<b>nh** tab á»"ng dụng.

2 - Chá»**<b>Dn** ứng dụng YouTube Music và mở ứng dụng.

 $3$  - Chá»**<b>n** nháºic báºin muá»'n rồi nhấn OK.

4 - Ä**Dá**»f ngừng ứng dụng Nháºic. nhấn **Quay** láºii nhiá»**Du lần hoáº**·c nhấn **EXIT**.

\* Lưu Ấ½: Nếu YouTube Music kh**Ấ**´ng cẤ<sup>3</sup> trên hà ng Ỡ"ng dụng cá»§a báºin, báºin cÃ<sup>3</sup> thá»f tìm kiếm ứng dụng nà y trong trưá»**®ng tÃ**¬m kiếm Ä'á»f Mở hoặc **Cà i Ä'ặt**.Â

Tìm thêm thông tin trên www.support.google.com/googletv or support.google.com/youtubemusic

## TrÃ<sup>2</sup> chÆii

Vá»» Google Play Games, báºin cÃ<sup>3</sup> thá» f chÆji trÃ<sup>2</sup> chÆji yêu thÃch cá»§a mình trên TV. Trá»±c tuyến hoặc ngoáºji tuyến.

Báºin cÃ<sup>3</sup> thá»f xem trÃ<sup>2</sup> chÆji mà báºin bè cá»§a mình hiện Ä'ang chÆji hoặc báºin c $\tilde{A}^3$  thá»f tham gia tr $\tilde{A}^2$  chÆji và thi Ä'ấu. Báºin cÃ<sup>3</sup> thá»f theo dÃui thà nh tÃch cá»§a mÃ-nh hoặc báº<sup>-</sup>t Ä'ầu táºii bất cứ nÆii nà o mÃ báºin Ä'Ãf rá»Pi Ä'i

#### Nhá»<sup>-</sup>ng thứ báºjn cần

• TV cá»§a báºjn phải Ä'ược kết ná»'i vá»›i Internet • báºin phải Ä'Äfng nháºp bằng Tà i khoản Google của mình trên TVÂ

• thêm thẻ tẤn dụng và o Tà i khoản Google cá»§a báºin Ä'á»f mua trÃ<sup>2</sup> chÆii má»»i

BẠt Ä'ầu ứng dụng Google Play Games Ä'á»f chá»<br/>
len và cà i Ä'ặt ứng dụng trÃ<sup>2</sup> chÆji má»>i trên TV cá»§a báºin. Má»™t sá»' tr $\tilde{A}^2$  chÆii ho $\tilde{A}$  n to $\tilde{A}$  n miá»...n ph $\tilde{A}$ . Má»<sup>™</sup>t thÃ'ng bÃjo sẽ xuất hiện nếu má»™t trÃ<sup>2</sup> chÆji nhá $94t$  Ä'á» $\kappa$ nh cá $95$ n c $\tilde{A}^3$  tay cá $95$ m tr $\tilde{A}^2$  chÆji Ä'á»f chÆji trÃ<sup>2</sup> chÆji.

#### $\ddot{A}$  and  $\ddot{B}$  and  $\ddot{A}$  and  $\ddot{B}$  and  $\ddot{B}$  and  $\ddot{B}$  and  $\ddot{B}$  and  $\ddot{B}$  and  $\ddot{B}$  and  $\ddot{B}$  and  $\ddot{B}$  and  $\ddot{B}$  and  $\ddot{B}$  and  $\ddot{B}$  and  $\ddot{B}$  and  $\ddot{B}$  and  $\ddot{B}$  and 1 - Nhấn **n** HOME và chá»**<b>nh** tab á»"ng dụng.

2 - Chá»**<b>ln á»** ©ng dụng Google Play Games và mở ứng dụng.

**3** - Chá»**<b>n** trÃ<sup>2</sup> chÆji Ä'á»f chÆji hoặc chá»**n** trÃ<sup>2</sup> chÆji má»»i Ä'á»f cà i Ä'ặt và nhấn OK.

4 - Khi hoà n tất, nhấn Quay láºi nhiá»**<b>Du lần hoáº**·c nhá<sup>o</sup>¥n **EXI EXIT** hoặc ngừng ứng dụng bằng nút thoÃit/ngừng riêng cá»§a ứng dụng.

\* Lưu ý: Nếu **Google Play Games** khÂ'ng cÃ<sup>3</sup> trên hà ng á»"ng dụng cá»§a báºjn, báºjn cÃ<sup>3</sup> thá»f tìm kiếm ứng dụng nà y trong trưá» $\mathbb{R}$ ng tìm kiếm Ä'á»f Mở hoặc **Cà i Ä'ặt**.

Tìm thêm thông tin trên www.support.google.com/googletv

## **Cá»a hà ng Google Play**

Từ Google Play Store, báºin cÃ<sup>3</sup> thá»f tải xuá»'ng và cÃi Ä'ặt ứng dụng má»›i. Má»™t sá»' ứng dụng hoà n toà n miá»…n phÃ.

#### **Nhá»**<sup>-</sup>ng thứ báºin cần

• TV cá»§a báºjn phải Ä'ược kết ná»'i vá»›i Internet

• báºin phải Ä'Äfng nháºp bằng Tà i khoản Google của mình trên TV

• thêm thẻ tÃn dụng và o Tà i khoản Google cá»§a báºjn Ä'á»f mua ứng dụng

#### $\ddot{A}$   $\ddot{B}$   $\acute{A}$  i  $\ddot{A}'$   $\acute{a}$ <sup>o</sup> t  $\acute{a}$  »  $\odot$  ng dá »¥ng má » > i:

1 - Nhấn **n** HOME và chá»**ln tab á»** "ng dụng.

2 - Chá»**<b>n á»**©ng dụng Google Play Store và mở

ứng dụng.

**3** - Chá»**<b>n** ứng dụng báºin muá»'n và nhấn **OK**.

**4 -** Äể đóng **Google Play Store**, nhấn **Quay**

láºii nhiá»**Du lần hoáº**·c nhấn **EXIT**.

#### Quyá»**<b>In kiá»fm so**Ãit cá»§a cha má<sup>o1</sup>

Trong Google Play Store, báºin cÃ<sup>3</sup> thá»f ẩn ứng dụng theo mức Ä'á»™ trưởng thà nh cá»§a ngưá»**Di** dÃ<sup>1</sup>ng/ngưá» li mua. BẠin cẠ§n phẠ£i nhẠp mã PIN Ä'á»f chá»**¤n hoặc thay Ä'ổi mức Ä'á»**™ trưởng thà nh.

#### $\ddot{A}$  as if  $\ddot{A}'$  as it kiá» fm so $\ddot{A}$  it cá»§a cha má<sup>o1</sup>:

**1 - Nhấn <b>Å HOME** và chá»**<b>Dh** tab á**»** "ng dụng.

2 - Chá»**<b>In á»** ©ng dụng Google Play Store và mở ứng dụng.

3 - Chá»**<b>***Dn Cà i Ä'áº***·t >Â Quyá»***Dn kiá»fm soÃit cá»§a cha* má<sup>o1</sup>.

4 - Chá»**<b>Dn mức Ä'á»**™ trưởng thà nh mà báºin muá»'n.

5 - Nếu Ä'ược yêu cầu, hãy nháºp mã PIN. **6** - Ä $\mathbb{Z}$ á»f Ä' $\mathbb{A}$ <sup>3</sup>ng Google Play Store, nhấn Quay láºii nhiá»**Du lần hoáº**·c nhấn **EXIT**.

\* Lưu ý: Nếu Google Play Store kh**Ấ**´ng cÃ<sup>3</sup> trên hà ng Ỡ"ng dụng cá»§a báºjn, báºjn cÃ<sup>3</sup> thá»f tÃ-m kiếm ứng dụng nà y trong trưá»**ang tÃ**¬m kiếm Ä'á»f Mở hoặc **Cà i Ä'ặt**.

Tìm thêm thông tin trên www.support.google.com/googletv

## **Thanh toán**

Ä là»f thá»±c hiện thanh toÃin trên Google Play trên TV, báºin phải thêm hình thức thanh toÃin - thẻ tÃn dụng (bên ngoà i Hoa Ká»<sup>3</sup>) - và o Tà i khoản Google của mình. Khi báºjn mua phim hoặc chưÆjng trình TV, báºjn sẽ Ä'ược tÃnh phà và o thẻ tÃn dụng nà y.

#### $\ddot{A}$  and the  $\ddot{A}$ <sup>a</sup> m thá  $9$  » tÃn dá »¥ng:

1 - Trên mÃiy vi tÃnh cá»§a báºin, Ä'i Ä'ến accounts.google.com v $\tilde{A}$   $\tilde{A}'$   $\tilde{A}'$  fing nháºp báº $\pm$ ng T $\tilde{A}$  i khoáº $\epsilon$ n Google mà báºin sáº1⁄2 sá» dụng vá»>i Google Play trên TV. 2 - Ä**Di Ä'áº**¿n wallet.google.com Ä'á»f thêm thẻ và o Tà i khoản Google cá»§a báºjn.

3 - Nháºp dá»<sup>-</sup> liệu thẻ tẤn dụng cá»§a báºjn v**Ã** chấp nháºn Ä'iá» au khoản và Ä'iá» au kiá» ‡n.

## 14.3. Báº<sup>-</sup>t Ä'ầu hoặc ngừng ứng dụng

Báºin cÃ<sup>3</sup> thá»f khởi Ä'á»<sup>™</sup>ng ứng dụng từ Mà n  $h\tilde{A}$ -nh ch $\tilde{A}$ nh

Ä aá»f báº<sup>-</sup>t Ä'ầu ứng dụng:

#### $1 - NhA<sup>2</sup>Yn \nightharpoonup HOME.$

2 - Di chuyá»fn Ä'ến hà ng á**»"ng dụng cá»§a báºin**, chá»**<b>n** ứng dụng mong muá»'n và nhấn OK. **3** - Báºin cÅ©ng cÃ<sup>3</sup> thá»f tÃ-m kiếm ứng dụng trong trưá»**<b>ng tÃ**¬m kiếm Ä'á»f Mở hoặc Cà i Ä'ặt. 4 - Hoặc, báºin cÃ<sup>3</sup> thá»f Ä'i tá»»i **tà Cà i Ä'ặt > á»** "ng dụng > Xem tất cả ứng dụng hoặc Hiá»fn thị ứng dụng hệ thá»'ng Ä'á»f chá»**<b>an ứng dụng** sẽ mở.

5 - Ä**Dá»f ngừng ứng dụng, nhấn ← Quay láºji** hoá<sup>o</sup>·c nhá<sup>o</sup>¥n **EXI EXIT** hoá<sup>o</sup>·c ngừng ứng dụng bằng nút thoÃit/ngừng chuyên dụng cá»§a ứng dụng.

## 14.4. Quản lý ứng dụng

#### **C** $\hat{A}$  **C** $\hat{A}$  **i**  $\hat{A}'$  $\hat{a}$ <sup>o</sup>·t $\hat{A}$  > $\hat{A}$   $\hat{a}$ <sup>n</sup>·ng dụng.

Nếu bạn ngừng má»™t ứng dụng và quay lại Menu chÃnh, thì ứng dụng nà y chưa thá»±c sá»± bừ ngừng. á» ng dụng vẫn Ä'ang cháºjy trong ná»**n** Ä'á»f sẵn sà ng khi báºjn khởi Ä'á»™ng láºji nÃ<sup>3</sup>. Ä**®á»f** cháºiy trÃ'i chảy, hầu hết ứng dụng cần phải lưu má»<sup>™</sup>t sá»' dá»<sup>-</sup> liệu và o bá»™ nhá»> cache cá»§a TV. Báºjn nên dừng hoà n toà n má»™t ứng dụng hoặc xÃ<sup>3</sup>a dá»<sup>-</sup> liệu bá»<sup>™</sup> nhá»> cache cá»§a má»™t ứng dụng cụ thá»f Ä'á»f tá»'i ưu hÃ<sup>3</sup>a hiệu suất tổng thá»f cá»§a cÃic ứng dụng và Ä'á»f giá» mức sá» dụng bá»™ nhá»> thấp trên TV cá»§a báºjn. Ngoà i ra, tá»'t nhá<sup>o</sup>¥t là nên gá»j cà i Ä'ặt cÃjc ứng dụng mÃ bá<sup>o</sup>in khỗ ng cỗ<sup>2</sup>n dỗ <sup>1</sup>ng ná»<sup>-</sup>a. Bá<sup>o</sup>in cỗ<sup>3</sup> thá»f chá»**n á» "ng** dụng > Xem tất cả ứng dụng hoặc á»"ng dụng chưa sá» dụn Ä'á»f liệt kê cÃjc ứng dụng Ä'ÃE cà i Ä'ặt hoặc sá» dụng.

ÄØá»'i vá»›i má»—i ứng dụng Ä'ã cà i Ä'ặt, báºin cũng cÃ<sup>3</sup> thá»f Ä'ặt quyá»**an cho Quản lý cáºp nháºt**, Quyá»**<b>an ứng dụng, Quyá»**an truy cáºp ứng dụng **đặc biệt** và **Bảo máºt**.

Tìm thêm thông tin trên www.support.google.com/googletv

# 15. Hệ thá»'ng

## 15.1. Trợ nÄfng

#### **C**A i Ä'ặt > Hệ thá»'ng > Trợ nÄfng.

Vá»›i tÃ<sup>1</sup>v chá»**<b>an Trợ nÄfng** Ä'ược báºt, TV Ä'ược chuẩn bá»< Ä'á»f sá» dụng cho ngưá»**Di khiáº**¿m thÃnh, khiá<sup>o</sup> im thá», bá», chứng ná<sup>o</sup> ng tai hoá<sup>o</sup> c má<sup>o</sup>¥t thá» giÃic từng phần.

#### VÄfn bản cÃ<sup>3</sup> Ä'á»™ tưÆjng phản cao

#### **CÃ** i Ä'ặt > Hệ thá»'ng > Trợ nÄfng > VÄfn **bản cÃ<sup>3</sup> Ä'á»™ tưÆjng phản cao.**

Báºt Ä'á»f hiá»fn thị vÄfn bản vá»›i Ä'á»™ tưÆjng phản cao hÆ¡n Ä'á»f dá»... Ä'á»®c hÆ¡n.

#### Chuyá»fn vÄfn bản th**à nh giá»ang n**Ã<sup>3</sup>i

#### **th** Cà i Ä'ặt > Hệ thá»'ng > Trợ nÄfng > **Chuyá»fn vÄfn bản thà nh giá»<b>ng n**Ã<sup>3</sup>i.

Ä $\mathbb{Z}$ ặt Ä'á»f chuyá»fn Ä'ổi vÄfn bản thà nh giá» $\mathbb{Z}$ ng nÃ<sup>3</sup>i cho ngưá»**®i mÃ<sup>1</sup> hoặc ngưá»**®i khiếm thị má»™t phần.

#### Ph**Ãm tá<sup>o-</sup>t Trợ nÄfng**

#### **C** $\hat{A}$  **C** $\tilde{A}$  **i**  $\tilde{A}'$  $\acute{a}$ <sup>o</sup>  $\cdot$ t $\hat{A}$  > $\hat{A}$  **H** $\acute{a}$ <sup>n</sup> $\ddot{A}$  **thán'** $\cdot$  $\hat{A}$  **Trán** $\hat{B}$ nÄfng > PhÃm táº<sup>-</sup>t Trợ nÄfng.

Truy cáºp nhanh và o cà i Ä'ặt Trợ nÄfng.

CÃ<sup>3</sup> nhiá» lu dá» <ch vụ khÃjc do Google cung cấp, vÃ  $d\hat{a} \times 2$ : Phụ Ä'á»®, TalkBack, Truy cáºp bằng nút chuyá»fn Ä'á»f giúp TV cá»§a báºin dá»... truy cáºp hÆin. Ä $\mathbb{Z}$ á»f tÃ-m thêm thÃ'ng tin vá» $\mathbb{Z}$  cÃic dá» ch vụ, vui lÃ<sup>2</sup>ng truy cáºp

www.support.google.com/googletv/answer/10070337

## 15.2. Giá» i thiá»**‡u**

### **Cáºp nháºt phần má»@m hệ thá»'ng**

#### **CâÌ£p nhâÌ£t tưÌ€ Internet**

Nếu TV Ä'ược kết ná»'i vá»>i Internet, bạn cÃ<sup>3</sup> thá»f nháºn Ä'ược thÃ'ng baÌ®o cáºp nháºt phần má»®m TV. Báºin cần cÃ<sup>3</sup> kết ná»'i Internet tá»'c Ä'á»™ cao (bÄfng thông rá»™ng). Nếu báºjn nháºn Ä'ược thông bÃjo nà y, chúng tÃ'i khuyên báºin nên thá»±c hiện cáºp nháºt.

Với thông bÃio trên mà n hình, chá»**<b>an Cáºp** nháºt và là m theo cÃic hưá»>ng dẫn trên mà n hÃ-nh.

Báºin cÅ©ng cÃ<sup>3</sup> thá»f tưÌ£ miÌ€nh tìm bản cáºp nháºt phần má»**Mm.** 

Trong khi cáºp nháºt phần má»@m, sẽ kh´ng cÃ<sup>3</sup> hình áº $\epsilon$ nh v $\tilde{A}$  TV sẽ táº<sup>-</sup>t rồi báºt láºii. Ä $\tilde{a}$ iá» $\tilde{a}$ u n $\tilde{A}$  v c $\tilde{A}^3$  thá»f xảy ra và i lần. Việc cáºp nháºt cÃ<sup>3</sup> thá»f mất và i phút. Chá» cho Ä'áºin khi hình ảnh TV báºt trở láºii. KhÃ'ng nhấn cÃ'ng tẠc nguá»"n © trên TV hoặc trên Ä'iá» lu khiá» fn từ xa trong khi cáºp nháºt phần má» lm.

Ä $\mathbb{Z}$ á»f tá»± tìm kiếm bản cáºp nháºt phần má» $\mathbb{Z}$ m:

#### **1** - Chá»**Dn**  $\bullet\bullet$  **Cà i Ä'ặt > Hệ thá»'ng > Giá»›i thiệu** > **Cáºp nháºt hệ thống** > **Internet (ÄÆ°á»£c**  $\ddot{A}'$ á»**<b>z** xuất) và nhấn OK.

2 - TV sáº1/<sub>2</sub> tÃ-m kiếm bản cáºp nháºt trên Internet. 3 - Nếu cÃ<sup>3</sup> bản cáºp nháºt, báºin cÃ<sup>3</sup> thá»f cáºp nháºt phần má»**Mm ngay láºp tức.** 

4 - Việc cáºp nháºt phần má»**am cÃ**<sup>3</sup> thá»f mất và i phút. Không nhấn phÃm **(b** trên TV hoặc Ä'iá»**Du** khiá»fn từ xa.

5 - Khi cáºp nháºt hoà n tất, TV sẽ trở vá»**® k**ênh mÃ bá<sup>o</sup>jn Ä'ang xem.

#### CâÌ£p nhâÌ£t tưÌ€ USB

CÃ<sup>3</sup> thá»f cần phải cáºp nháºt phần má»**<b>m** TV.

Báºjn cần cÃ<sup>3</sup> mÃjy tÃnh cÃ<sup>3</sup> kết ná»'i Internet tá»'c Ä'á»™ cao và ổ USB flash Ä'á»f tải phần má»**⊠m lên** TV. SỠdụng ổ USB flash cÃ<sup>3</sup> Ất nhất 2Gb dung lượng trá»'ng. Hãy cháº<sup>-</sup>c cháº<sup>-</sup>n rằng Ä'aÌf tÄfÌl chêÌ Ä'Ã'Ì£ bảo vệ ghi.

ÄØá»f cáºp nháºt phần má»@m TV:

#### 1 - Chá»**<b>an Âtâ Cà i Ä'ặt >Â Há»**‡ thá»'ng > Giá»›i thiệu > Cáºp nháºt hệ thá»<sup>'</sup>ng.

 $2 -$  Chá»**<b>an USBÂ** và nhấn OK.

#### **XÃic Ä'á»**<br/>nh TV

1 - CÄfl**2m ổ Ä'Ä©a USB flash v**à o má»™t trong cÃic kết ná»'i USB cá»§a TV.

2 - Chá»**<b>an Ghi và o USB** và nhấn OK. TêÌ£p nháºn dáºing self Ä'ược ghi trên ổ Ä'Ä©a USB flash.

#### Tải xuá»'ng phần má»**<b>am**

**1 - CẠm ổ Ä'Ä©a USB flash và o mÃiy tÃnh cá»§a báºin.** 

2 - Trên ổ Ä'Ä©a USB flash, xÃic Ä'ịnh vị

trà têÌ£p update.htm vaÌ€ bâÌ*zm Ä'uÌzp chuÃ'Ì£t vaÌ€o* 

#### Ä'oÌ.

#### $3 - Bá^{\circ}$ ¥m Gá»i ID.

4 - Nếu phần má»**<b>mmá»**»i cÃ<sup>3</sup> sẵn, tiến hà nh tải xuà l͡?ng têl£p .zip.

5 - Sau khi taì‰i xuÃ<sup>'</sup>ì lng, giẠ£i nén têì £p và sao chép têÌ£p autorun.upg vaÌ€o ổ Ä'Ä©a USB flash. KhÃ'ng Ä'ặt têÌ£p nà y vaÌ€o trong thư mục.

#### **Cáºp nháºt phần má»m TV**

1 - CÄfl**zm ổ Ä'Ä©a USB flash v**à o TV mÃ'l£t lâl€n ná»<sup>-</sup>a. Cáºp nháºt seÌf tá»± Ä'á»™ng bÄfÌ**Dt Ä'âÌ**€u.

2 - Việc cáºp nháºt phần má»**am cÃ<sup>3</sup> thá»f mất v**à i phút. Không nhấn phÃm **(b** trên TV hoặc Ä'iá»**Du** khiỠfn từ xa. KhÂ'ng tgá» i bá» @ á» • Ä'Ä©a USB flash. 3 - Khi cáºp nháºt hoà n tất, TV sáº1⁄2 trá »Ÿ vá » kênh mÃ báºjn Ä'ang xem.

Nếu trong quÃi trình cáºp nháºt xảy ra ngÄfÌ d Ä'iện, khÃ'ng Ä'ược thaÌ lo ổ Ä'Ä©a USB flash ra khoì‰i TV. Khi cÃ<sup>3</sup> Ä'iện trở láºji, cáºp nháºt sẽ tiếp tục.

Ä lá»f ngÄfn chặn bản cáºp nháºt ngẫu nhiên cá»§a phần má» $\mathbb{Z}$ m TV, haÌfy xÃ<sup>3</sup>a têÌ£p autorun.upg khỏi ổ Ä'Ä©a USB flash.

#### Tá»± Ä'á»<sup>™</sup>ng cáºp nháºt phần má»**<b>am**

Báºt chức nÄfng Tá»± Ä'á»™ng cáºp nháºt phần má»2m Ä'á»f cáºp nháºt phần má»**Mm TV cá»§a báºin theo c**Ãich tá»± Ä'á»™ng. Ä**⊠á»f TV ở chế Ä'á»**™ chá»**<b>2**.

#### 1 - Chá»**<b>an th** Cà i Ä'ặt > Hệ thá»'ng > Giá»›i thiệu > Cáºp nháºt hệ thá»'ng > Tá»± Ä'á»<sup>™</sup>ng cáºp **nháºt phần má»m**.

2 - Là m theo hưá» ng dẫn trên mà n hình. **3 -** Nhấn < (trÃji) lặp láºji nếu cần, Ä'á»f Ä'Ã<sup>3</sup>ng menu.

Khi báºt cà i Ä'ặt nà y, bản nâng cấp sẽ Ä'ược tải xuá»'ng khi TV Ä'ược BẬT nguá»"n và sẽ Ä'ược cà i Ä'ặt 15 phút sau khi TV và o chế Ä'á»™ chá» $\mathbb D$  (miá»...n l $\tilde A$  kh $\tilde A'$ ng c $\tilde A^3$  cá $\mathbb P$ chh b $\tilde A$ io  $\tilde A'$ Æ $\mathbb P$ á» $\mathbb E$ c lá $\mathbb P$ p lá» (ch).

Khi cà i Ä'ặt nà y bá»< táº<sup>-</sup>t, thÃ'ng bÃio OSD "Nâng cấp ngay" / "Ä avf sau" sá % xuá % xuá + n.

#### Xem lá» ch sá» cáºp nháºt phần má»**M**m

Hiá» fn thá» danh sÃich cÃic phiên bẠ£n phẠ§n má»<br>Mm Ä'ã Ä'ược cáºp nháºt thà nh cÃ'ng trên TV.

Ä lá»f xem lá» ch sá» cáºp nháºt phần má» lm:

#### 1 - Chá»**<b>an th** Cà i Ä'ặt > Hệ thá»'ng > Giá»›i thiệu > Cáºp nháºt hệ thá»'ng > Xem lịch sá» cáºp **nháºt phần má»m**.

2 - Lá» ch sá» cáºp nháºt phần má»**<b>m** trên TV nà y sáº1⁄2 hiá»fn thừ.

#### $\ddot{A}$  ?4º t lá<sup>o</sup>ii

#### Cà i Ä'ặt láºji TV

#### **CÃ** i Ä'ặt > Hệ thá»'ng > Giá»»i thiệu >Â Ä $\mathbb{Z}$ ặt **láºi > KhÃ'i phục tÃ<sup>1</sup>y chá»<b>Rn cà i Ä'áº**·t gá»'c.

Ä $\mathbb{Z}$ ặt láºii và thá»±c hiện láºii quÃi trình cà i Ä'ặt TV hoà n chỉnh.

#### $\ddot{A}$  a<sup>2</sup> t lẠi tẠ¥t cẠ£ cÃi c giÃi trá» cà i Ä'ặ t vá» a cà i  $\ddot{A}'$ ặt TV gá»'c

#### **CÃ** i Ä'ặt > Hệ thá»'ng > Giá»»i thiệu >Â Ä $\mathbb{Z}$ ặt láº<sub>i</sub>i > Cà i Ä'ặt gá»'c.

Ä $\mathbb{Z}$ ặt láºii tất cả cÃic cà i Ä'ặt vá» $\mathbb{Z}$  cà i Ä'ặt mặc Ä'ừnh nhà mÃiv.

#### Trá<sup>o</sup>ing thÃii

#### Hiá» fn thá» < thẫ' ng tin trá<sup>o</sup>ing thẫi TV

#### **C**A Cà i Ä'ặt > Hệ thá»'ng > Giá»>i thiệu >Â **Tráº**jng thÃji.

Ä lá»f hiá»fn thá»< tráºjng thÃi TV vá»llÄ'á»<a chỉ IP, Thiết bị, Ä'ịa chỉ MAC, Ä'ịa chỉ Bluetooth®, Sá»' sê-ri, v.v.

#### ThÃ'ng tin ph**Ã**jp lÃ<sup>1</sup>/<sub>2</sub>

#### **Phần má»** $\mathbb{Z}$ **m mã nguồn mở**

TV nà y cÃ<sup>3</sup> chứa phần má»**<b>mm** mã nguồn mở. Bằng thÃ'ng bÃjo nà y TP Vision Europe B.V. sẵn sà ng cung cấp, theo yêu cầu, má»<sup>™</sup>t bản sao toà n bá»™ mã nguồn tưÆjng ứng cho cÃjc gÃ<sup>3</sup>i phần má»**Mm** nguồn mở cÃ<sup>3</sup> bản quyá»**<b>Dn Ä'ược sá» dụng trong** sáº $\epsilon$ n pháº $\odot$ m n $\widetilde{A}$  y m $\widetilde{A}$  việc cung cấp như váºy y $\widetilde{A}$ ªu cầu phải cÃ<sup>3</sup> giấy phép tưÆjng ứng.

Bản cung cấp nà y cÃ<sup>3</sup> hiệu lá»±c lên Ä'ến ba nÄfm sau khi mua sá <sup>o</sup>£n phá <sup>o</sup>m Ä'á»'i vá» i bá º¥t ká»<sup>3</sup> ai nhá ºn Ä'ược thÃ'ng tin nà y.

Ä $\mathbb{Z}$ á»f cÃ<sup>3</sup> Ä'ược mã nguồn, vui lÃ<sup>2</sup>ng gá»i yêu cầu bằng Tiếng Anh Ä'ến...

#### **open.source@tpv-tech.com**

#### Giấy phép nguồn mở

#### Giá» vi thiá» ‡u vá» @ GiẠ¥y ph©p nguá» "n má» Ÿ

README dà nh cho mã nguá»"n cá»§a cÃic bá»™ pháºn trong phần má»<br>
No TV cá»§a TP Vision Europe B.V. Ä'ược xếp loáºii và o giấy phép nguồn mở.

Ä@ây là tà i liệu mô tả việc phân phá»'i mã nguồn Ä'ược sá» dụng trên TV cá»§a TP Vision Europe B.V. Ä'ược xếp loáºii và o Giấv phép cÃ'ng cá»<sup>™</sup>ng chung GNU (GPL) hoặc Giấy phép cÃ'ng cá»<sup>™</sup>ng chung GNU háºin chế (LGPL) hoặc bất ká»<sup>3</sup> giấy phép nguồn mở nà o khÃic. CÃ<sup>3</sup> thá»f tÃ-m thấy cÃic hưá»»ng dẫn Ä'á»f lấy bản sao cá»§a phần má»**am** nà y trong Hưá»>ng dẫn sá» dụng.

TP Vision Europe B.V. KHÃ"NG THÁ»°C HIÁ»<sup>†</sup>N BÁº¤T CÁ»<sup>"</sup> B缢O HÀNH NÀO DÙ ÄRƯỢC THá», HIỆN RÕ RÀNG HAY NGỤ Ã. BAO Gá»'M BẢO HÀNH BẤT Ká»<sup>2</sup> VỀ KHẢ NÄ, NG TIÊU THỤ HOẶC Sá»° PHÙ HỢP CHO Má»~T MỤC Ä**DÃDCH CỤ THá».. ÄDá»**DI VỚI PHẦN MỀM NÀY. TP Vision Europe B.V. khÃ'ng cung cấp há» — trợ cho phần má» $\mathbb{Z}$ m nà y. Ná»™i dung trên Ä'ây khÃ'ng ảnh hưởng Ä'ến cÃic bảo hà nh và quyá»@n phÃip Ä'á» (nh Ä'á» 'i vá» i sẠ£n phẠ© m cá» § a TP Vision Europe B.V. bất ká»<sup>3</sup> mà báºjn Ä'ã mua. Ä**Diá»**Du nà y chỉ Ãip dụng cho mã nguồn nà y Ä'ược chuyá»fn th $\tilde{A}$  nh sá $9$ un d $\tilde{A}$ <sup>1</sup>ng cho bá $9$ in.

#### ThÃ'ng tin hệ thá»'ng

Ä lá»f xem phi ªn bẠ£n phẠ§n má» lm TV hiện tẠji:

**1** - Chá»**<b>an th Cà i Ä'ặt** > Â Há» $\ddagger$  thá»'ng > Giá»›i thiệu > Kiá»fu sản phẩm, Phiên bản hệ Ä'iá»**au** hà nh Android TV, Cấp bản vÃi bảo máºt Android, Phiên bản Kernel, Bản dá»±ng hệÄ'iá»**<b>Du hÃ** nh **Android TV**, **Phiên bản phần má»m**, **Netflix ESN**, **ID** thiá<sup>o</sup>it bá» Nagra.

2 - Phiên bản, ghi chú phÃit hà nh và ngà y táºio Ä'ược hiá»fn thá»<. Ngoà i ra, Sá»' ESN cá»§a Netflix vÃ cÃic thà ng tin khÃic sá  $9\frac{\lambda}{2}$ Ä'Æ $\frac{\lambda}{2}$ se hiá»fn thá» $\kappa$  ná  $\frac{\lambda}{2}$ u cÃ $\frac{\lambda}{2}$ . **3 -** Nhấn < (trÃji) lặp láºji nếu cần, Ä'á»f Ä'Ã<sup>3</sup>ng menu.

## **15.3. Ngà y và giá»**

**th** Cà i Ä'ặt > Hệ thá»'ng > Ngà y và giá»**<b>n**.

#### Ngà y và giá»**<b>z** tá»± Ä'á»™ng

 $\mathbf{\hat{z}}$  **A**  $\mathbf{\hat{A}}$  **i**  $\mathbf{\hat{A}}$ 'ặt > $\mathbf{\hat{A}}$  Há» $\mathbf{\hat{t}}$  thá»'ng > Ngà y và giá» $\mathbf{\hat{A}}$  > Ngà y và giá»*a* tá»± Ä'á»™ng.

ÄZặt Ä'á»f sá» dụng thá» l gian do máºing cung cấp hoá<sup>o</sup>·c Tá<sup>o-</sup>t Ä'á»f sá» dụng thá»**<b>ii gian há»**‡ thá»'ng.

#### Ä**<b>⊠á**º·t ngà y

**C**à i Ä'ặt > Hệ thá»'ng > Ngà y và giá» $\mathbb{R}$  >  $\ddot{A}$  **Zặt** ngà v.

Äaặt ngà y hiện táºji.

#### $\ddot{A}$  ?4<sup>2</sup> t giá»<sup>?</sup>

 $\mathbf{\hat{z}}$  **A**  $\mathbf{\hat{A}}$  i  $\mathbf{\hat{A}}$  'ặt > $\mathbf{\hat{A}}$  Há» $\mathbf{\hat{t}}$  thá»'ng $\mathbf{\hat{A}}$  > Ng**Ã** y v $\mathbf{\tilde{A}}$  giá» $\mathbf{\hat{A}}$  >  $\ddot{A}$  ?4<sup>2</sup> t giá»<sup>[2]</sup>.

ÄØáº·t thá»<sup>®</sup>i gian hiện táºji.

#### **Ä⊠ặt múi giá»®**

#### **C** $\hat{A}$  **C** $\hat{A}$  **i**  $\hat{A}'$  $\hat{a}$ <sup>o</sup> thấng<sup>2</sup>  $\hat{A}$  > thán'ng $\hat{A}$  > Ngà y v $\tilde{A}$  gián $\hat{B}$  $\hat{A}$  > **Äzặt** múi giá»<sup>2</sup>.

Ä $\mathbb{Z}$ ặt múi giá» $\mathbb{Z}$  hiện táºji.

#### SỠdụng Ä'ịnh dáºjng 24 giá»<sup>®</sup>

#### $\mathbf{\hat{C}}$  $\mathbf{\hat{A}}$   $\mathbf{\hat{C}}$  $\mathbf{\hat{A}}$  i  $\mathbf{\hat{A}}$ 'ặt $\mathbf{\hat{A}}$  >  $\mathbf{\hat{A}}$  Há» $\mathbf{\hat{t}}$  thá»'ng $\mathbf{\hat{A}}$  > Ng**Ã** y v $\mathbf{\tilde{A}}$  giá» $\mathbb{E}$  $\mathbf{\hat{A}}$  > Sá» dụng Ä'ừnh dáºjng 24 giá»<sup>[7]</sup>.

Ä $\mathbb{Z}$ ặt Ä'á»f sá» dụng Ä'ịnh dáºjng 24 giá» $\mathbb{Z}$  Ä'á»f hiá»fn thá» thá»<sup>[1]</sup> gian.

## 15.4. NgÃ'n ngá»<sup>-</sup>

Thay Ä'ổi ngÃ'n ngá»<sup>-</sup> cá»§a Menu TV menu và thÃ'ng **báo**

#### **C** i Ä'ặt > Hệ thá»'ng > NgÃ'n ngưÌf.

Chá»<sup>n</sup> ngÃ'n ngá»<sup>-</sup> Ä'á»f hiá»fn thá»< menu TV và tin nhẠn.

## 15.5. Cà i Ä'ặt bà n phÂm USB

#### **Ä** a<sup>2</sup>·t bá»' cục bà n phÃm cho bà n phÃm USB Ä'ã Ä'ược cà i Ä'ặt

#### **C** $\hat{A}$  **C** $\tilde{A}$  **i**  $\tilde{A}'$  $\hat{a}$ <sup>o</sup>  $\cdot$  thấ $\gg$   $\hat{A}$  thá $\gg$   $\tilde{A}$   $\sim$   $\tilde{B}$  **C** $\tilde{A}$  **C** $\tilde{A}$  i **đặt bà n phÃm USB**.

Kết ná»'i bà n phÃm USB vá»›i má»™t trong cÃic cổng USB trên TV. Khi TV phÃit hiện bà n phÃm lần Ä'ầu tiên, bạn cÃ<sup>3</sup> thá»f chá»**®n bá»' cục b**à n phÃm và thá» nghiệm lá»±a chá»**?**n cá»§a báºjn.

## **15.6. Bá»™ nhá»›**

#### Bá»<sup>™</sup> nhá»> trong dÃ<sup>1</sup>ng chung

Báºjn c $\tilde{A}^3$  thá»f xem dung lượng lưu trá»<sup>-</sup> - bá»<sup>™</sup> nhá» TV ná»<sup>™</sup>i bá»™ - mà mình Ä'ang sá» dụng cho cÃic ứng dụng, video, nháºic, v.v. Báºin cÃ<sup>3</sup> thá»f xem dung lượng trá»'ng cÂ<sup>2</sup>n láºji cho việc cà i Ä'ặt ứng dụng má»»i. Kiá»fm tra dung lượng lưu trá»<sup>-</sup> cá»§a báºjn nếu ứng dụng báº<sup>-</sup>t Ä'ầu cháºjy cháºm hoặc trong trưá»<sub>[lg</sub> hợp ứng dụng bị lá»—i.

#### Chá»**<b>Dn <del>À</del> Cà i Ä'ặt** > Hệ thá»'ng > Bá»™

nhá»› Ä'á»f xem mức dung lượng lưu trá»<sup>-</sup> mà báºjn Ä'ang sá» dụng.

## 15.7. Chế Ä'á»<sup>™</sup> mÃ<sup>'</sup>i trưá»**<b>ang xung quanh**

Cà i Ä'ặt cho chế Ä'á»<sup>™</sup> MÃ'i trưá»**<b>ang xung quanh** 

**Q**<sup>2</sup> Cà i Ä'ặt > Hệ thá»'ng > Chế Ä'á»™ mÃ'i trưá»**<b>ang xung quanh**.

Chế Ä'á»™ mÃ'i trưá»**ang xung quanh là tr**ình bảo vệ mà n hÃ-nh Ä'á»f trÃinh hiá»fn thị hÃ-nh ảnh tĩnh trong thá»**Di gian dà i hÆjn. Báºin cÃ**<sup>3</sup> thá»f Ä'ặt nguồn ảnh, hiá»fn thị thÃ'ng tin thá» li tiết hoặc thá»**<b>Di gian, Ä'iá»**Du chỉnh tá»'c Ä'á»™ trÃ-nh chiếu.

## 15.8. Nguồn Ä'iện v**à NÄfng** lượng

 $\ddot{A}$  a<sup>2</sup>t hà nh vi Báºt nguồn

**C** i Ä'ặt > Hệ thá»'ng > Nguá»"n Ä'iện vÃ nÄfng lượng > Hà nh vi báºt nguồn.

Ä $\mathbb{Z}$ ặt TV ở mà n hình Google TV Home hoặc trên Ä**⊠ầu và o Ä'ược sá» dụng lần cuá»'i khi báºt TV.** 

#### **Ä** Zặt Trình tiết kiệm nÄfng lượng

**th** Cà i Ä'ặt > Hệ thá»'ng > Nguá»"n Ä'iện vÃ nÄfng lượng > Nguồn Ä'iện và nÄfng lượng.

Ä**⊠ặt thá»Di gian tá»**± Ä'á»™ng táº<sup>-</sup>t hiá»fn thị TV Ä'á»f tiết kiệm nÄfng lượng. CÃ<sup>3</sup> thá»f Ä'ặt cà i Ä'ặt thá»**<b>Di gian th**à nh Khi khÃ'ng hoáºit Ä'á»™ng hoặc Khi xem. Khi kh**Ã**'ng hoáºit Ä'á»<sup>™</sup>ng, báºin cÃ<sup>3</sup> thá»f Ä'ặt thá»**Di** gian là **15/20/30 phút** hoặc **1/4/8/12/24 giá»**. Khi xem, báºin cÃ<sup>3</sup> thá»f Ä'ặt thá»**Di gian là 4/6/8 giá»** hoặc KhÃ'ng bao giá»<sup>[2]</sup>.

Ä**⊠ặt TV tá»± Ä'á»**™ng chuyá»fn sang Chế Ä'á»™ chá»**⊠** sau má»<sup>™</sup>t khoảng thá»**<b>Di gian Ä'á»**‹nh sẵn

**Menu Thao tÃic nhanh / MENU > Cà i Ä'ặt** thưá»**⊠ng xuyên >Â Bá»**™ háº<sup>1</sup>n giá»**⊠ ngá»§**. Hoặc, Ä'i tá»»i **C** Cà i Ä'ặt > Hệ thá»'ng > Nguá»"n Ä'iện và nÄfng lượng > Bá»™ há<sup>o1</sup>n giá»<sup>[2]</sup> ngá»§.

TV tá»± Ä'á»™ng chuvá»fn vá»**®** chế Ä'á»™ chá»® sau một khoảng thá»**Di gian Ä'á»**«nh sẵn. Báºin cÃ<sup>3</sup> thá»f Ä'ặt thá»**Di gian th**à nh 10/20/30/40/50/60 phút. Nếu Ä'ược Ä'ặt thà nh **Táº<sup>-</sup>t**, bá»<sup>™</sup> háº<sup>1</sup>n giá»**®** ngủ sẽ táº<sup>-</sup>t. Báºin cÃ<sup>3</sup> thá»f dừng bá»™ Ä'ếm thá»**Di gian khi** thÃ'ng bÃio báºt lên ở hai phút cuá»'i.

#### $\ddot{A}$  a<sup>2</sup> t thà nh táº<sup>-</sup>t mà n hÃ-nh Ä'á»f tiết kiệm mức tiêu thụ nÄfng lượng

**E<sup>G</sup> Menu Thao tÃic nhanh / MENU > Cà i Ä'ặt** thưá»**⊠ng xuvên > Táº<sup>-</sup>t mà n hình.** Hoặc, Ä'i tá»>i **tà** Cà i Ä'ặt > Hệ thá»'ng > Nguá»"n Ä'iện và nÄfng **lượng** >Â **Táº<sup>-</sup>t mà n hÃ-nh**. Báºin cÅ©ng cÃ<sup>3</sup> thá»f nhấn phÃm + OPTIONS Ä'á»f truy cáºp Táº<sup>-</sup>t mà n hÃ-nh trong Nguá»<sup>"</sup>n TV và HDMI.

Chá»**<b>an Táº<sup>-</sup>t mà n hình**, mà n hình TV sẽ táº<sup>-</sup>t. Ä**a**á»f báºt láºji mà n hình TV, hãy nhấn bất ká»<sup>3</sup> phÃm nà o (ngoáºii trừ АМВІЦІЄНТ, (1) Â,m lượng + hoặc - và cÃic phÃm **Ä'iá»<b>Du hÆ**°á»>ng) trên Ä'iá»Du khiá»fn từ xa.

#### Ä**⊠ặt Bá»**™ háº<sup>1</sup>n giá»**<b>®** táº<sup>-</sup>t TV

**MENU > Cà i Ä'ặt tiết kiệm > Bá»™ háº<sup>1</sup>n giá»<b>®** táº<sup>-</sup>t. Hoặc. Ä'i tá»»i **C** Cà i Ä'ặt > Hệ thá»'ng > Nguá»"n Ä'iện và nÄfng lượng > Bá»™ há<sup>o1</sup>n giá»<sup>n</sup> tá°t.

Ä**⊠ặt bá»™ háº<sup>1</sup>n giá»** táº<sup>-</sup>t, TV sẽ tá»± Ä'á»™ng táº<sup>-</sup>t Ä'á»f tiết kiệm nÄfng lượng. Báºin cÃ<sup>3</sup> thá»f Ä'ặt thá»i gian thà nh **30/60/90/120/150/180/210/240** phút. Nếu Ä'ược Ä'ặt thà nh Táº<sup>-</sup>t, bá»<sup>™</sup> háº<sup>1</sup>n giá»<sup>n</sup> sáº% bị táº<sup>-</sup>t.

• TV sá $9\frac{1}{2}$  tá» $\pm$  Ä'á»<sup> $m$ </sup>ng tá $9$ <sup>-</sup>t khi kh $\tilde{A}'$ ng c $\tilde{A}^3$  sá» $\pm$  tÆ $9$ Æjng tÃic cá»§a ngưá» l dÃ<sup>1</sup>ng trong khoẠ£ng thá» l gian Ä'ã Ä'ặt.

• Nếu TV Ä'ược sá» dụng là m mà n hình hoặc sỠdụng Ä'ầu thu ká»<sup>1</sup> thuáºt sá»' Ä'á»f xem TV và báºin khà 'ng sá» dụng Ä'iỤu khiá»fn từ xa cá»§a TV, báºin nên há»§y kÃch hoáºjt chức nÄfng táº<sup>-</sup>t tá»± Ä'á»™ng nà y.

#### $\ddot{A}$  a<sup>2</sup>·t Không cÃ<sup>3</sup> tÃn hiệu há<sup>o1</sup>n giá»<br>

#### **MENU** > **CÃ** i Ä'ặt tiết kiệm > KhÃ'ng cÃ<sup>3</sup> tÃn hiệu há<sup>o<sub>1</sub>n giá»<sup>?</sup>.</sup>

Hoặc, Ä'i tá»»i **C** Cà i Ä'ặt > Hệ thá»'ng > Nguá»"n Ä'iện và nÄfng Iượng > KhÃ'ng cÃ<sup>3</sup> tÃn hiệu háº<sup>1</sup>n giá»**<b>.**.

Ä $\mathbb{Z}$ ặt tÃ<sup>1</sup>y chá» $\mathbb{Z}$ n không cÃ<sup>3</sup> tÃn hiệu háº<sup>1</sup>n giá» $\mathbb{Z}$ , TV sẽ tá»± Ä'á»™ng táº<sup>-</sup>t nếu khÃ'ng nháºn Ä'ược tÃn hiệu từ nguồn TV hoặc nguồn HDMI trong khoảng thá» lị gian Ä'Ấ£ Ä'ặt. Báºin cê thá»f Ä'ặt thá» lị gian thà nh 10/15/20 ph**út**.

## **15.9. Chiếu**

### Nhá»<sup>-</sup>ng thứ báºin cần

Nếu má»<sup>™</sup>t ứng dụng trên thiết bị di Ä'á»™ng cá»§a báºjn cÃ<sup>3</sup> Google Cast, báºjn cÃ<sup>3</sup> thá»f chiếu ứng dụng cá»§a mình lên TV nà y. Trên ứng dụng di Ä'á»<sup>™</sup>ng, tìm biá»fu tượng Google Cast. Báºjn cÃ<sup>3</sup> thá»f sỠdụng thiết bị di Ä'á»™ng cá»§a mình Ä'á»f kiá»fm soÃjt ná»™i dung trên TV. Google Cast hoáºjt Ä'á»™ng trên Android và iOS.

\* Lưu ý: Chức nÄfng Google Cast chỉ hoáºit Ä'á»<sup>™</sup>ng ở Chế Ä'á»™ Google TV chứ khÃ'ng hoáºit Ä'á»<sup>™</sup>ng ở chế Ä'á»™ TV cÆj bản.

Thiết bị di Ä'á»™ng cá»§a bạn phải Ä'ược kết ná»'i vá»>i cÃ<sup>1</sup>ng má»<sup>™</sup>t máºing Wi-Fi gia Ä'ình như TV cá»§a báºin.

#### á»<sup>"</sup>ng dụng cÃ<sup>3</sup> Google Cast

Ỡing dụng Google Cast má» i sẵn cÃ<sup>3</sup> má»—i ngà y. Báºin Ä'ã cÃ<sup>3</sup> thá»f dÃ<sup>1</sup>ng thá» vá» i YouTube, Chrome, Netflix, Photowall… hoặc Big Web Quiz dà nh cho Chromecast. Â Xem th A<sup>a</sup>m google.com/cast

Má»™t sá»' sản phẩm và tÃnh nÄfng cá»§a Google Play khÃ'ng sẵn cê ở tất cả cÃic quá»'c gia.

Tìm thêm thông tin trên www.support.google.com/googletv

### Chiá<sup>o</sup>¿u lên TV cá»§a bạn

Ä⊠á»f chiếu má»™t ứng dụng lên mà n hình TV:

1 - Trên Ä'iện thoáº<sub>i</sub>i thÃ'ng minh hoặc mÃiy tÃnh bảng cá»§a bạn, mở ứng dụng há»— trợ Google Cast.

2 - Gõ nhá<sup>o1</sup> và o biá»fu tượng Google Cast.

3 - Chá»**<b>an TV báºin muá»**'n chiếu lên.

4 - Nhá<sup>o</sup>¥n phẫit trẫªn Ä'iện thoáºii thẫ'ng minh hoặc mÃiy tÃnh bảng cá»§a báºin. Ná»™i dung báºin Ä'ã chá»2n sáº1⁄2 báº<sup>-</sup>t Ä'ầu phÃit trên TV.

## **15.10. Â,m thanh hệ thá»'ng**

**Cà i Ä'ặt cho ¢m thanh hệ thá»'ng** 

**C**A i  $\mathbf{A}'\mathbf{a}^{\mathbf{Q}}\cdot\mathbf{t}$  > Hệ thá»'ng >  $\mathbf{A}$ , m thanh hệ thá»'ng.

Báºt hoặc táº<sup>-</sup>t âm thanh hệ thá»'ng.

## **15.11. KhoÌa trẻ em**

### $\ddot{A}$  a<sup>2</sup>·t mã và Thay Ä'ổi mã

ÄØáº·t mã má»›i hoặc Ä'ặt láºji mã thay Ä'ổi

**C** Cà i Ä'ặt > Hệ thá»'ng >Â KhoÌ**a** trẻ **em >Â Ä⊠ặt mã / Thay Ä'ổi mã.** 

Mã khÃ<sup>3</sup>a trẻ em Ä'ược dÃ<sup>1</sup>ng Ä'á»f khÃ<sup>3</sup>a hoặc mở kh $\tilde{A}^3$ a k $\tilde{A}^{\text{an}}$ h hay ch $\mathcal{A}^{\text{an}}$ ng tr $\tilde{A}$ -nh.

#### **Lưu** ý:

Nếu quên mã PIN, bạn cÃ<sup>3</sup> thá»f ghi Ä'Ã" mã hiện táºii bằng cÃich sá» dụng mã 8888 và nháºp mã má»›i.

### Kh $\tilde{A}^3$ a ch $\tilde{A}^c$ **Fing tr** $\tilde{A}$ -nh

Ä**⊠ặt Ä'á»™ tuổi tá»'i thiá»fu Ä'á»f xem cÃic chưÆing** trình cÃ<sup>3</sup> xếp háºjng (chỉ khả dụng cho má»<sup>™</sup>t

sá»' quá»'c gia nhất Ä'ịnh)

**C** Cà i Ä'ặt > Hệ thá»'ng >Â KhoÌ**a** trẻ **em** >Â Ä**<b>z**, giÃj cá»§a p.huynh.

## 15.12. Cà i Ä'ặt chế Ä'á»<sup>™</sup> **b**Ãin lẻ

### **Nhà hoặc Cá»a hà ng**

**Chá»ln vá»** trà cá»§a TV

**th**  $\hat{A}$  C $\tilde{A}$  i  $\tilde{A}'$   $\acute{a}$ <sup>o</sup>  $\cdot$  t  $\hat{A}$  >  $\hat{A}$  Há $\nu$   $\dagger$  thá $\nu$   $\cdot$  thá $\cdot$  t chá $\alpha$   $\cdot$  t chá $\alpha$  i  $\tilde{A}'$  $\ddot{A}$ 'á»™ bẫin lẻ > Vị trÃ.

Chá»**<b>Dn Cá»a hà ng**, cẤic cà i Ä'ặt kiá»fu ảnh sáº1⁄2 Ä'ược khÂ'i phục vỤ mặc Ä'ịnh và cÃ<sup>3</sup> thá»f Ä'iá»**Du chỉnh c**Ãic cà i Ä'ặt cá»a hà ng. Chế Ä'á»<sup>™</sup> Cá»a hà ng dÃ<sup>1</sup>ng Ä'á»f quảng cÃio trong cá»a hà ng.

### **Thiết láºp cá»a hà ng**

 $\ddot{A}$  liá» lu chá» ‰nh cà i Ä'ặt cá»a hà ng

#### **C** i Ä'ặt > Hệ thá»'ng > CÃic cà i Ä'ặt chế **độ bán lẻ** >Â **Thiết láºp cá»a hà ng**.

Nếu TV Ä'ược Ä'ặt thà nh **Cá»a hà ng**, báºin cÃ<sup>3</sup> thá»f Ä'ặt cÃ<sup>3</sup> sẵn minh há»**Da cụ thá»f Ä'á»f sá» dụng** trong cá»a hà ng.

#### $\ddot{A}$  $\ddot{B}$ **iá»** $\ddot{B}$ **u chá»** $\%$ **onh hÃ-nh á** $9$ **£nh vÃ** $\ddot{A}$  **âm thanh**

**th** Cà i Ä'ặt > Hệ thá»'ng > CÃic cà i Ä'ặt chế  $\ddot{A}$ 'á»™ bÃin lẻ > Thiết láºp cá»a hà ng > Hình ảnh v $\tilde{A}$   $\tilde{A}$ cm thanh.

Chá»**<b>an Äzược tá»'i ưu hÃ<sup>3</sup>a cho Cá»a hà ng hoặc TÃ<sup>1</sup>y** chỉnh cÃic cà i Ä'ặt hình ảnh và ¢m thanh.

#### Tự khởi Ä'á»<sup>™</sup>ng Demo Me

**C**A cà i Ä'ặt > Hệ thá»'ng > CÃic cà i Ä'ặt chế  $\ddot{A}$ 'á»™ bÃin lẻ > Thiết láºp cá»a hà ng > Tá»± khởi Ä'á»<sup>™</sup>ng Demo Me.

Báºt/táº<sup>-</sup>t Tá»± khởi Ä'á»™ng Demo Me.

#### Qu**Ãi trÃ**¬nh là m má»»i OLED

#### **C**A i Ä'ặt > Hệ thá»'ng > CÃic cà i Ä'ặt chế Ä'á»<sup>™</sup> bÃin lẻ > Thiết láºp cá»a hà ng > QuÃi trình **IÃ m má»**<sup>i</sup> OLED.

Báºt Ä'á»f là m má»›i mà n hÃ-nh TV OLED cá»§a báºin sau má»—i 4 giá» $\mathbb{Z}$ . Việc táº<sup>-</sup>t quÃi trÃ-nh nà y cÃ<sup>3</sup> thá»f dẫn Ä'ến hiện tượng lưu ảnh, vá»'n cÃ<sup>3</sup> thá»f là m mất hiệu lá»±c bảo hà nh.

#### Tự khởi Ä'á»<sup>™</sup>ng demo AI Picture

**C**A i Ä'ặt > Hệ thá»'ng > CÃic cà i Ä'ặt chế  $\ddot{A}$ 'á»™ bÃin lẻ > Thiết láºp cá»a hà ng > Tá»± khởi  $Ä'$ á»<sup>™</sup>ng demo AI Picture.

Báºt/táº<sup>-</sup>t Tá»± khởi Ä'á»™ng demo AI Picture.

Trên chế Ä'á»™ Demo AI Picture, báºjn cê thá»f thấy cÃich xá» lý AI Picture nâng cao chất lượng hình ảnh trong thá» $\mathbb{Z}$ i gian thực. Chế Ä'á»™ demo bao gỠ"m ba bưá» >c, sẽ Ä'ưá» £c hiá» fn thá» < trong chu ká»<sup>3</sup> lặp láºji.

Bưá» **C** Ä'ầu tiên: Video hiệu ứng nâng cao AI P5 Ä'ược hiá»fn thị trên trung tâm mà n hình vá»›i cÃic phép Ä'o và phân tÃch AI trá»±c tiếp.

TrÃ-nh diá»...n phép Ä'o bên trÃii:

• Chế Ä'á»™ xem cá»a sổ kÃch thưá»>c nhá» liá» fn thá»< lấy mẫu phụ cá»§a video trá»±c tiếp.

• Dụng cụ Ä'o hình bÃjn nguyệt Ä'á»f hiá»fn thị tráºing thÃii Sáº<sup>-</sup>c nét, Nhiá»...u Chuyá»fn Ä'á»<sup>™</sup>ng, Mà u sá $9^{\circ}$ c cá»§a video v $\tilde{A}$  xem  $\tilde{A}'$ iá» $\mathbb{Z}$ u kiện  $\tilde{A}$ inh s $\tilde{A}$ ing xung quanh.

• Dụng cụ Ä'o Ä'á»™ tưÆjng phản: biá»fu Ä'ồ Ä'Ã<sup>3</sup>ng gÃ<sup>3</sup>p mức Ä'á»™ video.

Kết quả phân tÃch AI bên phải:

Phẫ¢n loáºji cảnh: Danh mục phẫ¢n loáºji Cảnh Ä'ầu ra AI trực tiếp (mà u hình trÃ<sup>2</sup>n Ä'ược tÃ' theo tá»· lệ cho biết mức Ä'á»™ tin cáºy cho từng danh mục).

**Bưá» >c thứ hai:** Mà n hÃ-nh chia Ä'Ã' i Ä'á»f hiá»fn thá»< hiệu ứng hình ảnh trá»±c tiếp.

Ná»a mà n hình bên trÃji là ná»™i dung video gá»'c vá»›i tÃnh nÄfng nâng cao hình ảnh AI bị tắt; ná»a mà n hình bên phải sẽ Ä'ược Ấip dụng cÃic cà i Ä'ặt hình ảnh AI Ä'ầy Ä'á»§. Mục Ä'Ãch chia Ä'Ã'i mà n hÃ-nh nhằm thá»f hiện sá»± khÃjc biệt sau khi xá» lý hình ảnh AI.

Bưá» vc thứ ba: Video hiệu ứng n¢ng cao AI to**Ã** n mà n hÃ-nh P5 hiá» fn thá» trên mà n hÃ-nh.

#### $\tilde{A}$ .m thanh POS

**C** $\hat{A}$  **C** $\hat{A}$  **i**  $\hat{A}'$  $4$ <sup>o</sup>·t  $\hat{A}$  >  $\hat{A}$  Há» $\hat{A}$  tháng**i**  $A'$ <sub>2</sub> cháng cháng cháng cháng cháng cháng cháng cháng cháng cháng cháng cháng cháng cháng cháng cháng cháng cháng cháng cháng cháng cháng ch **độ bán lẻ** >Â **Thiết láºp cá»a hà ng** >Â **Âm thanh POS**.

Chuyá»fn Ã,m thanh POS thà nh Bá<sup>o</sup>t/Tá<sup>o-</sup>t. TÃnh nÄfng nà y dà nh cho cÃic Ä'áºii lý.

## 15.13. Khởi Ä'á»<sup>™</sup>ng láºji

#### $\bigstar$  Cà i Ä'ặt > Hệ thá»'ng > Khởi Ä'á»™ng láºji

#### **Lưu** ý:Â

• Ngáº<sup>-</sup>t kết ná»'i Ä'Ä©a cứng USB bên ngoà i trưá»>c khi khởi Ä'á»™ng láºii.

• Chá» Dvà i giây, TV sẠ½ tá» ± Ä'á» ™ng khá» Ÿi Ä'á» ™ng láºji.

Việc nà y sáº1⁄2 xêa cÃic dá»<sup>-</sup> liệu và thÃ'ng tin khÃ'ng cần thiết trong bá»™ nhá»>.

Nếu TV cháºiy cháºm khi sá» dụng á» ng dụng, và dụ như video và âm thanh khÃ'ng Ä'ồng bá»<sup>™</sup> vá»»i nhau hoặc á» ng dụng cháºiy cháºm, hãy khởi Ä'á»™ng láºii TV Ä'á»f cÃ<sup>3</sup> hiệu suất tá»'t hÆjn.

# 16. Cà i Ä'ặt tiết kiệm

ÄØáº·t tÃ<sup>1</sup>v chá»@n không cÃ<sup>3</sup> tÃn hiệu háº<sup>1</sup>n giá»@. TV sẽ tá»± Ä'á»™ng táº<sup>-</sup>t nếu khÃ'ng nháºn Ä'ược tÃn hiệu từ nguồn TV hoặc nguồn HDMI trong khoảng thá»**<b>Di gian Ä'ã Ä'ặt. Nhấn cÃic phÃm MÅ©i tên /**  $\ddot{A}$ 'iá»**Du hưá»** ng Ä'á»f Ä'iá»**Du chỉnh giÃi trá»**< thá»Di gian.

#### Cà i Ä'ặt Ä'á»f tiết kiệm nÄfng lượng

#### **MENU** > **CÃ** i Ä'ặt tiết kiệm >Â **T.kiệm nÄfng** lượng.

Chá»**In v**à xÃic nháºn Ä'á»f Ãip dụng Cà i Ä'ặt tiết kiệm trên TV. Thao tẤjc nà y cÃ<sup>3</sup> thá»f Ä'ặt láºji má»<sup>™t</sup> sá»' cà i Ä'ặt hình ảnh vá»< cà i Ä'ặt gá»' c và giảm má»<sup>™</sup>t sá»' Ä'á»™ sÃjng cá»§a Ambilight\*. Xin lưu ý rằng cà i Ä'ặt nà y cÃ<sup>3</sup> thá»f ảnh hưởng Ä'ến trải nghiệm TV caì€i Ä'Äfì£t. Biá»fu tượng chiếc lÃi xanh <del>Ø</del> sẽ Ä'ược thêm và o khi Ãip dụng CÃ i Ä'ặt tiết kiệm.

\* Cà i Ä'ặt Ambilight chỉ dà nh cho cÃic kiá»fu sản phẩm há» - trợ chức nÄfng Ambilight.

#### $\ddot{A}$  a<sup>2</sup> t thà nh táº<sup>-</sup>t mà n hÃ-nh Ä'á»f tiết kiệm mức tiêu thụ nÄfng lượng

**MENU** > **Cà i Ä'ặt tiáº**¿t kiệm > Táº<sup>-</sup>t mà n hÃ-nh. Ngoà i ra, báºin cÅ©ng cÃ<sup>3</sup> thá»f nhấn phÃm **OPTIONS** Ä'á»f truy cáºp **Táº<sup>-</sup>t mà n hÃ-nh** trong nguồn TV vÃ HDMI.

Chá»**<b>an Táº<sup>-</sup>t mà n hÃ-nh**, mà n hÃ-nh TV sẽ táº<sup>-</sup>t. Ä**@á»f** báºt láºji mà n hÃ-nh TV, hãy nhấn bất ká»<sup>3</sup> phÃm nà o (ngoáºii trừ АМВІЦСНТ, (1) Ã,m lượng + hoặc - và cÃic phẫm **Ä'iá»<b>Du hưá»**»ng) trẫªn Ä'iá» Du khiá» fn từ xa.

#### Ä**⊠áº**·t Bá»™ háº<sup>1</sup>n giá»**®** táº<sup>-</sup>t TV

#### **MENU > Cà i Ä'ặt tiết kiệm > Bá»™ háº<sup>1</sup>n giá»<b>ø táº**<sup>-</sup>t.

Ä**⊠ặt bá»™ háº<sup>1</sup>n giá»** táº<sup>-</sup>t, TV sẽ tá»±Ä'á»™ng táº<sup>-</sup>t Ä'á»f tiết kiệm nÄfng lượng. Nhấn cÃjc phÃm **Mũi tên / Ä'iá»<b>Du hưá»**>ng Ä'á»f Ä'iá»Du chỉnh giÃi trừ thá» li gian. Chá» ln TẠt Ä'á»f há»§y kÃch hoá $9$ it t $\tilde{A}^1$ v chá» $\mathbb{R}$ n tá $9$ <sup>-</sup>t tá» $\pm$  Ä'á» $\mathbb{R}$ ng.

• TV sẽ tá»± Ä'á»™ng táº<sup>-</sup>t khi khÃ'ng cÃ<sup>3</sup> sá»± tưÆjng tÃic cá»§a ngưá»**Di dÃ<sup>1</sup>ng trong khoảng thá»**Di gian Ä'ã Ä'ặt.

• Nếu TV Ä'ược sá» dụng là m mà n hình hoặc sỠdụng Ä'ầu thu ká»<sup>1</sup> thuáºt sá»' Ä'á»f xem TV và báºin khÃ'ng sá» dụng Ä'iá» lu khiá» fn từ xa cá»§a TV, bẠin nên há»§y kÃch hoáºjt chức nÄfng táº<sup>-</sup>t tá»± Ä'á»™ng nà y.

#### $\ddot{A}$   $\ddot{B}$ ặt Không cÃ<sup>3</sup> tÃn hiệu háº<sup>1</sup>n giá»

**MENU** > **CÃ** i Ä'ặt tiết kiệm > KhÃ'ng cÃ<sup>3</sup> tÃn hiệu há<sup>o<sub>1</sub>n giá»<sup>[7]</sup>.</sup>

# 17. Ä**<b>Piá»**Pu khiá»fn từ xa và phụ kiện

## **17.1. Báºt hoặc Táº<sup>-</sup>t Bluetooth®**

### **Ghép ná»'i phụ kiện**

ÄZặt thiết bị Bluetooth® cÃich TV trong khoảng cÃich 5 mét. Ä avec hưá» ng dẫn sá» dụng thiết bá»< Ä'á»f biết thÃ'ng tin cụ thá»f vá»@ cÃich ghép ná»'i vẫ pháºjm vi khÃ'ng dây. Ä**zảm bảo Ä'ã báºt c**à i Ä'ặi Bluetooth® trên TV.

Sau khi thiết bị Bluetooth® Ä'ược ghép ná»'i, báºin cÃ<sup>3</sup> thá»f chá»**In thiáº**¿t bị Ä'Ấ<sup>3</sup> Ä'á»f phÃit âm thanh TV. Khi thiết bị Ä'ược ghép ná»'i, báºin khÃ'ng cần phải ghép ná»'i láºji trừ khi báºjn gá»j bá»<sup>n</sup> thiết bị.

ÄØá»f ghép ná»'i thiết bị Bluetooth® vá»›i TV:

1 - Báºt thiết bá»< Bluetooth® và Ä'ặt thiết bá»< trong pháºim vi cá»§a TV.

#### 2 - Chá»**<b>an « À Cà i Ä'ặt > Â Äaiá»**au khiá»fn từ xa vÃ **phụ kiện > Ghép ná»'i phụ kiện.**

**3 - Chá»<b>Dn TÃ-m kiáº**¿m và nhấn OK. LÃ m theo hưá» ng dẫn trên mà n hình. Báºin sẽ ghép ná»'i thiết bá»< vá»>i TV và TV sẽ lưu trá»<sup>-</sup> kết ná»'i nà y. Trưá»>c tiên báºjn cÃ<sup>3</sup> thá»f cần há»§y ghép ná»'i má»<sup>™</sup>t thiết bị Ä'ã Ä'ược ghép ná»'i nếu Ä'ã Ä'áºit Ä'ến sá»' lượng thiết bị Ä'ược ghép ná»'i tá»'i Ä'a.

4 - Nhấn **K** (trÃji) lặp láºji nếu cần, Ä'á»f Ä'Ã<sup>3</sup>ng menu.

### Hoáºit Ä'á»<sup>™</sup>ng cá»§a thiết bị

Äaá»f kết ná»'i hoặc ngáº<sup>-</sup>t kết ná»'i thiết bị Bluetooth®:

#### 1 - Chá»**<b>an <del>À</del> Cà i Ä'ặt** > Ä**<b>ziá»**au khiá»fn từ xa vÃ phụ kiện.

2 - Trong danh sÃich, hãy chá»**<b>In một thiáº**¿t bị Bluetooth®.

3 - Chá»**an Kết ná»'i** hoặc Ngáº<sup>-</sup>t kết ná»'i Ä'á»f kết ná»'i hoặc ngáº<sup>-</sup>t kết ná»'i thiết bị Bluetooth®. 4 - Nhá<sup>o</sup>¥n **K** (trÃii) lặp láºii nếu cần, Ä'á»f Ä'Ã<sup>3</sup>ng menu.

#### Ä $\mathbb{R}$ á»f Ä'ổi tên thiết bị Bluetooth®:

**1 - Chá»** $\overline{a}$ n **Ĉà Cà i Ä'ặt** > Ä $\overline{a}$ liá» $\overline{a}$ u khiá»fn từ xa vÃ phụ kiện.

2 - Trong danh sÃich, hãy chá»**<b>nmột thiáº**¿t bừ Bluetooth®.

3 - Chá»**an Ägá» •i tên** Ä'á»f Ä'á» •i tên thiết bá» Bluetooth®.

4 - Nhấn **<** (trÃii) lặp láºii nếu cần, Ä'á»f Ä'Ã<sup>3</sup>ng menu.

Báºin cÃ<sup>3</sup> thá»f kết ná»'i hoặc ngáº<sup>-</sup>t kết ná»'i thiết bừ Bluetooth® khÃ'ng dây. Báºjn cÅ©ng cÃ<sup>3</sup> thá»f loáºji bỠl thêm thiết bá» < Bluetooth®. Nếu báºin gá» i bá» l má»<sup>™</sup>t thiết bị Bluetooth®, thiết bị Ä'Ã<sup>3</sup> sẽ bị huỷ ghép ná»'i.

Ä**Dá»** floẠji bá» DthiẠ¿t bá» ‹ Bluetooth®:

#### 1 - Chá»**⊠n <b>tà** Cà i Ä'ặt > Ä**⊠iá»**⊠u khiá»fn từ xa vÃ phụ kiện.

**2** - Trong danh sÃich, hãy chá»**¤n má»™t thiáº**¿t bị Bluetooth®.

3 - Chá»**<b>an Quên Ä'á»f loáºii bá»** thiẠ¿t bá» Bluetooth®. 4 - Nhấn **K** (trÃji) lặp láºji nếu cần, Ä'á»f Ä'Ã<sup>3</sup>ng menu.

Ä $\mathbb{Z}$ á»f xem thÃ'ng tin cá»§a thiết bá»< Bluetooth®:

#### 1 - Chá»**<b>Dn <del>Q</del> Cà i Ä'ặt > ÄDiá»Du khiá»fn từ xa vÃ phụ** kiện.

2 - Trong danh sÃich, hãy chá»**Dn một thiáº**¿t bị Bluetooth®.

**3** - ThÃ'ng tin cá»§a thiết bị Bluetooth® Ä'ược liệt kê ở dưá»»i cÃ<sup>1</sup>ng.

4 - Nhấn **<** (trÃii) lặp láºii nếu cần, Ä'á»f Ä'Ã<sup>3</sup>ng menu.

## 17.2. Ä**<b>Diá»**Du khiá»fn từ xa

## Ghép ná»'i bá»™ Ä'iá»**Ru khiá»fn từ xa**

#### Ghép ná»'i hoặc ghép ná»'i láº<sub>i</sub>i

Ở bưá»»c Ä'ầu cà i Ä'ặt, TV sẽ yêu cầu báºjn nhấn phÃm **Home** + **Quay láºi i** Ä'á»f ghép ná»'i bá»<sup>™</sup> Ä'iá»**Du khiá»fn từ xa. Nếu ghÃ**©p ná»'i vá»›i bá»™ Ä'iá»**Du khiá»fn từ xa bá»**« mất, báºin cÃ<sup>3</sup> thá»f ghép ná»'i láº<sub>i</sub>i bằng cÃich nhấn phÃm Home + Quay láºii.

Hoặc. Ä'i tá»<sub>></sub>i **む** Cà i Ä'ặt >Â Ä**Diá»Du khiá»fn từ xa** và phụ kiện > Cà i Ä'ặt Ä'iá»**Du khiá»fn từ xa** > Ghép ná»'i bá»™ Ä'iá»**<b>Du khiá»fn từ xa, sau Ä'Ã<sup>3</sup> l**à m theo hưá» ng dẫn trên mà n hình.

Má»<sup>™</sup>t thÃ'ng bÃjo sẽ xuất hiện khi việc ghép ná»'i thà nh cÃ'ng.

### **ThÃ**'ng tin vá» **Ä**liỠlu khiỠfn từ xa

Xem thà ng tin vá» dÄ'iá» du khiá» fn tá» « xa.

**C**à Là i Ä'ặt >Â Ä**Diá»Du khiá»fn từ xa v**à phụ kiện > Cà i Ä'ặt Ä'iá»**Du khiá»fn từ xa > ThÃ**'ng tin vá»**<b>a** Ä**aiá»** au khiỠfn từ xa.

Báºin cÃ<sup>3</sup> thá»f chá»**an Phiên bản** Ä'á»f kiá»fm tra phiên bản phần má»⊠m nhúng cá»§a bá»™ Ä'iá»®u khiá»fn từ xa hoặc chá»**<b>an Mức pin** Ä'á»f xem phần trÄfm pin hiện táºji.

### Cáºp nháºt phần má»**am Ä'iá»au khiá»fn** từ xa

Cáºp nháºt phần má»**am Ä'iá»au khiá»fn từ xa** 

**C**A cà i Ä'ặt >Â Ä**Diá»Du khiá»fn từ xa v**à phụ kiện > Cà i Ä'ặt Ä'iá»**Ru khiá»fn từ xa > Cáºp nháºt** phần má»**am Ä'iá»au khiá»fn từ xa.** 

Kiá» fm tra cÃic bẠ£n cẠp nháºt cÃ<sup>3</sup> sẠµn cho phẠ§n má» $\mathbb{R}$ m Ä'iá» $\mathbb{R}$ u khiá»fn từ xa. Nếu c $\tilde{A}^3$  bản cáºp nháºt phần má»<br>
Im má» m má» i cho Ä'iá»<br>
Iu khiá»<br/>fn từ xa cá»§a báºin, báºin cê thá»f báº<sup>-</sup>t Ä'ầu cáºp nháºt phần má» $\mathbb{R}$ m. Vui lÃ<sup>2</sup>ng láº<sup>-</sup>p pin má» i hoặc sáºic Ä'ầy pin, sau Ä'Ã<sup>3</sup> Ä'ặt bá»™ Ä'iá»**Du khiá»fn từ xa cá»§a báºin** cÃich TV trong vÃ<sup>2</sup>ng má»™t mét Ä'á»f cáºp nháºt phần má»<sub>m.</sub>

## 18.1. Từ mẫjy t**Ãnh hoáº**·c NAS

Báºin cÃ<sup>3</sup> thá»f xem ảnh hoặc phÃit nháºic và video từ mÃiy tÃnh hoặc NAS (Thiết bị lưu trá»<sup>-</sup> máºing) trong máºjng gia Ä'ình cá»§a báºjn.

TV và mÃjy tÃnh hoặc NAS phải nằm trong cÃ<sup>1</sup>ng máºing gia Ä'Ã-nh. Trên mÃiy tÃnh cá»§a báºin hoặc NAS, báºjn cần cà i Ä'ặt Phần má»<br>
<sup>2</sup>m mÃiy chá»§ phưÆjng tiện. MÃjy chá»§ phưÆjng tiện cá»§a báºjn phải Ä'ược cà i Ä'ặt Ä'á»f chia sẻ tệp vá»>i TV. TV sáº% hiá»fn thá»< cÃjc tệp và thư mục cá»§a báºjn như chúng Ä'ược sáº<sup>-</sup>p xếp bởi MÃiy chá»§  $phA^{\circ}$ £ing tiện hoặc nhÆ $^{\circ}$  chúng Ä'Æ $^{\circ}$ ợc cấu trúc trên mÃiy tÃnh cá»§a báºin hoặc NAS.Â

TV khà ng há»— trợ phụ Ä'á»**n khi truyá»n video từ** mÃiy vi tÃnh hoặc NAS.

Nếu MÃjy chá»§ phưÆjng tiện há» - trợ tÃ-m kiếm tệp, sẽ cÃ<sup>3</sup> sẵn trưá»**®ng tÃ**¬m kiếm.

Ä $\mathbb{Z}$ á»f duyệt v $\tilde{A}$  ph $\tilde{A}$ it tệp tr $\tilde{A}$ ªn m $\tilde{A}$ iy tÃnh cá»§a báºin:

1 - Nhấn **EJÂ SOURCES**, chá»**<b>n Máºjng và nhấn OK.** 2 - Chá»**<b>In Thiết bá»** máºing và nhấn > (phải) Ä'á»f chỤn thiết bị báºjn cần.

3 - Sau khi thiá<sup>o</sup>¿t bừ máºing Ä'ược kết ná»'i, mục Thiá<sup>o</sup>¿t bá» máºjng sẽ Ä'ưá» £c thay thế bằng tên thiết bị Ä'ược kết ná»'i.

4 - Báºin cÃ<sup>3</sup> thá»f duyệt và phÃit tệp cá»§a mÃ-nh. 5 - Ä**Zá»f ngừng ph**Ãit video, hÃ-nh ảnh và nháºic, hãy nhấn **EXIT**.

## 18.2. Menu Mục **ưa thÃch**

Thêm thư mục hoặc tệp và o menu mục ưa thÃ**ch**

1 - Nhấn **EJ SOURCES**, chá»**<b>Dh USBÂ v**Ă nhấn OK.

2 - Chá»**<b>Dn Thiết bá»** USB và chá»**Dn một thư mục** hoặº·c tệp.

**3 - Nhấn — Â Ä** $\mathbb{Z}$ **Ãinh dấu mục ưa thÃch** (xanh lÃi) Ä'á»f thêm thư mục hoặc tệp Ä'ã chá»**¤n v**à o menu  $A^{\circ}$ a th $\tilde{A}$ ch.

#### **Xem tệp ưa thÃch**

1 - Nhấn **EJ SOURCES**, chá»**Dn USB và nhấn OK**.

2 - Chá»**<b>DhÂ** ♥ Mục ưa thÃch.

3 - Báºin cÃ<sup>3</sup> thá»f xem tất cả cÃic tệp ưa thÃch trong danh sÃich.

## 18.3. Menu Phá» • biá<sup>o</sup>in nhá<sup>o</sup>¥t và menu Ä**<b>Zã phÃ**it gần  $\ddot{A}' \tilde{A}$ cy

**Xem cÃic tệp phổ biến nhất hoặc xÃ<sup>3</sup>a danh sách**

1 - Nhấn **= SOURCES**, chá»**<b>DhuSB và nhấn OK.** 

2 - Chá»**<b>n Thiết bá»**< USB và chá»**nh**  $\bigstar$  **Phá»** biến nhất.

3 - Chá»**<b>Dn má»™t trong cÃic tệp v**à nhấn OK Ä'á»f xem tệp hoặc nhấn **- XÃ<sup>3</sup>a tất cả** Ä'á»f xÃ<sup>3</sup>a danh sách.

Xem cÃic tệp Ä'ã ph**Ãit gần Ä'ây** 

**1 -** Nhấn **SOURCES**, chá»n  **USB** và nhấn **OK** 

**2 - Chá»<b>an Thiáº**¿t bá»< USB và chá»an b Äaã phÃit gần Ä'ây.

**3** - Chá»**<b>Dn má»™t trong cÃic tệp v**à nhấn OK Ä'á»f xem tệp hoặc nhấn **- Xêa tất cả** Ä'á»f xêa danh sÃich.

## 18.4. Từ kết ná»'i USB

Báºin cÃ<sup>3</sup> thá»f xem ảnh hoặc phÂit nháºic và video từ ổ Ä'Ä©a flash USB Ä'ược kết ná»'i hoặc á»" Ä'Ä©a cứng USB.

Vá»»i TV Ä'ược báºt, hãy cáº<sup>-</sup>m ổ Ä'Ä©a flash USB hay á»" Ä'Ä©a cứng USB và o má»™t trong cÃic kết ná»'i USB. TV sáº1⁄2 phÃit hiện ra thiết bị và liệt kê cÃic tệp phưÆjng tiện cá»§a báºjn.

Nếu danh sÃich tệp khÃ'ng tá»± Ä'á»™ng xuất hiện:

1 - Nhấn **ES SOURCES**, chá»**<b>Dh USBÂ v**à nhấn OK. 2 - Chá»**<b>In Thiết bá»**< USB và nhấn > (phải) Ä'á»f chá»<br>
In thiẠit bá»< USB bẠin cẠ§n.

**3** - Báºin cÃ<sup>3</sup> thá»f duyệt cÃic tệp cá»§a mÃ-nh trong cấu trúc thư mục mà báºjn Ä'ã sáº<sup>-</sup>p xếp ổ Ä'Ä©a.

4 - Nhấn **→ PhÃit tất cả** Ä'á»f phÃit tất cả cÃic tệp trong thư mục USB hoặc nhấn **— Ä<b>aÃinh** dá<sup>o</sup>¥u mục ưa thÃch Ä'á»f thêm thư mục Ä'ã chá»**<b>Dn v**à o menu ưa thÃch - ♥ Mục ưa thÃch. 5 - Ä**⊠á»f ngừng ph**Ãit video, hình ảnh và nháºic, hãy nhá<sup>o</sup>¥n **EXIT**.

## 18.5. Ph**Ãit video cá»§a báºin**

### **Phát video**

#### **Mở thư mục video**

1 - Nhấn **EJ SOURCES**, chá»**an USB và nhấn OK**. 2 - Chá»**<b>In Thiết bá»**< USB và nhấn > (phải) Ä'á»f chá»<sup>n</sup> thiết bá»< USB báºjn cần.

 $3$  - Chá»**<b>an Video**, báºin cÃ<sup>3</sup> thá»f nhấn <del>→</del>ÂÄ**aĀinh dấu** mục ưa thÃch Ä'á»f thêm thư mục video và o menu ưa thÃch - <sup>●</sup> Mục ưa thÃch.

#### **Ph**Ãit video

1 - Nhấn **EJ SOURCES**, chá»**Dn USB và nhấn OK**.

2 - Chá»**<b>In Thiết bá»**< USB và nhấn > (phải) Ä'á»f chá»<br>
In thiẠ¿t bá»< USB bẠin cẠ§n.

**3 - Chá»<b><b>D**n Video và chá»**D**n má»™t trong cÃic video, báºin cÃ<sup>3</sup> thá»f nhấn **- PhÃit tất cả** Ä'á»f phÃit tất cả cÃic tệp trong thư mục hoặc

nhấn **→ Ä<b>¤Ã**jnh dấu ưa thÃch Ä'á»f thêm video Ä'Ãf chá»**<b>Pin và o menu ưa thÃch -Â Â** ● Mục ưa thÃ**ch.**

#### $\overline{\mathbf{R}}$ 44  $\mathbf{II}$  $\blacktriangleright$ Ы  $\Omega$ TXT  $T_{\rm{rev}}$  $\mathbf{r}$ ンベ

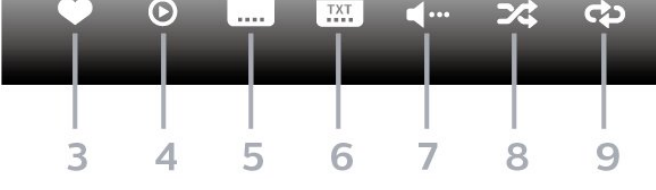

1 - Thanh tiến Ä'á»<sup>™</sup>

**Thanh Ä'iá»au khiá»fn** 

2 - Thanh Ä'iá»**Du khiá»fn ph**Âit láºii

 $-\hat{A}$   $\text{H} \hat{A}$  : Chuyá» fn sang video tr $\mathcal{A}^{\circ}$ á» > c Ä' $\tilde{A}^3$  trong th $\mathcal{A}^{\circ}$  má» ¥ c

 $-\hat{A}$   $\blacktriangleright$   $\hat{A}$  : Chuyá» fn sang video tiá $9$ ¿p theo trong th $\blacktriangle$ ° má» $\blacktriangle$ c

**∢∢** : Tua láºii

▶ Â :Â Tua nhanh

 $II\hat{A}$  : Táºim dừng phẫit láºii

**3 -** Äánh dấu ưa thÃch

4 - PhÂit tất cả video

 $5$  - Phá»\¥ Ä'á» $\mathbb{Z}$ : Báºt, Táº<sup>-</sup>t phá»\¥ Ä'á» $\mathbb{Z}$  hoặc Báºt khi Ä'ang táº<sup>-</sup>t tiếng.

6 - NgÃ'n ngá»<sup>-</sup> phụ Ä'á»**<b>D:Â chá»**Dn NgÃ'n ngá»<sup>-</sup> phụ Ä'á»

**7** - NgÃ'n ngá»<sup>-</sup> âm thanh: chá»**<b>n** ngÃ'n ngá»<sup>-</sup> âm thanh

**8** - XÃio trá»<sup>™</sup>n: phÃit tệp cá»§a báºin theo thứ tá»± ngẫu nhiên

9 - Lặp láºji: phÂjt tất cả video trong thư mục n y một lần hoặc liên tục

### **TÃ<sup>1</sup>y chá»<b>n** video

Duyệt tệp video:

• Danh s**Ãich/HÃ-nh thu nhá» DÂ** †"Dáºing xem danh sÃich hoặc hình thu nhá»<sup>®</sup>

• XÃio trá»<sup>m</sup>n â€" PhÃit cÃic tệp theo thứ tá»± ngẫu nhiên

• Lặp láºii â€<sup>"</sup> PhÃit tất cả video trong thư mục nà y má»™t lần hoặc liên tục

PhÃit tệp video:

• Ä**<b>zÃinh dấu ưa thÃch** â€" Ä**zÃinh dấu video th**à nh mục ưa thÃch

• Cà i Ä'ặt phụ Ä'á»<a â€" Cà i Ä'ặt cá»j chá»<sup>-</sup>, mà u sẠc, vá»< trÃ, v.v. cá»§a phụ Ä'á»?

## 18.6. Xem ảnh cá»§a báºin

### **Xem ảnh**

Mở thư mục ảnh

1 - Nhấn **EJ SOURCES**, chá»**an USB và nhấn OK**.

2 - Chá»**<b>In Thiết bá»**< USB và nhấn > (phải) Ä'á»f chá»**Pn thiáºit bá»**< USB báºin cần.

3 - Chá»**<b>an HÃ-nh ảnh**, báºin cÃ<sup>3</sup> thá»f

nhá<sup>o</sup>¥n **→ Ä<b>DÃinh dấu mục ưa thÃch** Ä'á»f thêm thư mục hình ảnh và o menu mục ưa thÃch.

#### **Xem ảnh**

1 - Nhấn **ES SOURCES**, chá»**<b>Dn GHÂ USBÂ** vÃ nhá<sup>o</sup>¥n OK.

2 - Chá»**<b>an Thiết bá»**< USB và nhấn > (phải) Ä'á»f chá»<sub>[2]</sub>n thiá ?¿t bá»< USB bá ?in cá ?§n.

**3 - Chá»<b><b>Dn HÃ**¬nh ảnh và chá»**Dn má»™t trong cÃic** ảnh, bạn cÃ<sup>3</sup> thá»f nhấn **- TrÃ-nh Chiếu** Ä'á»f phẫit tá f¥t cá f cÃic tá »‡p trong thư má »¥c hoá º· c nhấn **→ Ä<b>DÃinh dấu mục ưa thÃch** Ä'á»f thêm ảnh Ä'ã chá»**<b>Dn và o menu ưa thÃch -Â Â** ♥ Mục ưa **thÃch.**

**Thanh Ä'iá»au khiá»fn** 

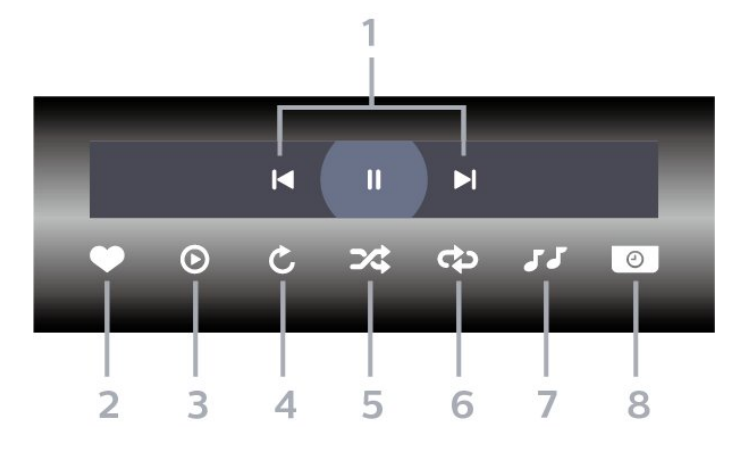

1 - Thanh Ä'iá»au khiá»fn phẫit láºii

 $-\hat{A}$   $\mathsf{IA}:$  Chuyá» fn sang h $\tilde{A}$ ¬nh Ạ£nh tr $\mathcal{E}^{\circ}$ á» > c  $\ddot{A}'\tilde{A}''$  trong th $\mathcal{E}^{\circ}$ mục

 $-\hat{A}$   $\blacktriangleright$ I $\hat{A}$  : Chuyá» fn sang h $\tilde{A}$ -nh Ạ£nh tiẠ¿p theo trong th $E^{\circ}$ mục

 $II\hat{A}$  : Táºim dừng ph $\tilde{A}$ it láºii tr $\tilde{A}$ -nh chiếu

2 - Ä**<b>DA**inh dấu ưa thÃch

3 - Báº<sup>-</sup>t Ä'ầu trình chiếu

4 - Xoav ảnh

**5** - XÃjo trá»<sup>™</sup>n: phÃit tệp cá»§a báºjn theo thứ tá»± ngẫu nhiên

6 - Lặp láºii: phẫit tất cả ảnh trong thư mục n**Ã** y một lần hoặc liên tục

**7** - Dừng phẫit nháºic ở ná»**<b>n** 

8 - Ä**⊠ặt tá»**'c Ä'á»™ trình chiếu

### TÃ<sup>1</sup>y chá»**⊠n hÃ**¬nh ảnh

Duyệt tệp hình ảnh:

• XÃio trá»<sup>™</sup>n â€" PhÃit cÃic tệp theo thứ tá»± ngẫu nhiên

• Lặp láºii â€" PhÃit trình chiếu má»<sup>™</sup>t lần hoặc liên tục

• Ngừng nháºic – Ngừng phẫit nháºic ná»**an** 

• Trình Chiếu Tá»'c Ä'á»™ â€" Cà i Ä'ặt tá»'c Ä'á»™ trÃ-nh chiếu

• ThÃ'ng tin â€" Hiá»fn thị thÃ'ng tin hình ảnh

PhÃit tệp hình ảnh:

• Ä**rīÃinh dấu ưa thÃch** â€" Ä**rīÃinh dấu hình áº**fnh thà nh mục ưa thÃch

• **Thông tin** â€" Hiá»fn thị thông tin hình ảnh

## 18.7. PhÂ<sub>i</sub>t nháº<sub>ic cá</sub>»§a báºin

## **Ph**Âit nháºic

Mở thư mục **âm nháºic** 

1 - Nhấn **EJ SOURCES**, chá»**an USB và nhấn OK**. 2 - Chá»**<b>In Thiết bá»**< USB và nhấn > (phải) Ä'á»f chá»<sup>n</sup> thiết bá»< USB báºjn cần.

 $3$  - Chá»**<b>an Nháºic**, báºin cÃ<sup>3</sup> thá»f nhấn <del>→</del>ÂÄ**aĀinh** dá<sup>o</sup>¥u mục ưa thÃch Ä'á»f thêm thư mục nháºjc và o menu ưa thÃch -Â **W** Mục ưa thÃch.

4 - Báºjn cÃ<sup>3</sup> thá»f tìm nhanh má»<sup>™</sup>t bà i hÃjt bằng cÃjch sỠdụng tÃnh nÄfng phân loáº<sub>i</sub>i - Thá»f loáºii, Nghệ  $s\ddot{\mathbf{A}}\mathbf{0}$ ,  $\hat{\mathbf{A}}$  Album,  $\hat{\mathbf{A}}$  BẠ£n nhẠic.

#### Ph**Ãit nhá**ºic

1 - Nhấn **EJ SOURCES**, chá»**n USBÂ v**à nhấn OK.

2 - Chá»**<b>In Thiết bá»** USB và nhấn > (phải) Ä'á»f chá»<br>
<br/>
2n thiẠ¿t bá»<<br/>
USB bẠin cẠ§n.

**3 - Chá»<b>Dn Nháº** jc và chá»**Dn má»™t trong cÃic mục** phân loáºii Ä'á»f xem tệp nháºic.

4 - Chá»**<b>In một bà i hÃit v**à báºin cÃ<sup>3</sup> thá»f

nhấn **— PhÃit tất cả** Ä'á»f phÃit tất cả cÃic tệp trong thư mục hoặc nhấn **— Ä<b>¤Ãinh dấu mục ưa thÃch** Ä'á»f thêm bà i hÃit Ä'ã chá»**<b>an vÃ** o menu ưa thÃch - ♥ Mục ưa thÃch.

#### **Thanh Ä'iá»au khiá»fn**

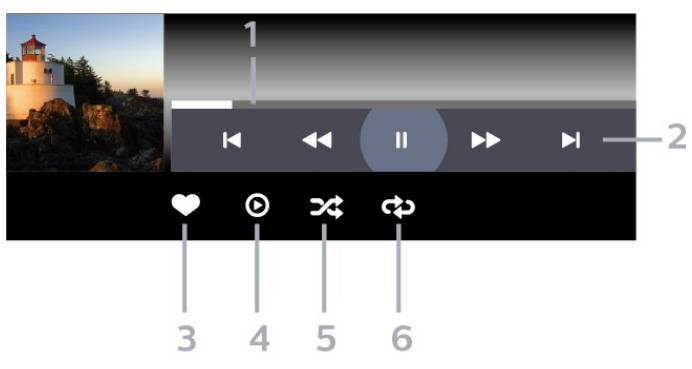

1 - Thanh tiáºin Ä'á»™

2 - Thanh Ä'iá»<sup>n</sup>u khiá»fn phÂjt láºji

 $-\hat{A}$   $\mathsf{IA}$  : ChuyỠfn sang bẠ£n nhẠjc tr $\mathsf{A}^{\circ}$ á» > c Ä $\hat{A}$ <sup>3</sup> trong th $\mathsf{A}^{\circ}$ mục

 $-\hat{A}$   $\blacktriangleright$   $\hat{A}$  : ChuyỠfn sang bẠ£n nhẠic tiẠ¿p theo trong th $\mathcal{A}^{\circ}$  $m$ ụ $c$ 

**∢∢** : Tua láºii

- $\rightarrow$  :Â Tua nhanh
- $II\hat{A}$  : Táºim dừng phẫit láºii
- 3 Ä**nĀinh dấu ưa th**Ãch
- 4 PhÂit tất cả cÂic bản nháºic
- **5** XÃjo trá»<sup>™</sup>n: phÃit tệp cá»§a báºjn theo thứ tá»±

ngẫu nhiên 6 - Lặp láºii: phÂit tất cả cÂic bản nháºic trong thư mục nà y má»™t lần hoặc liên tục

### **TÃ<sup>1</sup>y chá»<b>an** nháºic

Duyệt tệp nháºjc:

• Danh sÃich/Hình thu nhá» D â€<sup>"</sup> Dáºing xem danh sÃich hoặc hình thu nhá»<sup>?</sup>

• XÃio trá»<sup>m</sup>n â€" PhÃit tệp cá»§a báºin theo thứ tá»± ngẫu nhiên.

• Lặp láºii â€<sup>"</sup> PhÃit tất cả bản nháºic trong thư mục nà y má»™t lần hoặc liên tục.

PhÃit tệp nháºjc:

• Ä**⊡Ãinh dấu ưa thÃch** â€" Ä**⊡Ãinh dấu b**à i hÃit thà nh mục ưa thÃch
# <span id="page-72-0"></span>19. Ä**<b>Piá»**‡n thoáºji thÃ'ng minh và mÃiy tÃnh bảng

## 19.1. Ỡng dụng Philips Smart **TV**

Ỡing dụng **Philips Smart TV** trên Ä'iện thoáºii thÂ'ng minh hoá<sup>o</sup>·c mÃiy tÃnh báºfng là ngưá»<sup>m</sup>i báºin má»>i Ä'á»"ng hà nh cÃ<sup>1</sup>ng TV cá»§a báºjn. á»"ng dụng cho phép báºjn chuyá»fn kênh và Ä'iá»**ku chỉnh âm** lượng â€" giá»'ng như bá»™ Ä'iá»**Du khiá»fn từ xa.** 

Hãy tải xuá»'ng á»"ng dụng Philips Smart TV từ cá»a hà ng ứng dụng yêu thÃch cá»§a báºjn ngay hÃ'm nay.

Ỡng dụng Philips Smart TV cÃ<sup>3</sup> sẵn cho iOS và Android và hoà n toà n miá»…n phÃ.

Hoặc, báºin cÃ<sup>3</sup> thá»f Ä'i tá»<sub>i</sub> **tà** Â **Cà i Ä'ặt** >Â **Máºing** và Internet > Mã QR ứng dụng từ xa và nhấn OK; một mã QR sẽ Ä'ược hiá»fn thị trên mà n hình TV. Quét mã QR bằng thiết bị di Ä'á»<sup>™</sup>ng  $c$ á»§a báºin và là m theo hưá»>ng dẫn Ä'á»f tải xuá»'ng và cà i Ä'ặt á» ng dụng Philips Smart TV. Khi sá» dụng ứng dụng, thiết bị di Ä'á»™ng cá»§a báºjn và TV Philips cần kết ná»'i vá»>i cÃ<sup>1</sup>ng má»<sup>™</sup>t máºing Wi-Fi.

### **Get connected**

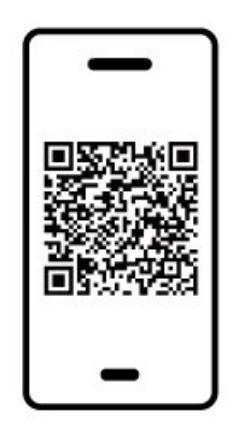

www.philips.com/c-w/country-selectorpage/tv/tv-remote-app.html

### <span id="page-73-0"></span>20.1. Nhá»<sup>-</sup>ng thứ báºjn cần

Trên TV nà y, báºin cÃ<sup>3</sup> thá»f chÆii trÃ<sup>2</sup> chÆii:

- từ Google Play Store ở Menu chÃnh
- từ Bá»™ Ä'iá» lu khiá» fn trÃ<sup>2</sup> chÆji Ä'ưá» £c kết ná»'i

TrÃ<sup>2</sup> chÆji từ Google Play Store phải Ä'ược tải xuá» 'ng vẫ cà i Ä'ặt trên TV trưá» >c khi báºin cÃ<sup>3</sup> thá»f chÆji. Má»<sup>™</sup>t sá»' trÃ<sup>2</sup> chÆji cần cÃ<sup>3</sup> tay cầm trÃ<sup>2</sup> chÆji Ä'á»f chÆji.

Ä $\mathbb{Z}$ á»f cà i Ä'ặt ứng dụng trÃ<sup>2</sup> chÆji từ Google Play Store, TV phải Ä'ược kết ná»'i vá»>i Internet và báºin cần Ä'ồng ý vá»›i Ä**kiá»ku khoản sá» dụng Ä'á»f** sỠdụng ứng dụng. Báºjn phải Ä'Äfng nháºp bằng Tà i khoản Google Ä'á»f sá» dụng ứng dụng Google Play và Cá»a hà ng Google Play.

## 20.2. Tay cá<sup>o</sup>§m trÃ<sup>2</sup> chÆji

Ä $\mathbb{Z}$ á»f chÆji tr $\tilde{A}^2$  chÆji từ Internet tr $\tilde{A}$ ªn TV n $\tilde{A}$  y, báºjn c $\tilde{A}^3$ thá»f kết ná»'i vá»»i má»™t sá»' tay cầm trÃ<sup>2</sup> chÆji khÃ'ng dây. TV cÃ<sup>3</sup> thá»f há» - trợ cÃ<sup>1</sup>ng lúc 2 Tay cầm trÃ<sup>2</sup> chÆji Ä'ược kết ná»'i. Khi báºin kết ná»'i vá»>i Tay cầm trÃ<sup>2</sup> chÆji, báºjn cÃ<sup>3</sup> thá»f sá» dụng ngay tay cầm trÃ<sup>2</sup> chÆii.

## 20.3. ChÆji trÃ<sup>2</sup> chÆji từ bá»<sup>™</sup>  $\ddot{A}'$ iá»**Du khiá»fn tr** $\tilde{A}^2$  ch $E$ ii hoá $9$ ·c **máy vi tÃnh**

Ä**⊠á»f báº<sup>-</sup>t Ä'ầu trÃ<sup>2</sup> chÆ**¡i từ Bá»™ Ä'iá»**Du khiá»fn trÃ**<sup>2</sup> chÆji hoặc MÃjy vi tÃnh và o lần Ä'ầu tiên:

1 - Kết ná»'i Bá»<sup>™</sup> Ä'iá»**Du khiá»fn tr**Ã<sup>2</sup> chÆji hoặc MÃjy vi tÃnh vá»»i TV qua cÃip HDMI tá»'c Ä'á»™ cá»±c cao trưá»>c khi báºt nguồn bá»™ Ä'iá»⊠u khiá»fn hoặc mÃjy vi tÃnh. 2 - Nhấn **= SOURCES** và chá»**<b>nh** bá»™ Ä'iá»**nu khiá»**fn trÃ<sup>2</sup> chÆji hoặc tên kết ná»'i.

 $3 - \overline{A}$  a<sup>2</sup> t HDMI Ultra HD th**A** nh Tá»'i Æ<sup>°</sup>u cho chÆji game tiêu chuẩn, thà nh **Tá»'i ưu (Game tá»± Ä'á»™ng)** cho Tá»'c Ä'á»™ là m tưÆji biến thiên HDMI (chỉ trên má»<sup>™</sup>t sá»' mẫu mÃiy).

4 - Báºt nguồn cho Bá»<sup>™</sup> Ä'iá»**Du khiá»fn tr**Ã<sup>2</sup> chÆji hoặc Máy vi tÃnh.

5 - Báº<sup>-</sup>t Ä'ầu trÃ<sup>2</sup> chÆii.

Ä⊠á»f biết thêm thông tin vá» cÃich kết ná»'i Bá»™

Nếu bạn cÃ<sup>3</sup> thuê bao thà nh viên Netflix, bạn cÃ<sup>3</sup> thá»f xem cÃic chưÆing trình cá»§a Netflix trên TV nà y. TV của bạn phải Ä'ược kết ná»'i vá»>i Internet. Ở khu vá»±c cá»§a báºjn, Netflix cÃ<sup>3</sup> thá»f chỉ trở nên khả dụng vá»›i cÃjc bản cáºp nháºt phần má»øm trong tưÆjng lai.

Ä lá»f mở Netflix, nhấn NETFLIX Ä'á»f mở Ứng dụng Netflix. Báºjn cÃ<sup>3</sup> thá»f mở Netflix ngay láºp tức từ TV ở chế Ä'á»™ chá»<sup>[7]</sup>.

www.netflix.com

#### Lưu Ã<sup>1</sup>⁄2 cho Netflix Spatial Audio

Má»<sup>™</sup>t sá»' ná»<sup>™</sup>i dung Netflix cung cấp hiệu ứng âm thanh Spatial Audio, Ä'á»f há»— trợ tÃnh nÄfng nà y trên TV cá»§a báºjn, vui l $\tilde{A}^2$ ng l $\tilde{A}$  m theo c $\tilde{A}$ jc bưá»>c:

1 - Ä**<b>Di tá»**›i **QA Cà i Ä'ặt > Hiá»fn thị và âm** thanh >Â Ä**⊠ầu ra âm thanh >Â Ä⊠ịnh dáºjng Ä**'ầu ra ká»<sup>1</sup> thuáºt sá»' và Ä'ặt tÃ<sup>1</sup>v chá»**<b>n** thà nh **Ã.m thanh** nổi (Ä'ã giải nén).

2 - Ä**<b>zi tá»**›i  $\hat{\mathbf{\nabla}}$  Cà i Ä'ặt > Hiá»fn thị và âm thanh >Â **Ã,m thanh > Kiá»fu âm thanh** và Ä'ặt kiá»fu thà nh **CÃi nhân**.

**3** - Ä**Di tá»**›i  $\bullet$  Cà i Ä'ặt > Hiá»fn thị và âm thanh >Â **Ã,m** thanh > CÃic cà i Ä'ặt cÃi

nhân > Công nghệ xá» lý tÃn hiệu ká»<sup>1</sup> thuáºt sá»' và chá»**an Táº<sup>-</sup>t** Ä'á»f táº<sup>-</sup>t CÃ'ng nghệ xá» lý tÃn hiệu ká»<sup>1</sup> thuáºt sá»'.

## <span id="page-75-0"></span>22.1. Thà ng tin vá»<sup>®</sup> Alexa

TV cá»§a báºjn há»— trợ cÃjc thao tÃjc Ä'iá» lu khiá»fn bằng giá»**®ng nÃ<sup>3</sup>i cá»§a Amazon Alexa\***.

#### **ThÃ'ng tin vá»**<sup>2</sup> Alexa

Alexa là dịch vụ giá»**@ng nÃ<sup>3</sup>i tr**ên ná»@n tảng Ä'Ãim mây cÃ<sup>3</sup> sẵn trên cÃjc thiết bị Alexa Echo cá»§a Amazon và cÃic nhà sản xuất thiết bị khÃic. Khi Alexa hoáºit Ä'á»<sup>™</sup>ng trên TV cá»§a báºin, báºin cÃ<sup>3</sup> thá»f báºt/táº<sup>-</sup>t TV, thay Ä'ổi kênh, thay Ä'ổi âm lượng và nhiá» Du thao tÃic khÃic.

Ä@á»fÄ'iá»@u khiá»fn TV cá»§a báºin bằng Alexa, báºin cần cÃ<sup>3</sup>:

- Philips Smart TV há» trá» £ Alexa
- Thiết bá»< Amazon Echo
- Tà i khoản Google

• Thiết bị di Ä'á»™ng như Ä'iện thoáºi hoặc mÃiy tÃnh bảng cá»§a báºin

• Máºjng Wi-Fi

#### **ThÃ'ng tin vá»<sup>®</sup> Alexa Skill**

Alexa sỠdụng Alexa Skills Ä'á»f mở rá»™ng cÃic thao tÃic Ä'iá»au khiá»fn bằng giá»ang nÃ<sup>3</sup>i. Skills bổ sung nhỠng khả nÄfng má»» i Ä'á»f táºjo ra trải nghiệm cÃi nhân hÃ<sup>3</sup>a hÆjn trên TV cÃ<sup>3</sup> há» — trợ Alexa. Báºjn cÃ<sup>3</sup> thá»f tìm thấy chức nÄfng "Ä**⊠iá»**Du khiá»fn bằng giá»**<b>Ing nÃ<sup>3</sup>i cá»§a Philips Smart TV" tr**ên cá»a hà ng Alexa Skills, nÆji cung cấp cÃjc lệnh Ä'iỤu khiá»fn bằng giá»**<b>ng nÃ<sup>3</sup>i khÃic nhau Ä**'á»f hoáºit Ä'á»™ng vá»›i Philips Android Smart TV.

\* Alexa khÃ'ng khả dụng ở tất cả ngÃ'n ngá»<sup>-</sup> vÃ quá»'c gia. Amazon, Alexa và tất cả cÃic logo liên quan  $\Delta$  th $\mathcal{F}^{\circ}$  and high the cán Sa Amazon.com, Inc. hoá $\Omega$  c c $\tilde{A}$  ic cÃ'ng ty con cá»§a Amazon.com, Inc.

**LÆ<sup>°</sup>u ý:** CÃic kiá»fu Ambilight Ä'Æ<sup>°</sup>ợc há»— trợ cÃ<sup>3</sup> thá»f khÃic nhau tÃ<sup>1</sup>y thuá»<sup>™</sup>c và o dÃ<sup>2</sup>ng TV cụ thá»f. Vui lÃ<sup>2</sup>ng tham khẠfo hưá» ng dẠ«n sá» dụng TV cá»§a báºin Ä'á»f biết cÃic kiá»fu Ambilight Ä'ược há»trợ.

### 22.2. SỠdụng Alexa

Ä as in thiẠit was Alexa, træ din cá la thiẠit Alang fin thiẠit láºp dá» (ch vụ mÃjy khÃjch Alexa trên Philips Smart TV  $c$ á»§a báºin. Là m theo hưá»>ng dẫn và hoà n tất cÃic bưá»>c sau Ä'ây:

- Chá»<br>
In tên cho Smart TV cá»§a báºin Ä'á»f Alexa nháºn diện.

- Chá»**<b>In má»™t t**à i khoản Google và Ä'Äfng nháºp.

- Quay láºii chức nÄfng nà y trong á» ng dụng Alexa trên Ä'iện thoáºji cá»§a báºjn Ä'á»f báºt chức nÄfng, liên kết tà i khoản và dÃ<sup>2</sup> tìm cÃic thiết bị cá»§a báºin.

- Quay láºii TV cá»§a báºin Ä'á»f hoà n tất thiết láºp.

#### **Thiết láºp Alexa trên TV**

1 - Ä**<b>Di** tá»›i  $\bullet$  Cà i Ä'ặt > Máºjng và Internet > **Äliá»<b>lu khiá»fn TV bằng Amazon Alexa** Ä'á»f báº<sup>-</sup>t Ä'ầu quÃi trình thiết láºp.

2 - Báºin cần chuẩn bị sẵn thiết bị Amazon Echo và ứng dụng hưá»>ng dẫn Alexa (trên thiết bị di Ä'á»™ng hoặc phiên bản web) Ä'á»f báº<sup>-</sup>t Ä'ầu thiáºit láºp.

3 - Là m theo hưá»>ng dẫn trên mà n hÃ-nh Ä'á»f chấp nháºn Ä'iá» au khoẠ£n cá»§a ChÃnh sÃich bẠ£o mẠt, Ä'ặ t tên cho TV và Ä'Äfng nháºp và o tà i khoản Google cá»§a báºjn. Cần cÃ<sup>3</sup> tà i khoản Google Ä'á»f ghép ná»'i vá»>i thiá<sup>o</sup>¿t bá»< Alexa.

4 - Trên thiết bị di Ä'á»<sup>™</sup>ng cá»§a báºjn, Ä'Äfng nháºp và o cÃ<sup>1</sup>ng má»<sup>™</sup>t tà i khoản Google trong ứng dụng hưá» ng dẫn Amazon Alexa.

5 - Hoà n tất cÃic bưá»>c sau Ä'ây trong ứng dụng hưá» ng dẫn Amazon Alexa. Bưá» >c Ä'ầu tiên là báºt chức nÄfng "Ä**ziá»**zu khiá»fn bằng giá»zng nÃ<sup>3</sup>i cá»§a Philips Smart TV". Bưá» >c thá» © hai là liên kết tà i khoẠ£n Google cá»§a bẠin và bưá» >c cuá»'i cÃ<sup>1</sup>ng là dÃ<sup>2</sup> tÃ-m cÃic thiết bị.

 $6$  - Chá»**<b>n Báºt** hoặc Táº<sup>-</sup>t c $\tilde{A}$  i Ä'ặt báºt TV. Báºin c $\tilde{A}^3$ thá»f sá» dụng Alexa Ä'á»f báºt/táº<sup>-</sup>t TV bằng khẩu lệnh.

**7** - Ở cuá»'i mà n hình thiết láºp, báºin cÃ<sup>3</sup> thá»f chá»**n**n **Xong** Ä'á»f báº<sup>-</sup>t Ä'ầu sá» dụng Alexa. Chá»**<b>Dn Quản** lý TV Ä'á»f quản lý cÃic TV Ä'ược ghép ná»'i vá»>i Alexa hoặc bá»<sup>n</sup> ghép ná»'i TV vá» i Alexa.

Truy cáºp alexa.amazon.com, nhấp và o Skills (Chức nÄfng) và tìm "Ä**Diá»**Du khiá»fn bằng giá»<sub></sub>Dng nÃ<sup>3</sup>i cá»§a Philips Smart TVâ€. Chức nÄfng sẽ Ä'ược liệt kê trong cÃic kết quả tìm kiếm.

# <span id="page-76-0"></span>23. Ä**Páº**·c tÃnh ká»<sup>1</sup> **thuáºt**

## 23.1. Mà i trưÆjl€ng

### Nhalfn NÄfng lưÆil£ng Ch¢u Â,u

**Nhaifn NÄfng lưÆji£ng Châu Ã,u** cho biêÌ lá»›p nÄfng lượng hiệu quả cá»§a sản phẩm nà y. Lá»>p nÄfng lượng hiệu quả cá»§a sản phẩm nà y cà ng xanh, TV tiêu thụ nÄfng lượng cà ng Ãt. Trên nhãn, báºjn cÃ<sup>3</sup> thá»f tìm thấy lá»>p nÄfng lượng hiệu quả, mức tiêu thụ Ä'iện nÄfng trung bình cá»§a sản phẩm nà y Ä'ang Ä'ược sá» dụng. Báºjn cÅ©ng cÃ<sup>3</sup> thá»f tìm thấy cÃic giÃi trị tiêu thụ Ä'iện nÄfng cho sản phẩm nà y trên trang web của Philips dà nh cho quá»'c gia cá»§a báºin tá<sup>o</sup>ji [www.philips.com/TVsupport](http://www.philips.com/TVsupport).

### Sá»<sup>·</sup> Ä'Äfng ký EPREL

#### **Số đăng ký EPREL**

55OLED909 : 1948359 65OLED909 : 1948418 77OLED909 : 1963574

### NgÆ<sup>o</sup>ng sá» dụng

#### Việc thải bá»**<b>a** sản phẩm và pin cÅ©

Sản phẩm cá»§a báºin Ä'ược thiết kế và sản xuất bằng cÃic váºt liệu và thà nh phần chất  $LE^{\circ}$ ợng cao, c $\tilde{A}^{3}$  thá» $f$  t $\tilde{A}$ ji chá $9$ ¿ v $\tilde{A}$  sỠdụng lá $9$ ji.

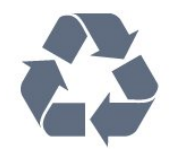

Khi biá»fu tượng thÃ<sup>1</sup>ng rÃic cÃ<sup>3</sup> vÃ<sup>2</sup>ng trÃ<sup>2</sup>n dấu tháºp chéo nà y Ä'ược Ä'Ãnh kèm theo sản phẩm, thì  $c\tilde{A}^3$  nghĩa l $\tilde{A}$  sản phẩm Ä'ược kiá»fm so $\tilde{A}$ it theo Chỉ thị Châu Ã,u 2012/19/EU.

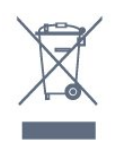

Hãy tìm hiá»fu vá»<sup>n</sup> hệ thá»'ng thu gom phân loáºii cÃic sản phẩm Ä'iện và Ä'iện tá» táºii Ä'ịa phưÆjng.

Vui lÃ<sup>2</sup>ng thá»±c hiện theo cÃic quy Ä'ịnh táºji Ä'ịa phưÆing và không thải bá»**¤** cÃic sản phẩm cÅ© chung vá» i rÃic thá fi sinh hoá <sup>o</sup>it. Viá» ‡c thá <sup>o</sup>fi bá» @ sá <sup>o</sup>fi phẩm cÅ© Ä'úng cÃich sẽ giúp phÃ<sup>2</sup>ng trÃinh cÃic háºu quả xấu cÃ<sup>3</sup> thá»f xảy ra cho môi trưá»**ang v**Ã sức khá» ?e con ngưá»<sup>[1]</sup>.

Sản phẩm cá»§a bạn chứa pin tuân theo Quy Ä'ịnh Châu Ã,u (EU) 2023/1542, khÃ'ng Ä'ược thải bá»<sup>®</sup> chung vá» i rÃic thá <sup>o</sup> fi sinh hoá <sup>o</sup> it.

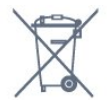

Hãy tÃ-m hiá»fu cÃic quy Ä'ừnh táºji Ä'ừa phưÆing vá»<sup>n</sup> việc thu gom phân loáºii pin cÅ©, vì việc thải bá» là "ºng cÃich sáº1/2 giúp phÂ<sup>2</sup>ng trÃinh cÃic háºu quáºE xấu cÃ<sup>3</sup> thá»f xảy ra cho môi trưá»**<b>ang vÃ** sức khỠPe con ngưá» Pi.

## 23.2. Ä**<b>zi** êÌ£n nÄfng

Các đặc tính kỹ thuật có thể được thay đổi mà không có thông báo trước. Để biết thêm chi tiết đặc điểm kỹ thuật của sản phẩm này, hãy xem [www.philips.com/TVsupport](http://www.philips.com/TVsupport)

#### **Điện năng**

- Nguồn điện : AC 220-240V +/-10%
- Nhiệt độ xung quanh: 5°C đến 35°C

• Tính năng tiết kiệm điện năng : Chế độ tiết kiệm, Tắt tiếng hình ảnh (đối với radio), Tự động tắt, Menu cài đặt tiết kiệm.

## 23.3. Hệ Ä'iá»**Pu h**à nh

Android OS :

Android 12

## **23.4. Thu nháºn**

- Ä $\mathbb{R}$ á $\mathbb{S}$ g v $\mathbb{A}$  o Äfng-ten : c $\mathbb{A}$ ip Ä' $\mathbb{A}'$ l $\mathbb{E}$ ng truÌ $\mathbb{E}$ c 75 ohm (IEC75)
- DẠ£i dÃ<sup>2</sup> sÃ<sup>3</sup>ng : Hyperband, S-Channel, UHF, VHF
- $\bullet$  DVB : DVB-T2, DVB-C ( $c\tilde{A}$ ip) QAM
- Analogue: SECAM, PAL
- Há» trợ tÃn hiệu mặt Ä'ất bá»™ dÃ<sup>2</sup> sÃ<sup>3</sup>ng
- PhÃit láºii video ká»<sup>1</sup> thuáºt sá»': MPEG2 SD/HD (ISO/IEC
- 13818-2), MPEG4 SD/HD (ISO/IEC 14496-10), HEVC
- PhaÌ $\mathbb{R}$ t lại âm thanh sÃ $\hat{\mathsf{A}}$  (ISO/IEC 13818-3)
- Ä**zầu và o Äfng-ten vệ tinh : 75 ohm F-type**
- Dải tần số Ä'ầu và o : 950 Ä'ến 2150MHz

 $\bullet$  Dáºfi mức Ä'ầu và o : 25 Ä'ến 65 dBm

• DVB-S/S2 QPSK, tá»'c Ä'á»<sup>™</sup> nháºp ký tá»± 2 Ä'ến 45 triệu ký tá»±, SCPC và MCPC

• LNB : DiSEqC 1.0, há»  $-$  trợ 1 Ä'ến 4 LNB, Lá» $\pm$ a chá» $\boxtimes$ n phân cá»±c 13/18V, Lá»±a chá»an bÄfng tần 22kHz, Chế Ä'á»<sup>™</sup> ToneBurst (âm thanh dải tần háº<sup>1</sup>p), DÃ<sup>2</sup>ng Ä'iện LNB tá»'i Ä'a 300mA

## 23.5. Dá<sup>o</sup>ing mà n hÃ-nh

KÃch thưá»>c mà n hình theo Ä'ưá»**<b>ang chéo** 

- 105 cm / 42 inch
- 108 cm / 43 inch
- 121 cm / 48 inch
- 126 cm / 50 inch
- 139 cm / 55 inch
- 164 cm / 65 inch
- 189 cm / 75 inch • 194 cm / 77 inch
- 215 cm / 85 inch

Ä**⊠á»™ phân giải mà n hÃ**¬nh

• 3840 x 2160

## 23.6. Ä**<b>⊠á»™ phân giải Ä**'ầu v**Ã** o mà n hình

 $\ddot{A}$ ⊠á»™ phân giải Video/MÃiv tÃnh Ä'ược há»—

#### trợ

Ä**⊠á»™ phân giải - Tần sá»**' Ià m tưÆji

- 640 x 480 60Hz
- 576p 50Hz
- 720p 50Hz, 60Hz
- 1920 x 1080p 24Hz, 25Hz, 30Hz, 50Hz, 60Hz, 100Hz, 120Hz, 144Hz
- 2560 x 1440p 60Hz, 120Hz, 144Hz
- 3840 x 2160p 24Hz, 25Hz, 30Hz, 50Hz, 60Hz, 100Hz, 120Hz, 144Hz
- $*$  LE<sup>o</sup>u ü·

100Hz chỉ Ä'ược há» - trợ khi **HDMI Ultra HD**  $\ddot{A}'A^c$ ợc  $\ddot{A}'$ ặt thẫ nh **Tá»'i ưu** ở **HDMI 1** vẫ **HDMI 2**. 120Hz (Iên tá»»i 3840 x 2160p) chỉ Ä'ược há»— trợ khi **HDMI Ultra HD** Ä'ược Ä'ặt thà nh Tá»'i ưu (Game tá»± Ä'á»<sup>™</sup>ng) hoặc Tá»'i ưu (Game tá»± Ä'á»™ng 144Hz **Pro)** ở **HDMI 1** và **HDMI 2**.

120Hz (lên tá»»i 2560 x 1440p) chỉ Ä'ược há»— trợ khi **HDMI Ultra HD** Ä'ược Ä'ặt thà nh Tá»'i ưu (Game tá»± Ä'á»<sup>™</sup>ng) hoặc Tá»'i ưu (Game tá»± Ä'á»™ng 144Hz **Pro)** ở **HDMI 3** và **HDMI 4**.

Ä**⊠á»™ phân giải - Tần sá»**' là m tưÆii

• 480i - 60Hz (khi HDMI Ultra HD Ä'ược Ä'ặt thà nh Chuá<sup>o</sup>©n)

- 576i 50Hz (khi **HDMI Ultra HD** Ä'ược Ä'ặt thà nh Chuá<sup>o</sup>©n)
- 1080i 50Hz, 60Hz

• Video tá»'c Ä'á»<sup>™</sup> là m tưÆji biến thiên 1080p, 1440p, 2160p vá» i tá»'c Ä'á»™ khung hình lên tá» i 40-144Hz khi HDMI Ultra HD Ä'ược Ä'ặt thẫ nh Tá»'i ưu (Game tá»±  $\mathsf{A}'$ á»<sup>™</sup>ng) hoặc Tá»'i ưu (Game tá»± Ä'á»™ng 144Hz Pro).

\* Lưu ý: Má»™t sá»' Ä'á»™ phân giải và tá»'c Ä'á»™ khung hÃ-nh cÃ<sup>3</sup> thá»f khÃ'ng Ä'ược há»— trợ trong tất cả cÃic nguồn Ä'ầu và o.

## 23.7. Khả nÄfng kết ná»'i

#### **Mặt bên TV**

- Khe Giao diá» $\pm$ n th $A$ 'ng dá» $\pm$ ng: CI+/CAM
- USB 2 -Â USB 2.0
- USB 1 -Â USB 3.0
- Tai nghe Ä. Ã. C. Lu cÄfl lm mini stereo 3,5 mm
- Ä**Dầu và o HDMI 4 -Â Ultra HD HDR**
- Ä**Dầu và o HDMI 3 -Â Ultra HD HDR**

#### **Mặt Ä'Ãiv TV**

- Bá»™ dÃ<sup>2</sup> sÃ<sup>3</sup>ng vệ tinh
- $\bullet$  Ä, ng-ten (75 ohm)
- Ä**⊠ầu và o HDMI 1 Tá»**'c Ä'á»™ khung hình cao Ultra HD - HDR
- Ä**⊠ầu và o HDMI 2 ARC / eARC Tá»**'c Ä'á»™ khung
- hÃ-nh cao Ultra HD HDR
- Ä $\mathbb{Z}$ ầu ra âm thanh ká»<sup>1</sup> thuáºt sá»' Toslink quang há» $\mathbb{Z}$ c
- MaÌ£ng LAN RJ45
- Pre Out loa trầm

## **23.8. Âm thanh**

- CÃ'ng suất Ä'ầu ra (RMS) : 81W
- Dolby MS12 V2.6.2
- Dolby Atmos
- DTS Play-Fi
- DTS:X
- Trình ảo hêa vÃ<sup>2</sup>m + Trình ảo hêa Ä'á»™ cao
- TÄfng cưá»<br>
<br/>
<u>ng A</u>¢m trầm Dolby
- Trình cải tiến há»™p thoáºji Dolby
- Ã,m lượng Dolby (AVL/Chế Ä'á»™ ban Ä'êm)
- $\bullet$   $\tilde{A}$ , m thanh AI
- AI EQ

## 23.9. Ä**za phưÆjng tiá»**‡n

**Ká**<sup>2</sup>¿t ná»'i • USB 2.0 / USB 3.0 • Ethernet LAN RJ-45 • Wi-Fi 802.11a/b/g/n/ac/ax, BÄfng tần kép • Bluetooth $\hat{A}^{\circledast}$  $\hat{A}$  5.2 HêÌ£ thÃ<sup>'</sup>Iang têÌ£p USB Ä'ưÆjÌ£c hÃ'Ìf trÆjÌ£ • FAT 16, FAT 32, NTFS **Ä** aw nh dá ing phÂit lá <sup>o</sup>ii • Bá»<sup>™</sup> chứa: PS, TS, M2TS, TTS, AVCHD, MP4, M4V, MKV, ASF, AVI, 3GP, Quicktime • Bá»<sup>™</sup> mã hÃ<sup>3</sup>a video : AVI, MKV, HEVC, H.264/MPEG-4 AVC, MPEG1, MPEG2, MPEG4, VP9, HEVC (H.265), AV1 • Bá»™ mã hÃ<sup>3</sup>a âm thanh : MP3, WAV, AAC, FLAC  $\bullet$  Phụ Ä'á»?: – Ä**Dá»**«nh dáºing: SRT, SMI, SSA, SUB, ASS, TXT  $\hat{a}\in$ " Mã hoÃi ký tá»±: UTF-8, Trung Ã,u và Ä $\mathbb{R}$ Ã'ng Ã,u (Windows-1250), Tiếng Cyrillic (Windows-1251), Tiếng Hy Láºip (Windows-1253), Tiếng Thổ NhÄ© Ká»<sup>3</sup> (Windows-1254), Tây Ã,u (Windows-1252), Tiếng Hebrew (CP-1255), Tiếng Ả Ráºp (CP-1256), Tiếng Baltic (CP-1257), Tiếng HÃ n Quá»'c (Windows-949) • Tá»'c Ä'á»<sup>™</sup> dá»<sup>-</sup> liệu Ä'ược há»— trợ tá»'i Ä'a: – MPEG-4 AVC (H.264) Ä'ược há» - trợ lên Ä'ến High Profile @ L5.2 80Mbps – H.265 (HEVC) Ä'ược há» - trợ lên Ä'ến Main 10 High Profile L5.1 vá»›i 100Mbps – AV1 Ä'ược há» - trợ lên Ä'ến Main Profile L5.1 vá»›i 80Mbps • Bá»<sup>™</sup> mã hÃ<sup>3</sup>a hình ảnh : JPEG, GIF, PNG, BMP, HEIF **Wi-Fi Certified** TV này là thiêÌ lt biÌ£ Wi-Fi Certified.

## <span id="page-79-0"></span>24.1. Ä**<b>aÄfng ký TV cá»§a báº**jn

Ä $\mathbb{Z}$ Äfng ký TV cá»§a báºjn Ä'á»f táºn hưởng cÃjc lợi Ãch bao gồm há»— trợ toal€n diêl£n (bao gồm cả tải xuôl͡?ng), truy cáºp ưu tiên thông tin vá» ø sản phẩm má»»i, ưu Ä'ãi và giảm giÃi dà nh riêng, cÆi há»™i Ä'oaÌ£t giải thưởng và tháºm chà tham gia caÌ lc cuộc khảo sÃit Ä'ặc biệt vỤ phiên bản má»»i.

Hãy truy cáºp [www.philips.com/TVsupport](http://www.philips.com/TVsupport)

## 24.2. SỠdụng Trợ giúp

#### MÆj̉ Trợ giúp

Nhấn phÃm  $\widehat{\phantom{a}}$  (xanh dưÆjng) Ä'á»f mở ngay Trợ giúp. Ä**Dá»f tÃ**¬m kiếm chá»§ Ä'á»**D** theo thứ tá»± bảng chá»<sup>-</sup> cÃii, nhấn phÃm mà u **→ Từ khÃ<sup>3</sup>a**.

ÄØÃªÌ‰ Ä'á»@c TrÆjÌ£ giúp dưÆjÌ@i daÌ£ng sÃjch, chá»**<b>anÂ** SaÌ**ach**.

Báºin cÅ©ng cÃ<sup>3</sup> thá»f mở **@ Trợ giúp** trong Menu Thao tÃic nhanh.

Trưá»>c khi báºjn thá»±c hiện cÃjc hưá»>ng dẫn TrÆjÌ£ giúp, haÌfy Ä'oÌøng TrÆjÌ£ giuÌøp laÌ£i.

Ä**⊠á»f Ä'Ã<sup>3</sup>ng Trợ giúp, nhấn phÃm mà u → Ä⊠Ã<sup>3</sup>ng.** 

ÄØá»'i vá»›i má»™t sá»' hoáºit Ä'á»™ng, chÄf̉ng haÌ£n như VÄfn bản (Teletext), cÃic phÃm mà u cÃ<sup>3</sup> chức nÄfng cụ thá»f và khÃ'ng thá»f mở TrÆjÌ£ giúp.

#### Trợ giúp TV trên mÃiy tÃnh bảng, Ä'iện thoáºji thà ng minh hoá<sup>o</sup>·c mÃiy tÃnh cá»§a báºin

Ä**⊠á»f thá»±c hiện cÃic hưá»**»ng dẫn mở rá»™ng dá»... dà ng hÆjn, báºjn cÃ<sup>3</sup> thá»f tải xuà l̂®ng Trợ giúp TV ởÄ'ịnh dáºing PDFÄ'á»fÄ'á»lc trênÄ'iện thoáºii thÃ'ng minh, mÃiy tÃnh bảng hoặc mÃiy tÃnh cá»§a báºin. Ngoà i ra, báºin cÃ<sup>3</sup> thá»f in trang Trợ giúp cÃ<sup>3</sup> liên quan từ mÃiy tÃnh cá»§a báºjn.

Ä**Øá»f tải xuÃ**'Ì@ng TrÆjÌ£ giuÌ@p (hưá»>ng dẫn sá» dụng), haÌfy truy cáºp **[www.philips.com/TVsupport](http://www.philips.com/TVsupport)** 

#### $\mathbb{R}^{\mathcal{S}}$  **a Trá** $\gamma$ **E Trá** $\gamma$  $\in$ **gi** $\tilde{A}^{\circ}$ **p**

Báºin cÃ<sup>3</sup> thá»f sá» dụng thêm cÃic chức nÄfng Trợ giúp Ä'á»f tìm hiá»fu vấn Ä'á»@ và biết thêm thÃ'ng tin vá»<sup>®</sup> TV cá»§a báºin.

• Thông tin TV - Xem Tên kiá»fu, Sá»' sê-ri và Phiên

bản phần má»**®m cá»§a TV.** 

• CÃich - Báºin cÃ<sup>3</sup> thá»f thấy cÃic hưá»>ng dẫn vá»**<b>z** cÃich cà i Ä'ặt kênh, sáº<sup>-</sup>p xếp kênh, cáºp nháºt phần má»**am TV, kết ná»**'i thiết bị bên ngoà i vÃ sỠdụng cÃic chức nÄfng th**Ã**'ng minh trên TV cá»§a báºin.

• Chá<sup>o</sup> Ch<sup>ao</sup> - Chá<sup>o</sup>iy chá<sup>o</sup> Châ<sup>o</sup> Châ<sup>o</sup> Chin TV Ä'á»f kiá»fm tra tÃ-nh tráºing TV cá»§a báºin.

• Tá»**± chẩn Ä'oÃin** - Báºin cÃ<sup>3</sup> thá»f kiá»fm tra xem hÃ-nh ảnh, âm thanh, máºjng và cÃjc cà i Ä'ặt khÃjc  $c\tilde{A}^3$  hoáºit Ä'á»<sup>™</sup>ng tá»'t hay kh $\tilde{A}'$ ng.

• Hưá»>ng dẫn sá» dụng - Ä**⊠á»**@c hưá»>ng dẫn sỠdụng Ä'á»f biết thÃ'ng tin vá»@ TV.

• Kháº<sup>-</sup>c phục sá»± cá»<sup>·</sup> - Tìm giải phÃip cho cÃic câu há»<sup>n</sup>i thưá»ng gặp.

• Sao ch**ép danh sÃich cà i Ä'ặt và o USB** - Sao chép cÃic cà i Ä'ặt TV trên á»" USB Flash.

• Cà i Ä'ặt gá»'c - Ä**zặt láºji tất cả cÃjc cà i Ä'áº**·t v� cà i Ä'ặt mặc Ä'ịnh nhà mÃjy.

• Cà i Ä'ặt láºii TV - Cà i Ä'ặt láºii và thá»±c hiện láºii toà n bá»<sup>™</sup> quÃi trình cà i Ä'ặt TV.

• Th**Ã** ng tin Ä'ừ chỉ liên hệ - Hiá»fn thừ sá»' Ä'iện thoáºii hoặc Ä'ịa chỉ web cho quá»'c gia hay khu vá»±c cá»§a báºjn.

## 24.3. Chá<sup>o</sup> ©n Ä'oÃin TV và Tá»± chẩn Ä'oÃin

#### Chá<sup>o</sup>**Chá**<sup>o</sup>n Ä'oÃin TV

Báºin cÃ<sup>3</sup> thá»f cháºiy kiá»fm tra chẩn Ä'oÃin TV Ä'á»f kiá» fm tra tÃ-nh trẠing cá» §a TV. Khi kẠ¿t thú c chẠ© n Ä'oÃin, TV sẽ xÃ<sup>3</sup>a bá»™ nhá»> Ä'ệm và Ä'Ã<sup>3</sup>ng tất cá <sup>o</sup>f ứng dụng khà ng sá» dụng Ä'á»f TV cá»§a bá <sup>o</sup>in tiếp tục hoáºjt Ä'á»™ng trÆjn tru.

ÄØá»f cháºjy kiá»fm tra chẩn Ä'oÃin TV:

#### 1 - Chá»**<b>an A B<sup>&</sup>Â Menu Thao tÃic nhanh** / **MENU > @ Trợ giúp > Chẩn Ä'oÃin TV** vÃ nhấn OK.

2 - Chá»**an Báº<sup>-</sup>t Ä'ầu** Ä'á»f cháºjy má»™t loáºjt kiá»fm tra chẩn Ä'oÃin.

3 - Khi quÃi trÃ-nh kiá» fm tra hoà n tất, báºin cÃ<sup>3</sup> thá» f xem tráºing thẫii cá»§a cẫic mục sau Ä'ây.

- Bá»™ Ä'iá» lu khiá» fn từ xa

- Nguồn
- Hình ảnh
- $\tilde{A}$ , m thanh
- Thiết bị bên ngoà i
- Máºjng
- Bá»™ d $\tilde{A}^2$
- Bá»™ nhá»›
- Xêa bá»™ nhá»> Ä'ệm
- Ỡng dụng

4 - Chá»**<b>an ÄaÃ<sup>3</sup>ng** Ä'á»f Ä'Ã<sup>3</sup>ng trang kết quả và quay láºii trÃ-nh hưá»>ng dẫn Chẩn Ä'oÃin TV.

**5** - Chá»**<b>n Xong** Ä'á»f thoÃit khá»**<b>li CháºOn Ä'oÃin TV**,

<span id="page-80-0"></span>chá»**<b>Dn Tự chẩn Ä'oÃin** Ä'á»f thá»±c hiện kiá»fm tra chẩn Ä'oÃin khÃic, chá»**<b>an Xem kết quả** Ä'á»f xem láºji trang kết quả.

#### Tự chẩn Ä'oÃin

Tự chẩn Ä'oÃin cÃ<sup>3</sup> thá»f giúp báºin kháº<sup>-</sup>c phục sá»± cá»' cá»§a TV bằng cÃich kiá»fm tra cấu hình cá»§a TV.

Ä aá»f cháºiy Tá»± chẩn Ä'oÃin:

#### 1 - Chá»**<b>n B<sup>&</sup>Â Menu Thao tÃic nhanh / MENU** >Â **@** Trợ  $g$ iúp > Tá»± chẩn Ä'oÃin và nhấn OK.

2 - Chá»**<b>In cÃic mục sau Ä'ây Ä'á»f kiá»fm tra** cấu hình.

• Kiá» fm tra TV - BẠin cÃ<sup>3</sup> thá» f kiá» fm tra xem hÃ-nh ảnh, Ấ¢m thanh và cÃic cà i Ä'ặt khÃic cÃ<sup>3</sup> hoáºit Ä'á»<sup>™</sup>ng tá»'t hay khÃ'ng.

• Kiá» fm tra má<sup>o</sup>ing - Kiá» fm tra ká<sup>o</sup>¿t ná»'i má<sup>o</sup>ing.

• Kiá»fm tra bá»™ Ä'iá»**<b>Du khiá»fn từ xa - Tiến h**à nh kiá»fm tra Ä'á»f xÃic minh chức nÄfng cá»§a bá»™ Ä'iá»**Du** khiỠfn từ xa Ä'i kà "m vá»» TV.

• Xem lá» ch sá» tẤn hiá» tu yá <sup>2</sup>iu - Hiá» fn thá» danh sÃich sá»' kênh Ä'ã tá»± Ä'á»™ng lưu khi cưá»**®ng Ä'á»**™ tÃn hiệu yếu.

• **Tá»'i ưu hÃ<sup>3</sup>a bá»™ nhá»**> trong - Giải phÃ<sup>3</sup>ng dung lượng trong bá»™ nhá»> trong cá»§a TV Ä'á»f Ä'áºit hiệu suất tá»'i ưu.

### 24.4. Kháº<sup>-</sup>c phục sá»± cá»'

### Báºt và Ä'iá»**Ru khiá»fn từ** xa

#### KhÃ'ng báºt Ä'ược TV

• Rút cÃip Ä'iện khá» li ổ cẠm. Chá» má»™t phút rồi cáºīm láºii.

• Ä<br />
definio báºEo cÃip Ä'ưá»Ec cẠm chặt.

#### CÃ<sup>3</sup> tiếng cá» lt káº<sup>1</sup>t khi khá» Ÿi Ä'á» ™ng hoặc táº<sup>-</sup>t

Khi chuyá» fn TV sang báºt, tẠt hoặc chế Ä'á»™ chá»?, báºjn nghe má»<sup>™</sup>t tiếng tÃjch trong khung TV. Tiếng tÃich Ä' $A^3$  là do sá» $\pm$  co gi $\tilde{A}$ £n b $\tilde{A}$ ¬nh th $\mathcal{F}$ °á» $\mathbb{R}$ ng cá»§a TV khi nÃ<sup>3</sup>ng lên và láºinh xuá»'ng. Ä**kliá»ku nà y kh**Ấ'ng ảnh hưởng Ä'ến hiệu nÄfng hoáºjt Ä'á»™ng.

#### TV kh**Ã** ng phản ứng vá»›i Ä'iá»**Du khiá»fn từ xa**

TV cần má»™t khoảng thá»**Di gian Ä'á»f khởi Ä'á»**™ng. Trong thá» dị gian nà y, TV sá % khà ng phá fn há» "i tÃn hiệu từ Ä'iá» au khiá» fn từ xa hoặc Ä'iá» au khiá» fn TV. ÄZây là hiêÌ£n tưÆjÌ£ng bình thưá»zng. Nếu TV tiếp tục khÃ'ng phản ứng vá»›i Ä'iá»?u khiỠfn từ xa, bẠin cÃ<sup>3</sup> thá» f kiá» fm tra xem Ä'iá» Du khiỠfn từ xa coÌ hoaÌ£t Ä'Ã'Ì£ng hay khÃ'ng bằng cÃich dÃ<sup>1</sup>ng mÃiy ảnh cá»§a Ä'iện thoáºii di Ä'á»™ng. Ä**⊠áº**·t Ä'iện thoáºji ở chế Ä'á»™ chụp ảnh và hưá»>ng

Ä'iá»**⊠u khiá»fn từ xa vaÌ€o á»**'ng kÃnh mÃjy ảnh. Nếu báºjn nhấn phÃm bất ká»<sup>3</sup> trên Ä'iá»**Du khiá»fn từ xa** và báºjn nháºn thấy Ä'Ã"n LED hồng ngoáºji nhấp nhÃiy thông qua mÃiy ảnh thiÌ€ coÌ nghÄ©a là Ä'iá» lu khiá»fn từ xa Ä'ang hoal£t Ä'Ã'l£ng. Câl€n kiêl‰m tra lal£i TV.

NêÌ**Du bạn không thâÌDy Ä'eÌ€n nhâÌ**Dp nhaÌDy thiÌ€ coÌD thể Ä'iêÌ€u khiển tưÌ€ xa biÌ£ hư hoÄfÌ£c yếu pin.

CaÌ ch kiá» fm tra Ä'iá» Du khiá» fn từ xa nà y khÃ'ng aÌ Dp dụng cho trưÆjÌ€ng hÆjÌ£p bá»™ Ä'iỤu khiá»fn từ xa Ä'ược ghép ná»'i khÃ'ng dây vá»>i TV.

#### Ă**විèn chế Ä'á»™ chá»**ව vẫn tiếp tục nhấp nhÃiy

Rút cÃip Ä'iện khá» Di ổ cẠm. Vui loÌ€ng chá» **E** 5 phút trưá» >c khi báºin kết ná» 'i láºii dây cÃip Ä'iện. Nếu Ä'el€n nhấp nhÃjy xuất hiện lal£i, halfy liên hệ vá»>i bà ÎE phâÌ£n ChÄfm sÃ<sup>3</sup>c KhÃich hà ng sản phẩm TV cul‰a Philips.

### **Các kênh**

#### KhÂ'ng tÂ-m thấy kªnh ká»<sup>1</sup> thuáºt sá»' nà o trong quÂj trÃ-nh cà i Ä'ặt

Xem cÃic thà ng sá» 'ká»<sup>1</sup> thuá<sup>o</sup>t Ä 'á»f Ä 'Ạ£m bẠ£o rẠ±ng TV cá»§a báºjn há» - trợ DVB-T hoặc DVB-C táºji quá»'c gia báºjn.Â

Hãy cháº<sup>-</sup>c cháº<sup>-</sup>n rằng tất cả cÃic cÃip Ä'ược kết ná»'i Ä'úng và cÃic máºjng Ä'ã Ä'ưÆjÌ£c chá»**an** Ä'úng.

#### CÃic kênh Ä'ã cà i Ä'ặt trưá»>c Ä'ây khÃ'ng xuất hiện trong danh s**Ãich kênh**

Äaảm bảo Ä'ã chá»an Ä'úng danh sÃich kênh.

### **Hình ảnh**

#### Không cÃ<sup>3</sup> hình ảnh / hình ảnh bị bÃ<sup>3</sup>p méo

• Ä $\mathbb{Z}$ ảm bảo Äfng-ten Ä'ã Ä'ược kết ná»'i Ä'úng vá»›i TV.

• Ä**zảm bảo Ä'ã chá»** n Ä'úng thiết bá»< là m nguá»"n hiá»fn thừ.

• Äøáº£m bảo thiêÌ@t biÌ£ hoÄfÌ£c nguÃ'Ì€n bên ngoaÌ€i Ä'ã Ä'ược kết ná»'i Ä'úng.

#### **Coì âm thanh nhưng không cÃ<sup>3</sup> hình ảnh**

• Chuyá» fn sang nguá» "n video khÃic rá» "i chuyá» fn vá»<br> nguá» "n hiá» ‡n tẠji, sau Ä'ê thá» ±c hiá» ‡n khà 'i phá» ¥c kiá»fu hình ảnh trong cà i Ä'ặt Hiì€nh ảnh hoặc thực hiện Ä⊠ặt láºji cà i Ä'ặt gá»'c trong tÃ<sup>1</sup>y chá»**M**n Cà i Ä'ặt chung.

#### **Tiếp nháºn tiÌn hiệu ăng-ten keÌm**

• Ä $\mathbb{D}$ ảm bảo Äfng-ten Ä'ã Ä'ược kết ná»'i Ä'úng vá»›i TV.

• Loa, thiết bị Ấ¢m thanh khẤ'ng ná»'i Ä'ất, Ä'èn huá»<sup>3</sup>nh quang, nhà cao tầng và cÃic váºt thá»f lá»›n <span id="page-81-0"></span>khÃic cÃ<sup>3</sup> thá»f ảnh hưởng Ä'ến chất lượng thu tÃn hiệu. Nếu cÃ<sup>3</sup> thá»f, hãy cải thiện chất lượng thu tÃn hiệu bằng cÃich Ä'ổi hưá»>ng Äfngten hoá<sup>o</sup>·c di chuyá» fn cÃic thiá <sup>o</sup>¿t bá» ra xa TV.

• Nếu chỉ tÃn hiệu nháºn cá»§a má»™t kênh bị yếu, hãy tinh chỉnh kênh Ä'Ã<sup>3</sup> bằng Cà i Ä'ặt thá»§ cÃ'ng.

#### HÃ-nh ảnh kém từ thiết bị

• Ä<br />
Azảm bảo thiêÌzt biÌ£ Ä'ã Ä'ược kết ná»'i Ä'úng. Ä**⊠ảm bảo cà i Ä'ặt video Ä'ầu ra** cá»§a thiết bị cê Ä'á»™ phân giải cao nhất cê thá»f. • KhÃ'i phục kiá»fu hình ảnh hoặc Ä'ổi sang kiá»fu hÃ-nh ảnh khÃic.

#### CÃic cà i Ä'ặt hiì€nh ảnh thay Ä'Ã'̉i sau mÃ'Ì£t **khoaì‰ng thÆjì€i gian**

Ä**<b>⊠ảm bảo Viì£ tràÄ'ưÆjì£c caì€i** Ä'Äfì£t laì€Â NhÃ. Báºin cÃ<sup>3</sup> thá»f thay Ä'ổi và lưu cà i Ä'ặt trong chế Ä'á»<sup>™</sup> nà v.

#### Xuất hiện biá»fu ngá»<sup>-</sup> quảng caÌ*Do*

Ä**⊠ảm bảo ViÌ£ triÌ** Ä'ưÆiÌ£c caÌ€i Ä'ÄfÌ£t laÌ€ NhÃ.

#### HÃ-nh ảnh không vừa vá»»i mà n hÃ-nh

• Thay  $\ddot{A}'$ ổi sang  $\ddot{A}'$ ịnh dáºing h $\ddot{A}$ ¬nh ảnh kh $\ddot{A}$ ic.

• Thay Ä'ổi Ä**<b>zá»**«nh dáºing hình ảnh thà nh Gá»'c.

#### Vừ trà hình ảnh kh**Ã**´ng Ä'úng

• TÃn hiệu hình ảnh từ má»™t sá»' thiết bị cÃ<sup>3</sup> thá»f khÂ'ng vừa khẤt vá»›i mà n hÃ-nh. Vui lÃ<sup>2</sup>ng kiá»fm tra nguồn phẫit tẫn hiệu cá»§a thiết bị Ä'ược kết ná»'i.

• Thay Ä'ổi Ä*lá»***«nh dáºing hình ảnh th**à nh Gá»'c.

#### Hình ảnh mÃiy tÃnh kh**Ấ**'ng ổn Ä'ịnh

Ä**⊠a**l‰m bal‰o PC cá»§a báºin sá» dụng Ä'á»™ phân giải và tần sá»' là m tưÆji Ä'ược há»— trợ.

### $\tilde{A}$ , m thanh

#### KhÂ'ng cÃ<sup>3</sup> ¢m thanh hoÄfÌ£c chất lượng ¢m thanh **keÌm**

Nếu không dÃ<sup>2</sup> Ä'ược tÃn hiệu âm thanh, thÃ-TV sá $9\frac{1}{2}$  tá» $\pm$  Ä'á»<sup>m</sup>ng tá $9$ <sup>-</sup>t nguồn phẫit Ấ¢m thanh – Ä'ây kh $\tilde{A}$ í ng phá $9$ £i l $\tilde{A}$  lá»—i ká»<sup>1</sup> thuá $9$ t.

• Ä $\mathbb{Z}$ ảm bảo cÃic cà i Ä'ặt âm thanh ph $\tilde{A}$ <sup>1</sup> hợp.

• Ä**zảm bảo tất cả cÃic cÃip Ä'ượ**c kết ná»'i Ä'úng.

• Ä $\mathbb{B}$ ảm bảo âm lượng khÃ'ng bị táº<sup>-</sup>t tiếng hoặc Ä'ược caì€i Ä'ÄfÌ£t vá»**¤ kh**Ã'ng.

• Ä**zảm bảo Ä'ầu ra âm thanh TV Ä'Æ**°á»£c kết ná»'i vá»»i Ä'ầu và o âm thanh trên Hệ thá»'ng ráºip hÃit táºii gia.Â

 $\tilde{A}$ , m thanh phẠfi nghe  $\tilde{A}'$   $\mathcal{A}$ <sup>o</sup> a  $\tilde{A}$ <sup>o</sup> a  $\tilde{A}$  and  $\tilde{A}$  and  $\tilde{A}$ 

• Má»™t sá»' thiết bị cÃ<sup>3</sup> thá»f yêu cầu báºin báºt Ä'ầu ra âm thanh HDMI theo cÃich thá»§ cÃ'ng. Nếu  $\tilde{A}$ ¢m thanh HDMI  $\tilde{A}'\tilde{A}f$   $\tilde{A}'\mathcal{A}e^{\circ}$ á» $f$ c bá $f$ t, nh $f$ eng bá $f$ in vá $f$ «n khẫ'ng nghe Ä'ược, thá» thay Ä'ổi Ä'ịnh dáºing âm thanh ká»<sup>1</sup> thuáºt sá»′ cá»§a thiết bị sang PCM (Pulse

Code Modulation). Tham khẠfo tà i liá» ‡u kà "m theo thiẠ¿t bá»< Ä'á»f biết hưá»>ng dẫn.

### **HDMI và USB**

#### **HDMI**

• Lưu ý rằng chức nÄfng há»— trợ HDCP (Bảo vệ Ná»™i dung Ká»<sup>1</sup> thuáºt sá»' BÄfng thÃ'ng Rá»™ng) cÃ<sup>3</sup> thá»f là m trá»... thá» di gian mà TV cá in Ä'á»f hiá»fn thá» ná»<sup>™</sup>i dung từ thiết bị HDMI.

• Nếu TV kh´ng nháºn Ä'ược thiết bị HDMI vÃ khẫ'ng hiá»fn thị Ä'ược hình ảnh, hãy chuyá»fn qua má»<sup>™</sup>t nguồn phÂit cá»§a thiết bị khÂic rồi chuyá» fn trá» Ÿ láºji.

• Nếu hình ảnh và âm thanh cá»§a má»™t thiết bừ Ä'ược kết ná»'i vá»»i HDMI bừ biến dáºing, hãy kết ná»'i thiết bị vá»›i cổng HDMI khÃic trên TV và khởi Ä'á»™ng láºji thiết bị nguồn.

• Nếu hình ảnh và âm thanh cá»§a má»™t thiết bá»< Ä'ược kết ná»'i vá»>i HDMI bá»< biến dáºing, hãy kiá»fm tra xem cà i Ä'ặt HDMI Ultra HD khÃic cÃ<sup>3</sup> thá»f giải quyết vấn Ä'á»@ nà y hay khÃ'ng. Trong Trợ giúp, nhấn phÃm mà u **→ Từ khÃ<sup>3</sup>a** và tra cứu HDMI Ultra HD.

• Nếu c $\tilde{A}^3$  sá» $\pm$  ngáº<sup>-</sup>t quãng âm thanh, hãy kiá» $f$ m tra Ä'á»f Ä'ảm bảo cÃic cà i Ä'ặt Ä'ầu ra cá»§a thiết bá»< HDMI chÃnh xÃic.

• Nếu sá» dụng Ä'ầu chuyá»fn HDMI-DVI hoặc cÃip HDMI-DVI, hãy kiá»fm tra Ä'á»f Ä'ảm bảo cÃip âm thanh phụ Ä'ược kết ná»'i và o AUDIO IN (chỉ  $\ddot{A}$ 'ầu cắm mini), n $\ddot{A}$ ªÌ?u coÌ?.

#### EasyLink HDMI kh**Ã**'ng hoáºit Ä'á»<sup>™</sup>ng

• Ä $\mathbb{B}$ ảm bảo rằng cÃic thiết bị HDMI cá»§a báºin tưÆing thÃch HDMI-CEC. CÃic tÃnh nÄfng EasyLink chỉ  $l$ Ă m viá» $\pm$ c vá»›i cÃic thiá $9$ ¿t bị tưÆing thÃch HDMI-CEC.

#### HDMI eARC khÂ'ng hoáº<sub>it</sub> Ä'á»™ng tá»'t

• Ä $\mathbb{Z}$ ảm bảo c $\mathbb{Z}$ ip HDMI  $\mathbb{Z}/4$ °á»£c kết ná»'i vá»›i **HDMI 2**.

• Ä**⊠ảm bảo cÃip HDMI tá»'c Ä'á»™ cá»±c cao** Ä'ược sỠdụng cho kết ná»'i eARC.

• Má»—i lần chỉ cÃ<sup>3</sup> má»™t thiết bị eARC sá» dụng Ä'ược.

#### KhÂ'ng cÃ<sup>3</sup> biá»fu tượng ¢m lượng

• Khi thiết bá»< âm thanh HDMI-CEC Ä'ược kết ná»'i và báºin sá» dụng Ä**ziá»**zu khiá»fn từ xa cá»§a TV Ä'á»f Ä'iá» Du chá» ‰nh má» ©c ¢m lưá» £ng từ thiẠ¿t bá»<, thÃ- hà nh vi nà y là bÃ-nh thưá»**ng**.

#### Kh´ng hi**êÌ£n hÃ**¬nh ảnh, video và nháºic từ thiết **bá**»<**USB**

• Ä $\mathbb{B}$ ảm bảo thiết bị lưu trá»<sup>-</sup> USB Ä'ược Ä'ặt ph $\tilde{A}^1$  hợp vá» $i$  Lá» $i$ p Lưu trá» $\tilde{B}$  Khá»'i như Ä'ược m $\tilde{A}'$ tả trong tà i liệu cá»§a thiết bị lưu trá»<sup>-</sup>.

• Ä $\mathbb{Z}$ áº $\mathsf{f}$ m báº $\mathsf{f}$ o thiáº $\mathsf{g}$ t bá» $\mathsf{f}$ u trá» $\mathsf{F}$  USB t $\mathsf{f}$ E $\mathsf{f}$ A $\mathsf{f}$ Ch  $\mathsf{f}$ vá»›i TV.

• Ä $\mathbb{Z}$ ảm bảo cÃic Ä'iÌ£nh daÌ£ng têÌ£p âm thanh vÃ hình ảnh Ä'ược TV nà y há»— trợ.

#### Chất lượng ph**Ãit kém của caÌ** cuêÌ£p USB

<span id="page-82-0"></span>• Hiệu suất truyá»<br>
In của thiết bị lưu trá»<sup>-</sup> USB  $c<sup>3</sup>$  thá»f giá»›i háºin tá»' $c$  Ä'á»<sup>™</sup> truyá» $\mathbb{Z}$ n dá» $\overline{c}$  liá» $\overline{t}$ u Ä'ến TV, gây ra chất lượng phÃit kém.

### **Mal**£ng

#### KhÂ'ng t**Ã**¬m thấy máºing Wi-Fi hoặc máºing bị biến dá<sup>o</sup>ing

• LÃ<sup>2</sup> vi sÃ<sup>3</sup>ng, Ä'iện thoáºii DECT hoặc cÃic thiết bị Wi-Fi khÃic ở gần vị trà cá»§a báºin cÃ<sup>3</sup> thá»f là m nhiá»...u máºing khÂ'ng d¢y.

• Hãy Ä'ảm bảo rằng tưá»**<b>ang lá»a trong máº**ing cá»§a báºjn cho phép truy cáºp kết ná»'i khÃ'ng dây cá»§a TV.

• Nếu máºjng không dây không hoáºjt Ä'á»™ng bình thưá»**<b>ng trong nhÃ**, báºin hãy thá» cà i Ä'ặt máºing cÃ<sup>3</sup> dâv.

#### Internet kh**Ã'ng hoáº**it Ä'á»<sup>™</sup>ng

• Nếu kết ná»'i vá»›i bá»™ Ä'ịnh tuyến OK, hãy kiá»fm tra kết ná»'i cá»§a bá»™ Ä'ịnh tuyến vá»›i Internet.

#### **PC và kết nối Internet cháºm**

• Hãy tra cứu hưá»>ng dẫn sá» dụng dà nh cho bá»™ Ä'ịnh tuyến khÃ'ng dây cá»§a báºin Ä'á»f biết thÃ'ng tin vá»< pháºjm vi phá»§ sÃ<sup>3</sup>ng trong nhÃ, tá»'c Ä'á»<sup>™</sup> truyá»**<b>In v**à cÃic nhân tá»' khÃic cá»§a chất lượng tÃn hiệu.

• Sá» dụng kết ná»'i Internet (bÄfng thÃ'ng rá»™ng) tá»'c Ä'á»<sup>™</sup> cao cho bá»™ Ä'ịnh tuyến cá»§a báºjn.

#### **DHCP**

• Ná $9$ ¿u ká $9$ ¿t ná»'i kh $\tilde{A}$ 'ng th $\tilde{A}$  nh c $\tilde{A}'$ ng, bá $9$ in c $\tilde{A}^3$  thá»f kiỠfm tra cà i Ä'ặt DHCP (Giao thá» ©c cấu hình Ä'á»<sup>™</sup>ng mÃiy chá»§) cá»§a bá»™ Ä'ịnh tuyến. DHCP phải Ä'ược báºt.

#### Chá<sup>o</sup>¥t lượng kém khi xem video phÃit trá»±c tuyến

• Chất lượng hình ảnh / âm thanh cá»§a video phẫit trá»±c tuyến phụ thuá»™c vẫ o ná»™i dung video gá»'c Ä'ược cung cấp bởi cÃic ứng dụng video phÃit trá»±c tuyến.

• Ä $\mathbb{B}$ á»f Ä'ảm bảo trải nghiệm xem video phÃit trực tuyến tá»'t nhất, báºjn cần cê má»™t kết ná»'i máºjng nhanh và ổn Ä'ịnh. Tá»'c Ä'á»™ kết ná»'i máºing khuyến nghá»< cho cÃic video phÃit trá»±c tuyến như sau:

- Chất lượng hình ảnh tiêu chuẩn (SD): 5 Mbps

- Chất lượng hình ảnh cao (HD): 10 Mbps

- 4K/Ultra HD (UHD): 25 Mbps

### **Bluetooth®**

#### Kh**Ã**'ng thá»f ghép ná»'i

• Ä $\mathbb{B}$ ảm bảo thiết bá» $\kappa$  Ä'ang ở chế Ä'á»™ ghép ná»'i. Hãy Ä'á» lc hưá» ng dẫn sá» dụng cá»§a thiết há»c

• Nên Ä'Äfl£t loa khÃ'ng dây cà ng gần TV cà ng tá»'t.

• Việc cá»' gẠng ghép ná»'i má»™t sá»' thiết bị

vá» i TV cÃ<sup>1</sup>ng má»<sup>™</sup>t lúc cÃ<sup>3</sup> thá»f khÃ′ng thá»±c hiện Ä'ược.

#### Mất káºit ná»'i Bluetooth®

• LuÃ'n Ä'ặt loa khÃ'ng dây trong pháºim vi là 5 meÌ $\mathbb{D}$ t tilanh từ TV.

#### $\mathsf{\tilde{A}} \mathbb{\mathbb{Z}}$ ồng bá»™ hoÃi âm thanh và video Bluetooth®

• Tr $\mathcal{F}^{\circ}$ á» > ckhi báºjn mua loa Bluetooth® khÃ'ng dây, hãy tìm hiá»fu vá»@ chất lượng cá»§a loa vá»@ khả nÄfng Ä**⊠ồng bá»™ hoÃi âm thanh vá»**›i video, thưá»**®ng** gỠDi là 'nhà ©p môi'. Khà 'ng phẠ£i tẠ¥t cẠ£ thiẠ¿t bá» Bluetooth $\hat{A}^{\circ}$   $\ddot{A}'$ á» $\mathbb{R}$ u hoá $9$ it  $\ddot{A}'$ á» $\mathbb{R}^m$ ng  $\ddot{A}'$  $\ddot{A}^{\circ}$ ng. H $\ddot{A}$ £v tham khẠ£o ý kiẠ¿n vá» i Ä'Ạji lý Ä'á»f Ä'ưá» £c tư vấn.

### NgÃ'n ngá»<sup>-</sup> menu sai

#### **NgÃ'n ngá»<sup>-</sup> menu sai**

Thay Ä'ổi ngÃ'n ngá»<sup>-</sup> láºji thà nh ngÃ'n ngá»<sup>-</sup> cá»§a báºjn trong chế Ä'á»<sup>™</sup> Google TV.

1 - Nhấn phÃm **C DASHBOARD** trên bá»™ Ä'iá»**au** khiá»fn từ xa Ä'á»f khởi cháºiv menu **Bảng Ä'iá»au khiển**.

2 - Chá»**<b>Dh biá»fu tượng**  $\clubsuit$ **v**à nhấn OK Ä'á»f mở menu **Cà i Ä'ặt**.

**3** - Nhấn 6 lần **∨** (xuá»'ng) và nhấn OK Ä'á»f và o menu Há»<sup>‡</sup> thá»<sup>'</sup>ng.

4 - Nhấn 3 lần **∨** (xuá»'ng) và nhấn QK Ä'á»f và o menu NgÃ'n ngưÌf

 $5$  - Chá»**<b>Dn** ngÃ'n ngá»<sup>-</sup> cá»§a báºjn và nhấn **OK**.

**6 - Nhấn ← Quay lại** Ä'á»f Ä'Ã<sup>3</sup>ng menu.

Thay Ä'ổi ngÃ'n ngá»<sup>-</sup> láºji thà nh ngÃ'n ngá»<sup>-</sup> cá»§a báºjn trong chế Ä'á»<sup>™</sup> CÆj bản.

1 - Nhấn phÃm **C DASHBOARD** trên bá»™ Ä'iá»**au** khiỠfn từ xa Ä'á» f khá» Ÿi chá<sup>o</sup>iy menu Bá<sup>o</sup>£ng Ä'iá» Du **khiển**.

2 - Chá»**<b>n** biá»fu tượng  $\clubsuit$  và nhấn OK Ä'á»f mở menu **Cà i Ä'ặt**.

3 - Nhấn 7 lần **∨** (xuá»'ng) và nhấn OK Ä'á»f và o menu Hệ thá»'ng.

4 - Nhấn 3 lần **∨** (xuá»'ng) và nhấn OK Ä'á»f và o menu NgÃ'n ngưÌf

**5** - Chá»**<b>n** ngôn ngá» cá»§a báºin và nhấn OK.

**6 - Nhá<sup>o</sup>¥n <del>Ć</del> Quay láºii** Ä'á»f Ä'Ã<sup>3</sup>ng menu.

## 24.5. Trợ giúp trưÌ£c **tuyêÌn**

ÄØá»f giải quyết bất ká»<sup>3</sup> sá»± cá»' nà o liên quan Ä'ến TV Philips, bạn cê thá»f tham khảo ý kiến ​​há» — trợ trá»±c tuyến cá»§a chúng tÃ'i. Báºin cÃ<sup>3</sup> thá»f chá»**<b>n** ngÃ'n ngá»<sup>-</sup> và nháºp mã kiểu sản phẩm cá»§a báºjn.

#### <span id="page-83-0"></span>Hãv truy cáºp [www.philips.com/TVsupport](http://www.philips.com/TVsupport)

Trên trang web há» — trá» £, báºin cÃ<sup>3</sup> thá» f tÃ-m thấy sá»' Ä'iện thoáºji liên hệ của chúng tÃ'i táºji quá»'c gia báºin cÅ©ng như câu trả lá»**Di cho caÌ**Dc câu há»Di th $\mathcal{A}^{\circ}$ á» $\mathbb{Z}$ ng gá $\circ$ ·p (FAQ). Ở má»™t sá»' quá»'c gia, bá $\circ$ in c $\tilde{A}^{3}$ thá»f trÃ<sup>2</sup> chuyện vá»›i má»™t trong nhá»īng cà l£ng tal**<b>D**c viên cá»§a chúng tÃ'i và Ä'ÄfÌ£t câu há» li trá»±c tiếp hoặc gá»i c¢u há»**Di** qua email.

Báºin cÃ<sup>3</sup> thá»f tải xuà Îlang phần má»lam TV má»>i hoặc hưá» ng dẫn coÌ thẤªÌ‰ Ä'á» c trẤªn mẤiy tẤnh cá»§a báºin.

## 24.6. Há» — trá»f v $\tilde{A}$  **sá»a chá»**<sup>-</sup>a

ÄØá»f Ä'ược há»— trợ và sá»a chá» a, halfy gá»@i Ä'ưá» $\mathbb{Z}$ ng dây nÃ<sup>3</sup>ng ChÄfm sÃ<sup>3</sup>c KhÃich hà ng táºii quá»'c gia báºin. CÃic ká»<sup>1</sup> sư dịch vụ cá»§a chúng tÃ'i sẽ tiến hà nh sá»a chá»<sup>-</sup>a, nếu cần thiết.

Cola thêì‰ tÃ-m thâlay sá»' Ä'iện thoáºii trong tà i liệu in Ä'i kèm vá»»i TV.

Hoặc tham kháºfo trang web cá»§a chúng tÃ'i táºji [www.philips.com/TVsupport](http://www.philips.com/TVsupport) và chá»**In quá»**'c gia cá»§a báºin nếu cần.

#### Sá»' kiểu và sá»' sê-ri TV

Báºin cÃ<sup>3</sup> thá»f Ä'ược yêu cầu cung cấp sá»' kiểu sản phẩm và sá»' sê-ri TV. CoÌ thể tìm thâÌ v nhá» ng con sá»' naì€y Æỉ trên nhãn bao bì hoặc trên nhãn kiá»fu sản phẩm ở phÃa sau hoặc phÃa dưá»» cá»§a TV.

#### $\mathbf{A}$  Cảnh bÃio

KhÃ'ng tá»± mÃ-nh cá»' sá»a chá»<sup>-</sup>a TV. Là m như váºy cÃ<sup>3</sup> thá»f gây tổn thưÆjng nghiêm trá»**<b>ang**, hư há»ang khÃ'ng thá»f sá»a Ä'ược hoặc là m mất quyá»2n bảo hà nh cho TV.

# <span id="page-84-0"></span>**25. An toà n và chăm**  $s\tilde{A}^3c$

## **25.1. An toà n**

### **Quan trá»ng**

Ä $\mathbb B$ á» $\mathbb R$ c và hiá»fu tá $\mathbb P$ ¥t cá $\mathbb P$ c cÃic hưá»>ng dẫn an toÃn trưá»>c khi sá» dụng TV. Má»**Di hư há»Dng do kh**Ã'ng tuân thá»§ cÃic hưá»>ng dẫn sẽ khÃ'ng Ä'ược bảo hà nh.

### Rá»§i ro cháºim Ä'iện hoặc chÂiv

• KhÃ'ng Ä'á»f TV tiếp xúc vá»›i mưa hoặc nưá»›c. KhÃ'ng Ä'ặt bình chứa chất lá»**ang, cháº**<sup>3</sup>ng háºin như bình hoa, gần TV.Â

Nếu chất lá» ang chảy lên trên hoặc và o trong TV, hãy ngáº<sup>-</sup>t TV khá»**Di nguá»**"n Ä'iện ngay láºp tức.Â Hãy liên hệ vá»›i Bá»™ pháºn ChÄfm sÃ<sup>3</sup>c KhÃich hà ng TV của Philips Ä'á»f yêu cầu kiá»fm tra TV trưá»>c khi sỠdụng.

• KhÃ'ng bao giá»< Ä'ể TV, Ä'iá»< khiá»fn từ xa hoặc pin tiếp xúc vá»>i nhiệt Ä'á»™ quÃi cao. KhÃ'ng Ä'ặt chúng gần ngá»@n nến Ä'ang chÃiy, ngá»@n lá»a hoặc  $c$ Ãic nguồn nhiệt khÃic, bao gồm cả Ãinh sÃing mặt trá»<sup>D</sup>i trá»±c tiếp.

• KhÃ'ng nhét váºt thá»f và o cÃic khe thÃ'ng giÃ<sup>3</sup> hoặc cÃic lá» - khÃic trên TV.

• KhÃ'ng bao giá»< Ä'ặt váºt nặng trên dây Ä'iện.

• TrÃinh táºio lá»±c kéo cÄfng lên phÃch cẠm Ä'iện. PhÃch cá $e^-$ m Ä'iện lá» $\mathbb{Z}$ ng cÃ $^3$  thá»f gây ra hồ quang Ä'iện hoặc chÃiy. Kiểm tra Ä'ể Ä'ảm bảo khi báºjn xoay mà n hình TV, dây Ä'iêÌ£n khÃ'ng biÌ£ keÌ**Do** cÄfng.

• Ä $\mathbb{B}$ á»f ngáº<sup>-</sup>t kết ná»'i TV khá» $\mathbb{D}$ i nguá»"n Ä'iện, báºin phải ngáº<sup>-</sup>t kết ná»'i phÃch cáº<sup>-</sup>m cá»§a TV. Khi ngáº<sup>-</sup>t kết ná»'i nguồn, luÃ'n kéo phÃch cáº<sup>-</sup>m, khÃ'ng Ä'ược kéo dây Ä'iện. Ä**zảm bảo báºin cÃ**<sup>3</sup> thá»f tiếp cáºn phÃch cáº<sup>-</sup>m, dây cÃip Ä'iện và ổ cáº<sup>-</sup>m Ä'iện bất ká»<sup>3</sup> lúc nà o.

### **Rủi ro tổn thưÆjng cho ngưá»**Di hoá<sup>o</sup>·c hÆ<sup>°</sup> há»**<b>ng TV**

• Cần phải cÃ<sup>3</sup> hai ngưá»**Di Ä'á»f nhấc v**à khiêng TV ná<sup>o</sup>·ng hÆin 25 kg hoá<sup>o</sup>·c 55 lb.

• Nếu bạn lÄfÌ@p TV lên chân Ä'êÌ@, chỉ sá» dụng chân Ä'ế kèm theo. Siết chặt chân Ä'ế và o TV.Â Ä**⊠ặt TV lên má»™t bá»** mặt pháº<sup>3</sup>ng ngang cÃ<sup>3</sup> khả nÄfng chừu Ä'ược trá»<br>
<br/>
Rightang lượng cá»§a cả TV vÃ chân Ä'ế.

• Khi treo tưá»**ng, Ä'ảm bảo rằng bức tưá»**ng Ä'ể treo cÃ<sup>3</sup> thá»f chịu Ä'ược trá»**<b>ang lượng** cá»§a TV má»™t cÃich an toà n. TP Vision khÃ'ng chịu trÃich nhiệm Ä'á»'i vá»›i việc gáºīn giÃi treo tưá» $\mathbb{Z}$ ng sai dẫn Ä'ến tai náºin, thưÆing tÃch hoặc hư há»**ng**. • CÃic bá»™ pháºn cá»§a sản phẩm nà y Ä'ược là m bằng thá»§y tinh. Hãy xá» lý cẩn tháºn Ä'á»f trÃjnh bá» tá» • n thưÆjng hoặc thiệt háºji.

#### Rủi ro gây hư há»**ang TV!**

Trưá»>c khi ná»'i TV vá»>i ổ cáº<sup>-</sup>m Ä'iện, bảo Ä'ảm Ä'iện Ãip nguồn phÃ<sup>1</sup> hợp vá»»i giÃi trá»< Ä'ược in trên mặt sau TV. Không ná»'i TV vá»»i ổ cáº<sup>-</sup>m Ä'iện nếu khÃic Ä'iện thế.

### Rá»§i ro c**ân bá**º±ng

Sản phẩm nà y Ä'ược thiết kế và dà nh cho ngưá» li tiêu dÃ1ng và mục Ä'Ãch sá» dụng cÃi nhân trong mẫ' i trưá»<br>
l'ang gia Ä'¬nh, trừ khi cÃ<sup>3</sup> thá»<br>
l'ang thuáºn khÃic vá» vị nhà sẠ£n xuẠ¥t bẠ±ng vÄfn bẠ£n. Viá» ‡c khẫ'ng tuẫ¢n theo khuyến nghị nẫ y hoặc hưá»›ng  $d\hat{a}^{\circ}$ «n Ä'Æ $\hat{a}^{\circ}$ á» $f$ c cung cá $\hat{a}^{\circ}$  trong s<br>Ãich hÆ $\hat{a}$ » ng dá $\hat{a}$ «n sá» dụng sản phẩm và tà i liệu há»— trợ sản phẩm cê thá»f gây hư há»**<b>ang cho sản phẩm** vÃ sá <sup>9</sup>/<sub>2</sub> là m má <sup>92</sup> thiá » ‡u lá » ±c bá <sup>9</sup> £ o hà nh Ä'á » 'i vá » » i nhá»<sup>-</sup>ng trưá»**<b>ng** hợp như váºy.

TV cÃ<sup>3</sup> thá»f rÆji ngã, gây ra thưÆjng tÃch cho ngưá»**Di** hoặc tá» vong. CÃ<sup>3</sup> thá»f phÃ<sup>2</sup>ng trÃinh nhiá»**Du thưÆing** tÃch, Ä'ặc biệt là trẻ em, bằng cÃich thá»±c hiện cÃic biện phÃip Ä'Æin giản sau Ä'ây:

• LUÃ"N Ä'ảm bảo TV khÃ'ng nhÃ' ra khá»**®i mép cá»**§a tá»§Ä'á»±ng.

• LUÃ"N sá» dụng tá»§ Ä'á»±ng hoặc chân Ä'ế hoặc  $c$ Ãic phưÆing phÃip treo tưá» $\mathbb{Z}$ ng mà nhà sản xuất TV khuyến nghị.

• LUÃ"N sá» dụng cÃic váºt dụng cÃ<sup>3</sup> thá»f Ä'á»j TV má»<sup>™</sup>t cÃich an toà n.

• LUÃ"N cÄfn dặn trẻ em vá» a sá»± nguy hiá» fm cá»§a việc leo trèo trên tá»§ cao Ä'á»f cháºim và o TV hoặc cÃic nút Ä'iá» Du khiá» fn cá»§a TV.

• LUÃ"N Ä'i dây Ä'iện và dây cÃip kết ná»'i vá»›i TV cá»§a báºin sao cho chúng khÃ'ng là m vấp ngã, kéo hoặc vưá»>ng chân.

• TUYá»<sup>†</sup>T Ä**Øá»** I KHÃ"NG Ä'ặt TV trên bá» I mặt khÃ'ng bằng pháº<sup>3</sup>ng.

• TUYá»<sup>†</sup>T Ä**zá»**ZI KHÃ"NG Ä'ặt TV trên tá»§ cao (và dụ như tá»§ chén hoặc kệ sÃich) mà khÃ'ng neo giá» chá $9^{\circ}$ c chá $9^{\circ}$ n cá $9^{\circ}$  tủ và TV và o giÃi Ä'á»; phÃ<sup>1</sup> hợp.

• TUYá»<sup>†</sup>T Ä**Dá»**DI KHÃ"NG Ä'ặt TV trên khÄfn vải hoặc cÃic chất liệu khÃic cÃ<sup>3</sup> thá»f nằm giá»<sup>-</sup>a TV và tá»§ Ä'á»±ng.

• TUYá»<sup>†</sup>T Ä**Øá»M** KHÃ"NG Ä'ặt cÃic váºt cháº<sup>3</sup>ng háºin như Ä'ồ chÆji và bá»™ Ä'iá»**Du khiá»fn từ xa cÃ**<sup>3</sup> thá»f giúp trẻ trÃ"o lên trên TV hoặc tá»§ cao nÆji Ä'ặt TV.

Nếu TV hiện táºji sẽ Ä'ược giá»<sup>-</sup> láºji Ä'á»f tiếp

<span id="page-85-0"></span>tục dÃ<sup>1</sup>ng và Ä'ược Ä'ặt ở chá»— khÃic, cÅ©ng phải xem xét Ãip dụng cÃic biện phÃip phÃ<sup>2</sup>ng ngừa ká»f trên.

### **Rá»§i ro vá» pin**

• Kh $\tilde{A}$ 'ng nuá»'t pin. C $\tilde{A}^3$  nguy c $\mathcal{A}$ i g $\tilde{A}$ cy ra bá» $\mathbb{R}$ ng h $\tilde{A}^3$ a há» $\mathbb{R}$ c.

• Bá»™ Ä'iá» lu khiá» fn từ xa cÃ<sup>3</sup> thá» f chá» ©a pin Ä'á» "ng xu/pin cúc Ãio. Nếu nuá»'t phải pin Ä'á»"ng xu/pin cúc Ãio, cÃ<sup>3</sup> thá»f gây ra bá»**®ng nghiêm trá»**®ng bên trong  $cA$  thá» f chá» ‰ trong v $A^2$ ng 2 giá» $\mathbb Z$  v $\tilde{A}$  nguy c $A$  dá $\mathbb Q$ «n Ä'ến tá» vong.

• Giá»<sup>-</sup> cÃic pin má»›i và pin Ä'ã sá» dụng trÃinh xa trẻ em.

• Nếu ngÄfn chứa pin khÃ'ng Ä'ược Ä'Ã<sup>3</sup>ng chặt, hãy ngừng sá» dụng sản phẩm và giá»<sup>-</sup> thiết bừ trÃinh xa trẻ em.

• Nếu bạn nghÄ© rằng cÃ<sup>3</sup> thá»f Ä'ã nuá»'t phải pin hoặc pin nằm bên trong bất ká»<sup>3</sup> bá»™ pháºn nà o cá»§a cÆj thá»f, báºjn cần phải kiá»fm tra y tế ngay láºp tức.

• Rá»§i ro há» la hoáºin hoặc phÂit nổ nếu thay pin khÃ'ng Ä'úng loáºji.

• Thay pin không Ä'úng loáºji cÃ<sup>3</sup> thá»f là m há»**<b>ang bá»**™ pháºn an toà n (và dụ như trưá»**ng hợp sá» dụng** má»<sup>™</sup>t sá»' loáºji pin lithium).

• Viá» $\pm$ c vá» $\odot$ t bá» $\odot$  pin v $\widetilde{A}$  o  $\widetilde{A}'$ á»'ng lá»a hay v $\widetilde{A}$  o l $\widetilde{A}^2$ nưá» ng Ä'ang nÃ<sup>3</sup>ng hoẠc nghiá»**In ép hay cáº** t pin bá $9\pm$ ng mÃiy cÃ<sup>3</sup> thá» flà m nổ pin.

• Ä $\mathbb{D}$ á»f pin trong m $\tilde{A}$ 'i tr $\mathcal{F}^{\circ}$ á» $\mathbb{D}$ ng c $\tilde{A}^{3}$  nhiệt  $\tilde{A}'$ á» $\mathbb{I}^{\mathsf{M}}$  cá» $\pm$ c cao cÃ<sup>3</sup> thá»f là m nổ pin hoặc là m rá»<sup>®</sup> rỉ chất lá»**ang hoá**º·c khà dá»... chÃiy.

• Pin dưá» i Ãip suá $94t$  khÃ'ng khà cá» $\pm$ c thá $94$ p c $\tilde{A}^3$  thá»f là m ná» • pin hoặc là m rá» rá» ‰ chất lá» ang hoặc khà dá»... chÃiy.

### Rá»§i ro quÃi nhiệt

Kh $\tilde{A}'$ ng lẠp TV trong kh $\tilde{A}'$ ng gian cháºt hẠp. Lu $\tilde{A}'$ n chá» «a khoẠ£ ng trá»' ng tá»' i thiá» fu 10 cm hoặ c 4 inch quanh TV Ä'á»f thÃ'ng giÃ<sup>3</sup>. Bảo Ä'ảm rèm hoặc cÃic váºt dụng kh $\tilde{A}$ jc kh $\tilde{A}'$ ng che phá»§ c $\tilde{A}$ jc khe th $\tilde{A}'$ ng gi $\tilde{A}^3$  cá»§a TV.

### $S$ ấm sét

Rút phÃch cẠm Ä'iện và thÃio cÃip Äfng-ten khá» di TV trưá»>c khi cÃ<sup>3</sup> sấm sét.Â

Khi trá»**Di cÃ<sup>3</sup> sấm sét, kh**Ã'ng cháºjm và o bất ká»<sup>3</sup> bá»™ pháºn nà o cá»§a TV, dây cÃip Ä'iện hoặc cÃip Äfng-ten.

### **Rá»§i ro cho thÃnh lá»±c**

TrÃinh sá» dụng tai nghe nhét tai hoặc chụp Ä'ầu với âm lượng lá»›n hoặc trong thá»**Di gian d**à i.

### **Nhiệt Ä'á»™ thấp**

Nếu váºn chuyá»fn TV trong Ä'iá»**Du kiện nhiá»**‡t Ä'á»™ dưá»»i 5°C hoặc 41°F, hãy thÃjo bao bì cá»§a TV vÃ chá»<sup>®</sup> cho Ä'ến khi nhiệt Ä'á»™ TV bằng nhiệt Ä'á»™ trong phÂ<sup>2</sup>ng má» i cẠm Ä'iá» ‡n và o TV.

### **Ä**ฏิล์»™ ล์º©m

Trong nhá»<sup>-</sup>ng dịp hiếm hoi, tÃ<sup>1</sup>y thuá»<sup>™</sup>c và o nhiệt Ä'á»™ và Ä'á»™ ẩm, ngưng tụ nhá»@ cÃ<sup>3</sup> thá»f xảy ra ở bên trong cá»§a kÃnh phÃa trưá»>c TV (trên má»™t sá»' kiểu). Ä lá»f ngÄfn chặn Ä'iá» lu nà y, khÃ'ng Ä'á»f TV tiếp xúc vá» i Ãinh nẠng trá» ±c tiếp, nhiá» ‡t hoặc Ä'á»<sup>™</sup> ẩm cao. Nếu ngưng tụ xảy ra, nÃ<sup>3</sup> sẽ biến mất má»™t cÃich tá»± nhiên trong khi TV hoaÌ£t Ä'Ã'Σng Ä'ược má»™t và i giá»**<b>D.Â** Ä**⊠á»™ ẩm ngưng tụ sáº**½ khÃ'ng là m hư TV hoặc gây ra sá»± cá»'.

## 25.2. ChÄfm sÃ<sup>3</sup>c mà n hÃ-nh

• Kh $\tilde{A}$ ´ng cháºim, ấn, ch $\tilde{A}$  hoặc g $\tilde{A} \mu$  v $\tilde{A}$  o m $\tilde{A}$  n h $\tilde{A}$ ¬nh bằng bất ká»<sup>3</sup> váºt gì.

• Rút phÃch cẠm Ä'iện cá»§a TV trưá»>c khi lau chÃ<sup>1</sup>i.

• Nhá<sup>o1</sup> nhà ng lau chÃ<sup>1</sup>i TV v $\tilde{A}$  khung bá<sup>o</sup>±ng khÄfn má» $\mathbb{Z}$ m và ẩm. TrÃinh cháºim và o Ä'Ã"n LED Ambilight\* ở mặt sau cá»§a TV. KhÃ'ng sá» dụng cÃic chất như cồn, hÃ<sup>3</sup>a chất hoặc chất tẩy rá»a gia dụng cho TV.

• Ä $\mathbb{Z}$ á»f tr $\tilde{A}$ inh biá $9$ ¿n dá $9$ ing v $\tilde{A}$  phai m $\tilde{A}$  u, h $\tilde{A}$ £y lau kh $\tilde{A}'$ nưá»>c Ä'á»**¤ng cà ng nhanh cà ng tá»'t**.

• TrÃinh Ä'á»f hình ảnh tÄ©nh cà ng nhiá» $\mathbb{D}$ u cà ng tá»'t. HÃ-nh ảnh tÄ©nh là hÃ-nh ảnh Ä'ược giá»<sup>-</sup> nguyên trên mà n hình trong thá» lị gian dà i. Hình ảnh tÄ©nh bao gỠ"m menu trên mà n hÃ-nh, thanh mà u Ä'en, hiá» fn thừ thá» l gian, v.v.. NẠ¿u bẠin phẠ£i sá» dụng hÃ-nh ảnh tÄ©nh, hãy giảm Ä'á»<sup>™</sup> tưÆjng phản và Ä'á»<sup>™</sup> sÃing cá»§a mà n hình Ä'á»f trÃinh hư há»**<b>ang m**à n  $h\tilde{A}$ -nh.

\* Ä<br />
Ambilight chá »‰ dà nh cho cÃic kiá »fu sản phẩm há» - trợ chức nÄfng Ambilight.

## <span id="page-86-0"></span>26.1. Ä**Diá»Du khoản sá»** dụng - TV

2024 © TP Vision Europe B.V. Báºfo lưu má» li quyá» ln.Â

Sản phẩm nà y Ä'ã Ä'ược Ä'ưa ra thị trưá»<br/><br> $2\pi$ bởi TP Vision Europe B.V. hoặc má»™t trong cÃic chi nhÃinh cá»§a TP Vision Europe B.V, sau Ä'ây gá»**Di l**à TP Vision, là nhà sản xuất cá»§a sản phẩm. TP Vision là nhaÌ€ bảo haÌ€nh TV mà táºp sÃich nà y Ä'ược  $\ddot{A}^{\prime}$  $\ddot{A}^{\prime}$  $\ddot{A}^{\prime}$  and  $\ddot{B}$  is keich theo. Philips v $\ddot{A}$  Philips Shield Emblem I $\ddot{A}$ cÃic thưÆjng hiệu Ä'aÌf Ä'Äfng kyÌ cá»§a Koninklijke Philips N.V.

CÃic Ä'ặc tÃnh ká»<sup>1</sup> thuáºt cÃ<sup>3</sup> thá»f Ä'ược thay Ä'ổi mà khà ng thà ng bÃio trưá» > c. CÃic nhãn hiá» ‡u là tà i sản cá»§a Koninklijke Philips N.V hoặc cÃic chá»§ sở hỠu tưÆjng ứng. TP Vision c $A^3$  quyá» $\mathbb P$ n thay Ä'ổi c $\tilde{A}$ jc sản phẩm bất cứ lúc nà o mà khÃ'ng báº<sup>-</sup>t buộc phải Ä'iá» Du chỉnh caÌ Dc sản phẩm  $trA^e$ á» > c $\ddot{A}$ ' $\tilde{A}^3$  cho ph $\tilde{A}^1$  há» £ p.

Tà i liệu Ä'ược cung cấp keÌ€m vá»>i TV và hưá»>ng dẫn sử duÌ£ng Ä'ưÆjÌ£c lưu trong bá»™ nhá» cá»§a TV hoặc Ä'ưÆjÌ£c tải xuà IIIng từ trang web cá»§a Philips tá<sup>o</sup>ji [www.philips.com/TVsupport](http://www.philips.com/tvsupport) Ä'ược cho lÃ thÃch hợp cho mục Ä'Ãch sá» dụng cá»§a hệ thá»'ng.

Ná»<sup>™</sup>i dung cá»§a tà i liệu nà y Ä'ược coi là Ä'ầy Ä'á»§ cho mục Ä'Ãch sá» dụng dá»± kiến cá»§a hệ thá»'ng. Nếu sản phẩm, cÃic bá»™ pháºn rá»**®i hoáº**·c cÃich sá» dụng khÃic vá»»i quy Ä'ừnh trong tà i liệu nà y, thÃ- ngưá» l dÃ<sup>1</sup>ng phá <sup>o</sup> £i kiá»fm tra tÃnh khá <sup>o</sup> £ dụng và hiệu lá»±c cá»§a nÃ<sup>3</sup>. TP Vision Ä'ảm bảo rằng tà i liệu nà y khÃ'ng vi pháºjm bất ká»<sup>3</sup> bằng sÃing chá<sup>o</sup>¿ nà o cá»§a Hoa Ká»<sup>3</sup>. KhÃ'ng cÃ<sup>3</sup> sá»± bảo hà nh nà o khÃic Ä'ược cÃ'ng bá»' hay mặc nhiên. TP Vision khẫ ng chá » (u trẫi ch nhiá » ‡m Ä'á » 'i vá » » i bá <sup>9</sup>¥t ká »<sup>3</sup> lỗi nà o trong ná»<sup>m</sup>i dung cá»§a tà i liệu nà y, cÅ©ng khÃ'ng chá»(u trÃich nhiệm Ä'á»'i vá»)i bất ká»<sup>3</sup> sá»± cá»' nà o phÃjt sinh từ ná»™i dung trong tà i liệu nà y. CÃic lá» — i Ä'ưá» £c bÃio cÃio cho Philips sá $9\frac{1}{2}$ Ä'ưá» £c sá»a láºji cho hÆjl£p và Ä'ược xuất bản trên trang web hỠ- trợ cá»§a Philips ngay khi cÃ<sup>3</sup> thá»f.

Ä Diá» Du khoá º £n bá º £o hà nh - Rá» §i ro tá» • n thÆ º Æ ing, hÆ º há»<br>
light nó 10 hoá <sup>2</sup>·c má <sup>o</sup> ¥t hiá» ‡u lá» ± c bá <sup>o</sup> £ o hà nh! Tuyệt Ä'á»'i khÃ'ng tìm cÃich tưÌ£ sá»a TV. Chỉ sá» dụng TV và cÃic phụ kiện Ä'úng vá»›i mục Ä'Ãch của nhà sản xuất. Dấu hiệu cảnh bÃjo in trên mặt sau cá»§a TV cho biết rá»§i ro Ä'iện giáºt. Tuyệt Ä'á»'i khÃ'ng thÃio vá»@ TV ra. LuÃ'n liên hệ vá»>i BÃ'Ì£ phâÌ£n ChÄfm sÃ<sup>3</sup>c khÃich hà ng TV của Philips vá» việc bảo trÃ- hoặc sá»a chá» a. CoÌ thể tÃ-m

thâÌøy sá»' Ä'iện thoáºji trong tà i liệu in Ä'i kÃ"m vá»›i TV. Hoặc tham kháºfo trang web cá»§a chúng tÃ'i táºji [www.philips.com/TVsupport](http://www.philips.com/tvsupport) và chá»**<b>n** quá»'c gia cá»§a báºjn nếu cần. Má» li thao tÃic bừ nghiêm cấm rõ rà ng trong tà i liệu nà y hoặc má»**®i Ä'iá»**®u chỉnh và quy trình lẠp rÃip khÃ'ng Ä'úng hưá»>ng dẫn hoặc khÃ'ng Ä'ược phép trong tà i liệu nà y Ä'á»**Du sáº% là m mất quyá»**Dn bảo hà nh.

#### Ä $\mathbb{Z}$ ặc tÃnh Ä'iá»fm ảnh (pixel)

Sản phẩm TV nà y cÃ<sup>3</sup> sá»' lượng Ä'iá»fm ảnh mà u cao. Má $9 c d\tilde{A}$ <sup>1</sup> m $\tilde{A}$  n h $\tilde{A}$ -nh n $\tilde{A}$  v c $\tilde{A}$ <sup>3</sup> tá» $\cdot$  lá» $\ddagger$  pixel hiá» $\ddagger$ u quả là 99,999% trở lên, nhưng cÃic Ä'iá»fm Ä'en hoặc Ä'iá»fm sÃing (Ä'á»<br>
<br/>  $\frac{1}{2}$  xanh lÃi cây hoặc xanh dưÆjng) vẫn cÃ<sup>3</sup> thá»f xuất hiện liên tục trên mà n hình. Ä $\mathbb{Z}^3$  là Ä'ặc tÃnh cấu trúc cá»§a loáºji mà n hÃ-nh nà y (theo cÃic tiêu chuẩn chung cá»§a ngà nh), khà ng phẠfi là lá»—i ká»<sup>1</sup> thuẠt. Do Ä'Ã<sup>3</sup>, xin lưu  $\tilde{A}$ % hiện tượng lưu ảnh n $\tilde{A}$  v kh $\tilde{A}'$ ng  $\tilde{A}'$ ược sá»a chá»<sup>-</sup>a hoặc Ä'ổi trả trong và /hoặc ngoà i thá»**Di gian** bảo hà nh.

#### Ä**⊠ặc Ä**'iá»fm Ä'èn ná»**®n**

Tất cả cÃjc TV Philips Ä'á» Du Ä'ã trải qua cÃjc cuá»™c thỠnghiệm và kiá»fm tra nghiêm ngặt trưá»>c khi váºn chuyá» fn cho báºin. Báºin cÃ<sup>3</sup> thá» f yên tâm rằng chúng tÃ'i Ä'ặt chất lượng cá»§a TV lên hà ng Ä'ầu Ä'á»f báºjn khÃ'ng cảm thấy khÃ<sup>3</sup> chịu khi xem TV. Tuy nhiên, xin lưu Ấ½ rằng hiện tượng hở sÃjng ("Hiệu ứng Muraâ€**2) và /hoáº**·c Ãinh sÃing ná»2n kh $\tilde{A}'$ ng  $\tilde{A}'$ á»"ng  $\tilde{A}'$ á» $\mathbb{Z}$ u m $\tilde{A}$  chá» $\%$  c $\tilde{A}^3$  thá»f quan s $\tilde{A}$ it Ä'ược trong hình ảnh tá»'i hoặc trong phÃ<sup>2</sup>ng rất tá»'i và má» $\mathbb{Z}$ Ä'ược coi là nằm trong thÃ'ng sá»' ká»<sup>1</sup> thuáºt cá»§a TV. Nhá» ng sá»± cá»' như váºy khÃ'ng thá»f hiện sá»± hư há»**Dng cũng như kh**Ã'ng Ä'ược coi lÃ má»<sup>™</sup>t khuyết Ä'iá»fm cá»§a TV. Do Ä'Ã<sup>3</sup>, chúng tÃ'i rất tiếc rằng chúng tôi không thá»f chấp nháºn cÃic vêu cầu vá» lຣo hà nh, dá» ch vụ miá»...n phÃ, thay thế hoặc hoà n trả trong và /hoặc ngoà i thá» di háºin báºfo hà nh.

#### Tuân thá»§ CE

Bằng vÄfn bản nà y, TP Vision Europe B.V. tuyên bá»' rằng TV nà y tuân thá»§ cÃic yêu cầu thiết yếu vÃ cÃic quy Ä'á» nh liên quan khÃic cá»§a Chỉ thá» 2014/53/EU (RED), 2009/125/EC (Quy Ä'ịnh (EU) 2019/2021) (Eco Design) và 2011/65/EU (RoHS).

#### TuÃCn thá»§ UKCA

Bằng vÄfn bản nà y, TP Vision Europe B.V. tuyên bá»' rằng TV nà y tuân thá»§ cÃic yêu cầu thiết yếu vÃ cÃic Ä'iá» Du khoá º En lià ªn quan khÃic cá»§a Quy Ä'á» ‹ nh vá»<sup>n</sup> thiết bá»< vẤ´ tuyến nÄfm 2017, Quy Ä'á»<nh Thiết kế sinh thÃii cho cÃic sản phẩm liên quan Ä'ến nÄfng lượng và ThÃ'ng tin nÄfng lượng (Sá»a Ä'ổi) (EU Exit) 2019 và CÃic háºin cháºi vá»<sup>n</sup> việc sá» dụng má»<sup>™</sup>t sá»' chất nguy hiá»fm trong Quy Ä'ịnh Thiết bá»< Ä'iện và Ä'iện tá» 2012.

#### PhÃ<sup>1</sup> hợp vá»»i EMF

TP Vision sản xuất và bÃin nhiá»**Du sản pháº**©m hưá»>ng Ä'ến ngưá»**Di tiêu dÃ<sup>1</sup>ng, giá»**'ng như bất ká»<sup>3</sup> thiết bị Ä'iện tá» naì€o, nÃ<sup>3</sup>i chung cÃ<sup>3</sup> khả nÄfng phÃit và nháºn tÃn hiệu Ä'iện từ. Má»™t trong nhá»<sup>-</sup>ng nguyên táº<sup>-</sup>c kinh doanh hà ng Ä'ầu cá»§a TP Vision là thá»±c hiện tất cả cÃic biện phÃip an toÃn và sức khá» le cần thiẠ¿t cho cÃic sẠ£n phẩm của chúng tÃ'i, tuân thá»§ má» li yêu cầu phÃip lÃ1⁄2 hiện hà nh và phÃ<sup>1</sup> hợp vá»›i cÃjc tiêu chuẩn vá»**Ø** Trưá»<br>
Trưá»<br>
Ing A<br>
Ida>‡n tá»<br/>
If Ing A<br>
Ida>‡ng táºi thá»<br>
Iida> Ä'iá»fm sản xuất sản phẩm.

TP Vision cam kết phÃit triá»fn, sản xuất và tiếp thá» $\kappa$  cÃic sá $9$ £n phá $9$ ©m không gây há $9$ ii cho sức khá»<sub>[de.</sub> TP Vision xÃic nháºn rằng nếu cÃic sản phẩm Ä'ược sá» dụng Ä'úng như mục Ä'Ãch sá» dụng ban Ä'ầu, cÃic sản phẩm Ä'Ã<sup>3</sup> Ä'á»**Du an to**à n Ä'á»f sá» dụng theo bằng chứng khoa há»®c ngà y nay. TP Vision Ä'Ã<sup>3</sup>ng vai trÃ<sup>2</sup> tÃch cá»±c trong việc soáºjn thẠfo cÃic tiêu chuẠ©n quá» 'c tẠ¿ vá» @ Ä'iá» ‡n tá» « (EMF) v $\tilde{A}$  an to $\tilde{A}$  n,  $\tilde{A}'$ iá» $\mathbb{Z}$ u n $\tilde{A}$ y cho ph $\tilde{A}$ ©p ti $\tilde{A}$ ªn liá» $\ddagger$ u trưá» > c sá» ± phÃit triá» fn cá» § a cÃic tiêu chuẩn Ä'á» f sá» > m Ä'ưa và o cÃic sản phẩm cá»§a mÃ-nh.Â

## 26.2. Ä**<b>ziá»zu khoản sá»** dụng - Smart TV

Báºjn cÃ<sup>3</sup> thá»f xem cÃjc Ä'iá»**Du khoản sá» dụng, ch**Ãnh sÃich bảo máºt cÅ©ng như thiết láºp cÃic cà i Ä'ặt báºfo máºt SmartTV cá»§a báºjn.

Ä lá»f mở trang Ä'iá» lu khoá fn sá» dụng cá»§a Smart TV:

1 - Nhấn **na HOME** Ä'á»f mở Menu chÃnh.

**2 - Chá»<b>Dn á»** "ng dá**ȴngÂ** Ä'á»f mở á»©ng dụng.

# 27. Bản quyá»**<b>n**

### **27.1. Google TV**

Google TV là tên trải nghiệm phần má»@m cá»§a thiết bừ nà y và là thưÆing hiệu cá»§a Google LLC. Google, YouTube vẫ cẤ<sub>I</sub>c nhẤ£n hiệu khẤ<sub>I</sub>c là thưÆing hiệu cá»§a Google LLC.

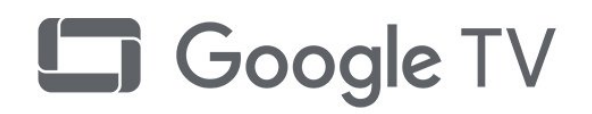

### **27.4. NVIDIA G-SYNC**

NVIDIA® G-SYNC® dà nh cho game thá»§

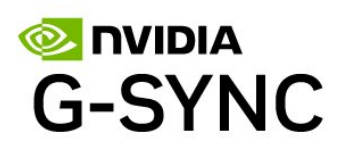

### **27.5. AMD FreeSync Premium**

KhÂ'ng giáºt lag. KhÂ'ng rÃich hÃ-nh. ChÆji game mượt mà .

### **27.2. HDMI**

CÃic thuáºt ngá»<sup>-</sup> HDMI, HDMI High-Definition Multimedia Interface, nháºn diện thưÆjng máºji HDMI và lÃ'-gÃ' HDMI là cÃic nhãn hiệu thưÆing máºii hoặc cÃic nhãn hiệu thưÆjng máºji Ä'ã Ä'Äfng ký cá»§a cÃ'ng ty HDMI Licensing Administrator, Inc.

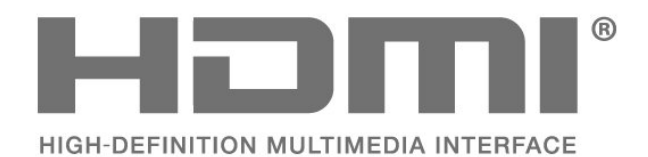

### **27.3. HEVC Advance**

Theo một hoặc nhiá» Du tuyên bá»' vá» Dằng sÃjng chá<sup>o</sup>i HEVC Ä'ược liệt kª táºii

patentlist.accessadvance.com.

CÃ<sup>3</sup> khả nÄfng thÃch nghi cao nhá» l chá» © c nÄfng giải mã HEVC tiên tiến.

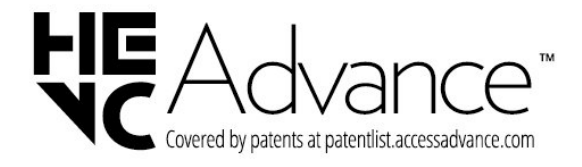

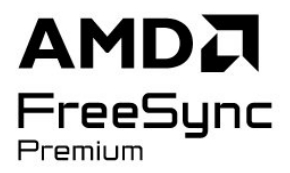

### **27.6. Dolby Vision và Dolby Atmos**

Dolby, Dolby Vision, Dolby Atmos vẫ biá»fu tượng chá»<sup>-</sup> D kép là cÃic nhãn hiệu Ä'ã Ä'Äfng ký cá»§a Dolby Laboratories Licensing Corporation. Sản xuất theo giấy phép cá»§a Dolby Laboratories. Sản phẩm bảo máºt khÃ'ng Ä'ược cÃ'ng bá»'. Copyright © 2012â€"2022 Dolby Laboratories.

Báºfo lưu má»**®i quyá»**®n.

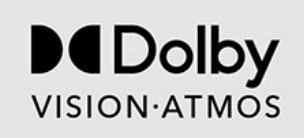

### **27.7. IMAX Enhanced**

SẠ£n xuẠ¥t theo giẠ¥y ph©p cá»§a IMAX Corporation. IMAX® là nhãn hiệu Ä'ã Ä'Äfng ký cá»§a IMAX Corporation tẠji Hoa Ká»<sup>3</sup> và /hoặc cÃic quá»<sup>·</sup>c gia khÃic. ÄØá»f xem bằng sÃing chế DTS, hãy xem http://patents.dts.com. Sản xuất theo giấy phép của DTS Licensing Limited. DTS và logo DTS là cÃic thưÆjng hiệu Ä'ã Ä'Äfng ký hoặc thưÆjng hiệu cá»§a DTS, Inc. táºji Hoa Ká»<sup>3</sup> và cÃic quá»′c gia khÃic. © 2022 DTS, Inc. BẢO LÆ~U MỌI QUYỀN.

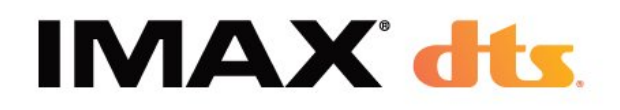

### **27.8. DTS:X**

ÄØá»f xem bằng sÃjng chế DTS, hãy xem http://patents.dts.com. Sản xuất theo giấy phép cá»§a DTS Licensing Limited.

DTS, DTS:X và logo DTS:X là cÃic thưÆing hiệu Ä'ã Ä'Äfng ký hoặc thưÆjng hiệu cá»§a DTS, Inc. táºji Hoa Ká»<sup>3</sup> và cÃic quá»'c gia khÃic. © 2021 DTS, Inc. BẢO LÆ U Má» (FI OUYá» EN.

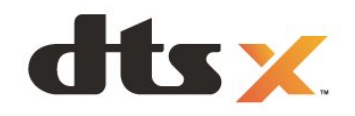

## **27.10. Wi-Fi CERTIFIED 6**

Wi-Fi CERTIFIED 6® và Logo Wi-Fi CERTIFIED 6 là thương hiệu của Wi-Fi Alliance®.

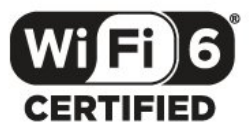

### **27.11. Kensington**

#### (Nếu c $\tilde{A}^3$ )

Kensington và Micro Saver là cÃic thưÆjng hiệu Ä'ã Ä'Äfng ký táºji Hoa Ká»<sup>3</sup> cá»§a ACCO World Corporation cÃ<sup>1</sup>ng vá»›i cÃic Ä'Äfng ký Ä'ã Ä'ược chấp thuáºn vÃ Ä'ang chá» chá o thuá n tá qi cÃi c nưá» > c khÃi c trà ªn thế giá»»i.

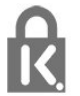

## 27.12. ThưÆjng hiêÌ£u khaÌ**<b><b>**c

Tất cả cÃic thưÆing hiệu Ä'ã Ä'Äfng ký và chưa Ä'Äfng ký là tà i sản cá»§a cÃic chá»§ sở há»<sup>-</sup>u tưÆing ứng.

### **27.9. DTS Play-Fi**

ÄØá»f xem bằng sÃjng chế DTS, hãy xem http://patents.dts.com. Sản xuất theo giấy phép cá»§a DTS Licensing Limited.

DTS, Biá»fu tượng, DTS và Biá»fu tượng Ä'i kèm, Play-Fi, cũng như logo DTS Play-Fi là cÃic thưÆing hiệu Ä'ã Ä'Äfng ký hoặc thưÆing hiệu cá»§a DTS, Inc. táºii Hoa Ká»<sup>3</sup> và /hoặc cÃic quá»<sup>·</sup>c gia khÃic. © DTS, Inc. BẢO LÆ<sup>-</sup>U MỌI QUYỀN.

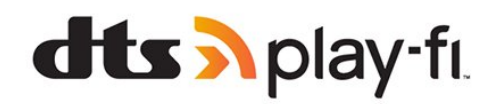

28. TuyÃ<sup>a</sup>n bá»' miá»...n trừ tr**Ã**jch nhiệm Ä'á»'i vá»»i cÃic dừch vụ và /hoặc phần má»**<b>m** do bên thứ ba cung cá<sup>o</sup>¥p

CÃic dá» <ch vụ và /hoặc phần má» $\mathbb D$ m do bên thá» $\mathbb O$ ba cung cá lip cÃ<sup>3</sup> thá »f Ä'ưá »£c thay Ä'á »•i, bá » tá lim hoãn hoặc chấm dứt mà khÃ'ng cần thÃ'ng bÃjo trưá»>c. TP Vision khÃ'ng chá»<u trÃich nhiệm trong nhá» ng tÃ-nh huá» ng nà y.

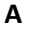

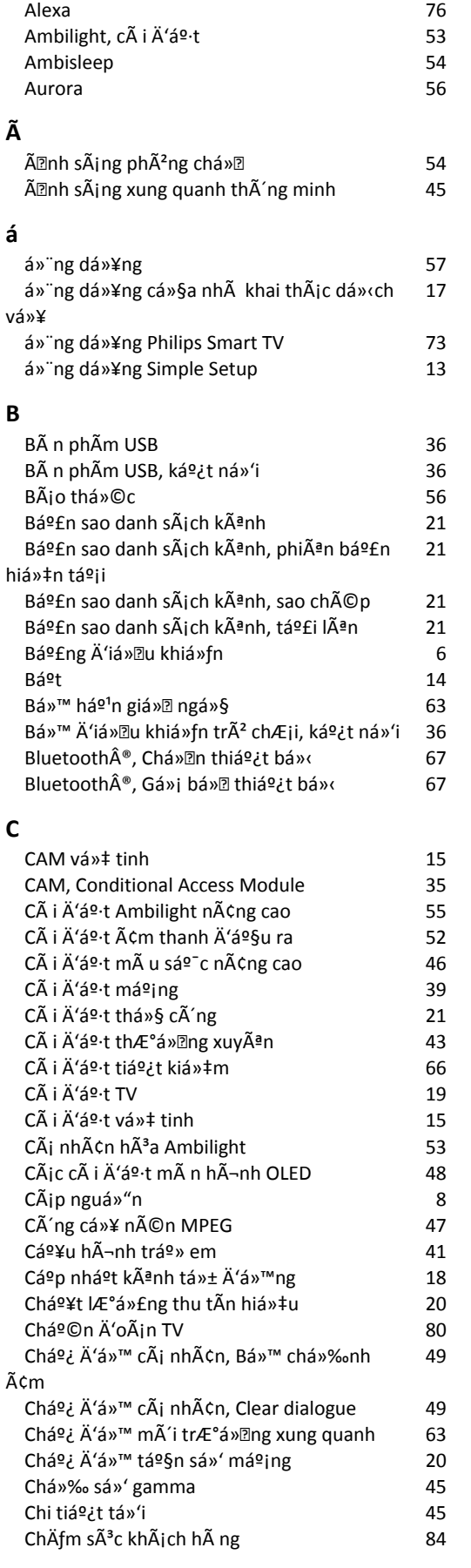

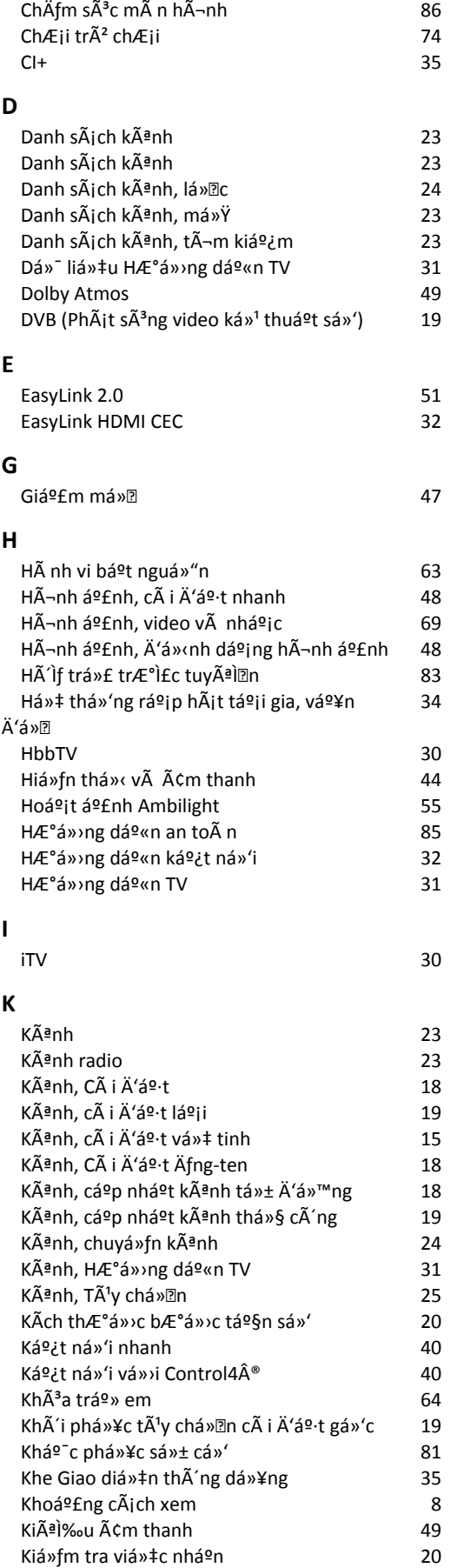

Kiá»fu Ambilight **1986** - S3

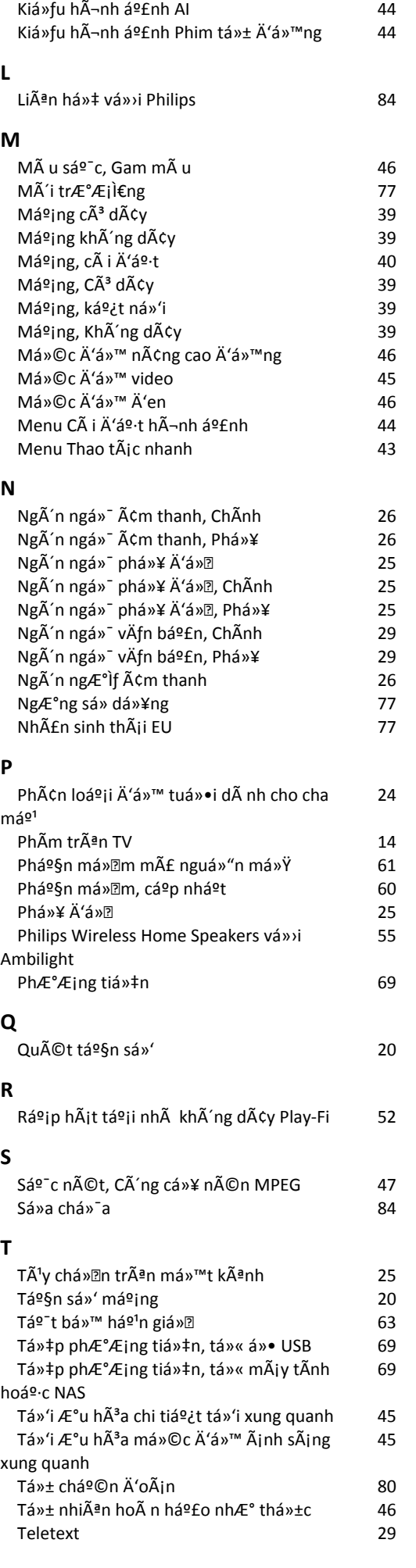

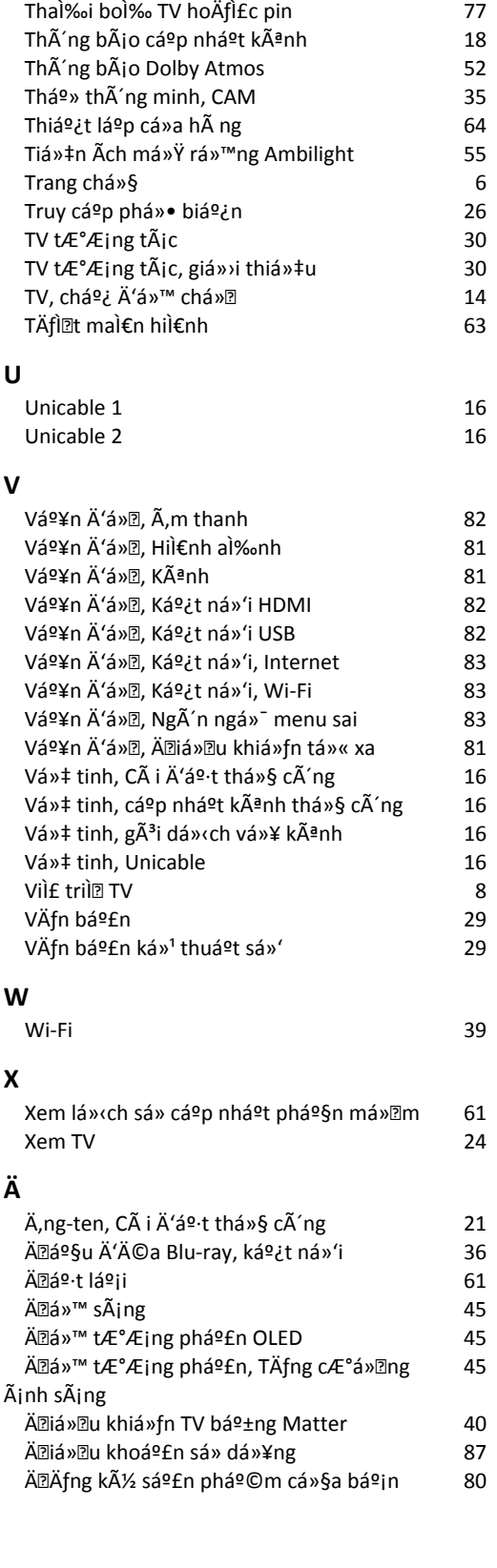

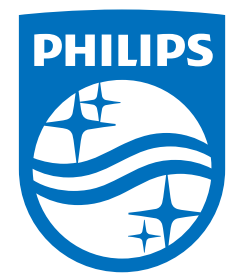

All registered and unregistered trademarks are property of their respective owners.<br>Specifications are subject to change without notice.<br>Philips and the Philips Shield Emblem are registered trademarks of Koninklijke Phili This product has been manufactured and is sold under the responsibility of TP Vision Europe B.V., and TP Vision Europe B.V. is the warrantor in relation to this product.<br>2024© TP Vision Europe B.V. is the warrantor in relation to this product.

www.philips.com/welcome